# **△ Leuze electronic**

the sensor people

CML 720i Measuring light curtain

EN 2013/07 - 50119589<br>We reserve the right to<br>make technical changes make technical changesEN 2013/07 - 50119589 We reserve the right to

# **4 Leuze electronic**

© 2013 Leuze electronic GmbH + Co. KG In der Braike 1 D-73277 Owen / Germany Phone: +49 7021 573-0 Fax: +49 7021 573-199 http://www.leuze.com info@leuze.de

# △ Leuze electronic

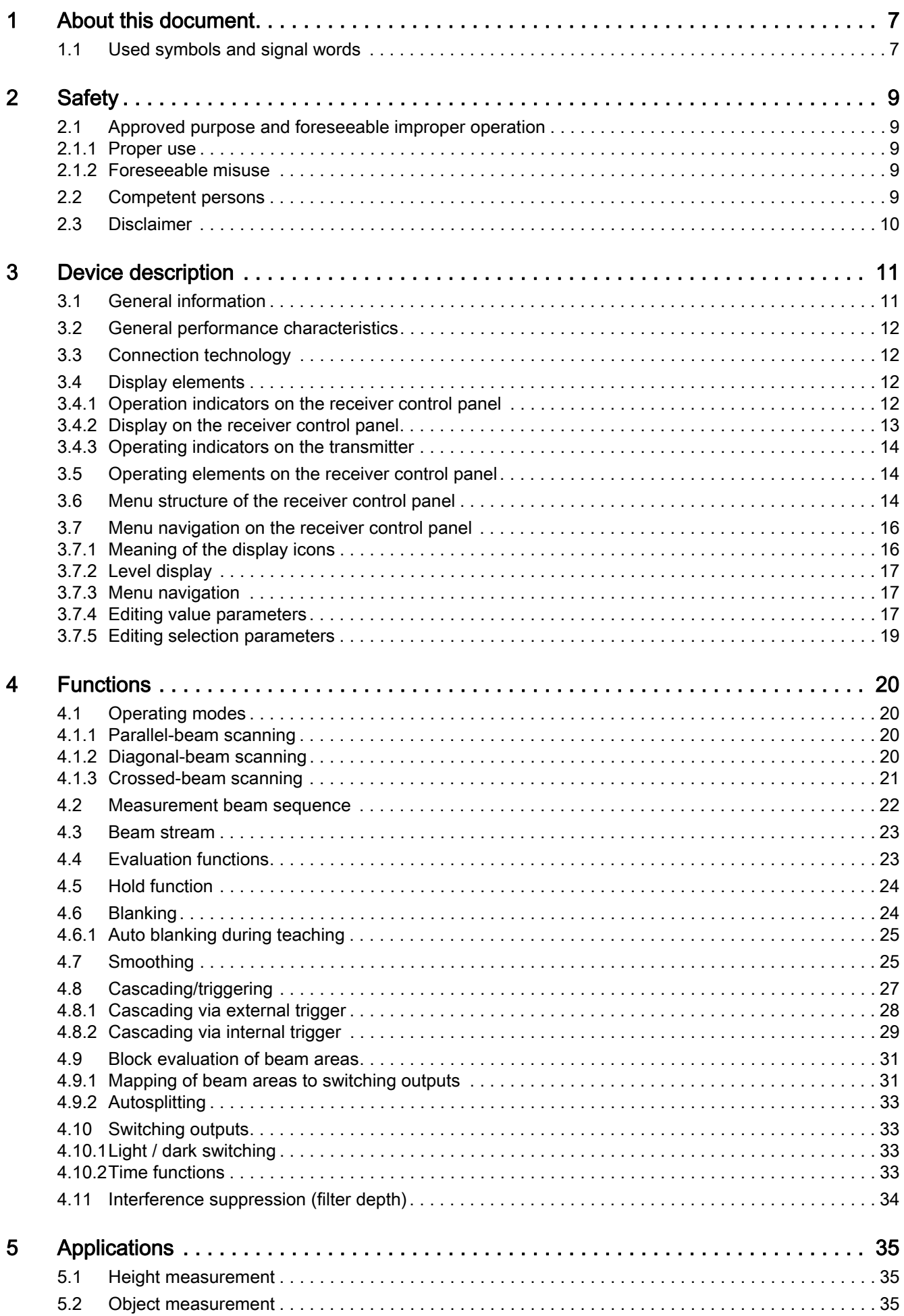

# △ Leuze electronic

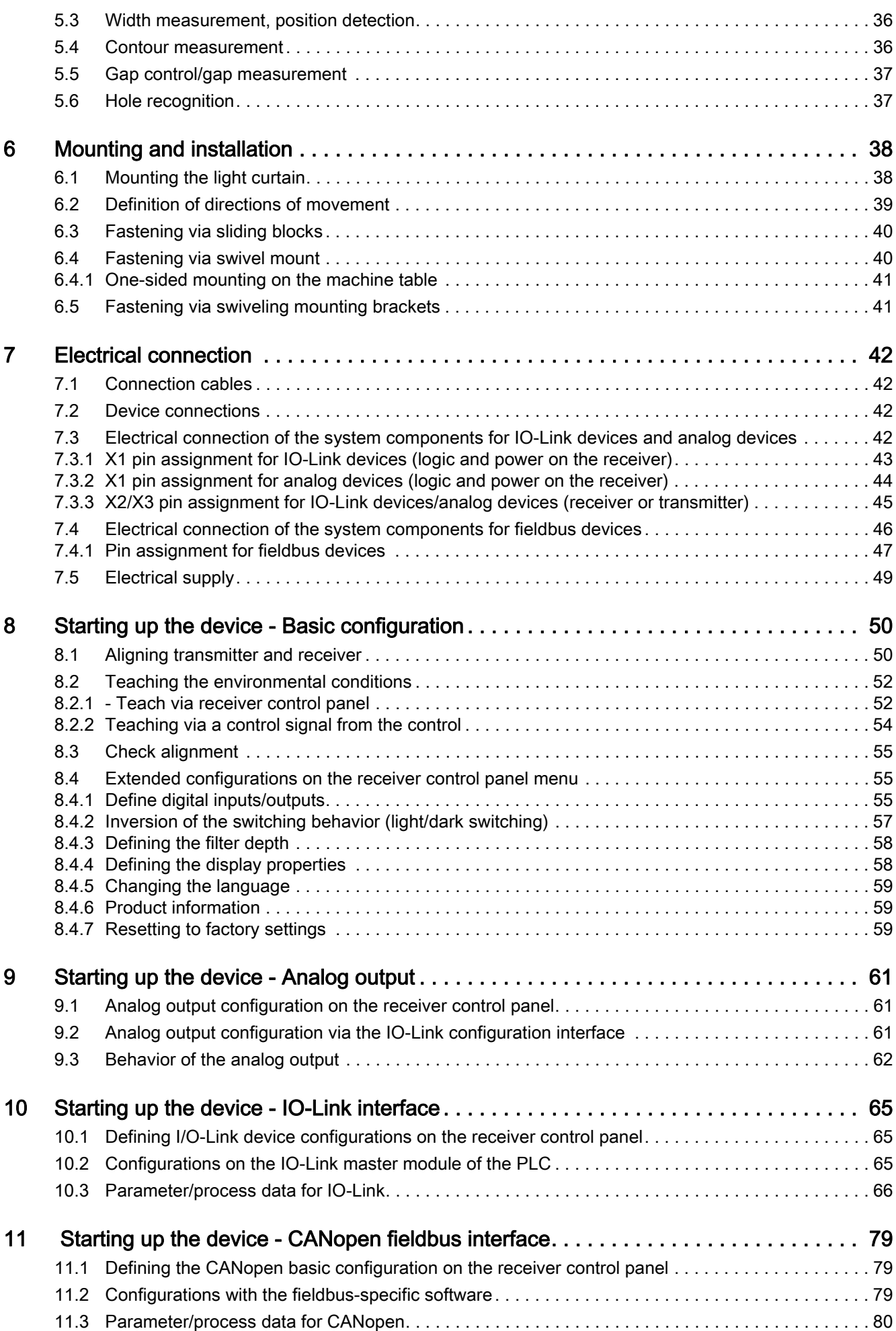

# ∆ Leuze electronic

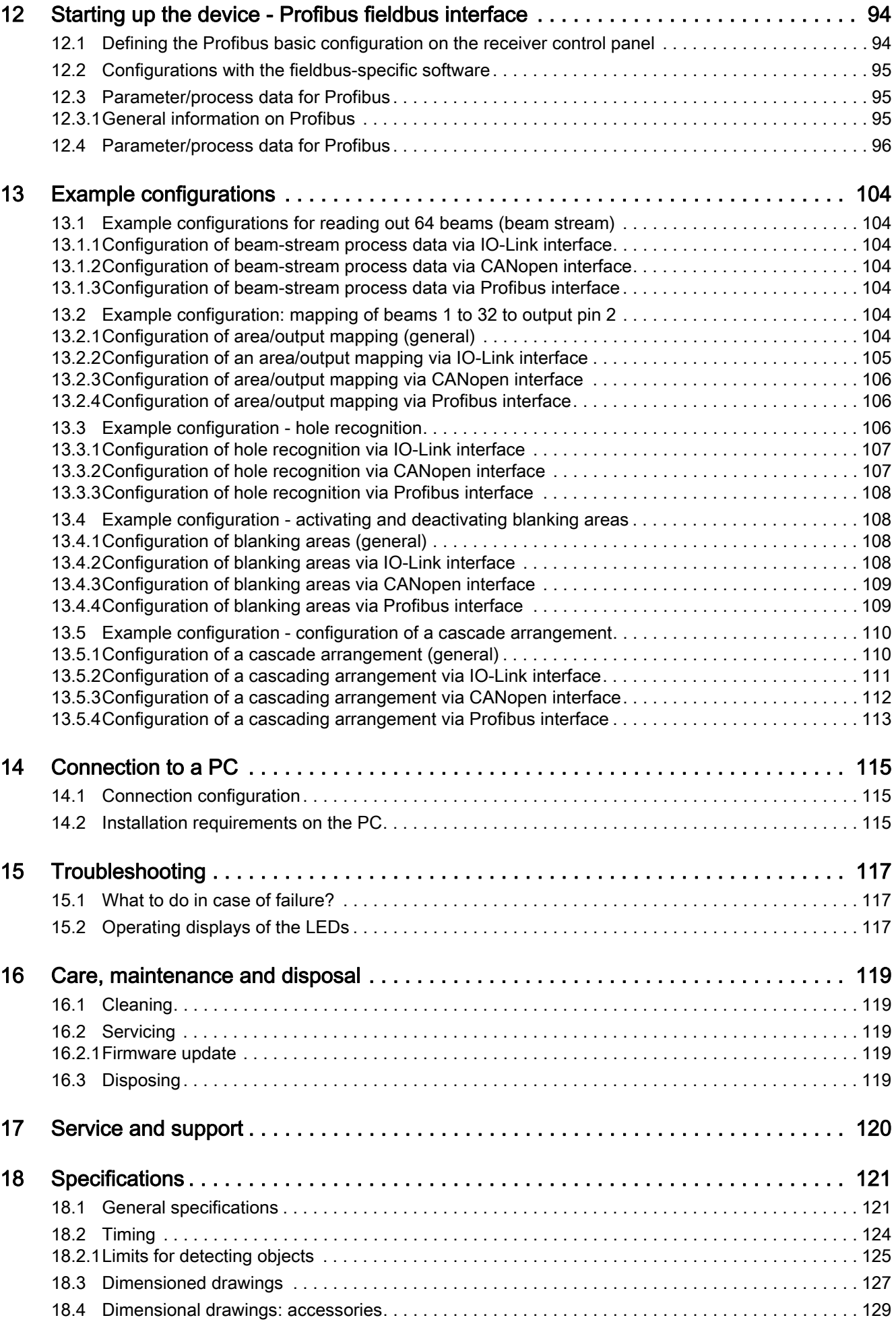

# ∆ Leuze electronic

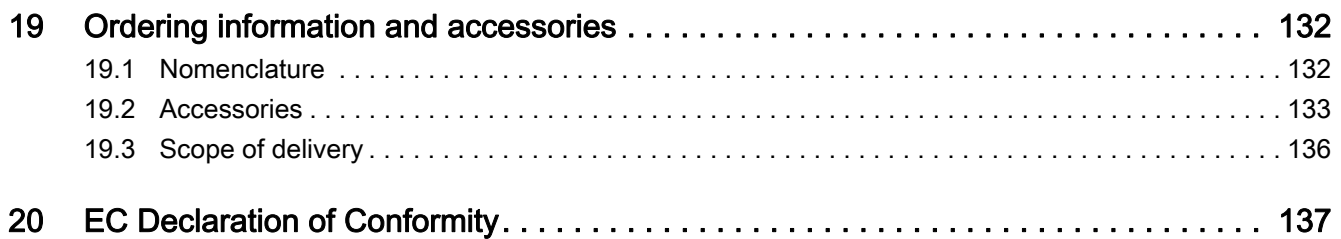

# <span id="page-6-0"></span>1 About this document

This technical description contains information regarding the proper use of the CML measuring light curtain series. They are included in the delivery contents.

# <span id="page-6-1"></span>1.1 Used symbols and signal words

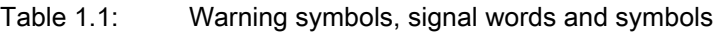

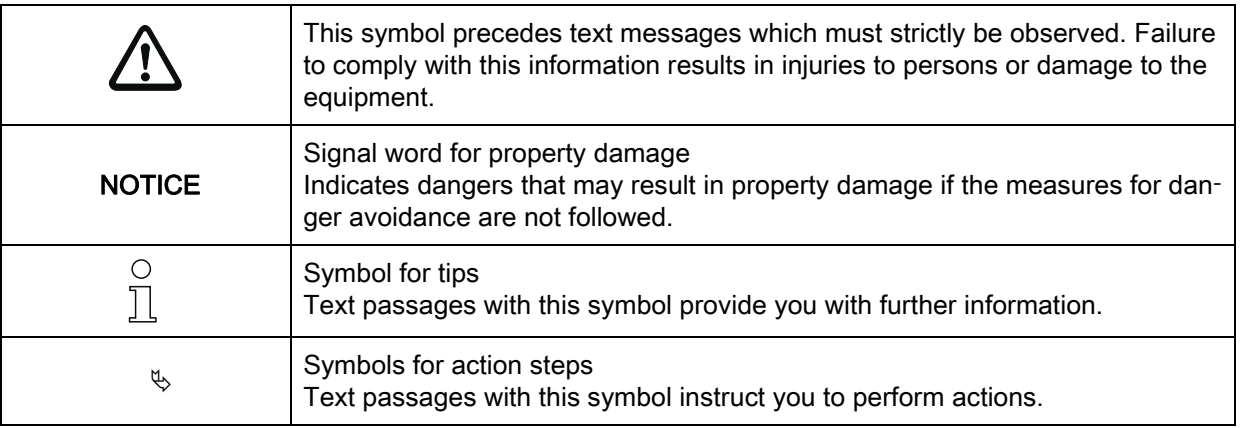

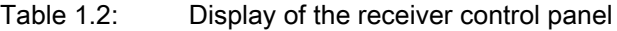

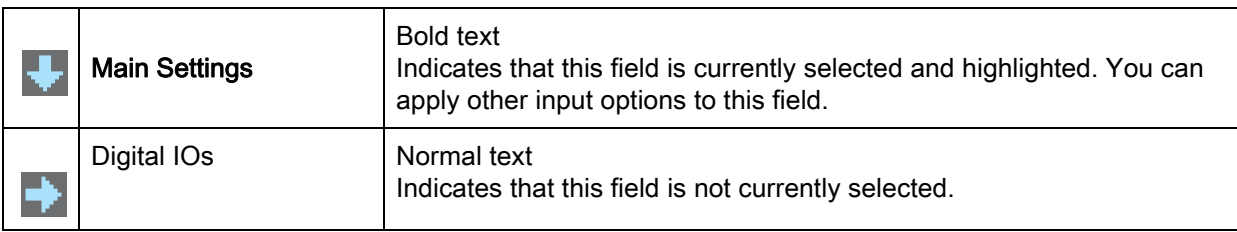

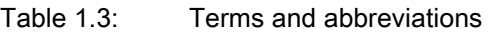

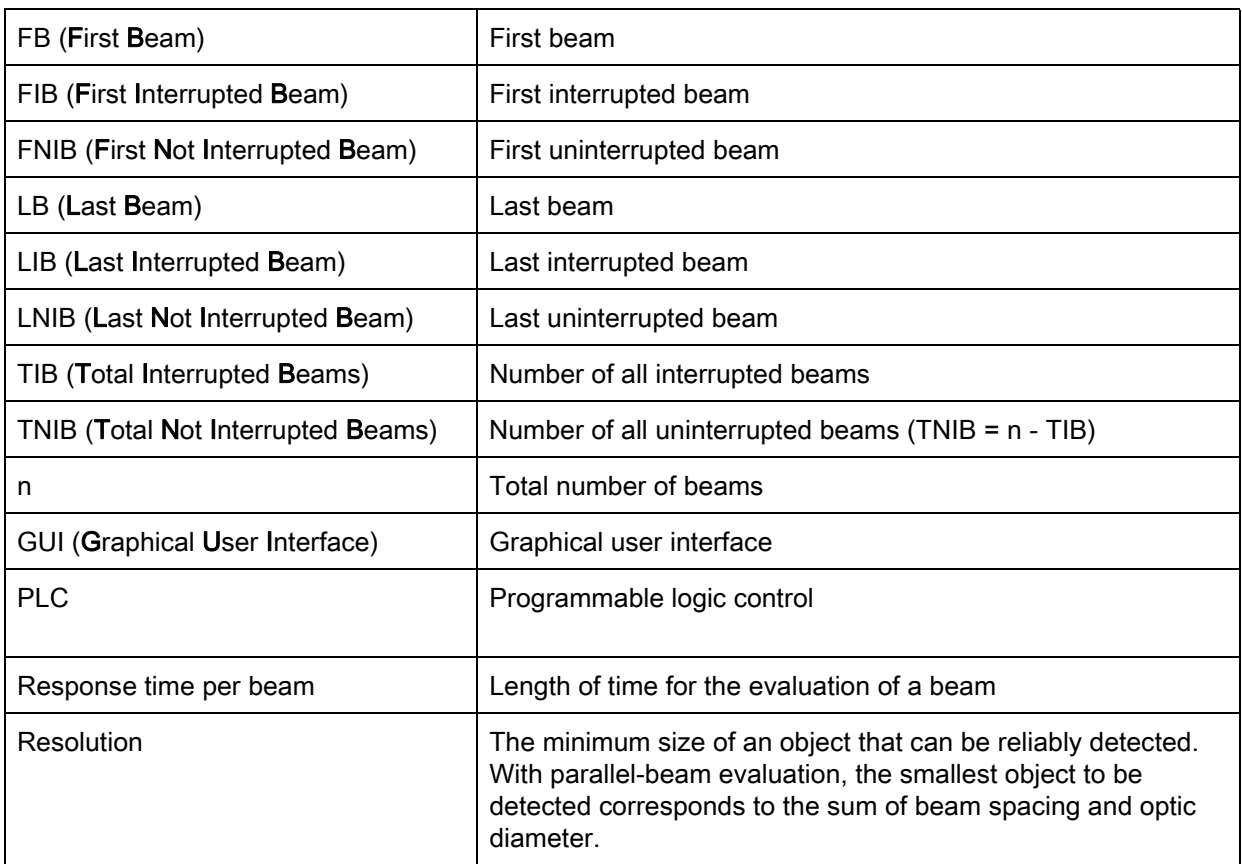

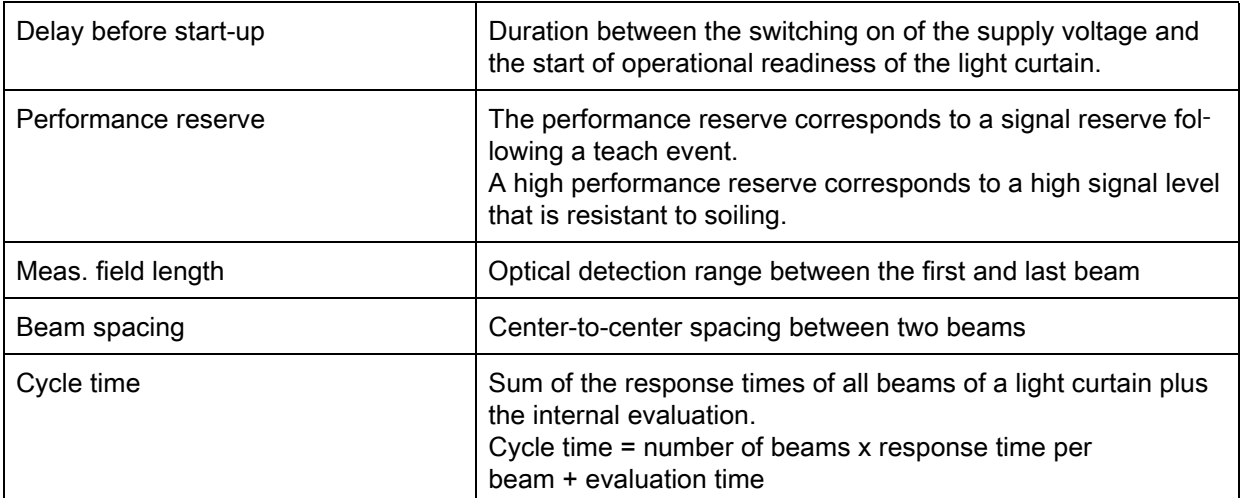

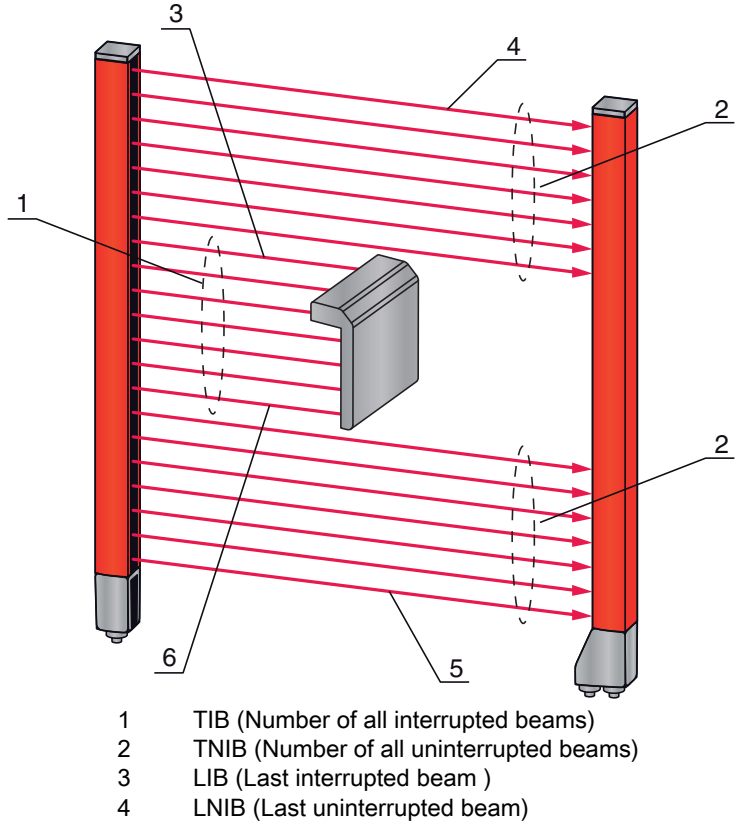

- 
- 4 LNIB (Last uninterrupted beam)<br>5 FNIB (First uninterrupted beam) 5 FNIB (First uninterrupted beam)
- 6 FIB (First interrupted beam)

Figure 1.1: Definition of terms

# <span id="page-8-0"></span>2 Safety

The CML measuring light curtain series was developed, manufactured and tested in accordance with the applicable safety standards. It corresponds to the state of the art.

#### <span id="page-8-1"></span>2.1 Approved purpose and foreseeable improper operation

# CAUTION

#### Must be observed!

 $\%$  The protection of personnel and the device cannot be guaranteed if the device is operated in a manner not complying with its intended use.

#### **NOTICE**

#### Must be observed!

 $\&$  Access to or changes on the device, except where expressly described in this technical description, is not authorized.

- $\&$  Leuze electronic GmbH + Co. KG is not liable for damages caused by improper use.
- $\&$  Knowledge of this technical description is an element of proper use.

 $\%$  Observe the locally applicable legal regulations and the rules of the employer's liability insurance association.

#### <span id="page-8-2"></span>2.1.1 Proper use

The measuring light curtain is designed as a measuring and object-detecting, configurable, multi-sensor unit.

#### Areas of application

The measuring light curtain is designed for the measurement and detection of objects for the following areas of application in handling and warehousing systems, the packaging industry or a comparable environment:

- Height measurement
- Width measurement
- Contour measurement
- Orientation detection.

#### <span id="page-8-3"></span>2.1.2 Foreseeable misuse

Any use other than that defined under the "Approved purpose" or which goes beyond that use is considered improper use.

In particular, use of the measuring light curtain is not permitted in the following cases:

- Rooms with explosive atmospheres
- Operation for medical purposes

# <span id="page-8-4"></span>2.2 Competent persons

Prerequisites for competent persons:

- They have a suitable technical education.
- They are familiar with the rules and regulations for occupational safety and safety at work.
- They are familiar with the technical description of the measuring light curtain.
- They have been instructed by the responsible person on the mounting and operation of the measuring light curtain.

Electrical work must be carried out by a certified electrician.

Safety

# <span id="page-9-0"></span>2.3 Disclaimer

Leuze electronic GmbH + Co. KG is not liable in the following cases:

- the sensor is not being used properly
- reasonably foreseeable misuse is not taken into account
- mounting and electrical connection are not properly performed
- changes (e.g., constructional) are made to the sensor

# <span id="page-10-0"></span>3 Device description

# <span id="page-10-1"></span>3.1 General information

The light curtains of the CML series are designed as measuring and object-detecting, configurable, multisensor units. They monitor a measurement field and output measurement information from this field. Depending on the configuration and model, the devices are suitable for a variety of measurement tasks with various resolutions and can be integrated in different control environments.

The total system of the CML measuring light curtain consists of a transmitter and a receiver, including the connection cables.

- Transmitter and receiver are connected to one another via a synchronization cable.
- The integrated control panel with indicators and operational controls for configuring the total system is located on the receiver.
- 1 Transmitter 2 Receiver<br>3 IO Logic IO Logic with control panel 4 Control (PLC)  $X3$   $X2$ 3  $1$  2 4 X1  $\frac{5}{6}$
- The shared power supply is provided via connection X1 on the receiver.

5 Synchronization cable<br>6 Connection cable for s 6 Connection cable for supply voltage and measurement data interface

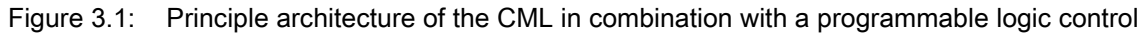

# <span id="page-11-0"></span>3.2 General performance characteristics

The most important performance characteristics of the CML 720i series are:

- Operating range up to 6000 mm
- Measurement field length from 150 mm to 2960 mm
- Beam spacings of 5 mm, 10 mm, 20 mm, 40 mm
- Response time 30 µs per beam
- Operating modes: parallel-beam / diagonal-beam / crossed-beam
- Single-beam evaluation (beam stream)
- Evaluation functions: TIB, TNIB, LIB, LNIB, FIB, FNIB, status of beam areas 1 … 32, status of the digital inputs/outputs
- Up to four digital inputs/outputs (configurable)
- Local control panel with display
- Interfaces to the machine control: analog current/voltage output, IO-Link interface, CANopen, Profibus-DP
- Blanking of unnecessary beams
- Smoothing for interference suppression
- Cascading of multiple devices
- Block evaluation of beam areas
- Path functions

### <span id="page-11-1"></span>3.3 Connection technology

The transmitter and receiver feature an M12 connector with the following number of pins:

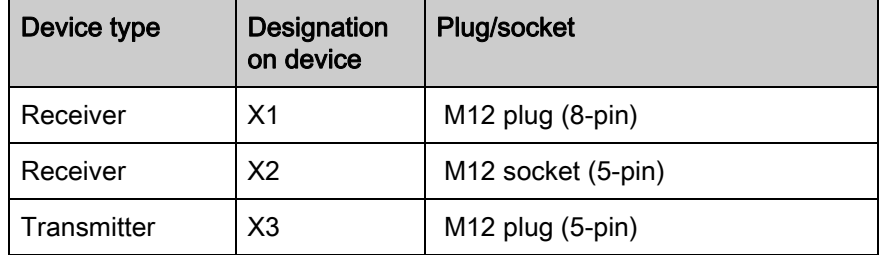

#### <span id="page-11-2"></span>3.4 Display elements

The display elements are used for start-up and error analysis.

Located on the receiver is a control panel with the following display elements:

- two LEDs
- one OLED display, two-line

Located on the transmitter is the following display element:

• one LED

#### <span id="page-11-3"></span>3.4.1 Operation indicators on the receiver control panel

Two function indicator LEDs are located on the receiver control panel.

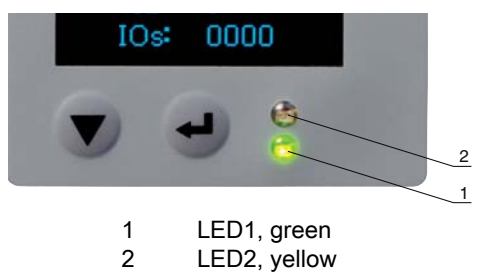

Figure 3.2: LED indicators on the receiver

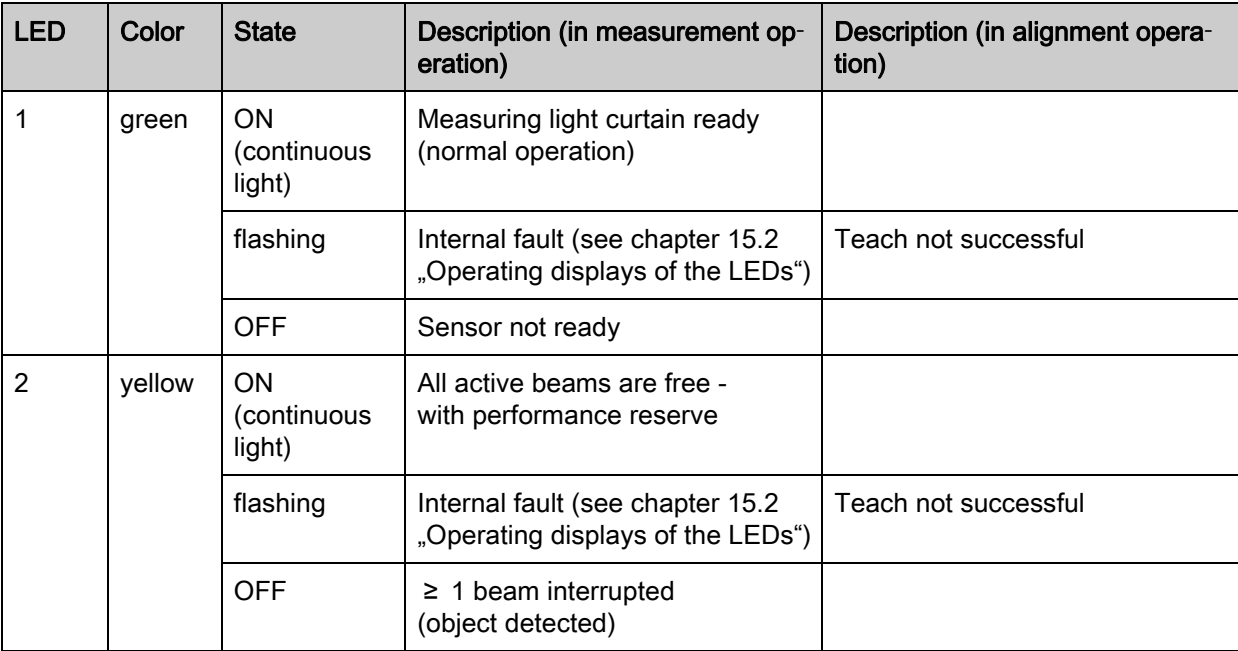

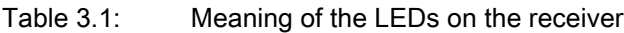

## <span id="page-12-0"></span>3.4.2 Display on the receiver control panel

Located on the receiver is an OLED display which serves as a function indicator.

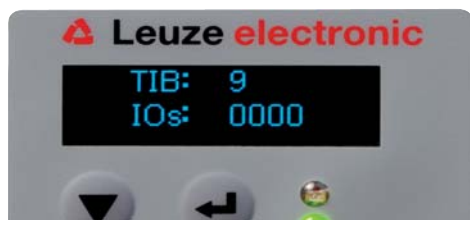

Figure 3.3: OLED display on the receiver

The type of display on the OLED display is different for the two following operating modes:

- Alignment operation
- Measurement operation

#### Display indicators in alignment operation

In alignment operation, the OLED display shows the received signal level of the first (FB) and last (LB) beam via two bar graph fields.

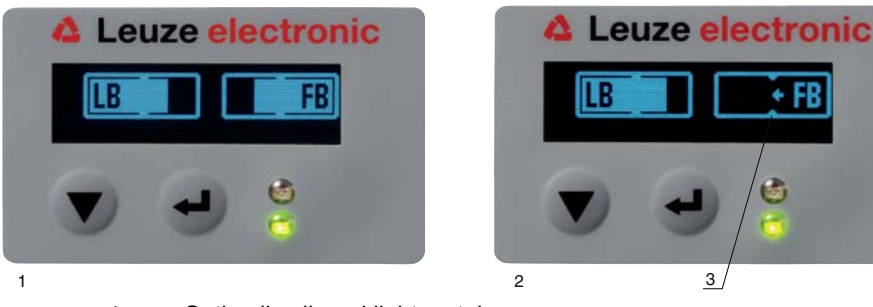

- 1 Optimally aligned light curtain<br>2 No reception signal from the fi
	- No reception signal from the first beam (FB); last beam optimally aligned
- 3 Marker for the minimum signal level which is to be achieved

Figure 3.4: OLED display on the receiver in alignment operation

#### Display indicators in measurement operation

In measurement operation, the upper line shows the number of interrupted beams (TIB) and the lower line shows the status of the inputs/outputs.

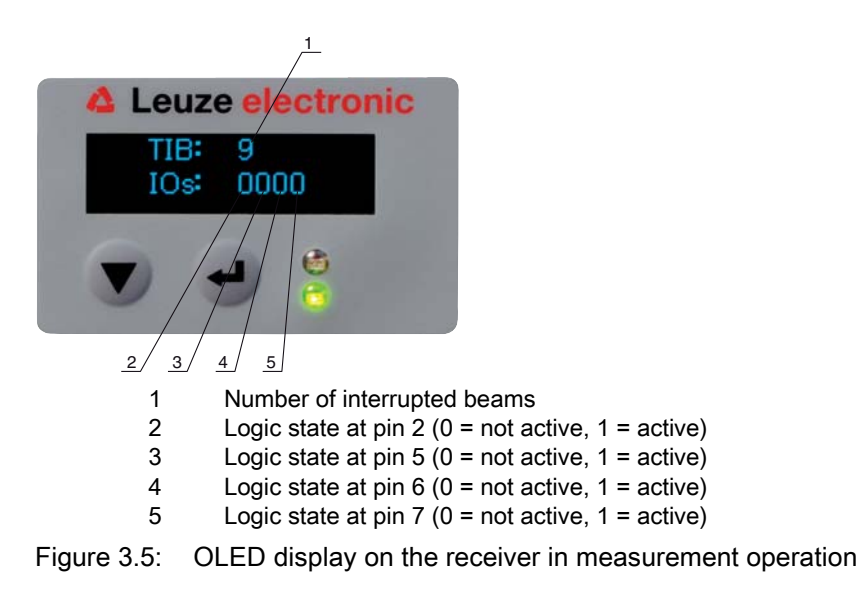

If the display is not actuated for several minutes, the display darkens and extinguishes. Press  $\circ$ any button to again make the display visible. Settings for visibility, display duration, etc. can be  $\overline{\Pi}$ changed via the Display menu.

#### <span id="page-13-0"></span>3.4.3 Operating indicators on the transmitter

Located on the transmitter is an LED which serves as a function indicator.

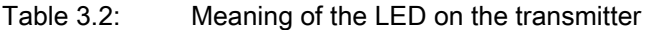

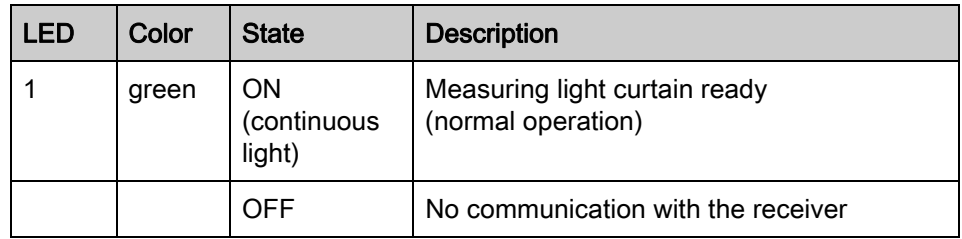

#### <span id="page-13-1"></span>3.5 Operating elements on the receiver control panel

Located on the receiver below the OLED display is a membrane keyboard with two function buttons for entering various functions [\(see chapter 3.7 "Menu navigation on the receiver control panel"\)](#page-15-0).

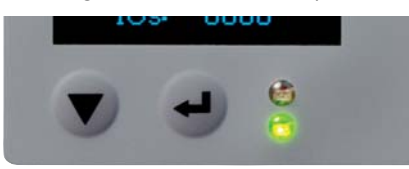

Figure 3.6: Function buttons on the receiver

# <span id="page-13-2"></span>3.6 Menu structure of the receiver control panel

The following summary shows the structure of all menu items for all device models. In a given device model, only the actually available menu items are present for entering values or for selecting settings.

#### Menu level 0

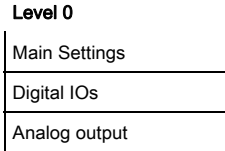

Level 0

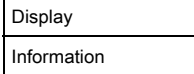

# Menu "Main Settings"

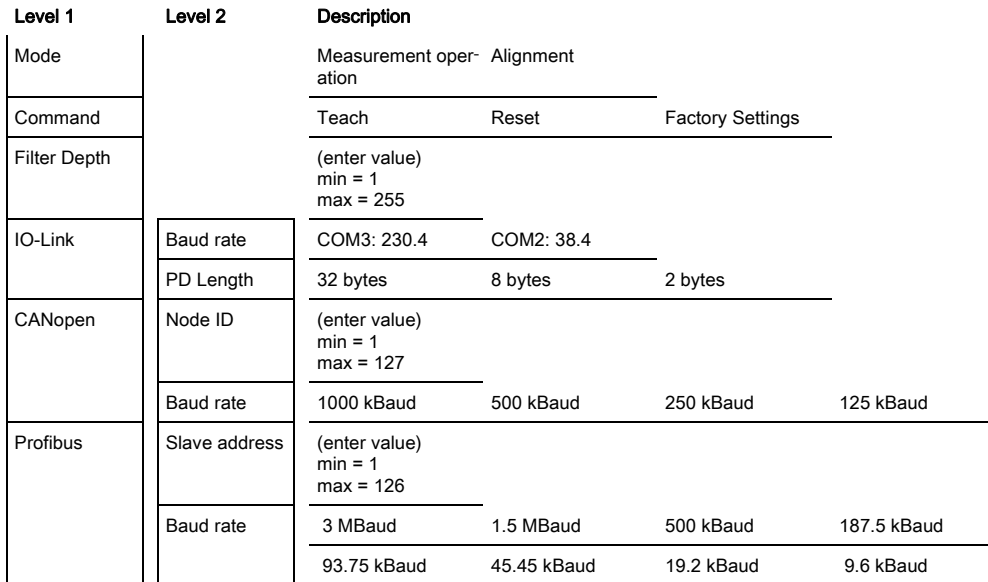

# Menu "Digital IOs"

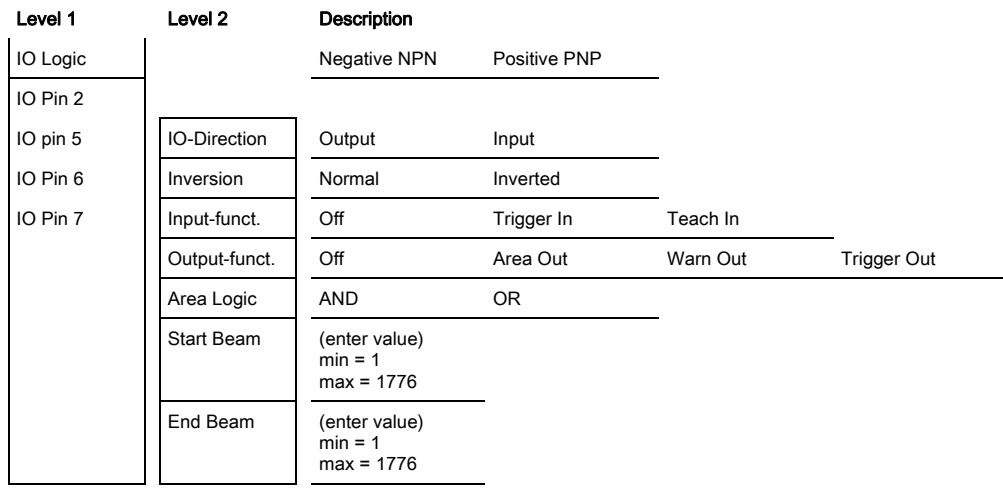

# Menu "Analog output"

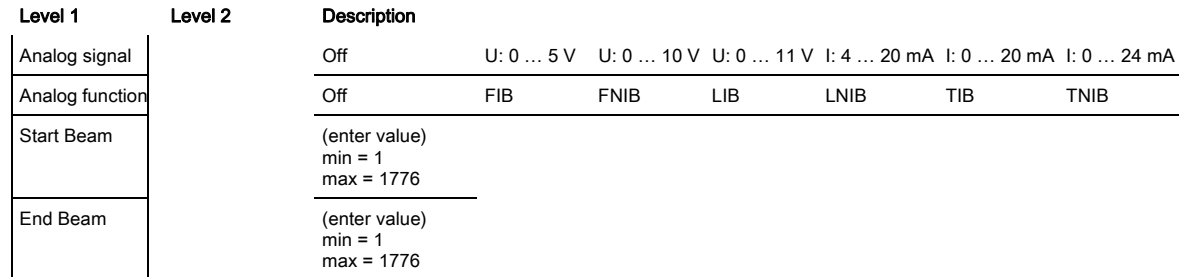

## Menu "Display"

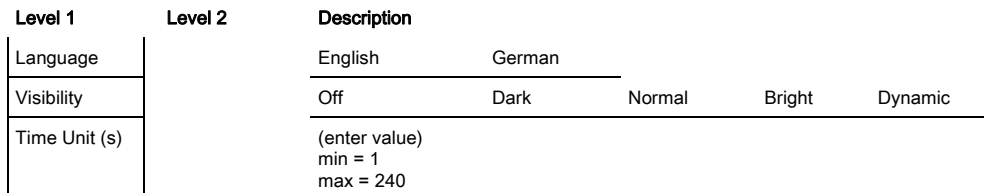

# Menu "Information"

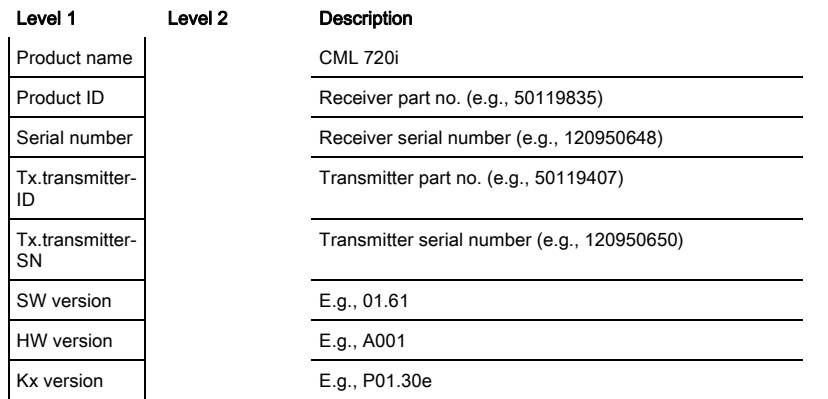

# <span id="page-15-0"></span>3.7 Menu navigation on the receiver control panel

The and buttons have different functions depending on the operating situation. These functions are displayed at the left edge of the display above the icons.

# <span id="page-15-1"></span>3.7.1 Meaning of the display icons

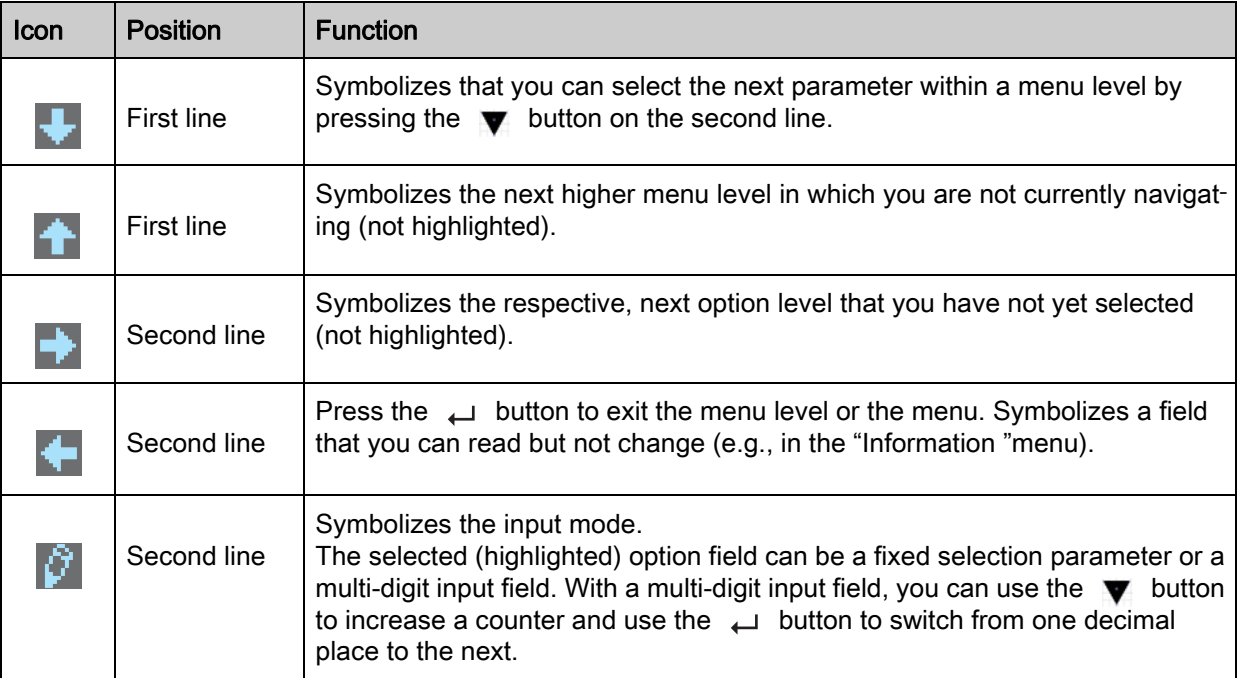

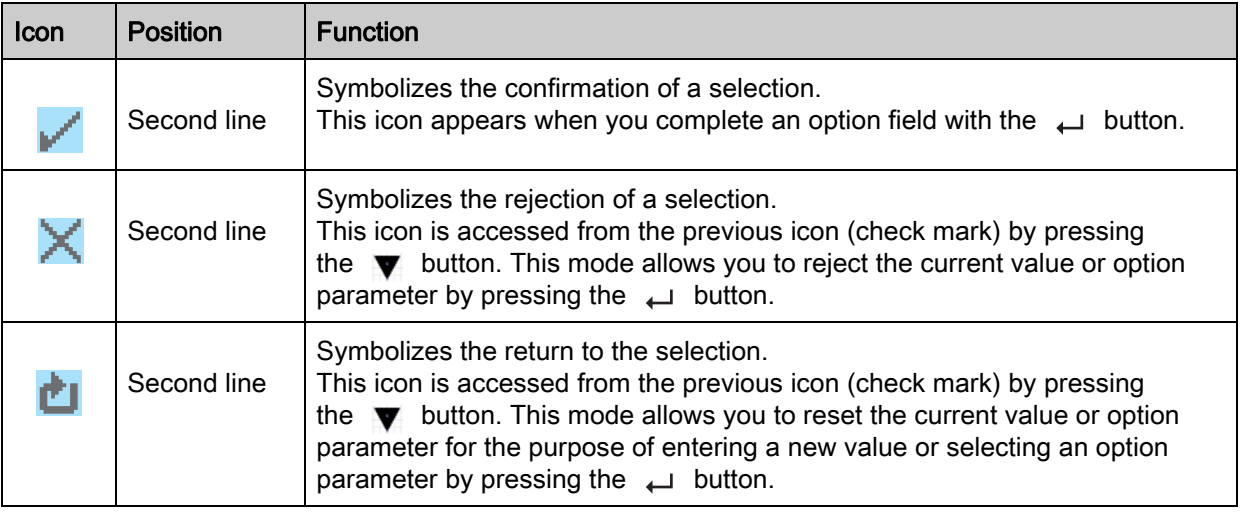

#### <span id="page-16-0"></span>3.7.2 Level display

The display of bars between icons and text that span both lines indicates the open menu levels. The number of bars indicates the current level in the menu hierarchy.

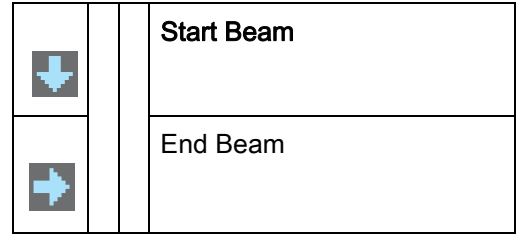

# <span id="page-16-1"></span>3.7.3 Menu navigation

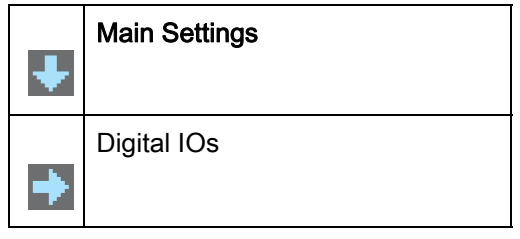

Selects the next menu item ("Digital IOs") and, appearing if pressed again: ▼

- Analog output
- Display
- Information
- Exit

Selects the highlighted submenu ("Main Settings").  $\overline{\phantom{0}}$ 

# <span id="page-16-2"></span>3.7.4 Editing value parameters

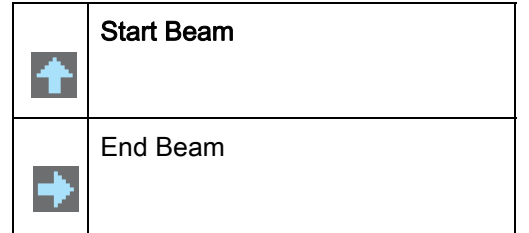

- With each actuation, the next options on this operating level are displayed.
- Selects the "Start Beam" menu item with the bright background. لب

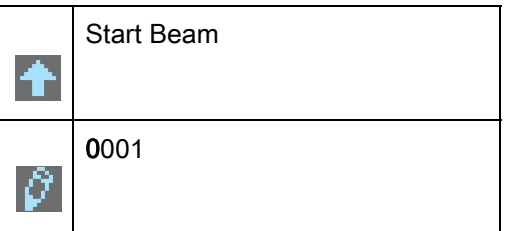

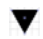

Changes the value of the first digit (0).

Selects additional numbers for configuring values.  $\overline{\phantom{0}}$ 

After entering the last number, the total value can be finally saved, rejected or reset.

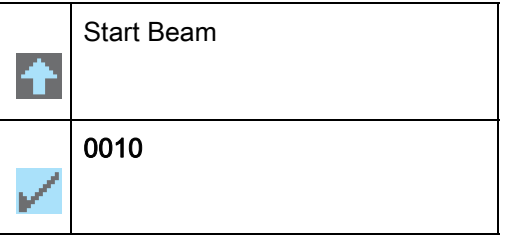

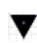

Changes the action mode; first  $\mathbf{X}$  and then  $\mathbf{F}$  appears on the second line.

Saves the new value (0010).  $\overline{\phantom{0}}$ 

If the selected option is not saved in the window above, but rather the  $\sim$  action mode is selected with the  $\blacktriangledown$  button, this means:

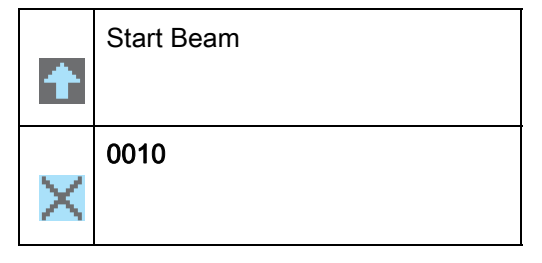

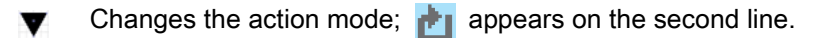

Rejects the current input value.  $\overline{\phantom{0}}$ 

If the  $\mathbf{r}$  action mode is selected with the  $\mathbf{v}$  button, this means:

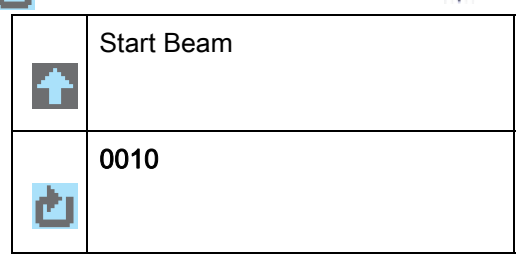

- Changes the action mode;  $\mathbb{R}$  appears; subsequent actuation v displays  $\mathbf{r}$  or  $\mathbf{r}$  again.
- Resets the current input value (0001) and allows the entry of new values.  $\overline{\phantom{0}}$

#### <span id="page-18-0"></span>3.7.5 Editing selection parameters

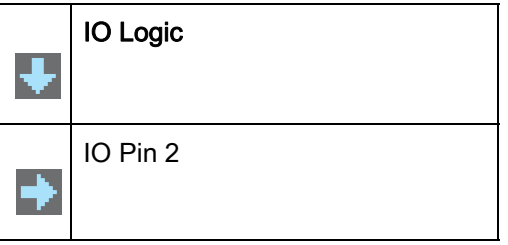

- With each actuation, the next options on this operating level are displayed.
- Selects the "IO Logic" menu item with the bright background.  $\overline{\phantom{0}}$

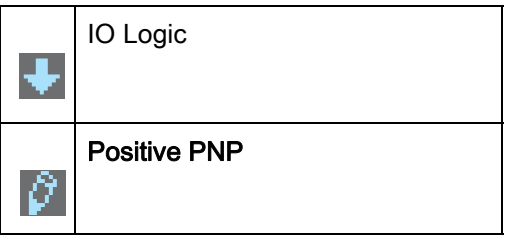

- With each actuation, displays the next option on this menu level, i.e., the display switches between:
	- Negative NPN
	- Positive PNP
- Selects the "Positive PNP" menu item with the bright background.  $\Box$

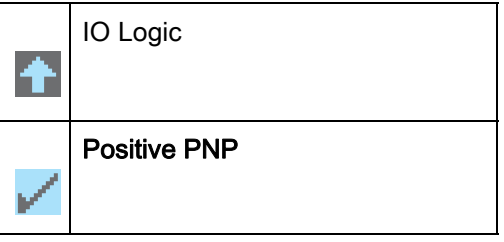

- Changes the action mode;  $\mathbb{R}$  appears; subsequent actuation v displays  $\begin{array}{|c|c|c|c|c|}\n\hline\n\text{d}}\n\end{array}$  again.
- Saves the selected option "Positive PNP". $\overline{\phantom{0}}$

# <span id="page-19-0"></span>4 Functions

<span id="page-19-4"></span>This chapter describes fundamental and extended functions for adaptation to the respective application conditions and requirements.

# <span id="page-19-1"></span>4.1 Operating modes

#### <span id="page-19-2"></span>4.1.1 Parallel-beam scanning

In parallel-beam operation, the light beam of each transmitter LED is detected by the directly opposing receiver diode.

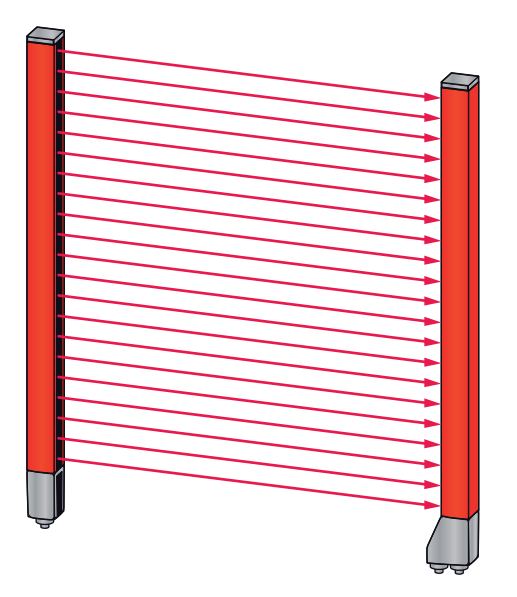

Figure 4.1: Beam path in parallel-beam scanning mode

#### <span id="page-19-3"></span>4.1.2 Diagonal-beam scanning

In diagonal-beam operation, the light beam of each transmitter LED is detected alternately by both the directly opposing receiver LED as well as by the receiver LED (n-1) adjacent to it (diagonal-beam path). This doubles the resolution in the middle between the transmitter and receiver.

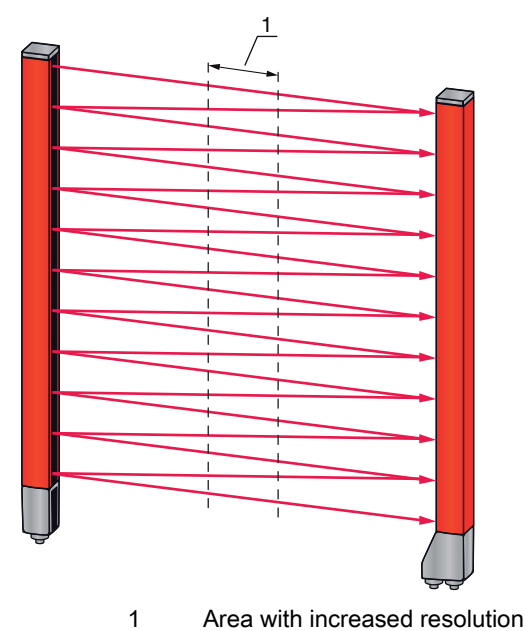

Figure 4.2: Beam path in diagonal-beam scanning mode

#### **Calculation**

The number of beams for diagonal-beam scanning  $n_d$  is calculated from the number of beams for parallelbeam scanning  $n_{\text{e}}$ .

#### Formula for calculating the number of beams for diagonal-beam scanning

 $n_{d} = 2n_{p} - 1$ 

 $n_d$  [number] = number of beams for diagonal-beam scanning

 $n_{\text{e}}$  [number] = number of beams for parallel-beam scanning

Example: through the measurement configuration, 288 actual beams (parallel-beam scanning) become 575 beams (diagonal-beam scanning). With a beam spacing of 5 mm, this spacing is reduced to 2.5 mm in the center area.

The diagonal-beam scanning function can be activated via the configuration software from  $\bigcirc$ Leuze electronic ([see chapter 14 "Connection to a PC"](#page-114-3)) or via the respective fieldbus interface  $\prod$ ([see chapter 10 "Starting up the device - IO-Link interface"](#page-64-3) ff.).

#### **NOTICE**

#### Minimum distance for diagonal-beam scanning!

 $\&$  For diagonal-beam scanning, a minimum distance between transmitter and receiver must be maintained, whereby the values vary depending on beam spacing (see chapter 18 . Specifications").

#### **NOTICE**

#### Teach after changing the operating mode!

 $\&$  Perform a teach after changing the operating mode (see chapter 8.2 "Teaching the environmental [conditions"](#page-51-2)).

#### <span id="page-20-0"></span>4.1.3 Crossed-beam scanning

The crossed-beam scanning function is available for increasing the resolution for a larger area of the measurement field. In crossed-beam operation, each light beam of the transmitter LED is detected alternately by both the directly opposing receiver diode as well as by the receiver diodes (n+1, n-1) adjacent to it.

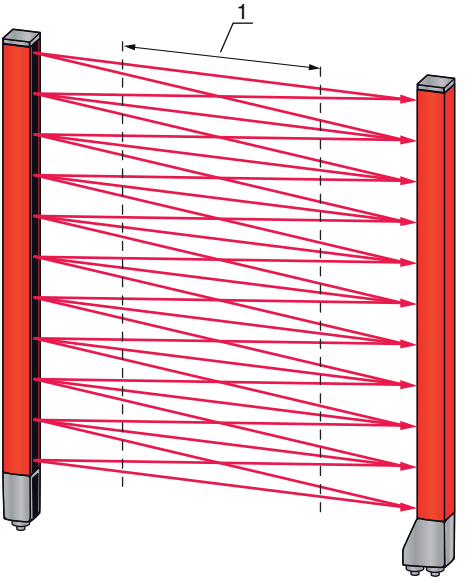

1 Area with increased resolution

Figure 4.3: Beam path in crossed-beam scanning mode

#### **Calculation**

The number of beams for crossed-beam scanning  $n_k$  is calculated from the number of beams for parallelbeam scanning  $n_{o}$ .

#### Formula for calculating the number of beams for crossed-beam scanning

$$
n_k = 3n_p - 2
$$

- $n_{K}$  [number] = number of beams for crossed-beam scanning
- $n<sub>o</sub>$  [number] = number of beams for parallel-beam scanning

The crossed-beam scanning function can be activated via the configuration software from  $\bigcirc$ Leuze electronic ([see chapter 14 "Connection to a PC"](#page-114-3)) or via the respective fieldbus interface  $\overline{\Pi}$ ([see chapter 10 "Starting up the device - IO-Link interface"](#page-64-3) ff.).

#### **NOTICE**

#### Minimum distance for crossed-beam scanning!

 $\&$  For crossed-beam scanning, a minimum distance between transmitter and receiver must be maintained, whereby the values vary depending on beam spacing ([see chapter 18 "Specifications"](#page-120-2)).

Example: through the measurement configuration, 288 actual beams (parallel-beam scanning) become 862 beams (crossed-beam scanning). With a beam spacing of 5 mm, this spacing is reduced to 2.5 mm in the center area.

#### **NOTICE**

#### Teach after changing the operating mode!

 $\&$  Perform a teach after changing the operating mode (see chapter 8.2 "Teaching the environmental [conditions"](#page-51-2)).

#### <span id="page-21-0"></span>4.2 Measurement beam sequence

By default, the counting direction of the beams begins at the sensor connection unit. It can, however, be reconfigured so that counting again begins with 1 in the case of light curtain that is situated "back to front". This simplifies handling if, e.g, two light curtains are arranged end-to-end in a cascading arrangement. The simplest application case for the inverted beam sequence is vertical mounting with the connection unit at the top, e.g., for height measurement, where beam 1 begins at the bottom, as shown below:

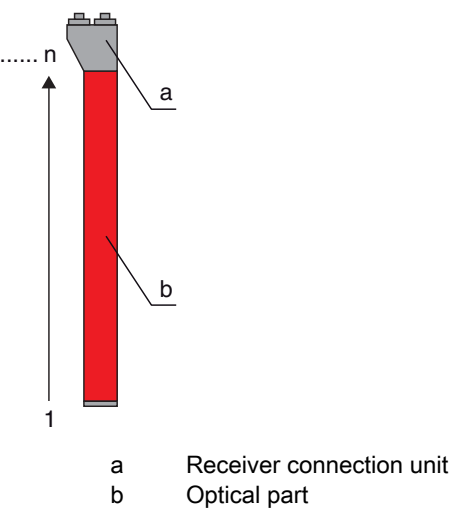

Another variant with two successive light curtains, where the second is arranged "back to front" and counting again begins with 1, is illustrated as follows:

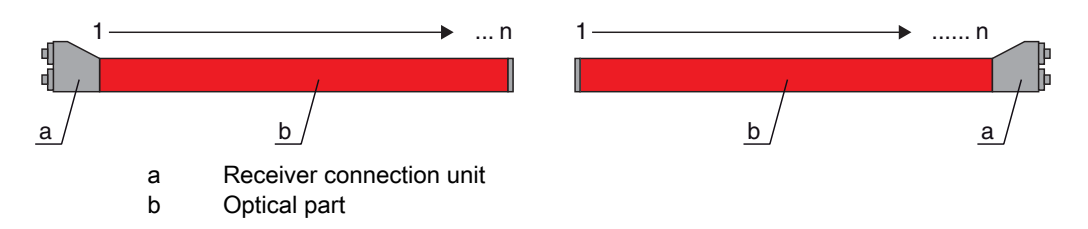

For width detection, counting begins on both ends with beam 1, as shown in the following:

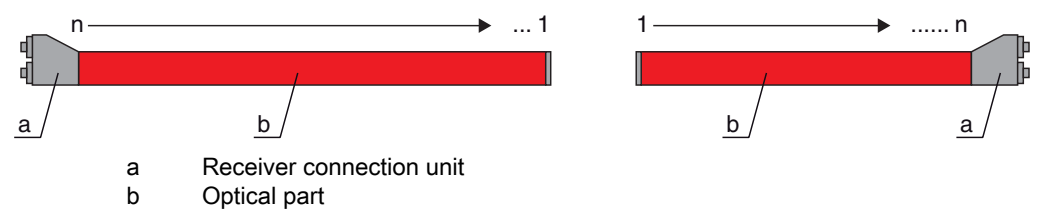

The counting direction can be changed via the configuration software from Leuze electronic [\(see](#page-114-3)   $\circ$ [chapter 14 "Connection to a PC"](#page-114-3)) or via the respective fieldbus interface (see chapter 10  $\prod$ .Starting up the device - IO-Link interface" ff.).

#### **NOTICE**

# Inverted evaluation function!

 $\%$  If the sequence is changed, the evaluation functions (FIB, LIB ...) are also inverted.

# <span id="page-22-0"></span>4.3 Beam stream

A beam stream refers to the output of each individual beam in serial sequence [\(\(see figure 4.4\)](#page-22-2)). Uninterrupted beams (free beams) are represented as logical 1 in the output bit in this case.

 $\bigcirc$ 

 $\overline{\Pi}$ 

The data is available via the configuration software from Leuze electronic [\(see chapter 14](#page-114-3)  ["Connection to a PC"\)](#page-114-3) or via the respective fieldbus interface (see chapter 10 "Starting up the [device - IO-Link interface"](#page-64-3) ff.).

For an example configuration, see chapter 13.4.2 "Configuration of blanking areas via IO-Link [interface"](#page-107-4).

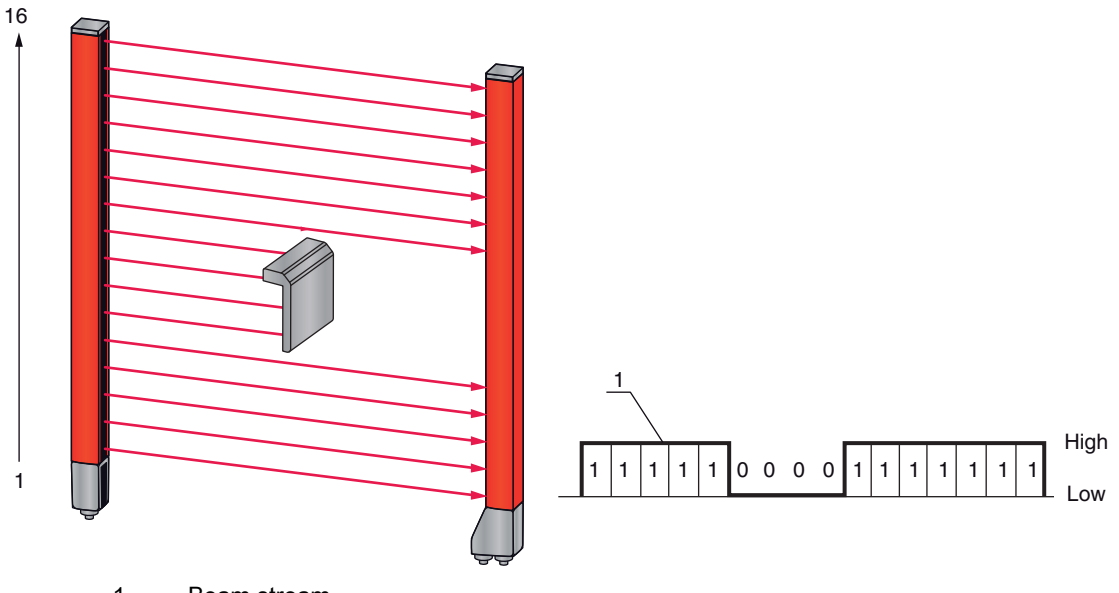

1 Beam stream

<span id="page-22-2"></span>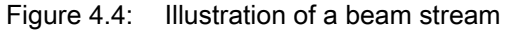

# <span id="page-22-1"></span>4.4 Evaluation functions

The information on the individual beam states (free/interrupted) can be evaluated in the CML and the result read out via various evaluation functions.

The evaluation functions include the functions shown in the following figure:

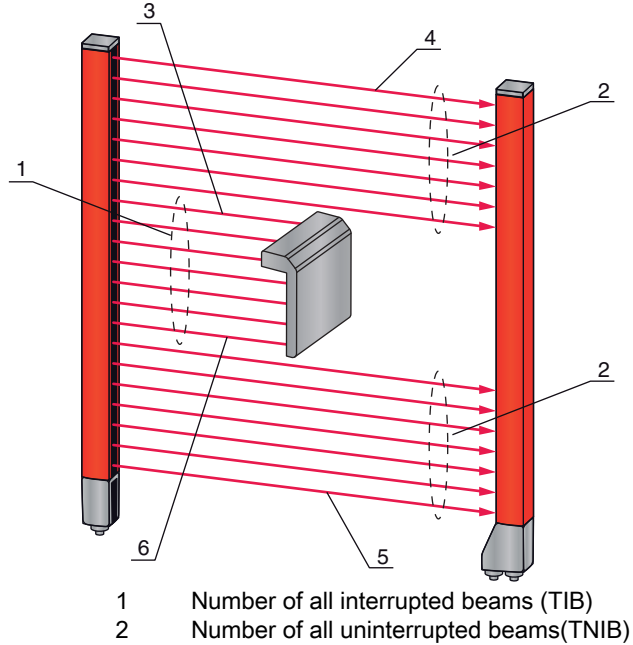

- 3 Last interrupted beam (LIB)
- 4 Last uninterrupted beam (LNIB)
- 5 First uninterrupted beam (FNIB)
- 6 First interrupted beam (FIB)

Figure 4.5: Evaluation functions

Also included among the evaluation functions are:

- the area mappings to an output pin (status of beam areas 1 … 32), as well as
- the status of the digital inputs/outputs

For the area mappings to an output pin or the status of the digital inputs/outputs, see chapter 4.9 "Block [evaluation of beam areas"](#page-30-0).

# <span id="page-23-0"></span>4.5 Hold function

This function can be used to temporarily store the measurement value over the defined hold time until it is ensured by means of the primary control that the measurement data was read.

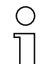

- The setting for the hold times is made via a control command or telegram via the configuration
- software from Leuze electronic ([see chapter 14 "Connection to a PC"](#page-114-3)) or via the respective fieldbus interface ([see chapter 10 "Starting up the device - IO-Link interface"](#page-64-3) ff.).

Temporary storage of the beam data during the hold time means that the beam data maxima and minima are stored for the following evaluation functions:

- First interrupted beam (FIB)
- First uninterrupted beam (FNIB)
- Last interrupted beam (LIB)
- Last uninterrupted beam (LNIB)
- Number of all interrupted beams (TIB)
- Number of all uninterrupted beams(TNIB)

# <span id="page-23-1"></span>4.6 Blanking

During blanking, beams that are not to be included in the evaluation are suppressed. The numbering of the beams is not affected, i.e., the suppression of beams does not change the beam numbers. If light curtains are installed such that existing frames / cross bars etc. continuously interrupt some beams, these beams must be suppressed.

 $\bigcirc$ 

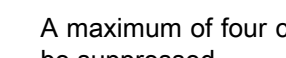

A maximum of four contiguous beam areas and a maximum of 50% of the existing beams can  $\overline{\Pi}$ be suppressed.

Beam suppression can be switched on and off via the configuration software from  $\circ$ Leuze electronic ([see chapter 14 "Connection to a PC"](#page-114-3)) or via the respective fieldbus interface  $\overline{\Pi}$ ([see chapter 10 "Starting up the device - IO-Link interface"](#page-64-3) ff.).

For an example configuration, [see chapter 13.4 "Example configuration - activating and deacti](#page-107-5)[vating blanking areas"](#page-107-5).

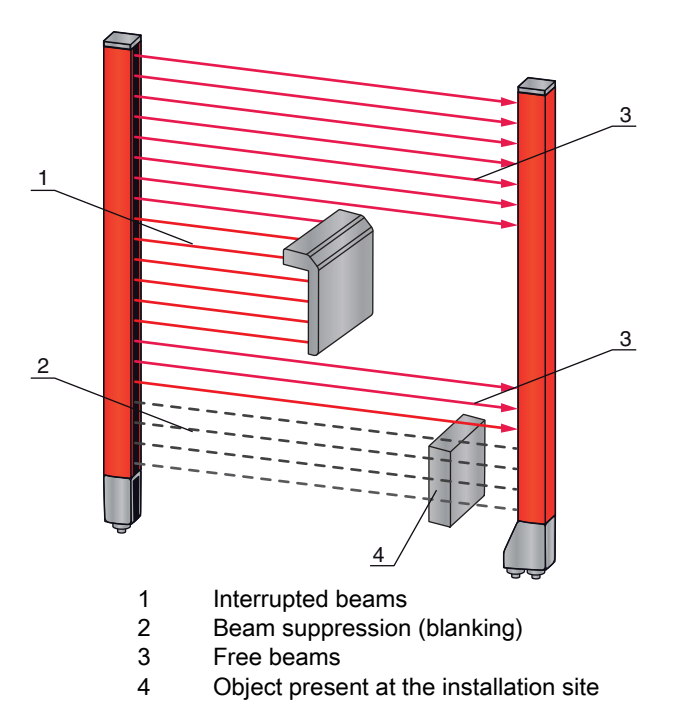

Figure 4.6: Beam states

#### **NOTICE**

#### Teach after changing the blanking configuration!

 $\%$  Perform a teach after changing the blanking configuration ([see chapter 8.2 "Teaching the environmen](#page-51-2)[tal conditions"](#page-51-2)).

#### <span id="page-24-0"></span>4.6.1 Auto blanking during teaching

If there are obstacles present in the measurement field at the installation site and at least one blanking area is activated, interrupted beams can be mapped to the blanking area(s) during teaching. Existing settings for the blanking areas are then overwritten (see chapter 8.2 "Teaching the environmental [conditions"\)](#page-51-2).

If no beams are interrupted during teaching, no blanking areas are configured.

#### **NOTICE**

#### Resetting all blanking areas!

 $\&$  To deactivate blanking, configure the "number of blanking areas" = 0.

 $\&$  A new teach must then be performed.

## <span id="page-24-1"></span>4.7 Smoothing

With the smoothing function, interrupted beams are then only taken into account in the evaluation if the set minimum number of adjacent beams is reached. Individual interrupted beams that are not adjacent to one another do not result in beam evaluation.

Smoothing can be used, e.g., to suppress interference caused by spot soiling of the lens cover.

Smoothing "1" means that each object larger than a certain minimum size (dependent on beam spacing) is detected and measured.

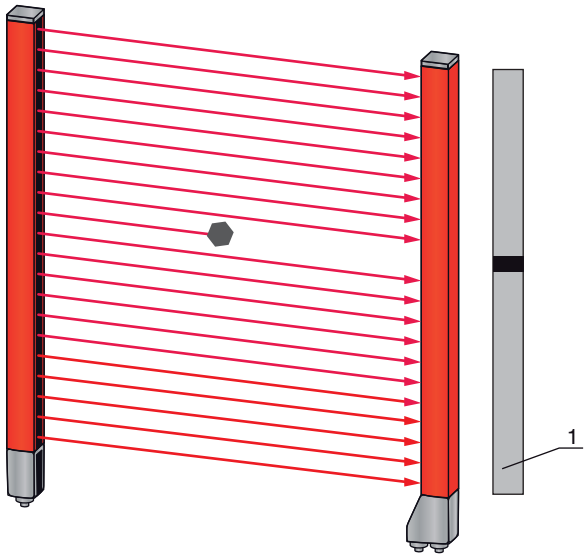

1 Data output: beam number x interrupted

Figure 4.7: Smoothing configuration "1"

If, for example, "2" is set, individual, non-adjacent, interrupted beams are ignored.

If smoothing is set to a value of "3", for example, data is only output if at least 3 adjacent beams are interrupted.

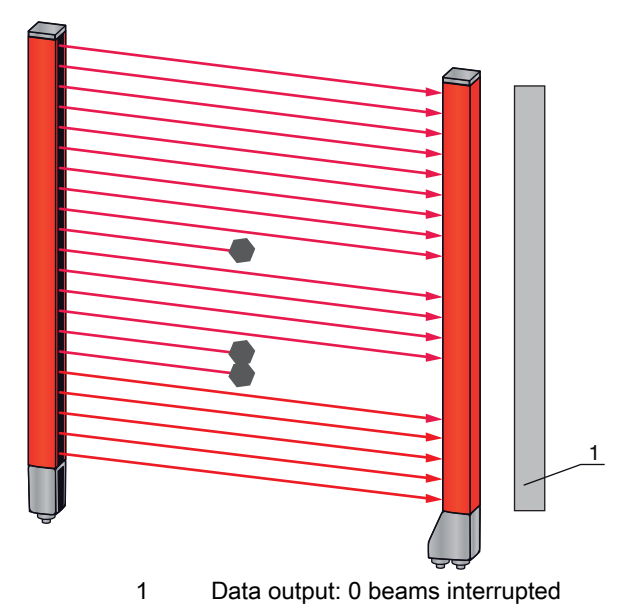

Figure 4.8: Smoothing configuration "3," but only maximum 2 beams interrupted

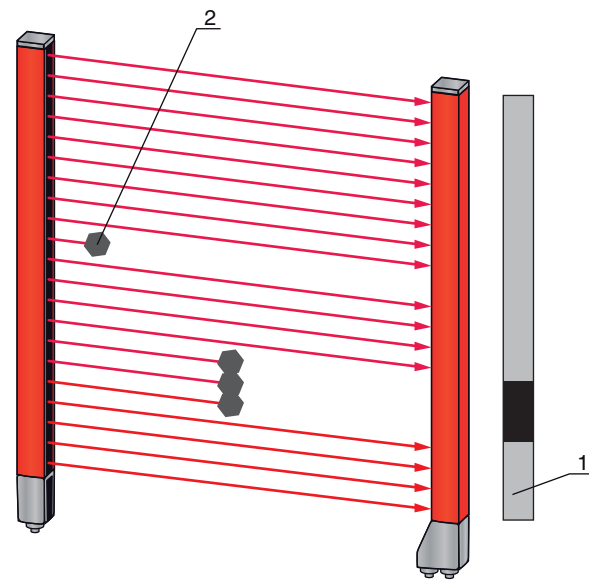

- 1 Data output: beam numbers from … to … interrupted
- 2 Interrupted beams are not taken into account

Figure 4.9: Smoothing configuration "3" and more than 3 adjacent beams interrupted

#### **NOTICE**

#### Configuration values for smoothing!

 $\%$  Values from 1 to 255 can be entered for smoothing.

#### Inverted smoothing

This inverts the function, i.e., if there are uninterrupted (free) beams between the first interrupted beam (FIB) and the last interrupted beam (LIB), these are not output until the configured smoothing value is reached or exceeded.

By inverting the smoothing function, it is possible to detect, e.g., only successive openings of a certain minimum size within a web. In this way, it is possible to easily detect, e.g., defined punchings in a material web.

#### <span id="page-26-0"></span>4.8 Cascading/triggering

If the measurement field length of a light curtain is not sufficient for detecting a desired measurement path, multiple light curtains can be connected in series or cascaded. When doing so, it must be ensured that the light curtains do not mutually influence or interfere with one another. This is ensured by activating (triggering) with a time offset. Nearly any number of light curtains with different numbers of beams can be cascaded so that they do not mutually interfere with one another.

The following light curtain arrangements are possible in a cascade arrangement:

• Multiple light curtains above one another, e.g., for a height measurement along a transport system

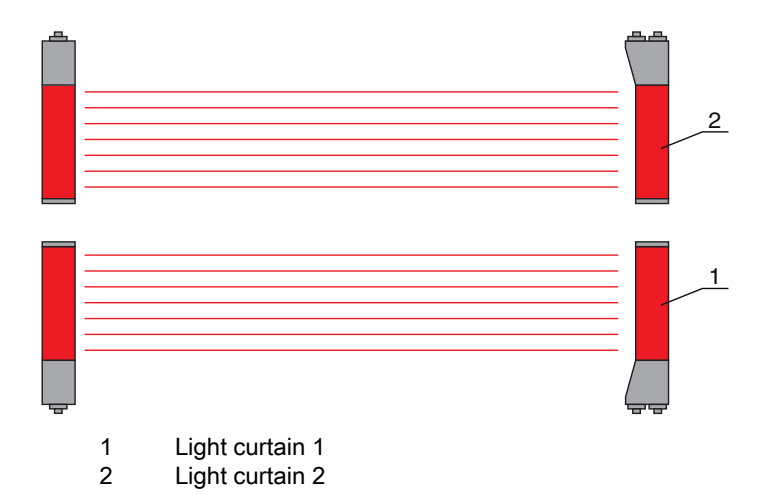

Figure 4.10: Simple cascading with two light curtains for height measurement

• Multiple light curtains in a rectangular frame, e.g., for object measurement of height and width along a transport system

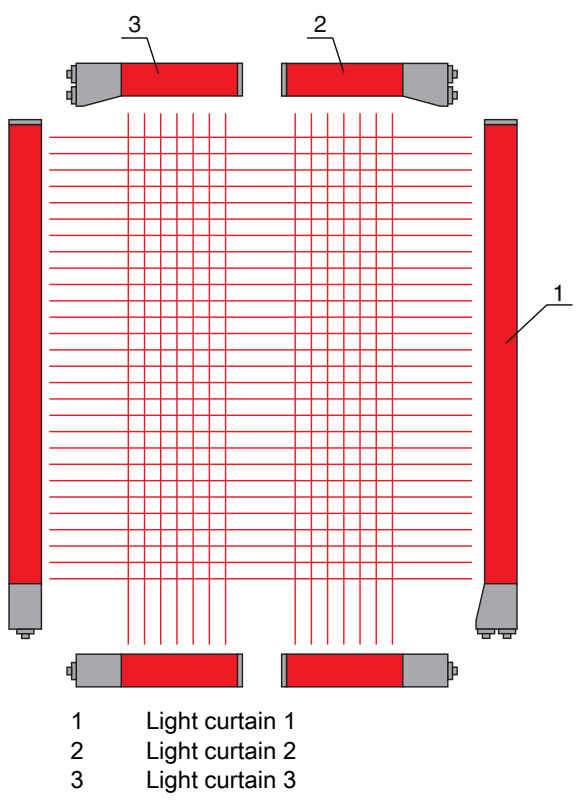

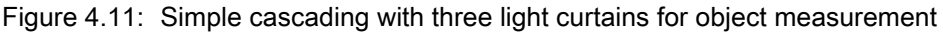

#### **NOTICE**

#### Cascading also necessary for multiple-track transport systems!

 $\&$  Cascade light curtains for multiple-track transport systems.

Protection against mutual interference is realized through sequential activation of the light curtains.

#### <span id="page-27-0"></span>4.8.1 Cascading via external trigger

#### Trigger In

Activation of the light curtain (or light curtains in the case of a cascaded arrangement) via the trigger input starts the measurement at a defined time in order to exclude mutual interference in the case of multiple light curtains in an application.

#### Arrangement for cascading via a trigger input

For an exact time assignment, it is possible to control the start of the measurement in a targeted manner. For external trigger activation, a trigger pulse generated in the PLC controls the start of the measurement. This trigger signal must be wired at all cascaded light curtains.

- The selection of activation via an internal or external trigger signal is made via the configuration  $\circ$
- software from Leuze electronic ([see chapter 14 "Connection to a PC"](#page-114-3)) or via the respective field- $\overline{\Pi}$
- bus interface (see chapter 10 .Starting up the device IO-Link interface ff.).

The individual light curtains are then configured in such a way that the respective measurement is performed with a time offset to the trigger ([\(see figure 4.12\)\)](#page-28-1).

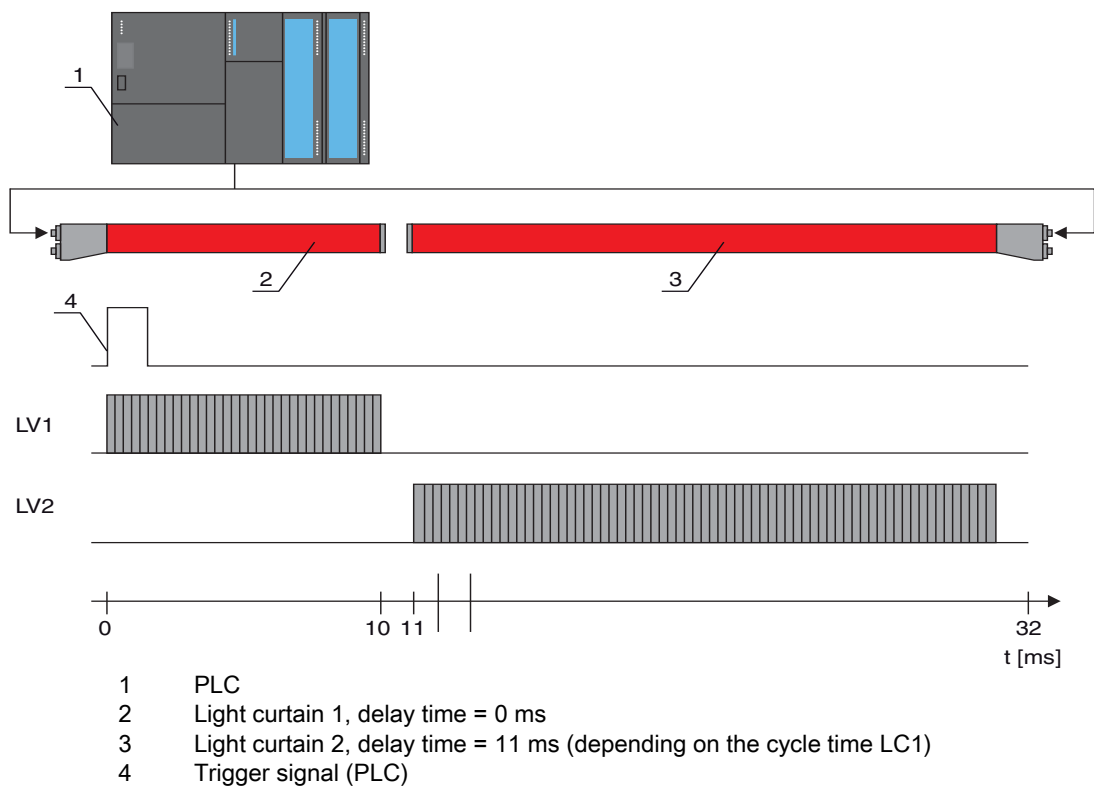

<span id="page-28-1"></span>Figure 4.12: Cascading via external trigger

#### **NOTICE**

#### Simultaneous activation of multiple light curtains, if spatially separated!

 $\%$  If the spatial configuration excludes mutual interference, multiple light curtains can also be activated simultaneously.

#### <span id="page-28-0"></span>4.8.2 Cascading via internal trigger

#### Trigger Out

The trigger output of the CML makes the trigger signal necessary for "cascading via internal trigger" available at the master light curtain. The trigger output must be wired to the trigger inputs of the slave light curtains ([\(see figure 4.13\)](#page-29-0)).

- The cycle time of the respective light curtain can be taken over via the configuration software  $\circ$
- from Leuze electronic ([see chapter 14 "Connection to a PC"](#page-114-3)) or via the respective fieldbus inter- $\Box$ face [\(see chapter 10 "Starting up the device - IO-Link interface"](#page-64-3) ff.). In the case of the configuration software from Leuze electronic, the cycle time is located in the IODD file under "parameters" for device description - cycle time or, for the fieldbus interface, in the EDS/GSD file under a corresponding module.

#### Arrangement for cascading with internal trigger

With internal trigger activation, a CML configured as "master light curtain" generates the trigger pulse. This trigger pulse is continuous; this means that no further activation is required from a primary control. This signal is output on the "Trigger-Out" output. All cascaded light curtains receive this trigger via the trigger input and start the measurement according to the timing configuration.

- The selection of activation via an internal or external trigger signal is made via the configuration  $\circ$
- software from Leuze electronic ([see chapter 14 "Connection to a PC"](#page-114-3)) or via the respective field- $\prod$ bus interface ([see chapter 10 "Starting up the device - IO-Link interface"](#page-64-3) ff.).

For an example configuration, [see chapter 13.5 "Example configuration - configuration of a cas](#page-109-2)[cade arrangement".](#page-109-2)

The following figure shows a wiring example for the cascading of three light curtains via internal trigger:

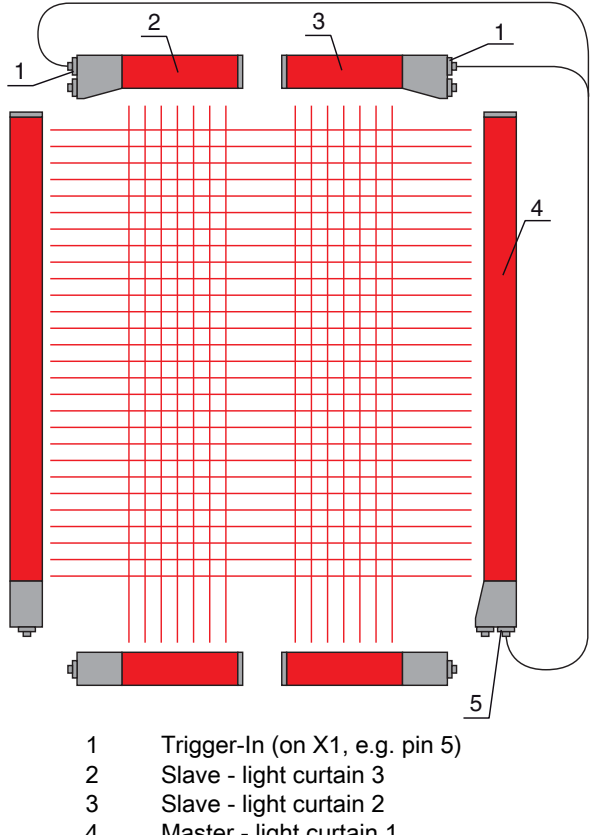

- 4 Master light curtain 1
- 5 Trigger-Out (on X1, e.g. pin 5)

<span id="page-29-0"></span>Figure 4.13: Wiring example of three light curtains via internal trigger

The following example shows a configuration of three light curtains via internal trigger.

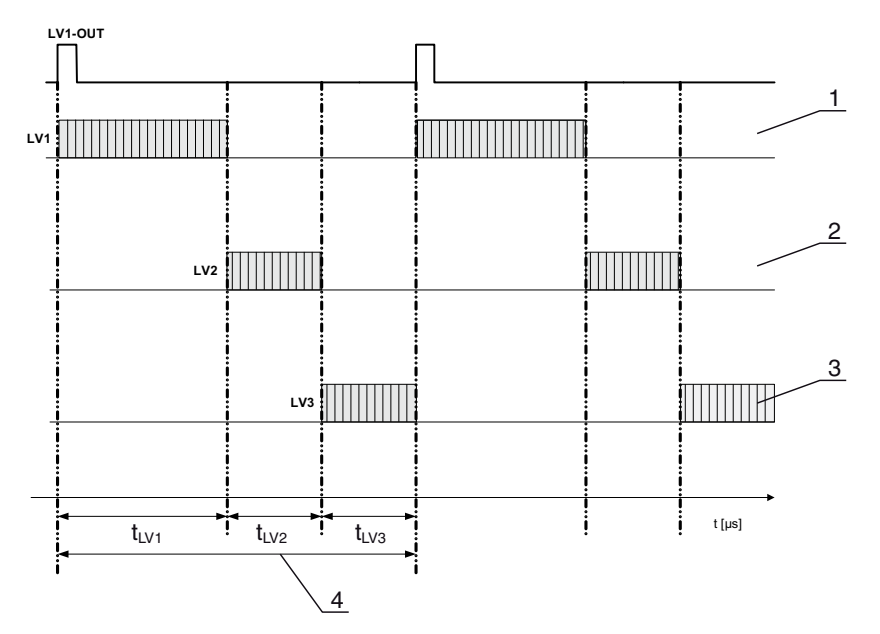

- 1 Master light curtain LC1 (e.g., X1, pin 5 used as trigger output)
- 2 Slave light curtain LC2 (e.g., X1, pin 5 used as trigger input)
- 3 Slave light curtain LC3 (e.g., X1, pin 5 used as trigger input)
- 4 Total cycle time

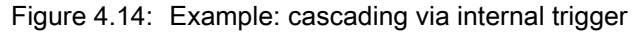

#### <span id="page-30-0"></span>4.9 Block evaluation of beam areas

With this function, the quantity of data to be transmitted can be reduced by restricting the imaging accuracy. The minimum resolution of the light curtain is still retained.

To read out the beam states block-wise with a 16-bit or 32-bit word, the individual beams can be mapped to up to 32 areas independent of the maximum beam number. The individual beam information of grouped beams is linked to a logical bit, i.e., each area is represented as 1 bit.

The number of beams in an area can be freely defined. However, the beams must be adjacent to one another. The start beam and the end beam are to be defined as well as the conditions for switching of the area.

Depending on the version of the CML process interface, two or four pins can be configured as output at the X1 connection:

- IO-Link device: four pins
- Analog device and fieldbus device: two pins

#### **NOTICE**

#### Must be observed!

 $\%$  The hold function ([see chapter 4.5 "Hold function"](#page-23-0)) also applies for this block evaluation of beam groups.

#### <span id="page-30-1"></span>4.9.1 Mapping of beam areas to switching outputs

If grouping individual beams or if creating a block, the beam state of any number of adjacent beams (area) can be signaled at a switching output.

It is thereby possible

- to use a specific, single beam for an evaluation (e.g., as trigger signal for a primary control),
- to group the complete measurement field into one switching area and thereby signal at the switching output whether an object (at any position) is located in the measurement field,
- to configure up to 32 switching areas for a reference check or height verification; in many cases, this can make beam-data processing in the primary programmable logic control (PLC) unnecessary.

The switching conditions for the areas can be either AND or OR linked:

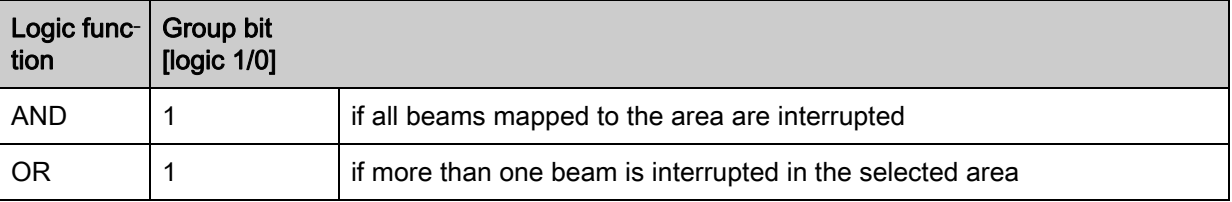

Areas may be sequential or overlapping. A maximum of 32 areas are available.

The switching behavior or the conditions for switching a switching output on and off can be de- $\bigcirc$ 

Ī fined via the configuration software from Leuze electronic ([see chapter 14 "Connection to a PC"](#page-114-3)) or via the respective fieldbus interface (see chapter 10 "Starting up the device - IO-Link interface"

ff.).

For an example configuration, see chapter 13.4.3 "Configuration of blanking areas via CANopen [interface"](#page-108-2).

#### Example for the configuration of an OR or AND link for a light curtain with 32 beams

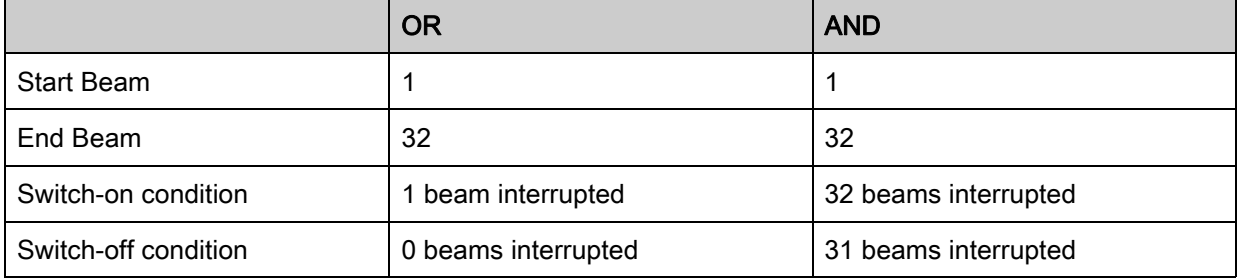

#### Example for a beam configuration into beam areas with 160 beams

The following figure shows how the beam switching areas can be arranged directly next to one another or freely overlapping.

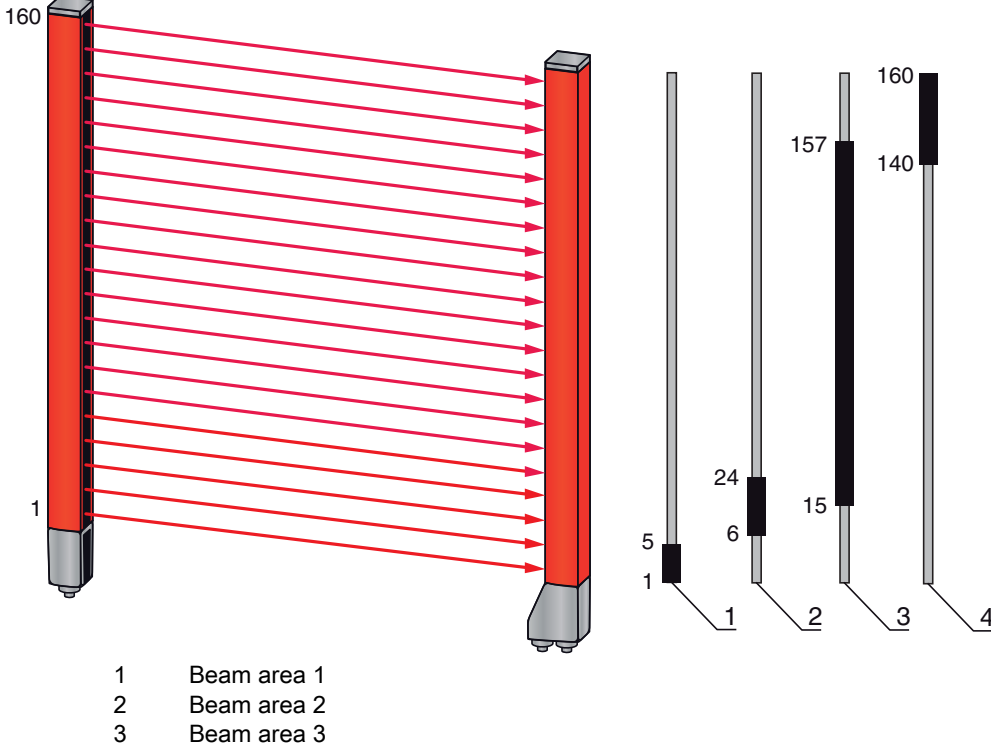

- 4 Beam area 4
- Figure 4.15: Beam areas

For a mapping of previously defined beam areas to, e.g., four switching outputs (Q1 to Q4) [see](#page-103-7)  [chapter 13.2 "Example configuration: mapping of beams 1 to 32 to output pin 2".](#page-103-7)

#### **NOTICE**

#### Increased number of beams for the diagonal- or crossed-beam function!

 $\%$  If the diagonal- or crossed-beam option is activated in beam mode (see chapter 4.1.2 "Diagonal-beam [scanning"](#page-19-3) or [see chapter 4.1.3 "Crossed-beam scanning"\)](#page-20-0), the (increased) number of beams is to be taken into account.

#### <span id="page-32-0"></span>4.9.2 Autosplitting

To read out the beam states block-wise with a 16-bit or 32-bit word, the individual beams can be mapped to up to 32 areas independent of the maximum beam number. The individual beam information of grouped beams is linked to a logical bit, i.e., each area is represented as 1 bit.

Procedure:

• Select the logic combination of the beams within the areas (logical AND / logical OR) Define the number of desired areas (e.g, 16 or 32)

The beams of the CML are automatically divided into the selected number of areas. The states of the areas generated in this way can be read out in the process data by means of the "Area Out - HiWord" and "Area Out - LoWord" parameters.

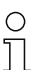

The autosplitting configuration can be defined via the configuration software from

Leuze electronic ([see chapter 14 "Connection to a PC"](#page-114-3)) or via the respective fieldbus interface ([see chapter 10 "Starting up the device - IO-Link interface"](#page-64-3) ff.).

#### <span id="page-32-1"></span>4.10 Switching outputs

#### <span id="page-32-2"></span>4.10.1 Light / dark switching

The output behavior of switching outputs Q1 to Q4 (or Q1 to Q2) can be configured with respect to light/ dark switching. The setting ex works is "light switching", i.e., the outputs are activated if the light paths are free and become inactive if an object is detected in the measurement field.

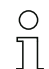

The output behavior can be changed to "dark switching" via the receiver control panel and via the configuration software from Leuze electronic [\(see chapter 14 "Connection to a PC"](#page-114-3)) or via the

respective fieldbus interface [\(see chapter 10 "Starting up the device - IO-Link interface"](#page-64-3) ff.).

#### <span id="page-32-3"></span>4.10.2 Time functions

Each of the individual switching outputs can be assigned one of the time functions described in the following table.

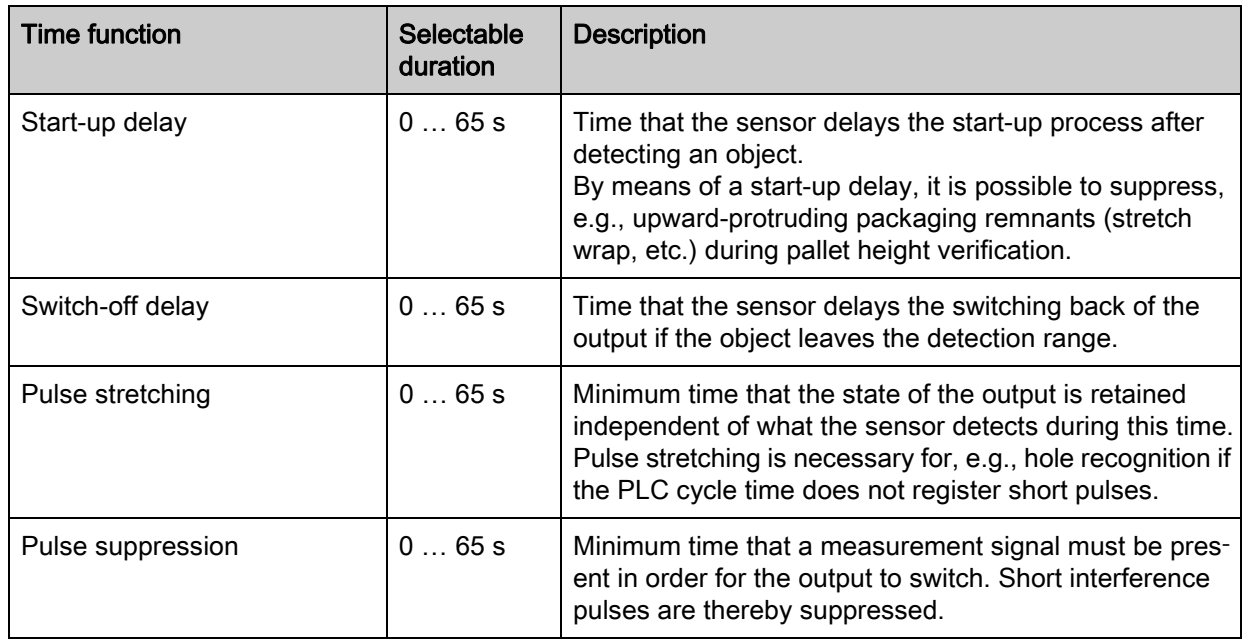

- The various time functions can be configured via the configuration software from  $\circ$
- Leuze electronic ([see chapter 14 "Connection to a PC"](#page-114-3)) or via the respective fieldbus interface  $\overline{\Pi}$
- ([see chapter 10 "Starting up the device IO-Link interface"](#page-64-3) ff.).

#### <span id="page-33-0"></span>4.11 Interference suppression (filter depth)

To suppress any faulty measurement values caused by interference (ambient light, increased electromagnetic compatibility (EMC), …), a threshold for data output can be defined. This threshold corresponds to the "filter depth".

"Filter depth" means that an interrupted/free beam is not included in the further data evaluation until the same beam status is recorded for the set number of measurement cycles.

Filter depth "1" = the beam states of each measurement cycle are output.

Filter depth "3" = only those beam states that were stable over three measurement cycles are output.

- The filter depth can be configured via the configuration software from Leuze electronic [\(see](#page-114-3)   $\circ$
- [chapter 14 "Connection to a PC"](#page-114-3)) or via the respective fieldbus interface (see chapter 10  $\overline{\Pi}$
- ["Starting up the device IO-Link interface"](#page-64-3) ff.).

# <span id="page-34-0"></span>5 Applications

The following typical applications with corresponding evaluation function [\(see chapter 4 "Functions"](#page-19-4)) exist for the measuring light curtain.

# <span id="page-34-1"></span>5.1 Height measurement

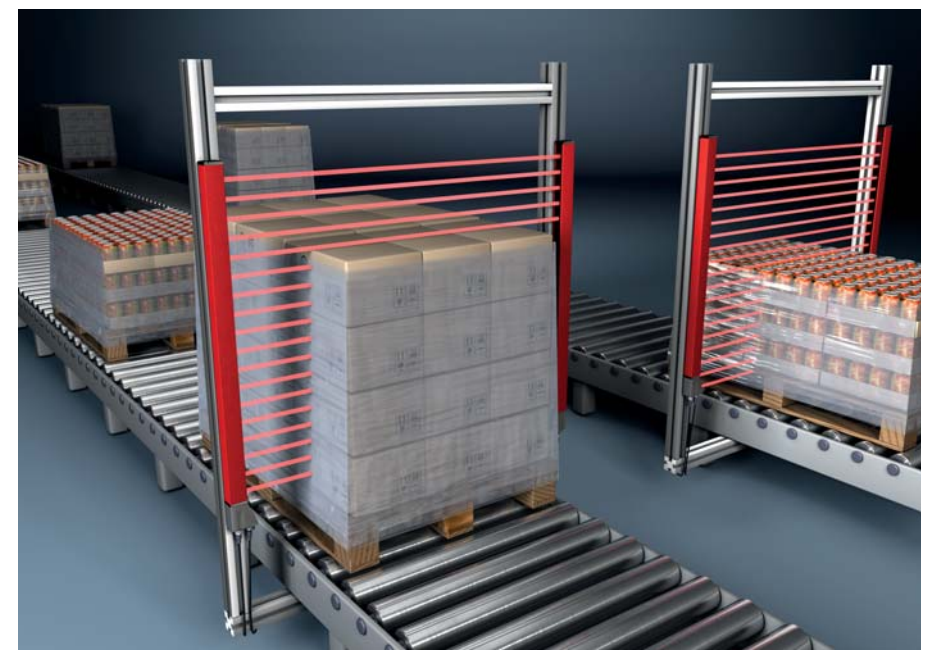

Figure 5.1: Height measurement

 $\%$  Use the following evaluation function: last interrupted beam (LIB).

# <span id="page-34-2"></span>5.2 Object measurement

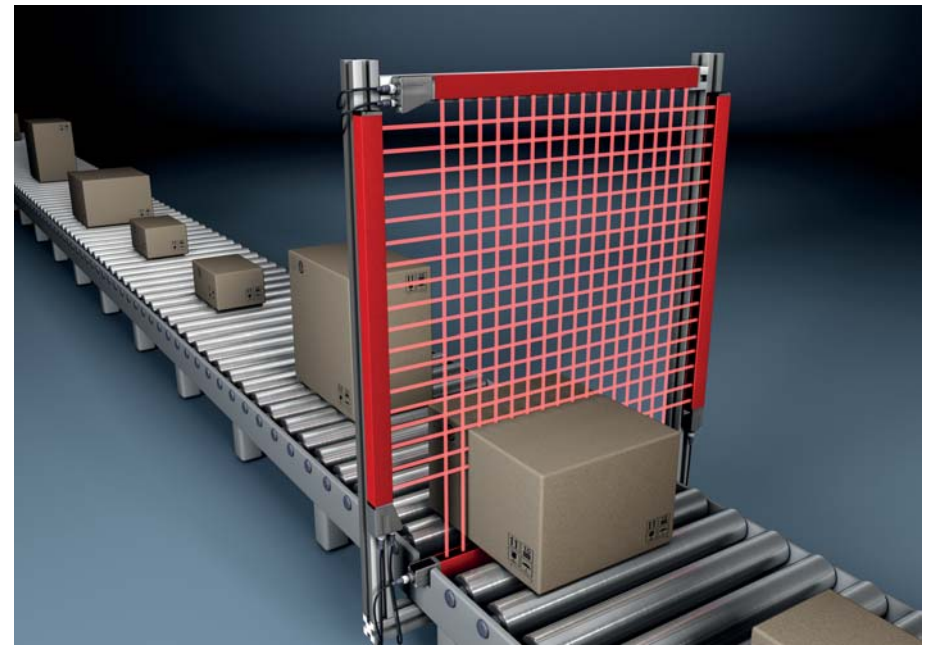

Figure 5.2: Object measurement

 $\%$  Use the following height evaluation function: last interrupted beam (LIB).

 $\%$  Use the following width evaluation function: number of all interrupted beams (TIB).

# <span id="page-35-0"></span>5.3 Width measurement, position detection

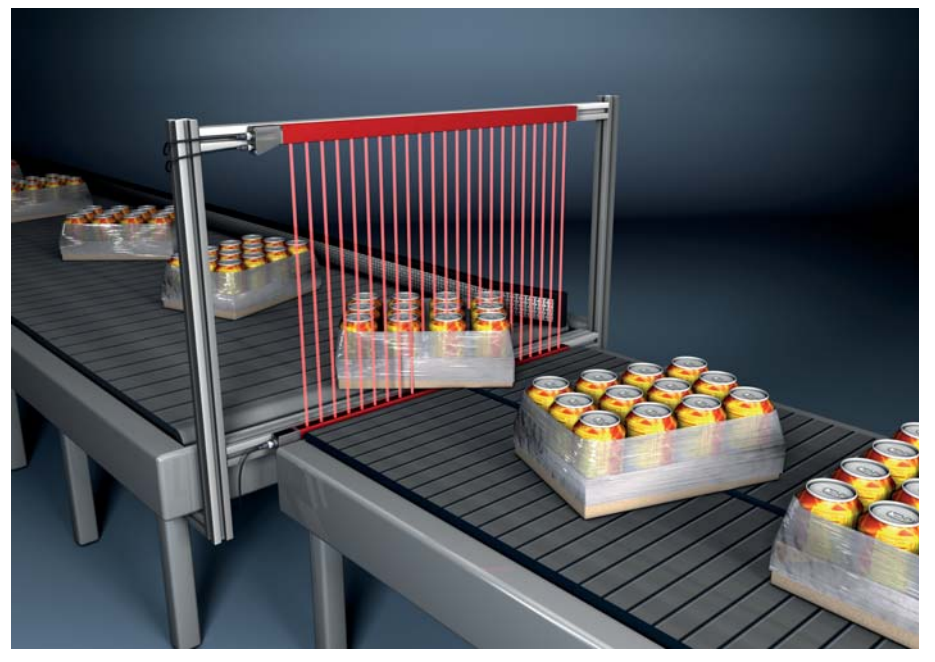

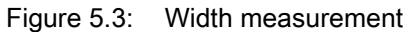

 $\%$  Use the following evaluation function for width measurement: number of all interrupted beams (TIB). Use the following evaluation function for position detection: single-beam evaluation (beam stream).

# <span id="page-35-1"></span>5.4 Contour measurement

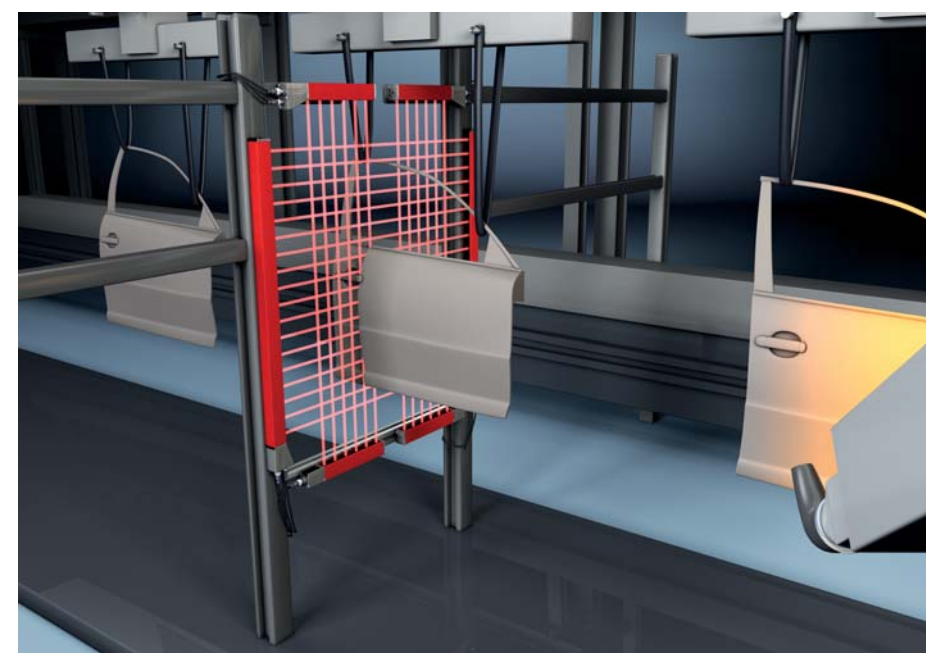

Figure 5.4: Contour measurement

 $\&$  Use the following evaluation function: single-beam evaluation (beam stream).
# 5.5 Gap control/gap measurement

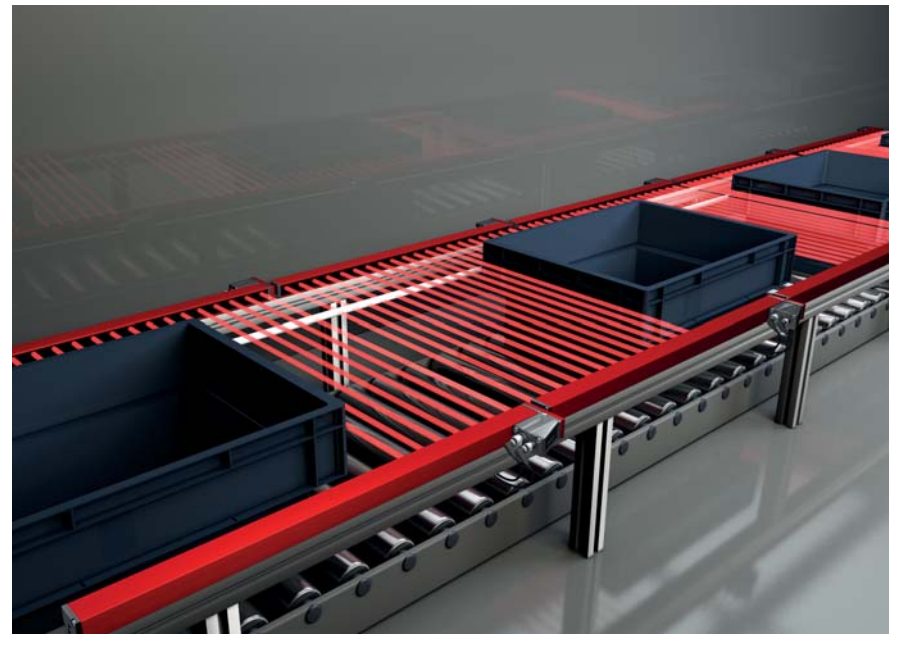

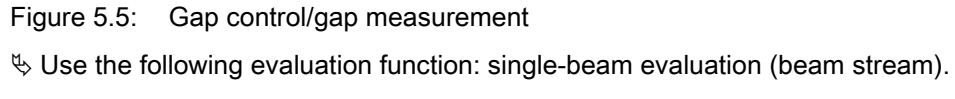

## 5.6 Hole recognition

For a detailed configuration example [see chapter 13.3 "Example configuration - hole recognition"](#page-105-0).

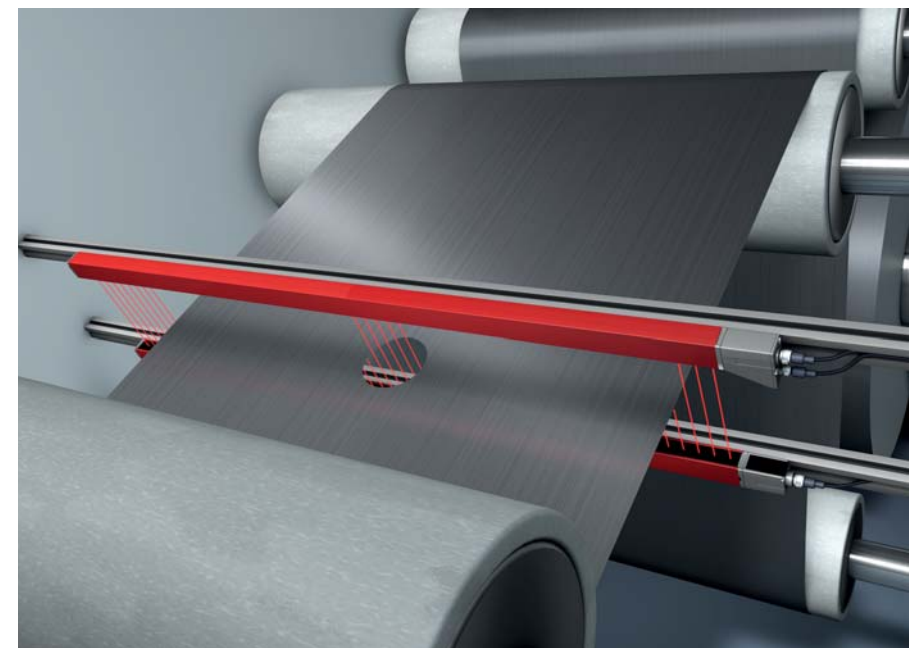

Figure 5.6: Hole recognition

- $\%$  For hole recognition within a web material, an area must be defined over the start beam and end beam and mapped to an output. All beams in this area are interrupted. If a beam is "free", the output switches (inverted OR).
- $\%$  If you would like to dynamically track the area (e.g., if the web edge wanders slightly), the area can be "tracked" by means of Start Beam = first interrupted beam (i.e., FIB) and End Beam = last interrupted beam (i.e., LIB).

# <span id="page-37-0"></span>6 Mounting and installation

## 6.1 Mounting the light curtain

## **NOTICE**

### No reflective surfaces, no mutual interference!

 $\&$  Avoid reflective surfaces near the light curtains.

Objects may otherwise not be precisely detected due to halation.

 $\&$  Ensure sufficient distance, suitable positioning or partitioning.

Optical sensors (e.g., other light curtains, photoelectric sensors, etc.) must not interfere with one another.

- $\&$  Avoid interference from outside light (e.g., from flash lamps, direct sunlight) on the receiver.
- It is possible to achieve this by ensuring sufficient spacing, suitable positioning or partitioning.

Mount the transmitter and receiver as follows:

 $\&$  Select the fastening type for transmitter and receiver.

- Fastening via the T-groove on one side of the standard profile (see chapter 6.3 "Fastening via sliding [blocks"](#page-39-0)).

- Fastening via the rotating bracket on the ends of the profile (see chapter 6.4 "Fastening via swivel [mount"\)](#page-39-1).

- Fastening via the swiveling mounting brackets or parallel brackets (see chapter 6.5 "Fastening via [swiveling mounting brackets"](#page-40-0)).

- $\%$  Have a suitable tool at hand and mount the sensors in accordance with the notices regarding the mounting locations.
- $\%$  Mount the transmitter and receiver at the same height or with the same housing reference edge, free of tension and with the base in full contact with the mounting surface.

### **NOTICE**

### Must be observed!

- $\%$  For horizontally mounted sensors with lengths of more than 2 m, use an additional mounting bracket in the middle of the sensors.
- $\&$  The optical surfaces of transmitter and receiver must be parallel to and opposite one another.

 $\%$  The transmitter and receiver connections must point in the same direction.

 $\&$  Secure transmitter and receiver against turning or sliding.

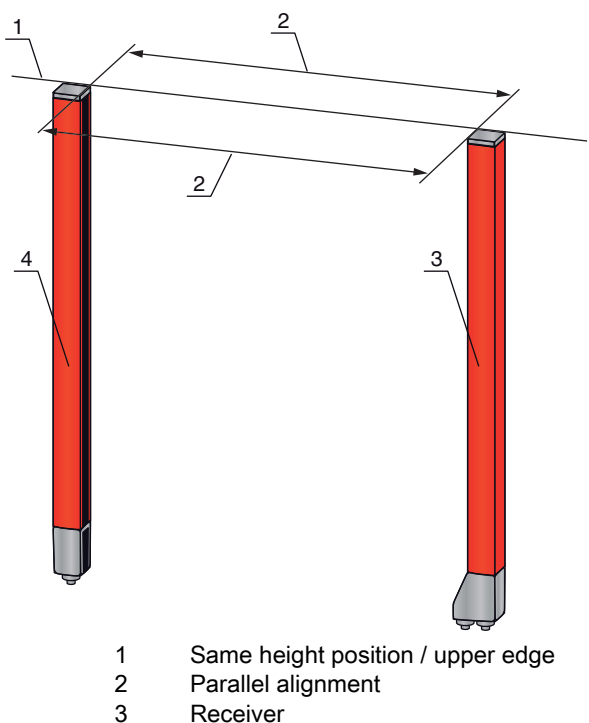

- **Receiver**
- 4 Transmitter

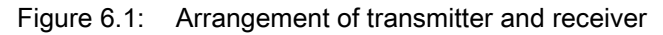

 $\circ$ To achieve the maximum operating range limit, transmitter and receiver must be aligned with one  $\overline{\Pi}$ another as accurately as possible.

After mounting, you can electrically connect ([see chapter 7 "Electrical connection"](#page-41-0)) and start up (see [chapter 8 "Starting up the device - Basic configuration"\)](#page-49-0) the measuring light curtain.

## 6.2 Definition of directions of movement

The following terms for alignment movements of the sensor around one of its axes are used:

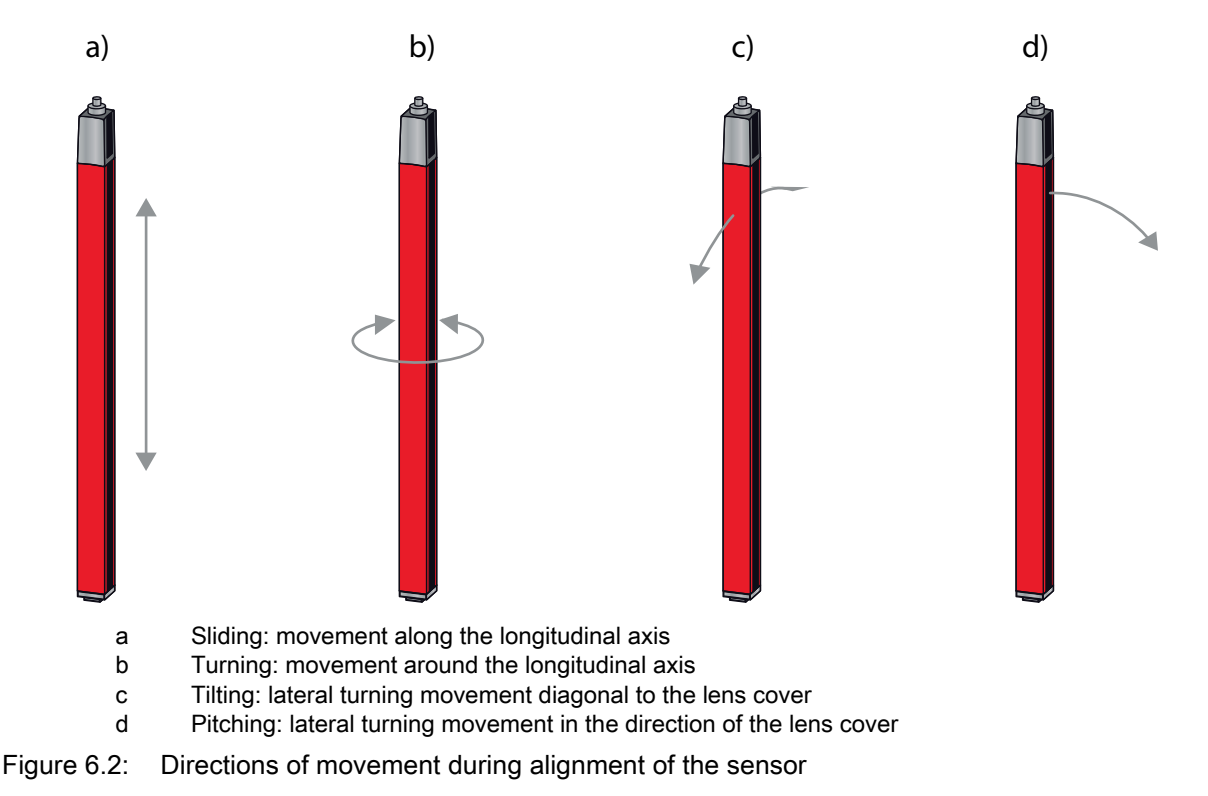

# <span id="page-39-0"></span>6.3 Fastening via sliding blocks

By default, transmitter and receiver are delivered with two sliding blocks each in the side groove [\(see](#page-131-0)  [chapter 19 "Ordering information and accessories"](#page-131-0)).

 $\%$  Fasten transmitter and receiver to the machine or system via the lateral T-groove with M6 screws.

 $\frac{1}{2}$ Sliding in the direction of the groove is possible, but turning, tilting and pitching is not.

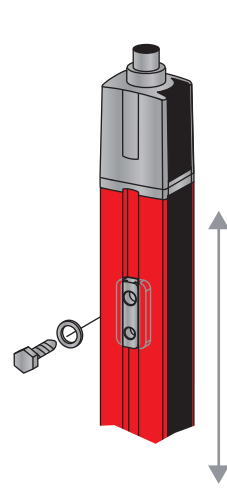

Figure 6.3: Mounting via sliding blocks

## <span id="page-39-1"></span>6.4 Fastening via swivel mount

When mounting with the BT-2R1 swivel mount [\(\(see table 19.10\)](#page-135-0)), sold separately, the sensor can be aligned as follows:

- Sliding through the vertical threaded holes in the wall plate of the swivel mount
- Turning by 360° around the longitudinal axis by fixing on the screw-on cone
- Tilting around main axis
- Pitching through horizontal threaded holes in the wall mounting

The wall mounting through threaded holes makes it possible to lift the mounting bracket over the connection cap after the screws have been loosened. Therefore, the mounting brackets do not need to be removed from the wall when exchanging the device. Loosening the screws is sufficient.

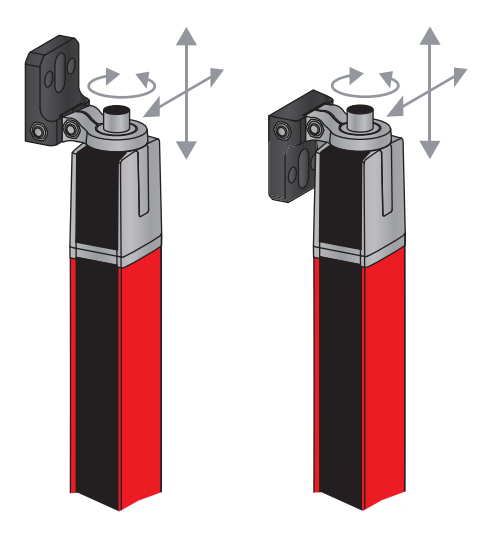

Figure 6.4: Mounting via swivel mount

## 6.4.1 One-sided mounting on the machine table

The sensor can be mounted directly on the machine table via an M5 screw on the blind hole in the end cap. On the other end, a BT-2R1 swivel mount can be used, for example, so that turning movements for alignment are possible despite the fact that the sensor is mounted on one side.

### **NOTICE**

### Avoid reflection bypasses at the machine table!

 $\%$  Make sure that reflections on the machine table are prevented reliably.

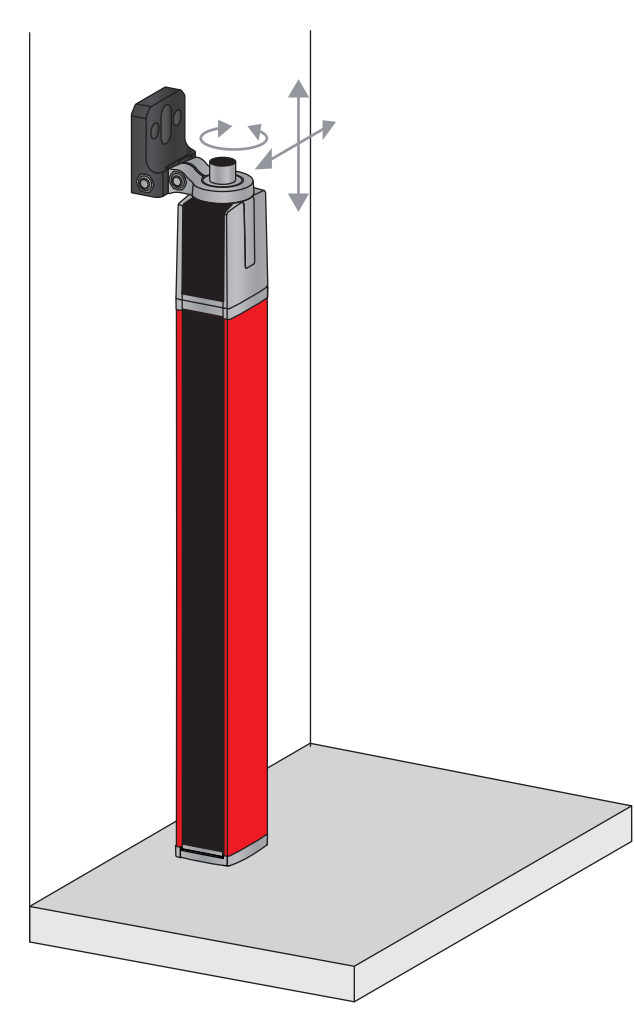

Figure 6.5: Mounting directly on the machine table

## <span id="page-40-0"></span>6.5 Fastening via swiveling mounting brackets

When mounting with the BT-2SSD/BT-4SSD or BT-2SSD-270 swiveling mounting brackets [\(\(see](#page-135-0)  [table 19.10\)](#page-135-0)), sold separately, the sensor can be aligned as follows:

- Sliding in the direction of slot
- Turning +/- 8° around the longitudinal axis

The BT-SSD swiveling mounting brackets are also equipped with a vibration damper.

# <span id="page-41-0"></span>7 Electrical connection

# 7.1 Connection cables

- Use only the cables listed in the accessories (see chapter 19 "Ordering information and  $\circ$
- [accessories"\)](#page-131-0) for all connections (connection cable, analog/IO-Link/fieldbus connection cable,  $\overline{\Pi}$ 
	- cable between transmitter and receiver).

Use only shielded cables for the cable between transmitter and receiver.

### **NOTICE**

## Competent persons and approved purpose!

 $\&$  Only allow competent persons to perform the electrical connection.

 $\%$  Select the functions so that the measuring light curtain can be used as intended (see chapter 2.1) ["Approved purpose and foreseeable improper operation"](#page-8-0)).

## 7.2 Device connections

The measuring light curtain is provided with the following connections:

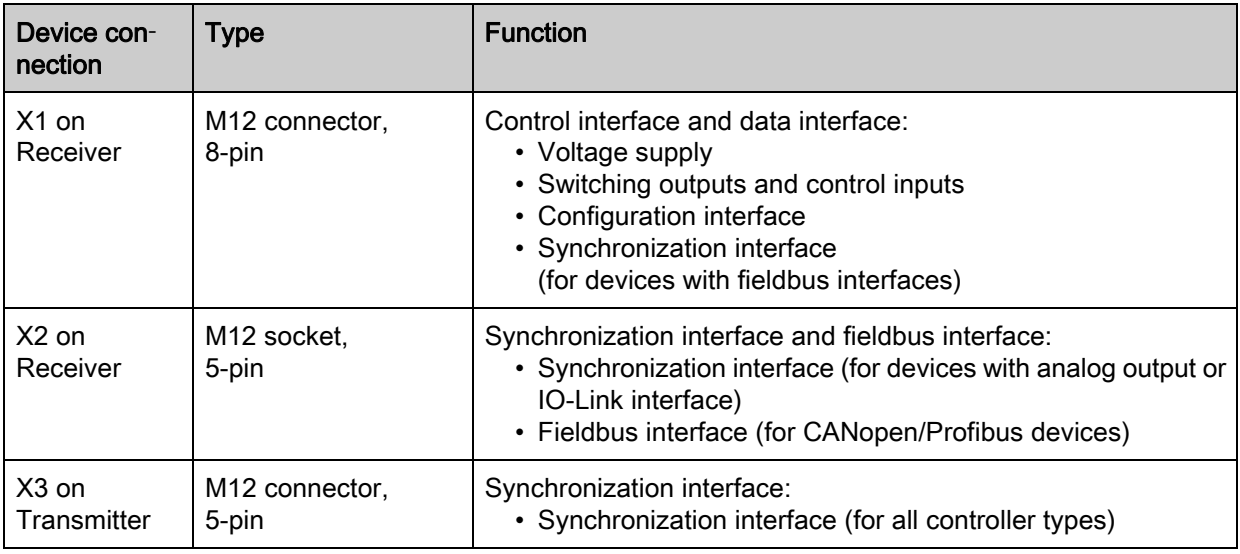

## 7.3 Electrical connection of the system components for IO-Link devices and analog devices

The electrical connection of IO-Link devices and analog devices is established in the same way.

## **NOTICE**

### Ground the light curtain!

- $\%$  Ground the light curtain before establishing an electrical connection or connecting the voltage supply.
- $\&$  Connect the transmitter and receiver housing to the protective conductor on the machine star point via the PE screw on the grounding slot nut.

 $\%$  Tighten the small Allen screw to ensure a secure connection between the grounding slot nut and housing.

 $\&$  Connect connection X1 to the power supply and the control using the appropriate connection cable.

 $\&$  Connect connection X2 to connection X3 using the appropriate connection cable.

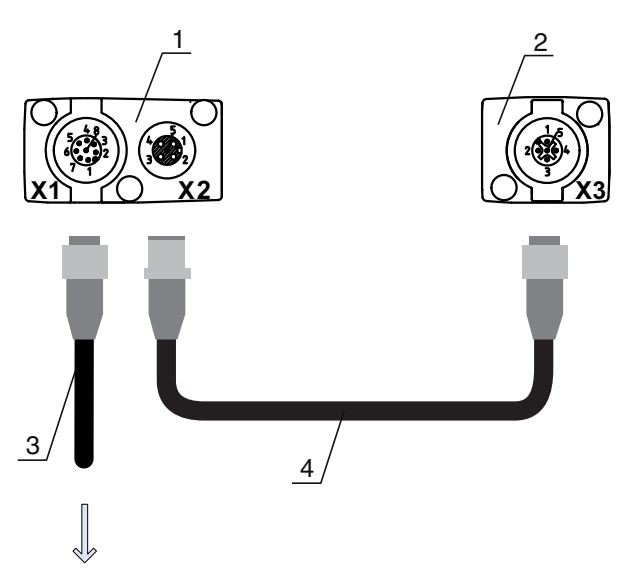

## **PWR IN/OUT**

- 1 Receiver (R)
- 2 Transmitter (T)<br>3 Connection cat
- Connection cable (M12 socket, 8-pin)
- 4 Synchronization cable (M12 plug/socket, 5-pin)
- Figure 7.1: Electrical connection for IO-Link devices/analog devices

## <span id="page-42-0"></span>7.3.1 X1 pin assignment for IO-Link devices (logic and power on the receiver)

8-pin, M12 plug (A-coded) for connecting to PWR IN/OUT and IO-Link interface.

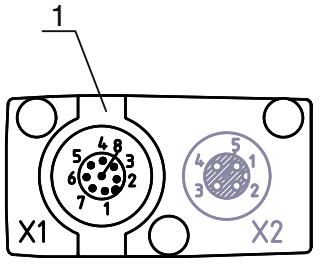

1 M12 plug (8-pin, A-coded)

Figure 7.2: X1 connection for IO-Link devices

Table 7.1: X1 pin assignment for IO-Link devices

| Pin            | X1 - logic and power on the receiver                                      | Core color |  |
|----------------|---------------------------------------------------------------------------|------------|--|
| 1              | VIN: +24 V DC supply voltage                                              | white      |  |
| $\overline{2}$ | IO 1: input/output (configurable)<br>Ex works: teach input (Teach In)     | brown      |  |
| 3              | GND: ground (0 V)                                                         | green      |  |
| 4              | C/Q: IO-Link communication                                                | yellow     |  |
| 5              | IO 2: input/output (configurable)<br>Ex works: trigger input (Trigger-In) | gray       |  |
| 6              | IO 3: input/output (configurable)                                         | pink       |  |
| $\overline{7}$ | IO 4: input/output (configurable)                                         | blue       |  |
| 8              | GND: ground (0 V)                                                         | red        |  |

Connection cables: [\(see table 19.3\).](#page-132-0)

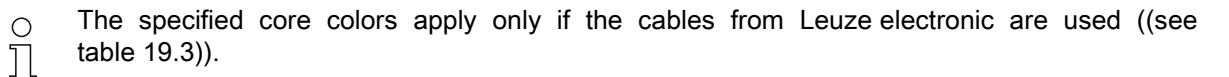

Ex works, input/output IO 1 (pin 2) is assigned the teach-in function and input/output IO 2 (pin 5) is assigned the trigger-in function.

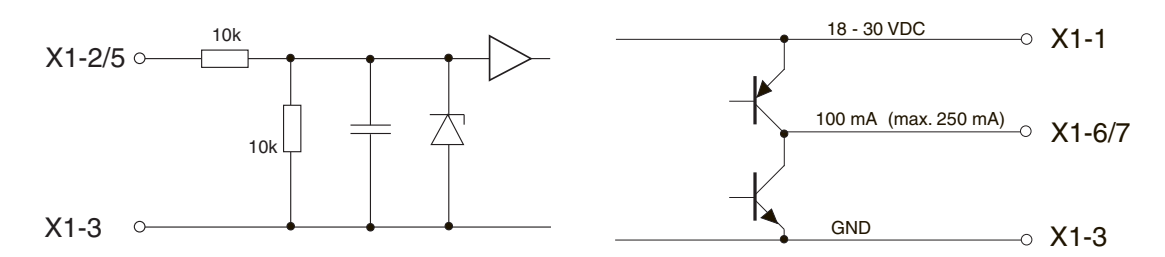

Figure 7.3: Input/output schematic diagram

## **NOTICE**

## Single assignment of input functions!

 $\%$  Each input function may only be used one time. If multiple inputs are assigned the same function, malfunctions may occur.

## 7.3.2 X1 pin assignment for analog devices (logic and power on the receiver)

8-pin, M12 plug (A-coded) is used for connecting to PWR IN/OUT and analog interface.

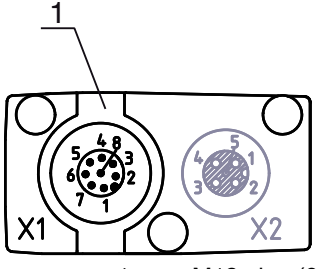

M12 plug (8-pin, A-coded)

Figure 7.4: X1 connection for analog devices

Table 7.2: X1 pin assignment for analog devices

| Pin | X1 - logic and power on the receiver                         | Core color |  |
|-----|--------------------------------------------------------------|------------|--|
|     | VIN: +24 V DC supply voltage                                 | white      |  |
| 2   | IO 1: input/output (configurable)<br>Ex works: teach input   | brown      |  |
| 3   | GND: ground (0 V)                                            | green      |  |
| 4   | C/Q: IO-Link communication                                   | yellow     |  |
| 5   | IO 2: input/output (configurable)<br>Ex works: trigger input | gray       |  |
| 6   | 0-10 V: analog voltage output                                | pink       |  |
| 7   | 4-20 mA: analog current output                               | blue       |  |
| 8   | AGND: analog output reference potential                      | red        |  |

Connection cables: [\(see table 19.3\).](#page-132-0)

 $\bigcirc$ The specified core colors apply only if the cables from Leuze electronic are used [\(\(see](#page-132-0)   $\overline{\Pi}$ [table 19.3\)\)](#page-132-0).

### **NOTICE**

### Select either voltage output (pin 6) or current output (pin 7)!

 $\%$  Voltage output and current output (pin 6 and pin 7) are not available simultaneously. The type of analog signal must be selected either via the IO-Link configuration software or via the receiver control panel ([see chapter 9 "Starting up the device - Analog output"\)](#page-60-0).

### **NOTICE**

### Signal crosstalk in analog operation during simultaneous IO-Link communication!

If the simultaneous operation of IO-Link and analog signals is desired, perform one of the following two measures:

 $\%$  Wire a filter to the PLC analog output.

 $\%$  Use shielded cables for the analog lines.

### **NOTICE**

### Single assignment of input functions!

 $\&$  Each input function may only be used one time. If multiple inputs are assigned the same function, malfunctions may occur.

### **NOTICE**

### Permissible load resistance on the analog output!

When connecting the analog output, note the permissible load resistance.

 $\&$  Voltage output 0 ... 10 V DC / 0 ... 11 V DC: R<sub>L</sub>  $\geq$  2 k  $\Omega$ 

 $\&$  Current output 4 ... 20 mA DC / 0 ... 24 mA DC: R<sub>L</sub>  $\leq$  500  $\Omega$ 

### <span id="page-44-0"></span>7.3.3 X2/X3 pin assignment for IO-Link devices/analog devices (receiver or transmitter)

5-pin, M12 socket/plug (A-coded) for the connection between transmitter and receiver.

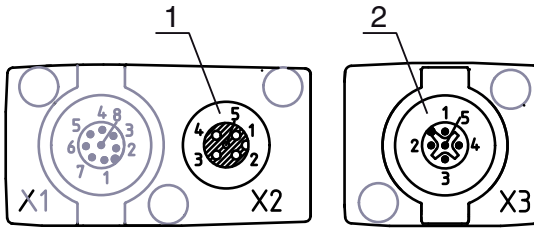

1 M12 socket X2 (5-pin, A-coded)

2 M12 plug X3 (5-pin, A-coded)

Figure 7.5: X2/X3 connection for IO-Link devices/analog devices

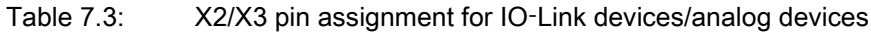

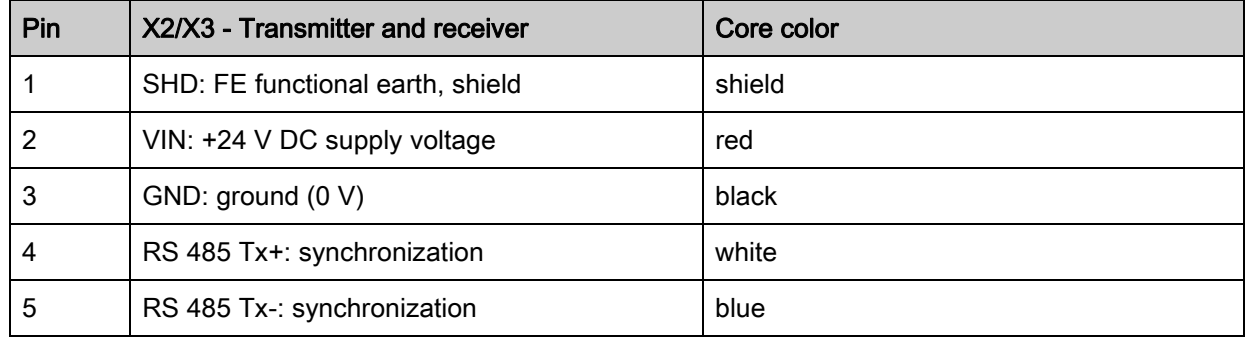

Connection cables: [\(see table 19.4\).](#page-132-1)

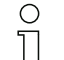

The specified core colors apply only if the cables from Leuze electronic are used [\(\(see](#page-132-1)  [table 19.4\)\)](#page-132-1).

## 7.4 Electrical connection of the system components for fieldbus devices

The electrical connection is established in the same way for all fieldbus devices.

- $\&$  Ground the light curtain before establishing an electrical connection or connecting the voltage supply.
	- Connect the transmitter and receiver housing to the protective conductor on the machine star point via the PE screw on the grounding slot nut.
	- Tighten the small Allen screw to ensure a secure connection between the grounding slot nut and housing.
- $\%$  Connect connection X1 with the Y-connection cable; connect the short end to the power supply or configuration software interface and connect the long end to connection X3 on the transmitter.
- $\&$  Connect connection X2 on the receiver with the Y-connection cable; use both ends to connect to BUS IN or BUS OUT on the other network devices.

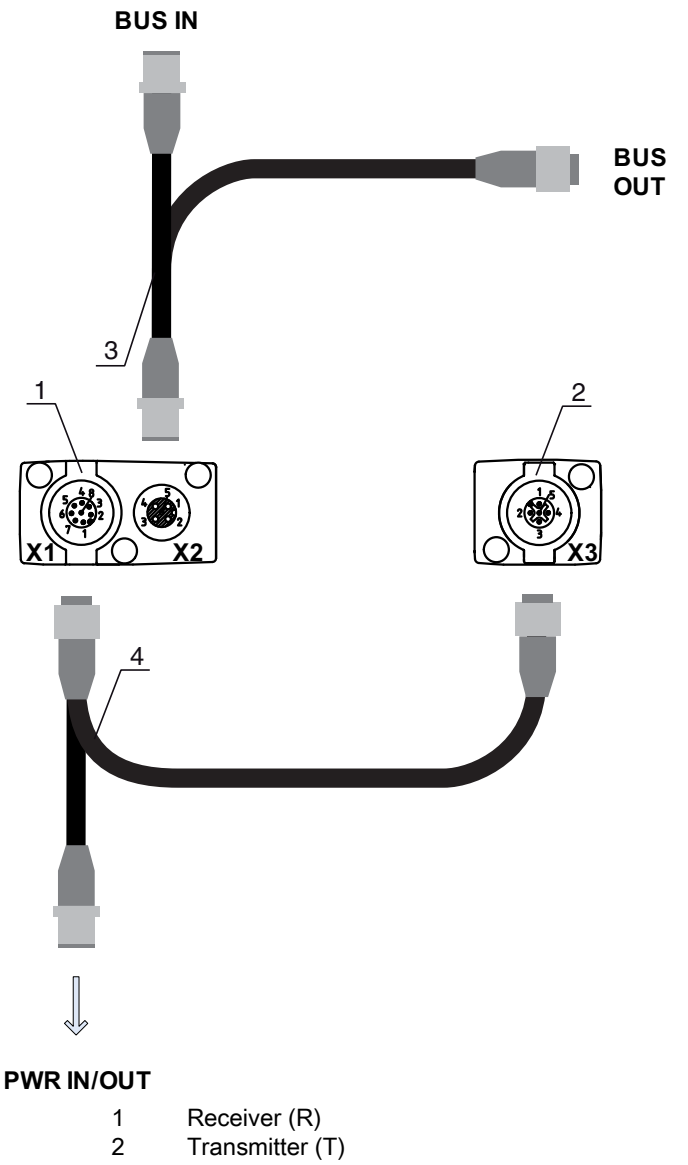

- 3 Y-fieldbus cable (M12 plug/socket, 5-pin)
- 4 Y-fieldbus cable and synchronization cable (M12 socket/plug, 8-pin/5-pin)

Figure 7.6: Electrical connection for fieldbus devices

## 7.4.1 Pin assignment for fieldbus devices

### X1 pin assignment (logic and power on the receiver and connection to transmitter)

8-pin, M12 plug (A-coded) for connecting to PWR IN/OUT and transmitter.

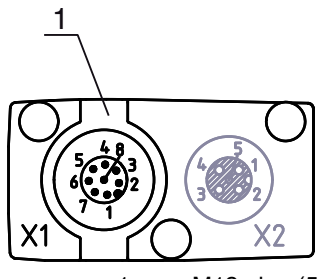

1 M12 plug (5-pin, A-coded)

Figure 7.7: X1 connection for fieldbus devices

Table 7.4: X1 pin assignment for fieldbus devices

| Pin | X1 - logic and power on the receiver and con-<br>nection to transmitter | Core color |  |
|-----|-------------------------------------------------------------------------|------------|--|
|     | VIN: +24 V DC supply voltage                                            | white      |  |
| 2   | IO 1: input/output (configurable)                                       | brown      |  |
| 3   | GND: ground (0 V)                                                       | green      |  |
| 4   | C/Q: IO-Link communication                                              | yellow     |  |
| 5   | IO 2: input/output (configurable)                                       | gray       |  |
| 6   | Synchronization                                                         | pink       |  |
| 7   | Synchronization                                                         | blue       |  |
| 8   | SHD: FE functional earth, shield                                        | shield     |  |

Connection cables: [\(see table 19.5\).](#page-133-0)

### Pin assignment on the short end of the Y-connection cable (logic and power)

5-pin, M12 plug (A-coded) on the short end of the Y-connection cable for connecting to PWR IN/OUT.

### **PWR IN/OUT**

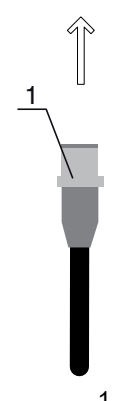

1 M12 plug (5-pin, A-coded)

Figure 7.8: X1 connection on the short end of the Y-connection cable - for fieldbus devices

 $\circ$ The specified core colors apply only if the cables from Leuze electronic are used [\(\(see](#page-133-0)   $\rm \Pi$ [table 19.5\)\)](#page-133-0).

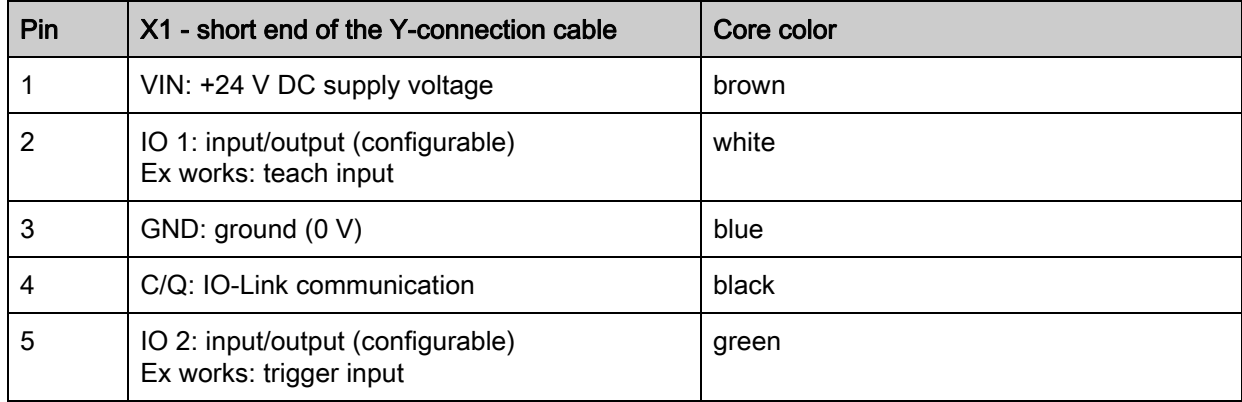

Table 7.5: X1 pin assignment on the short end of the Y-connection cable - for fieldbus devices

Connection cables: [\(see table 19.6\).](#page-134-0)

### **NOTICE**

### Single assignment of input functions!

 $\%$  Each input function may only be used one time. If multiple inputs are assigned the same function, malfunctions may occur.

### Pin assignment on the long end of the Y-connection cable (logic and power)

The pin assignment on the long end of the Y-connection cable for synchronization of transmitter and receiver for devices with fieldbus interface is the same as for IO-Link/analog (see chapter 7.3.1 "X1 pin [assignment for IO-Link devices \(logic and power on the receiver\)"](#page-42-0)).

### X2 pin assignment (CANopen interface)

5-pin, M12 plug (A-coded) for a CANopen device for connecting to BUS IN/BUS OUT.

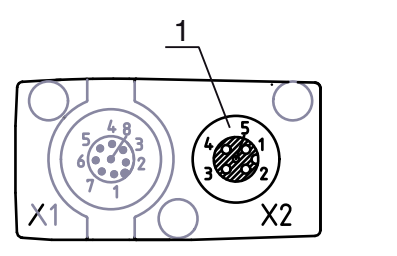

1 M12 socket (5-pin, A-coded)

Figure 7.9: X2 connection for CANopen devices

Table 7.6: X2 pin assignment for CANopen devices

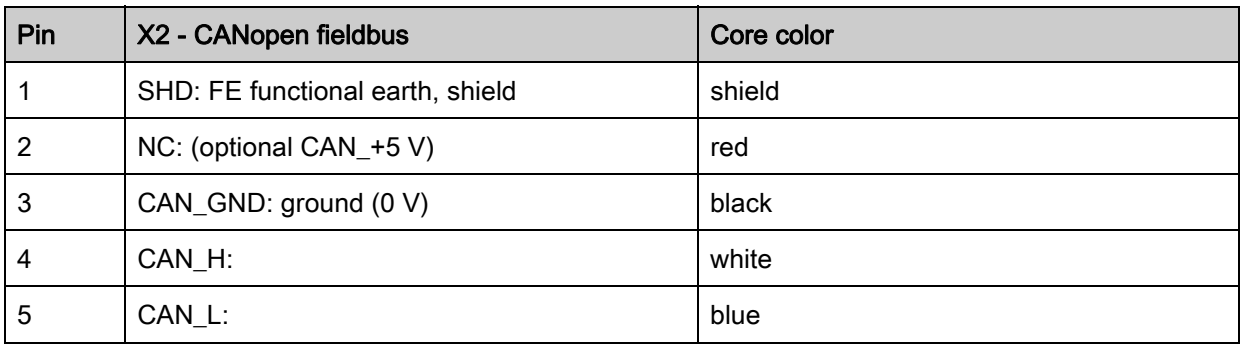

Connection cables: [\(see table 19.7\).](#page-134-1)

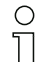

The specified core colors apply only if the cables from Leuze electronic are used [\(\(see](#page-134-1)  [table 19.7\)\)](#page-134-1).

## X2 pin assignment (Profibus interface)

5-pin, M12 plug (B-coded) for a Profibus device for connecting to BUS IN/BUS OUT.

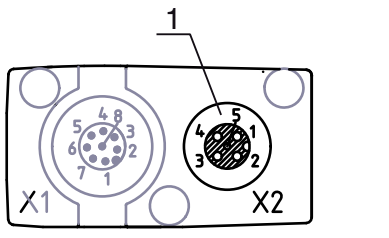

1 M12 socket (5-pin, B-coded)

Figure 7.10: X2 connection for Profibus devices

Table 7.7: X2 pin assignment for Profibus devices

| Pin | X2 - Profibus fieldbus                         | Core color |
|-----|------------------------------------------------|------------|
|     | VP: +5 V supply voltage                        | white      |
| 2   | PB_A: receive/transmit data, A-cable (Tx-)     | red        |
| 3   | PB GND: ground (0 V)                           | black      |
| 4   | PB_B (P): receive/transmit data, B-cable (Tx+) | green      |
| 5   | SHD: FE functional earth, shield               | shield     |

Connection cables: [\(see table 19.8\).](#page-134-2) Profibus termination: [\(see table 19.9\).](#page-134-3)

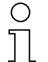

The specified core colors apply only if the cables from Leuze electronic are used [\(\(see](#page-134-2)  [table 19.8\)\)](#page-134-2).

## X3 pin assignment (transmitter)

The pin assignment on the transmitter for devices with fieldbus interface is the same as for IO-Link/analog ([see chapter 7.3.3 "X2/X3 pin assignment for IO-Link devices/analog devices \(receiver or transmitter\)"\)](#page-44-0). Connection cables: [\(see table 19.5\).](#page-133-0)

# 7.5 Electrical supply

With regard to the data for the electrical supply, [\(see table 18.7\)](#page-122-0).

# 8 Starting up the device - Basic configuration

<span id="page-49-0"></span>The basic configuration includes the alignment of transmitter and receiver and the basic configuration steps via the receiver control panel.

The following optional basic functions are available for operation and configuration via the receiver control panel:

- Define digital inputs/outputs
- Defining the filter depth
- Defining the display properties
- Changing the language
- Product information
- Resetting to factory settings

### <span id="page-49-1"></span>8.1 Aligning transmitter and receiver

#### **NOTICE**

### Alignment during start-up!

 $\%$  The alignment performed during start-up should only be performed by qualified personnel.

 $\&$  Observe the data sheets and mounting instructions of the individual components.

Prerequisites:

- The measuring light curtain has been mounted ([see chapter 6 "Mounting and installation"](#page-37-0)) and con-nected [\(see chapter 7 "Electrical connection"](#page-41-0)) correctly.
- $\&$  Switch on the measuring light curtain.

### **NOTICE**

#### Alignment operation!

 $\%$  When switched on for the first time ex works, the sensor automatically starts in alignment operation.

 $\&$  You can switch from measurement operation to alignment operation via the menu.

 $\&$  Check whether the green LEDs on the receiver control panel and transmitter illuminate continuously.

The display shows the alignment state of the first beam (FB) and last beam (LB) beam via two bar graph fields.

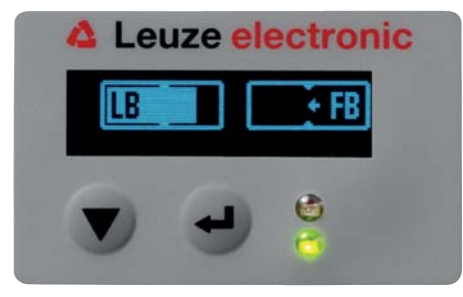

Figure 8.1: Example: display showing an incorrectly aligned light curtain

#### Align the light curtain.

 $\&$  Loosen the fastening screws of the transmitter and receiver.

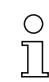

Loosen the screws only enough so that the devices can just be moved.

- $\%$  Turn or slide the transmitter and receiver until the optimum position is reached and the bar graph indicators show the maximum value for the alignment.
- $\&$  Align the transmitter and receiver with one another until the maximum value of the respective bar graph indicator is reached for the alignment of the first beam (FB) and the last beam (LB).

#### **NOTICE**

#### Minimum sensitivity of the sensor!

 $\%$  In order to perform a teach, a minimum level must be reached in the bar graph indicator.

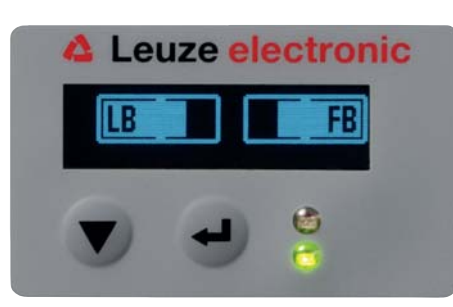

Figure 8.2: Display showing an optimally aligned light curtain

 $\%$  Tighten the fastening screws of the transmitter and receiver.

Transmitter and receiver are aligned.

#### Switching to measurement operation

After aligning, switch to measurement operation.

#### Select Main Settings > Mode > Operation.

The display in the receiver of the measuring light curtain shows the measurement operation states with the number of all interrupted beams (TIB) and the logic states of all four inputs/outputs (IOs).

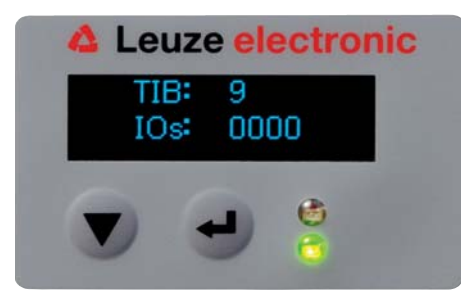

Figure 8.3: Display showing the measurement operation state of the light curtain

The structure of the configuration in the receiver control panel menu is as follows:

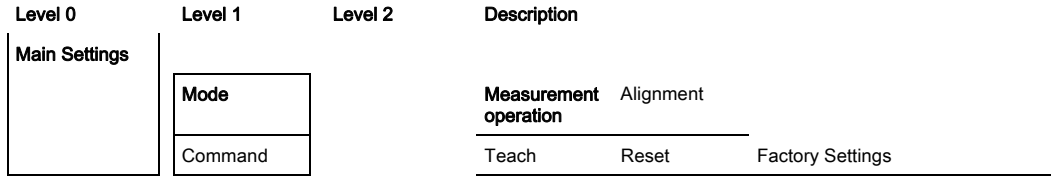

#### Switching to alignment operation

You can switch from measurement operation to alignment operation via the menu.

#### Select Main Settings > Mode > Alignment.

The structure of the configuration in the receiver control panel menu is as follows:

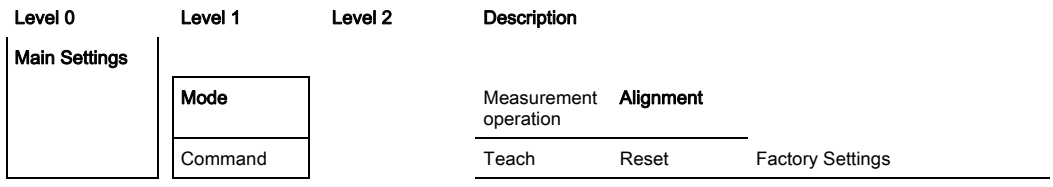

The next configuration step is teaching the environmental conditions (teach).

## 8.2 Teaching the environmental conditions

During teaching, the system checks whether the signals of all beams are within a certain corridor. This means that a teach event generally regulates all beams to the preset performance reserve for the current operating range. This ensures that all beams exhibit an identical switching behavior.

The performance reserve can be set to three levels:

- High performance reserve
- Medium performance reserve
- Low performance reserve

Teaching can be triggered:

- via the control panel
- via the teach input (if configured)
- via the fieldbus interface (IO-Link, CANopen, Profibus)
- via the configuration interface (IO-Link connected to the PC)

In addition, teaching is also possible with free light paths (without blanking) and with obstacles in the light path (auto blanking).

Depending on the PLC configuration interface (for IO-Link or fieldbus), it is possible, for example,  $\circ$ 

to make the following parameter settings via the configuration software from Leuze electronic ([see chapter 14 "Connection to a PC"](#page-114-0)) or via the respective fieldbus interface (see chapter 10 ["Starting up the device - IO-Link interface"](#page-64-0) ff.):

The sensitivity levels (e.g., high performance reserve for stable operation, medium performance reserve and low performance reserve) are configured ex works with "high performance reserve for stable operation". The "low performance reserve" configuration enables the detection of partially transparent objects.

Selection of whether the teach values are to be stored permanently or only temporarily (while the operating voltage is applied). The configuration ex works is for permanent (non-volatile) storage.

A teach event can be performed both directly from measurement operation as well as from alignment operation.

### **NOTICE**

 $\overline{\Pi}$ 

#### Perform teach after configuring performance reserve!

 $\&$  A teach is to be performed after changing the performance reserve.

 A teach is also always to be performed after changing the beam scanning mode (parallel-/diagonal-/ crossed-beam).

Prerequisites:

- The measuring light curtain must be correctly aligned (see chapter 8.1 . Aligning transmitter and [receiver"](#page-49-1)).
- The bar graph indicator must show a minimum level.
- $\%$  You can use one of the following teach types:
	- Teach via receiver control panel ([see chapter 8.2.1 "- Teach via receiver control panel"](#page-51-0)).
	- Teach via teach input [\(see chapter 8.2.2 "Teaching via a control signal from the control"\)](#page-53-0).

- Teach via fieldbus interface (IO-Link, CANopen, Profibus) [\(see chapter 10 "Starting up the device - IO-](#page-64-0)[Link interface",](#page-64-0) [see chapter 11 "Starting up the device - CANopen fieldbus interface",](#page-78-0) see chapter 12 ["Starting up the device - Profibus fieldbus interface"](#page-93-0)).

- Teach via the configuration interface (IO-Link connected to PC) [\(see chapter 14 "Connection to a PC"](#page-114-0)).

#### <span id="page-51-0"></span>8.2.1 - Teach via receiver control panel

If blanking areas are configured via the configuration software interface, a teach event is performed that takes these blanking areas into account (blanking teach or auto blanking, [see chapter 4.6 "Blanking"\)](#page-23-0).

### **NOTICE**

#### Conditions for performing a teach!

- $\%$  When teaching without preconfigured blanking areas, the light path must always be completely free. A teaching error will otherwise occur.
- $\%$  If the light path is partially interrupted by structural elements, the permanently interrupted beams can be suppressed by means of blanking. To automatically suppress the affected beams during teaching, the number of blanking areas is to be configured via the configuration software interface ([see](#page-24-0)  [chapter 4.6.1 "Auto blanking during teaching"](#page-24-0)).
	- During a blanking teach or auto blanking, an "additional distance" is always added to the beams  $\bigcap$ detected as interrupted. Safer operation is thereby achieved, e.g., in the case of vibrating guides,  $\overline{\Pi}$ etc., in the "blanked" area.

Optimization of the blanked beams is to be performed via a software interface configuration.

A maximum of four adjacent areas of suppressed beams (blanking areas) can be configured.

A maximum of 50% of the existing beams can be suppressed.

The structure of the configuration in the receiver control panel menu is as follows:

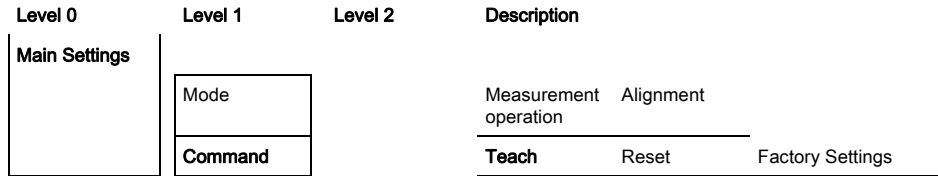

#### $\%$  Select Main Settings > Command > Teach.

 $\%$  Press the  $\Box$  button to execute the teach.

The display shows

Waiting ....

If the teach was started while in measurement operation, the display returns to the measurement operation display after a successful teach [\(see chapter 8.1 "Aligning transmitter and receiver"](#page-49-1)).

If the teach was started from alignment operation, the display returns to the bar graph display following a successful teach and shows the received signal level of the first beam (FB) and the last beam (LB) as bars in the bar graph ([see chapter 8.1 "Aligning transmitter and receiver"](#page-49-1)).

If teach is successful, both bars display the maximum value.

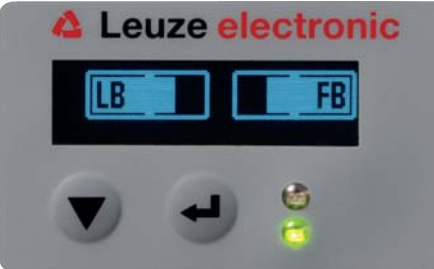

Figure 8.4: Display after successful teach

If no bars are visible in the bar graph display for the first beam (FB) and the last beam (LB), an error has occurred. It is possible, e.g., that the reception signal is too low. You can correct errors according to the error list ([see chapter 15 "Troubleshooting"\)](#page-116-0).

The next configuration step is to check the alignment.

## <span id="page-53-0"></span>8.2.2 Teaching via a control signal from the control

## <span id="page-53-1"></span>Teach input (Teach In)

This input can be used to perform a teach following initial commissioning, change of the alignment or during operation. During this procedure, the transmitter and receiver adjust themselves to the maximum performance reserve according to the distance.

To trigger a teach, a pulse must be applied on the X1 connection on the receiver IO1 = pin 2 (factory setting) for longer than 20 ms … but less than 80 ms.

Depending on the configuration (PNP or NPN), this corresponds to the following signal response:

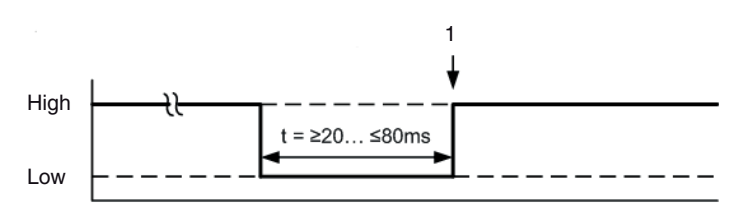

1 Teach is performed here

Figure 8.5: Control signals for line teach with PNP configuration

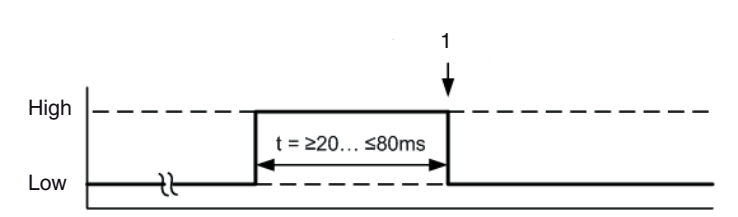

1 Teach is performed here

Figure 8.6: Control signals for line teach with NPN configuration

#### Performing a teach via the line input

#### **NOTICE**

#### Conditions for performing a teach via the line input (teach-in)

 $\&$  For teaching, the light path must always be completely free; otherwise a teaching error occurs.

Prerequisites:

- The measuring light curtain must be correctly aligned (see chapter 8.1 "Aligning transmitter and [receiver"](#page-49-1)).
- A connection must be established between PLC and the line input (teach-in).
- $\%$  Send a teach signal to the teach input via the control (see [\\*\\*\\* 'Teach input \(Teach In\)' on page 54 \\*\\*\\*](#page-53-1) for the data) to trigger a teach.

The display on the receiver control panel shows

### Waiting ....

Following a successful teach, the display switches back to the bar graph diagram (alignment mode). If teach is successful, both bars display the maximum value.

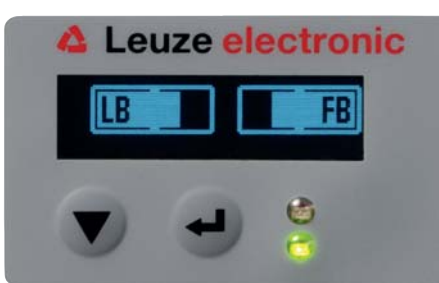

Figure 8.7: Display after successful teach

The next configuration step is to check the alignment.

### 8.3 Check alignment

Prerequisites:

- The measuring light curtain must first be correctly aligned and a teach must be performed.
- $\&$  Check whether the green LEDs on the receiver control panel and transmitter illuminate continuously.
- $\&$  Use the bar graph indicator to check whether the light curtain is optimally aligned, i.e., whether the maximum bar graph indicator is reached for both the first beam (FB) and the last beam (LB).
- $\%$  Use the bar graph indicator to check the optimum alignment of the measuring light curtain if you have corrected an error that occurred.

The next configuration steps:

- Perform extended configurations on the receiver control panel if necessary [\(see chapter 8.4](#page-54-0)  ["Extended configurations on the receiver control panel menu"\)](#page-54-0)
- Start up CML light curtains with analog output (see chapter 9 "Starting up the device Analog [output"](#page-60-0))
- Start up CML light curtains with IO-Link interface (see chapter 10 "Starting up the device IO-Link [interface"](#page-64-0))
- Start up CML light curtains with CANopen interface (see chapter 11 . Starting up the device CANo[pen fieldbus interface"\)](#page-78-0)
- Start up CML light curtains with Profibus interface (see chapter 12 "Starting up the device Profibus [fieldbus interface"](#page-93-0))

## <span id="page-54-0"></span>8.4 Extended configurations on the receiver control panel menu

- $\circ$ It is not mandatory that extended configurations be performed on the receiver control panel menu
- $\overline{\Pi}$ for all process interface types in order to start up a measuring light curtain.

#### 8.4.1 Define digital inputs/outputs

The parameters for the switching outputs are configured with the IO logic, IO pin x (for IO-direction, inversion, input function, output function, area logic, start beam, end beam) configurations.

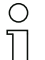

The individual configuration steps are not described separately for the extended configuration combinations.

When configuring start and end beam, you can configure values of up to 1776. Values above 1776 (to 1999) are not accepted and must be entered again.

The structure of these configurations in the receiver control panel menu is as follows (multiple configurations displayed simultaneously):

#### Examples

#### Configuration of pin 2 as PNP switching output

The following example shows a configuration of pin 2 as PNP switching output with additional configurations, such as area logic "OR" with a beam area of 1 … 32 and beam 1 as start beam according to the following table.

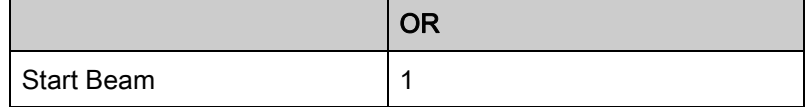

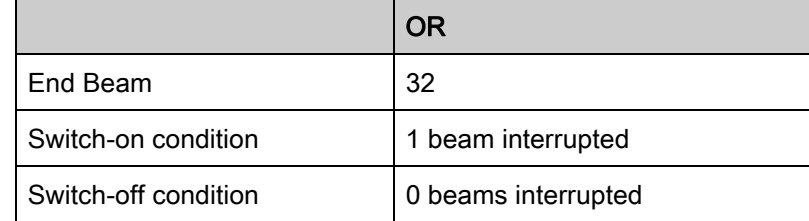

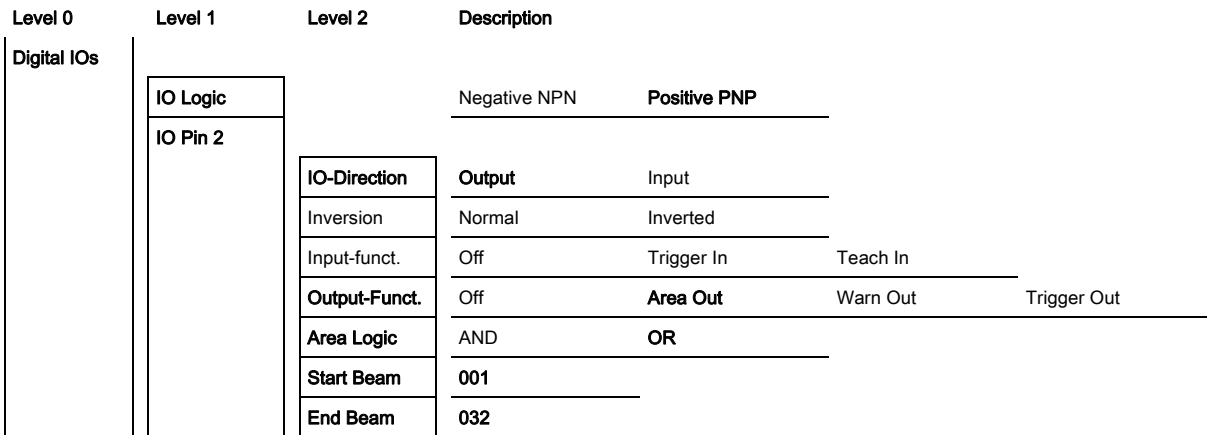

## Configuration of pin 2 as PNP warning output

The following example shows the configuration of pin 2 as PNP warning output.

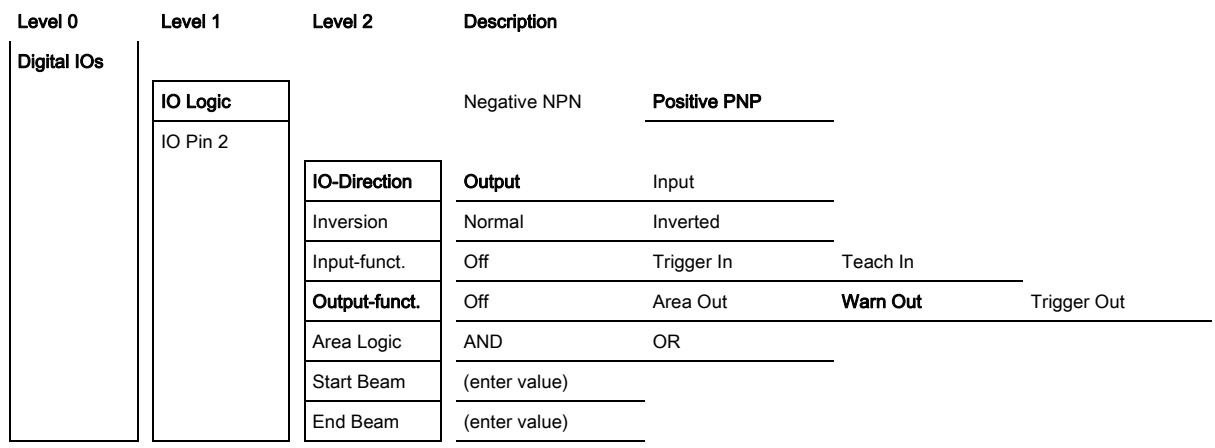

## Configuration of pin 2 as PNP trigger output

The following example shows the configuration of pin 2 as PNP trigger output.

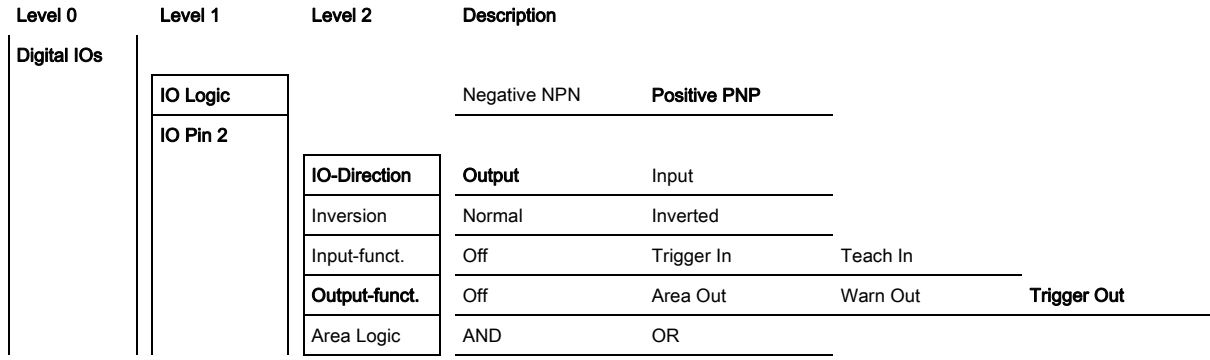

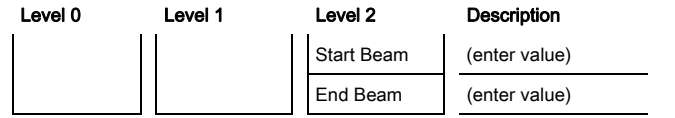

### Configuration of pin 5 as PNP trigger input

The following example shows the configuration of pin 5 as PNP trigger input.

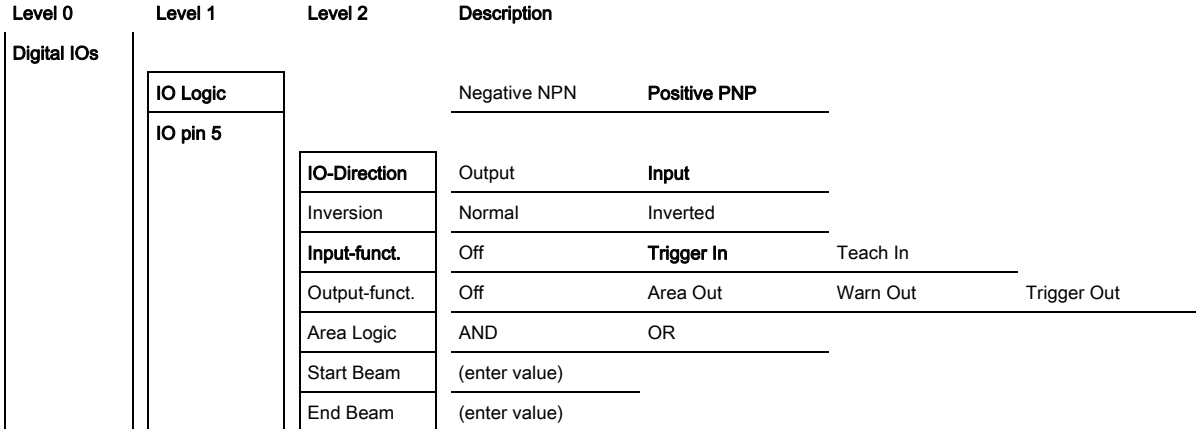

A teach input is configured according to the same principle.

### 8.4.2 Inversion of the switching behavior (light/dark switching)

Light/dark switching is configured with this configuration.

- For all digital process interface types, the configuration can also be performed via the configura- $\circ$
- tion software from Leuze electronic (see chapter 14 . Connection to a PC") or via the respective  $\overline{\Pi}$ fieldbus interface [\(see chapter 10 "Starting up the device - IO-Link interface"](#page-64-0) ff.).

The following example shows how the switching output is switched from light switching (normal) to dark switching (inverted).

The structure of the configuration in the receiver control panel menu is as follows:

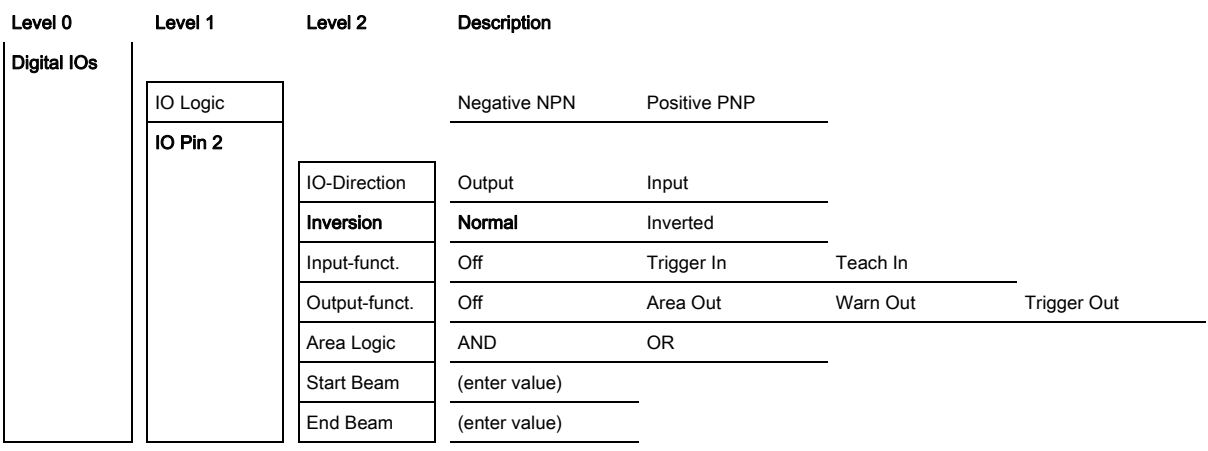

 $\&$  Select Digital IOs > IO Pin x > Normal/Inverted.

 $\%$  Press the  $\Box$  button to save the selected value.

### 8.4.3 Defining the filter depth

The filter depth is configured with this configuration. The filter depth is used to specify that an evaluation of the measurement values occurs only once the beam states are stable over multiple measurement cycles.

Example: with a filter depth of 5, five measurement cycles must be consistent before a beam evaluation is performed. For further information, see also the description of interference suppression [\(see chapter 4.11](#page-33-0)  ["Interference suppression \(filter depth\)"](#page-33-0)).

For all digital process interface types, the configuration can also be performed via the configura-

 $\circ$ tion software from Leuze electronic (see chapter 14 . Connection to a PC") or via the respective  $\prod$ fieldbus interface [\(see chapter 10 "Starting up the device - IO-Link interface"](#page-64-0) ff.).

When configuring the filter depth, you can enter values of up to 255. Values above 255 (to 299) are not accepted and must be entered again.

The structure of the configuration in the receiver control panel menu is as follows:

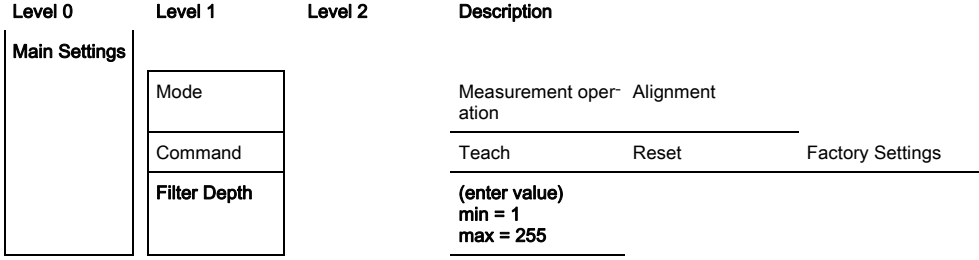

 $\%$  Select Main Settings > Filter Depth.

#### 8.4.4 Defining the display properties

With these configurations for the display, the brightness and a time unit for darkening the display are defined.

#### Visibility:

- Off: no display; the display remains dark until a button is pressed.
- Dark: text is only slightly visible.
- Normal: text is visible with good contrast.
- Bright: text appears very bright.
- Dynamic: The display darkens successively over the course of the number of seconds configured under Time unit. During this time span, the display passes through all levels, from bright to off.

 $\circ$  $\overline{\Pi}$ 

After approx. 5 minutes without button actuation, configuration mode is exited and the display changes to the previous mode.

In the dark, normal and bright modes, the display is completely inverted after approx. 15 minutes to prevent the LEDs from burning in.

When configuring the time unit (s), you can enter values of up to 240 seconds. Values above 240 (to 299) are not accepted and must be entered again.

The structure of these configurations in the receiver control panel menu is as follows:

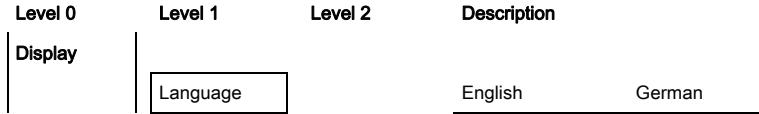

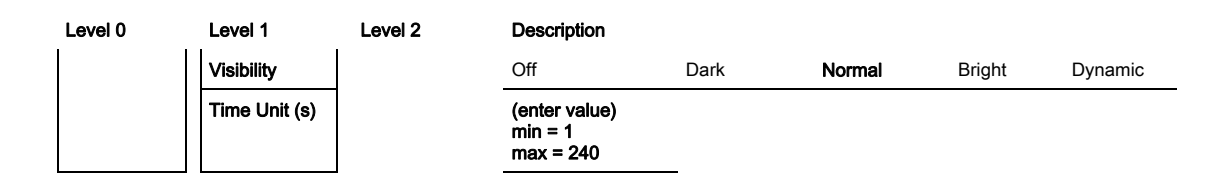

 $\&$  Select Display > Visibility.

 $\%$  Select Display > Time Unit (s).

### 8.4.5 Changing the language

The system language can be configured with this configuration. The structure of the configuration in the receiver control panel menu is as follows:

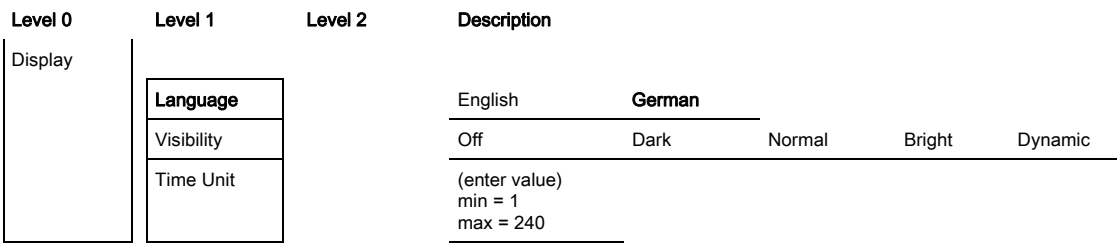

 $\%$  Select Display > English/German.

### 8.4.6 Product information

With this configuration, you can read out product data (part number, type designation and other production-specific data) of the measuring light curtain.

The structure of the configuration in the receiver control panel menu is as follows:

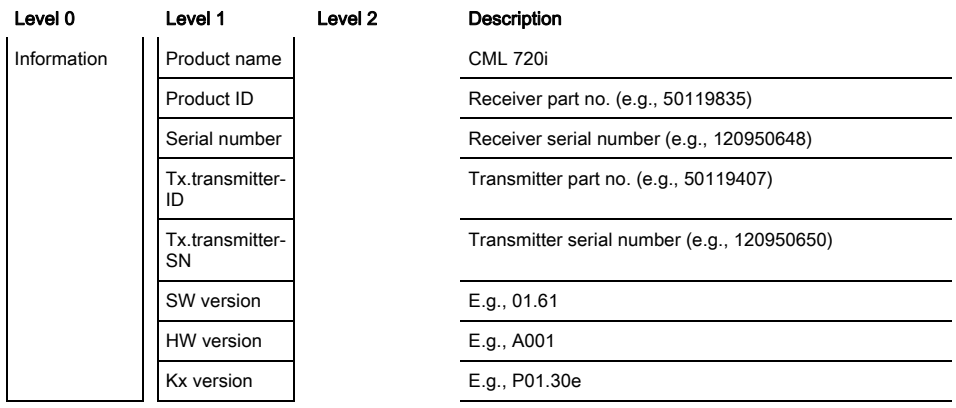

#### $\%$  Select Information.

### 8.4.7 Resetting to factory settings

Factory settings can be restored with this configuration.

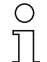

The factory settings can also be restored via a control command in the used configuration software (e.g., IO-Link Device Tool).

The structure of this menu item in the receiver control panel menu is as follows:

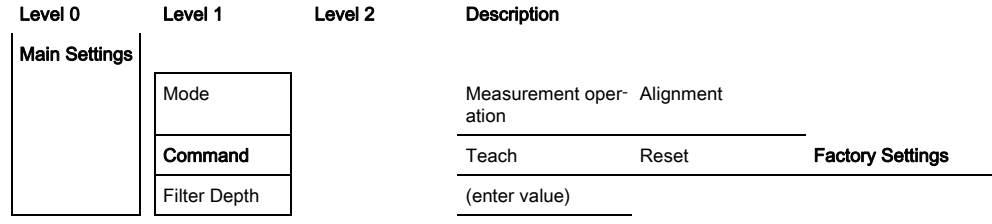

 $\%$  Select Main Settings > Command > Factory Settings.

 $\circ$ 

# <span id="page-60-1"></span><span id="page-60-0"></span>9 Starting up the device - Analog output

## 9.1 Analog output configuration on the receiver control panel

The configuration of the analog output involves the following steps on the receiver control panel.

The configurations can be performed via the receiver control panel or the IO-Link Device Tool (with connection to the PC). These configurations are stored in non-volatile memory so that they  $\overline{\Pi}$ are retained the next time the device is switched on.

It is always the last-made settings which are active.

General prerequisites:

- The measuring light curtain has been mounted ([see chapter 6 "Mounting and installation"](#page-37-0)) and connected [\(\(see chapter 7\)\)](#page-41-0) correctly.
- The basic configuration has been performed (see chapter 8 .Starting up the device Basic [configuration"\)](#page-49-0).

### Configuration of analog signal, analog function, characteristic curve (start beam / end beam)

The following example shows the configuration of an analog output to 4 ... 20 mA. Current output pin 7 supplies an analog output signal depending on the first (FIB) interrupted beam. The measurement range goes from beam no. 1 … 32.

Structure of the analog signal, analog function, characteristic curve (start beam, end beam) settings in the receiver control panel menu (multiple settings shown simultaneously):

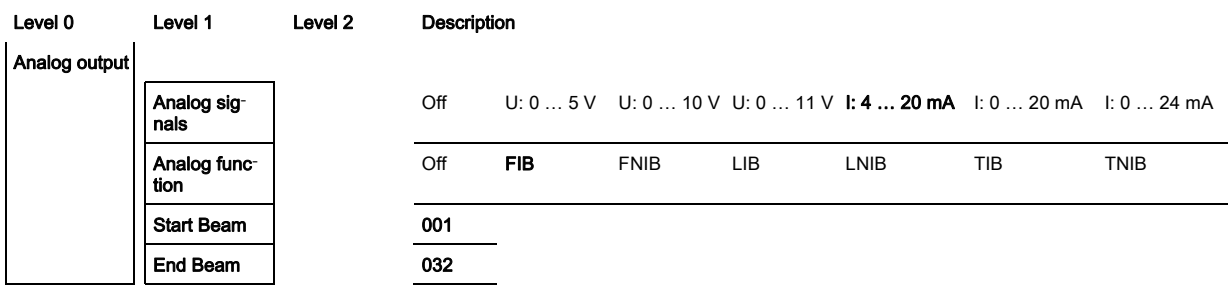

 $\&$  Select the type of analog signal.

Not active, or a defined voltage level and/or current level.

 $\&$  Select the type of analog function.

Not active or FIB; FNIB; LIB; LNIB; TIB; TNIB.

 $\%$  Set the start of the characteristic curve.

The start of the characteristic curve is defined by the start beam.

 $\&$  Set the end of the characteristic curve.

The end of the characteristic curve is defined by the end beam.

The analog-device-specific configuration is concluded. The CML is ready for measurement operation.

## 9.2 Analog output configuration via the IO-Link configuration interface

The configuration of the analog output involves the following steps in the configuration software from Leuze electronic [\(see chapter 14 "Connection to a PC"\)](#page-114-0).

- The configurations that are available in the IODD file via the configuration software from  $\circ$
- $\overline{\Pi}$ Leuze electronic ([see chapter 14 "Connection to a PC"\)](#page-114-0), can, in part, also be performed via the receiver control panel. Both configuration types are stored in non-volatile memory so that they are retained the next time the device is switched on.

It is always the last set configurations which are active. If the last changes to the configuration were made via the receiver control panel, any settings changed via, e.g., the control or PC are overwritten.

General prerequisites:

- The measuring light curtain has been mounted ([see chapter 6 "Mounting and installation"](#page-37-0)) and con-nected [\(see chapter 7 "Electrical connection"](#page-41-0)) correctly.
- The measuring light curtain is connected to a PC via an IO-Link USB master [\(see chapter 14](#page-114-0)  ["Connection to a PC"\)](#page-114-0).
- The IO-Link device configuration software (incl. device-specific IODD file) is installed on the PC.
- The basic configuration has been performed (see chapter 8 "Starting up the device Basic [configuration"\)](#page-49-0).

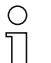

The IO-Link Device Description (IODD) can be used both with connected light curtain for direct configuration as well as without connected light curtain for creating device configurations.

An IODD file is supplied with the product. It can also be downloaded from the Internet.

- $\%$  Open the configuration software.
- $\&$  Configure the following parameters:
	- Smoothing (definition of a beam number for which no object detection is yet detected)

- Type of analog signal (not active; or selection of defined voltage level and/or current level) [\(see](#page-60-1)  chapter 9 . Starting up the device - Analog output")

- Type of analog function (not active; or FIB; FNIB; LIB; LNIB; TIB; TNIB) (see chapter 9 "Starting up the [device - Analog output"\)](#page-60-1)

- Characteristic curve configuration (start beam and end beam) (see chapter 9 "Starting up the device -[Analog output"\)](#page-60-1)

- Filter depth (definition of a minimum number of measurement cycles after which beam evaluation is performed)

 $\%$  If necessary, configure additional parameter/process data with the aid of the process data table (see chapter 10.3 . Parameter/process data for IO-Link").

 $\%$  Save the configuration in the light curtain.

 $\circ$ After the IODD file has been transmitted from the PC to the CML, the updated configurations are  $\prod$ active.

The IO-Link-specific configurations have been performed, copied to the CML and the CML is ready for measurement operation.

## 9.3 Behavior of the analog output

The output logic of the CML returns the output signals to the programmable logic control (PLC). On the X1 interface, two pins can be assigned as output for the analog control of the PLC process interface.

The selected beam area (start beam/end beam) is mapped to the analog output of the CML. The conversion is by means of a 12-bit D/A converter, whereby the 12-bit value (4096) is divided by the selected number of beams. The resulting values, mapped to the respective, configured analog values, yield the characteristic curve. If there are only a few beams, this results in an erratic characteristic curve.

The beams used for the measurement can be freely defined from 1 to n via the receiver control  $\circ$ 

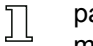

panel. It is also possible to specify that only a part of the beam area be used for the measurement.

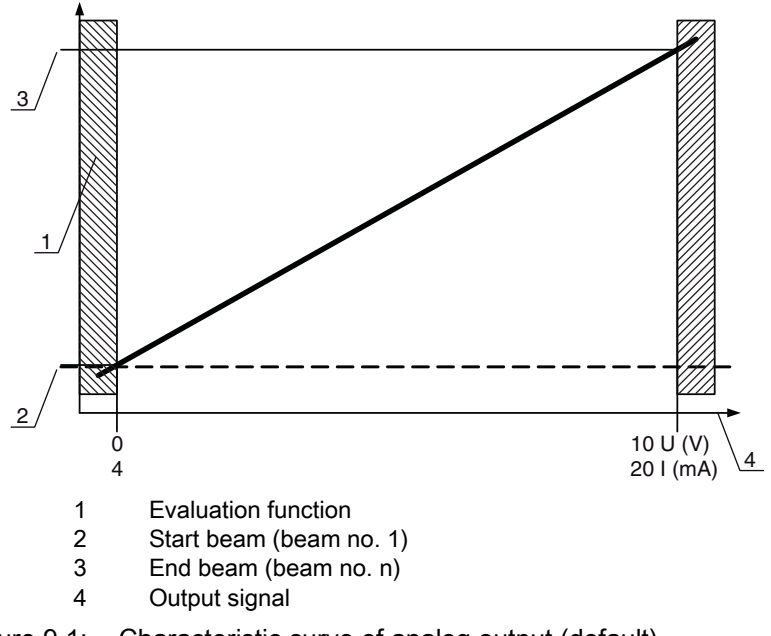

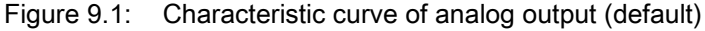

If a higher beam number is selected for the beginning of the measurement range than for the end of the measurement range, the characteristic curve is inverted.

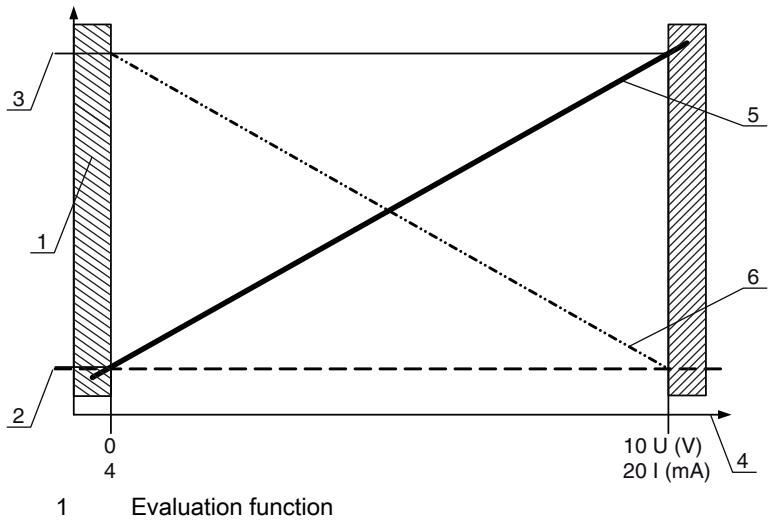

- 2 Start beam (beam no. 1 for standard characteristic curve / no. n for inverted characteristic curve)<br>2 End beam (beam no. n for standard characteristic curve / no. 1 for inverted characteristic curve)
- End beam (beam no. n for standard characteristic curve / no. 1 for inverted characteristic curve)
- 4 Output signal<br>5 Example for s
- 5 Example for standard characteristic curve
- Example for inverted characteristic curve

Figure 9.2: Characteristic curves of analog output

Overview: states of the analog output

| Configuration for height and edge measurement | Analog value corresponding to the beam state |                        |                                                        |  |
|-----------------------------------------------|----------------------------------------------|------------------------|--------------------------------------------------------|--|
|                                               | All free                                     | All or LIB interrupted | Half are free or one beam<br>in middle is interrupted. |  |

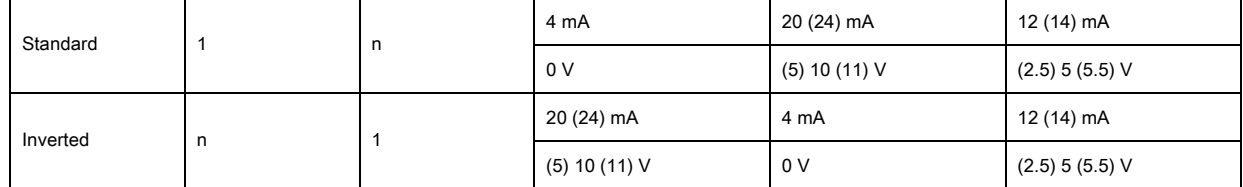

# 10 Starting up the device - IO-Link interface

<span id="page-64-0"></span>The configuration of an IO-Link interface involves the following steps on the receiver control panel and in the configuration software of the used IO-Link master (e.g., IO-Link USB master from Leuze electronic, [see chapter 14 "Connection to a PC"\)](#page-114-0).

The configurations that are available in the IODD file via the configuration software from  $\bigcap$ 

Leuze electronic ([see chapter 14 "Connection to a PC"\)](#page-114-0), can, in part, also be performed via the  $\overline{\Pi}$ receiver control panel. Both configuration types are stored in non-volatile memory so that they are retained the next time the device is switched on.

It is always the last set configurations which are active. If the last changes to the configuration were made via the receiver control panel, any settings changed via, e.g., the control or PC are overwritten.

General prerequisites:

- The measuring light curtain has been mounted ([see chapter 6 "Mounting and installation"](#page-37-0)) and con-nected [\(see chapter 7 "Electrical connection"](#page-41-0)) correctly.
- The basic configuration has been performed (see chapter 8 "Starting up the device Basic [configuration"\)](#page-49-0).

### 10.1 Defining I/O-Link device configurations on the receiver control panel

The parameters for the IO-Link interface are configured with the baud rate and process data length (PD length) configurations.

The structure of these configurations in the receiver control panel menu is as follows:

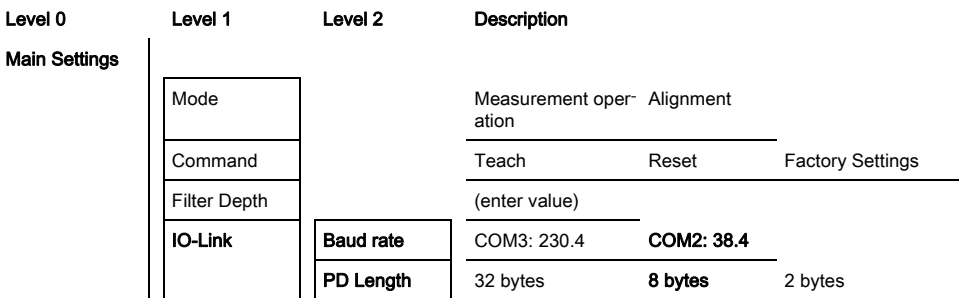

#### $\%$  Select Main Settings > IO-Link > Baud rate.

### $\%$  Select Main Settings > IO-Link > PD length.

Possible additional configuration steps are performed within the configuration software from Leuze electronic.

### 10.2 Configurations on the IO-Link master module of the PLC

The configuration of an IO-Link interface involves the following steps in the configuration software of the IO-Link master module of the PLC ([see chapter 14 "Connection to a PC"\)](#page-114-0).

General prerequisites:

- The measuring light curtain has been mounted ([see chapter 6 "Mounting and installation"](#page-37-0)) and con-nected [\(see chapter 7 "Electrical connection"](#page-41-0)) correctly.
- The basic configuration has been performed (see chapter 8 "Starting up the device Basic [configuration"\)](#page-49-0).
- IO-Link-specific basic configurations have been performed.
	- IO-Link baud rate selected
	- IO-Link PD length selected
- The IO-Link Device Description (IODD) can be used both with connected light curtain for direct  $\circ$
- configuration as well as without connected light curtain for creating device configurations.  $\prod$

An IODD file is supplied with the product. It can also be downloaded from the Internet.

## **NOTICE**

### Configuration dependent on the configuration software!

 $\%$  The sequence of the configurations is dependent on the specific configuration software.

 $\&$  Open the configuration software of the IO-Link master module.

- $\&$  Configure the following parameters:
	- Operating mode (parallel-beam; diagonal-beam; crossed-beam)
- Blanking areas
- $\%$  Perform a teach.
- $\%$  If necessary, configure additional parameter/process data (see chapter 10.3 "Parameter/process data [for IO-Link"\)](#page-65-1).
- $\&$  Save the configuration.

<span id="page-65-0"></span>The IO-Link-specific configurations have been performed, copied to the CML and the CML is ready for measurement operation.

## <span id="page-65-1"></span>10.3 Parameter/process data for IO-Link

In the standard design (factory setting), the light curtain cyclically transfers a data packet of 2 bytes at a baud rate of 38.4 k (COM2) to the IO-Link master module.

The parameter- and process data are described in the IO-Link Device Description (IODD) file.

Details on the parameters and on the structure of the process data can be found in the .html document, which is contained in the **IODD** zip file.

#### **Overview**

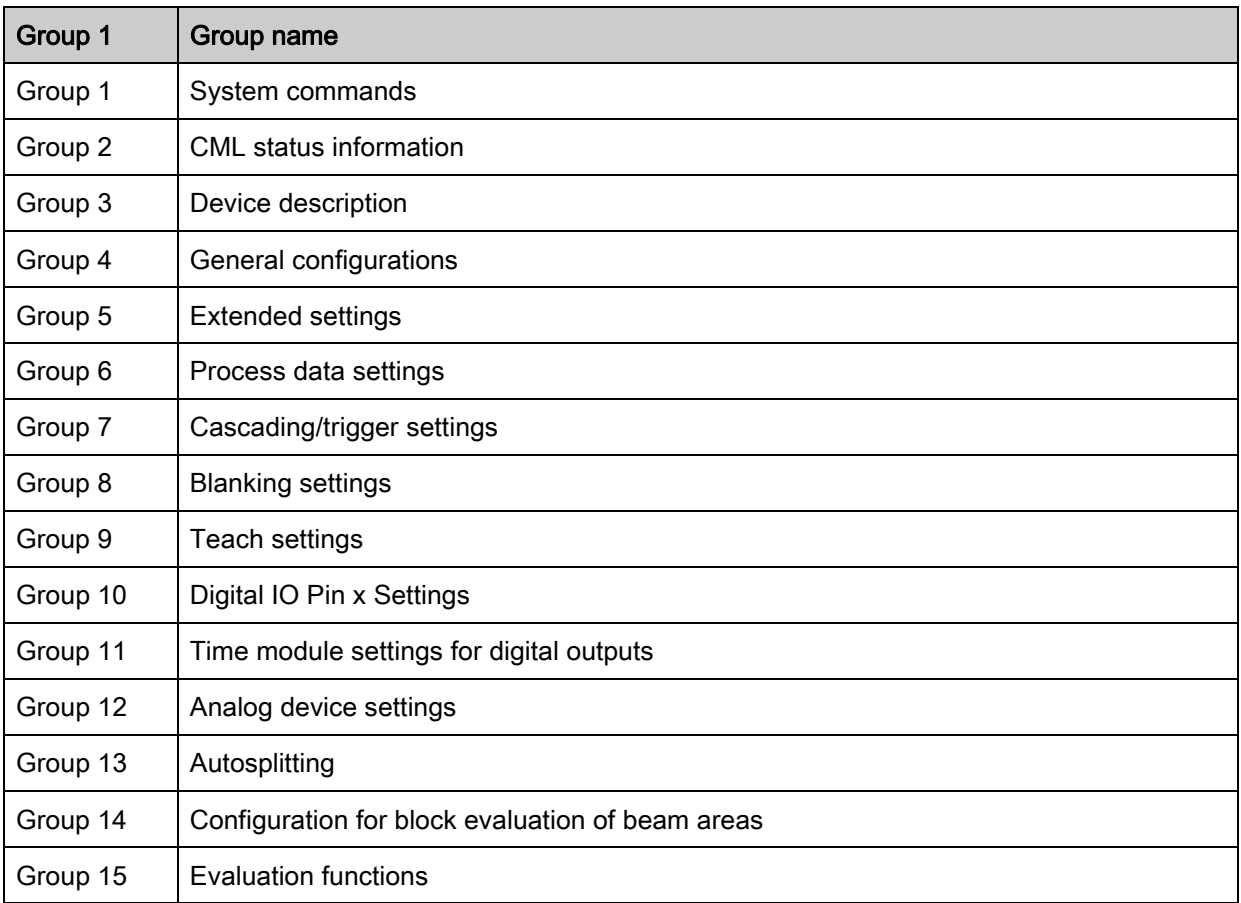

### System commands (group 1)

Configured in module 3 "General configurations" are the type of scanning (parallel-/diagonal-/  $\circ$  $\prod$ crossed-beam), counting direction and minimum object size for the evaluation (smoothing). The minimum hole size for the evaluation, e.g., in a web, is configured via inverted smoothing.

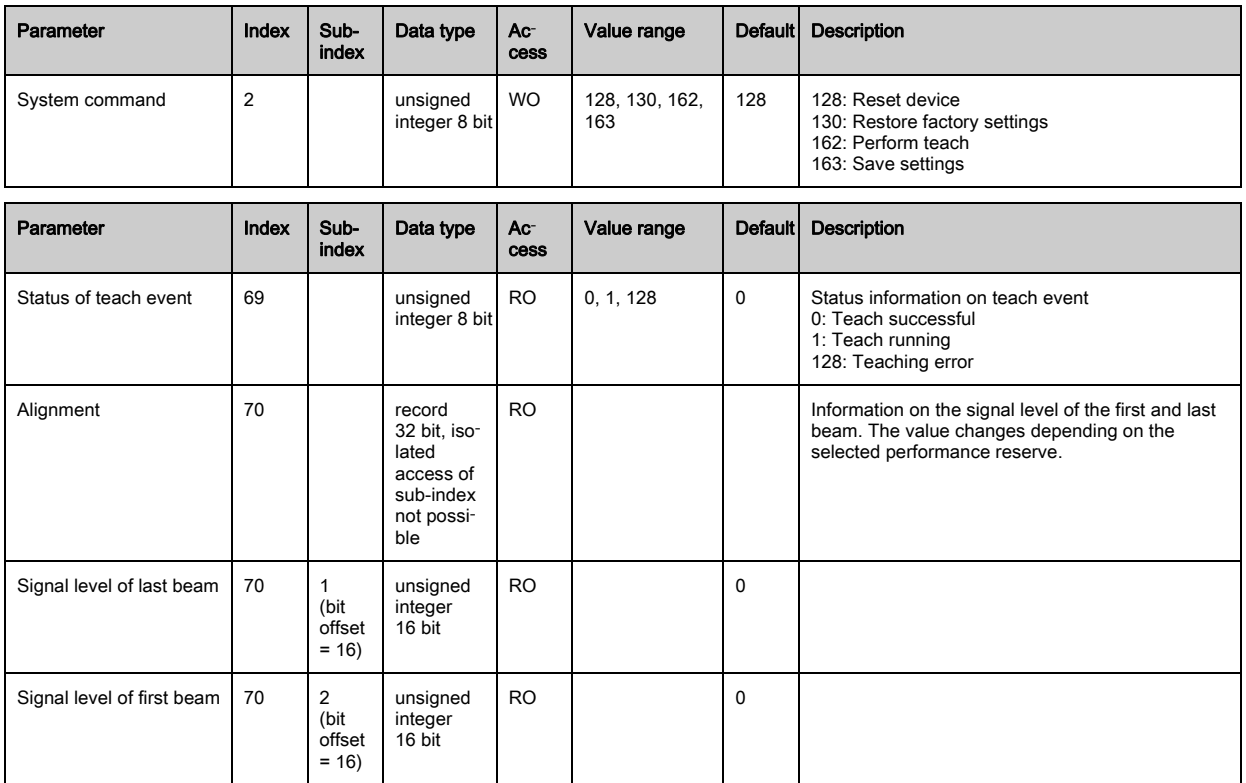

# CML status information (group 2)

 $\frac{1}{2}$ 

The CML status information specifies operating state information or error messages.

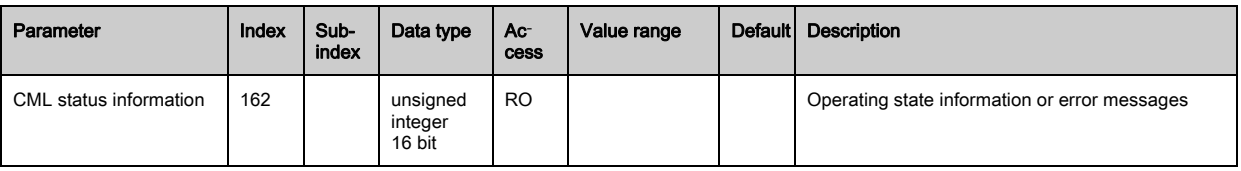

## Device description (group 3)

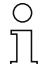

The device description specifies the device characteristics, e.g., beam spacing, number of physical / logical light axes, the number of cascades (16 individual beams) in the device and the cycle time.

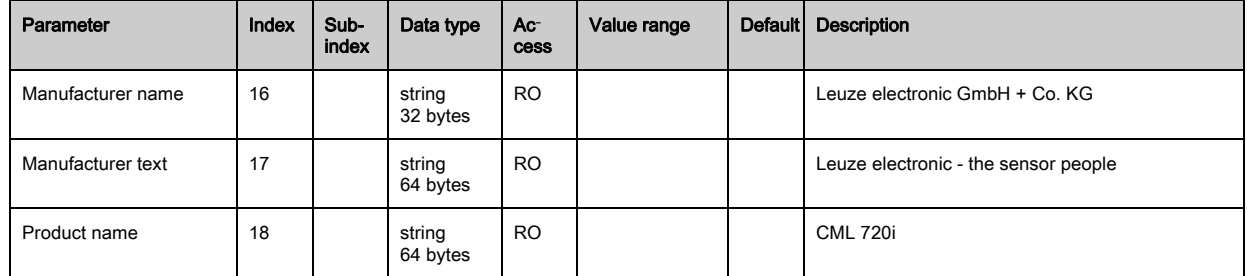

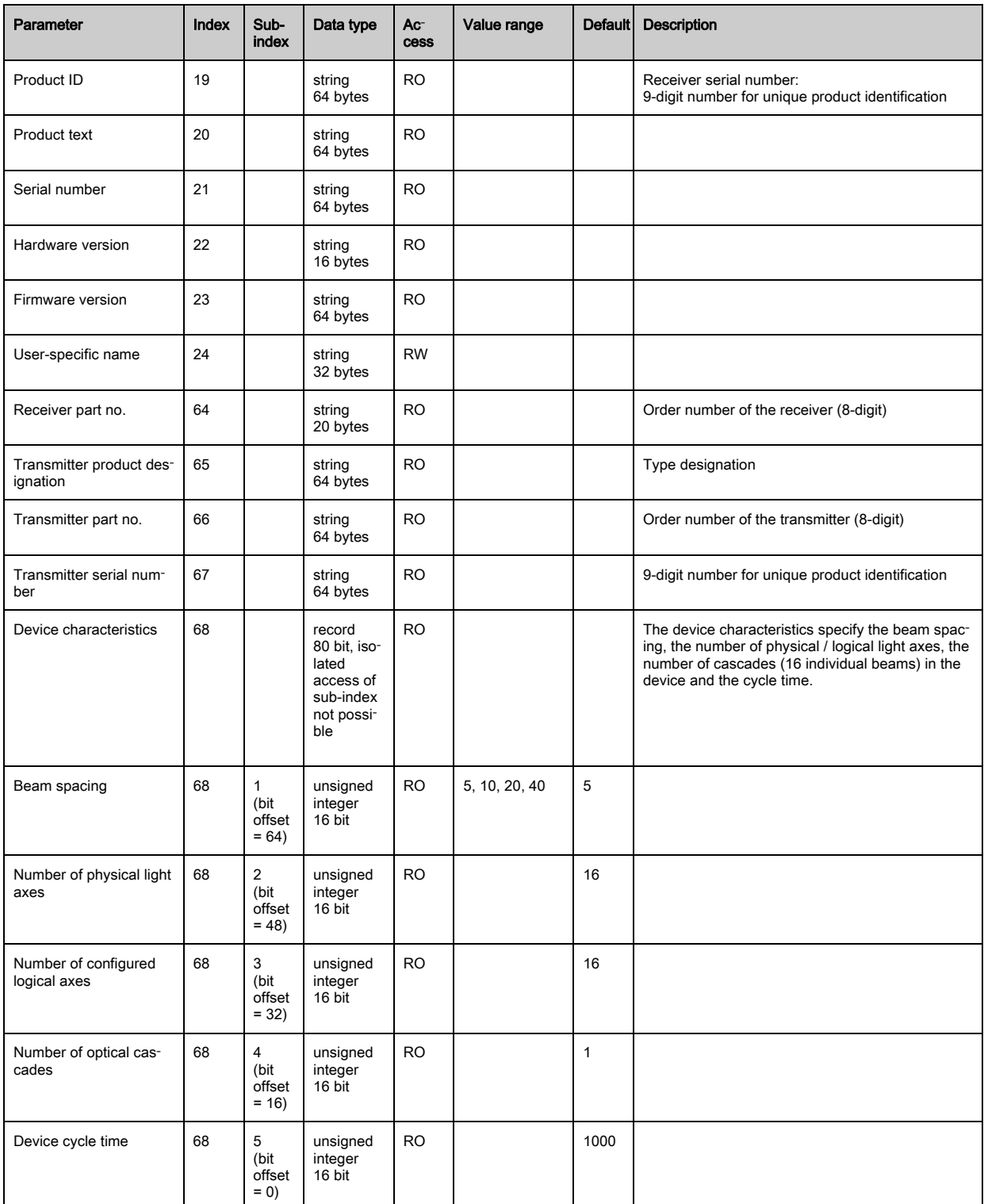

## General configurations (group 4)

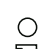

Configured under group 4 "General configurations" are the type of scanning (parallel-/diagonal- /crossed-beam), counting direction and minimum object size for the evaluation (smoothing). The

 $\breve{\mathbb{L}}$ minimum hole size for the evaluation, e.g., in a web, is configured via inverted smoothing.

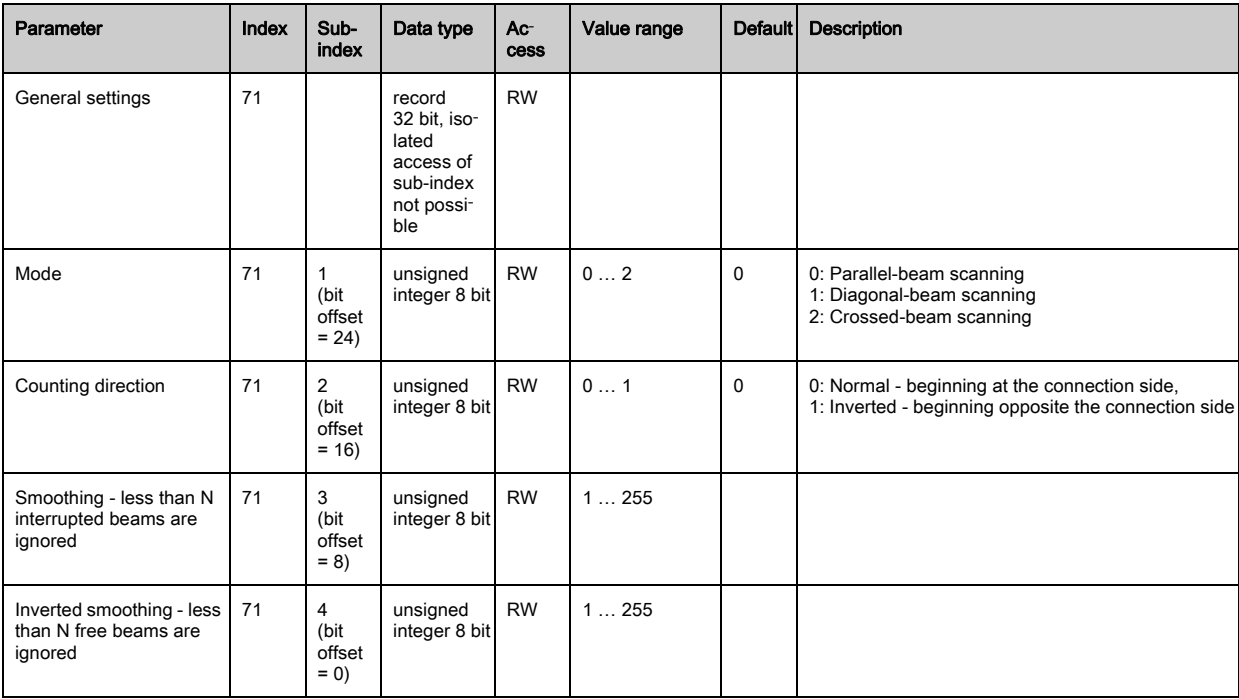

## Extended settings (group 5)

- The extended settings specify the filter depth, integration time and button lock on the receiver  $\bigcirc$
- control panel. The filter depth indicates the necessary number of consistent beam states before  $\overline{\Pi}$ the evaluation of the measurement values; the measurement values are accumulated and retained over the duration of the integration time.

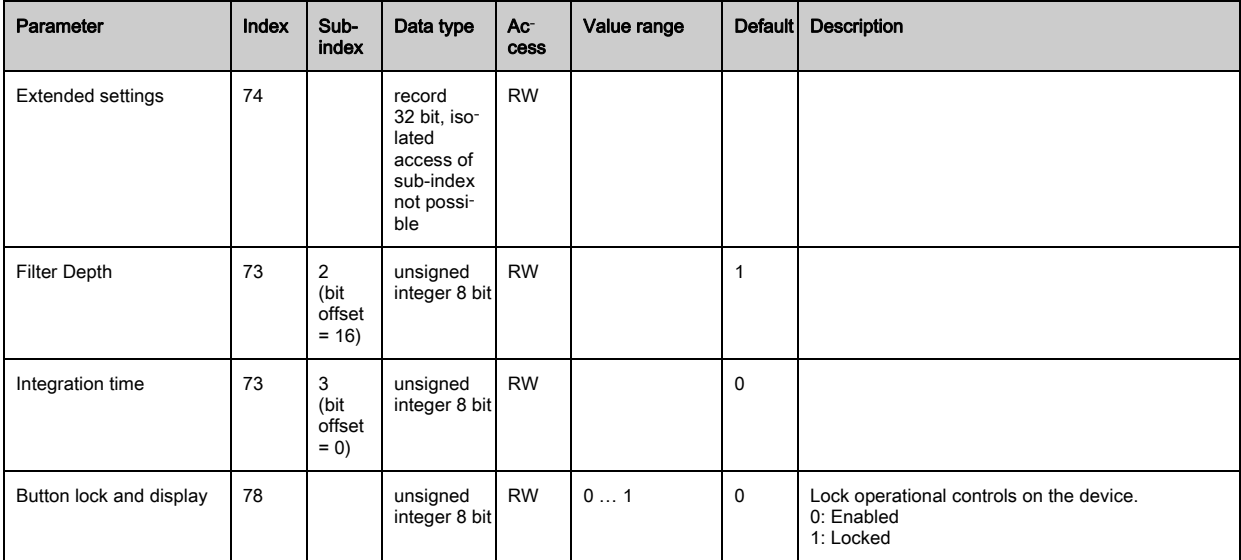

## Process data settings (group 6)

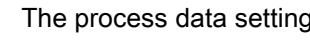

The process data settings describe the cyclically transmitted process data.

 $\begin{array}{c} \n\text{O} \\
\text{I} \n\end{array}$ 

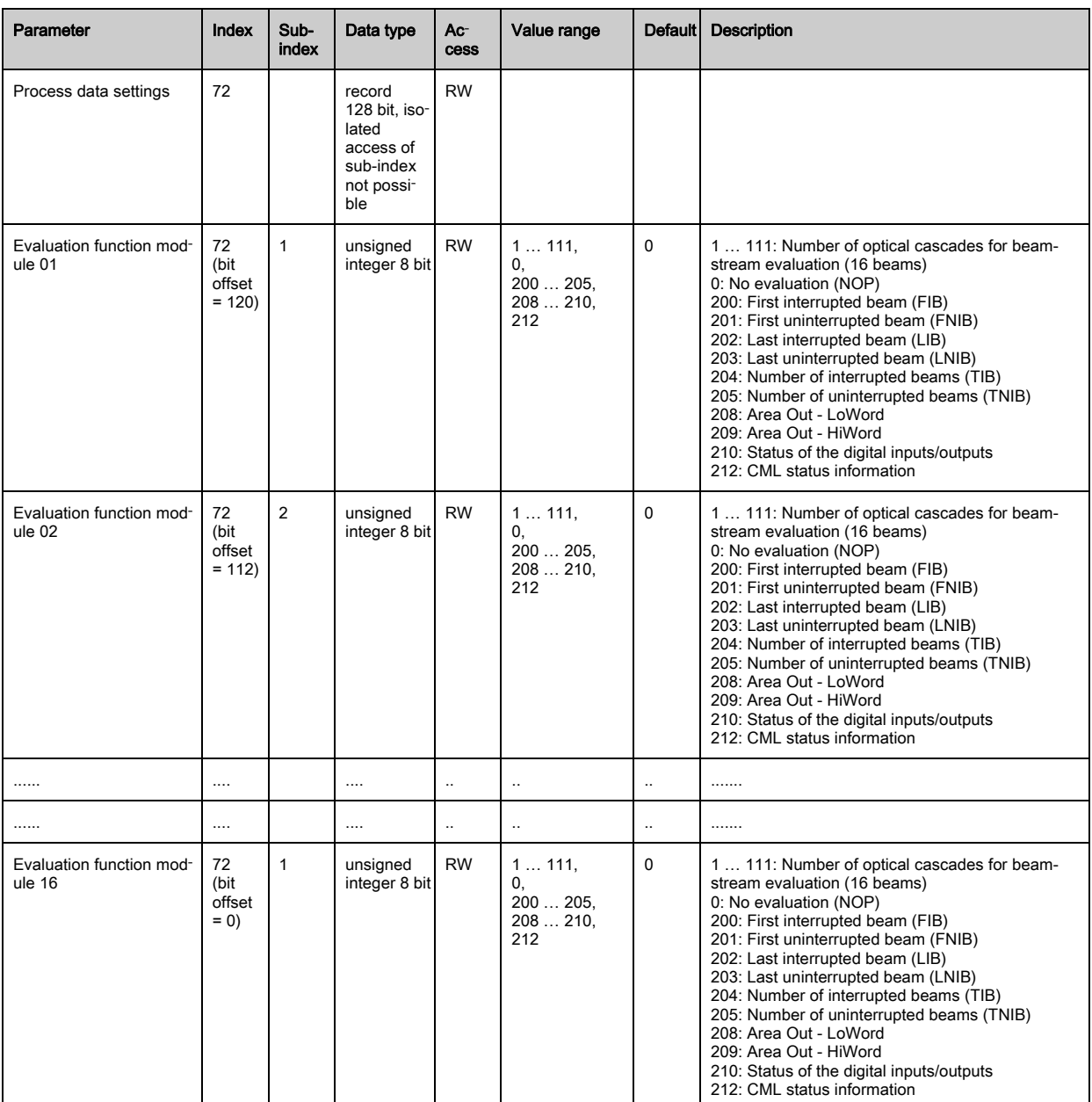

## Cascading/trigger settings (group 7)

To prevent mutual interference, multiple light curtains can be operated with a time offset with re-

 $\sum_{i=1}^{n}$ spect to one another (cascade). Here, the master generates the cyclical trigger signal; the slaves

start their measurement after delay times, which are to be set to different values.

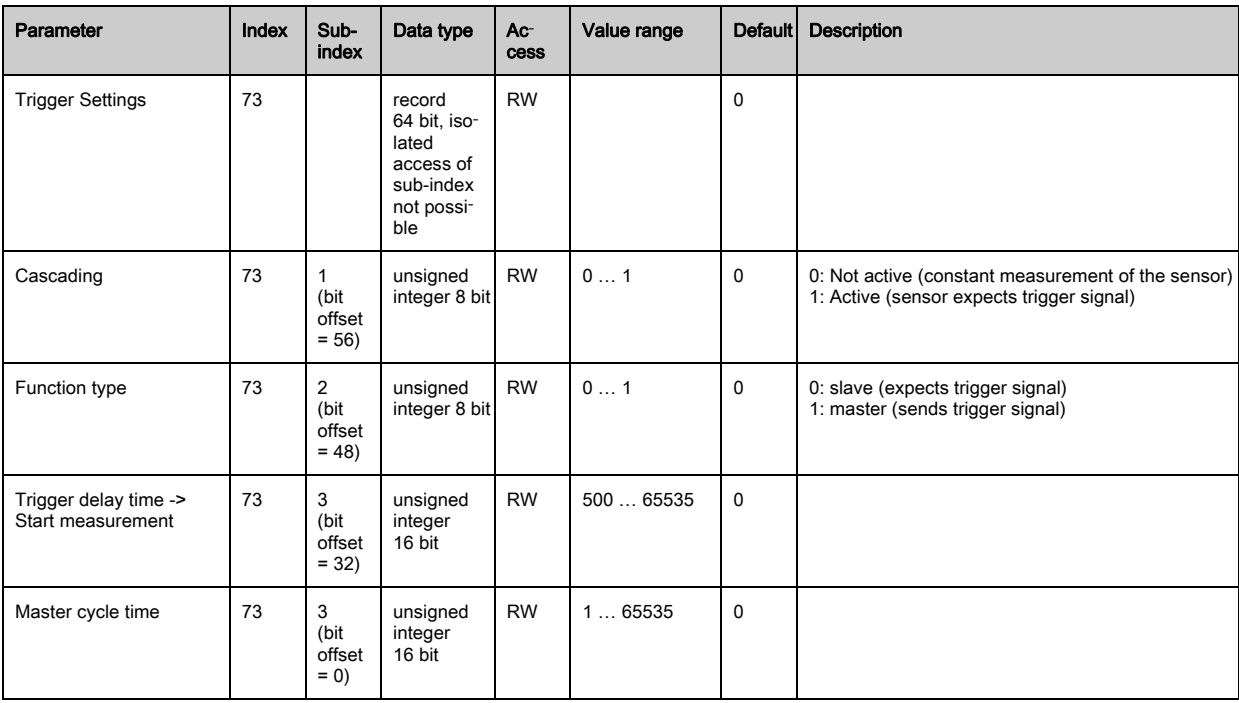

## Blanking settings (group 8)

 $\prod_{i=1}^{n}$ 

Up to 4 beam areas can be deactivated. Deactivated beams can be assigned the logical values

0, 1 or the value of the adjacent beam. With auto blanking activated, the selected area number

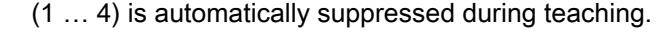

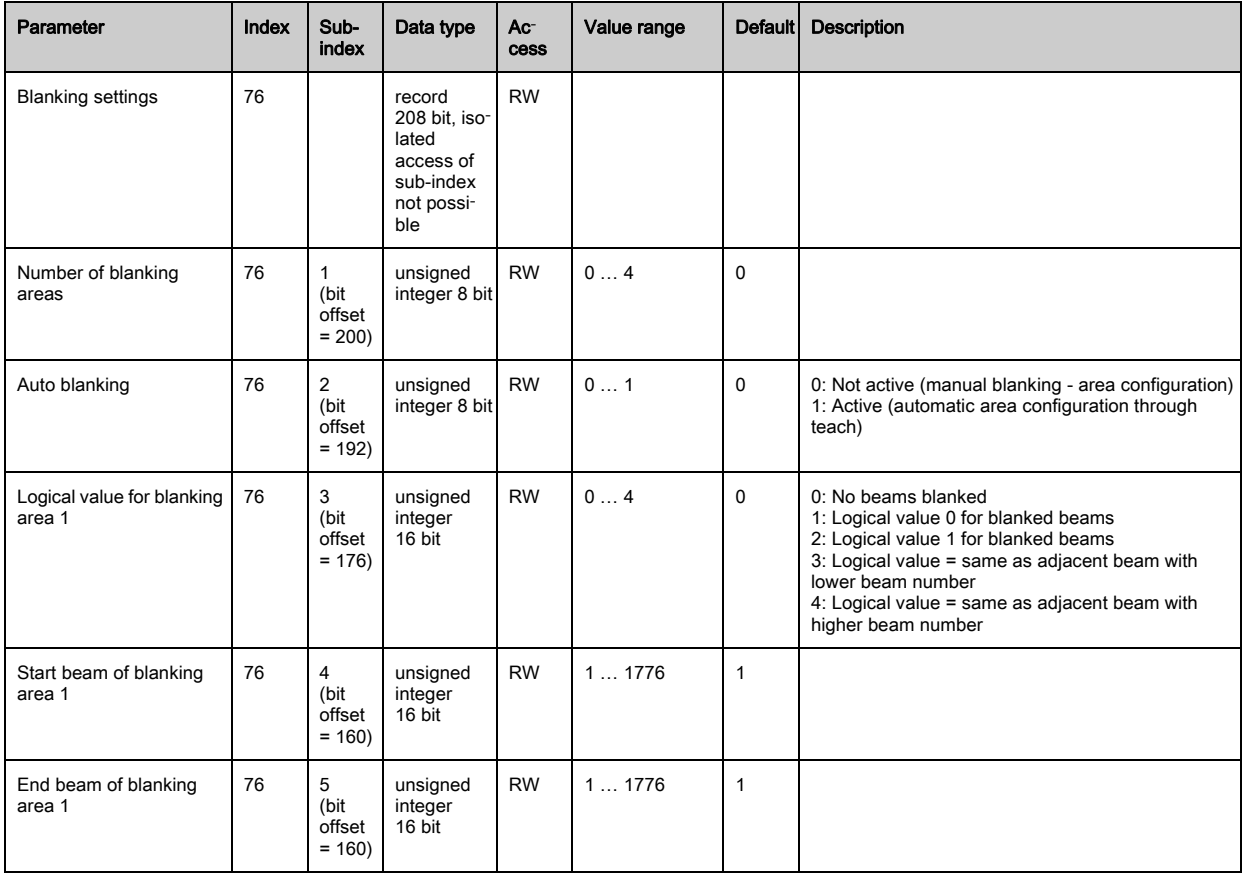

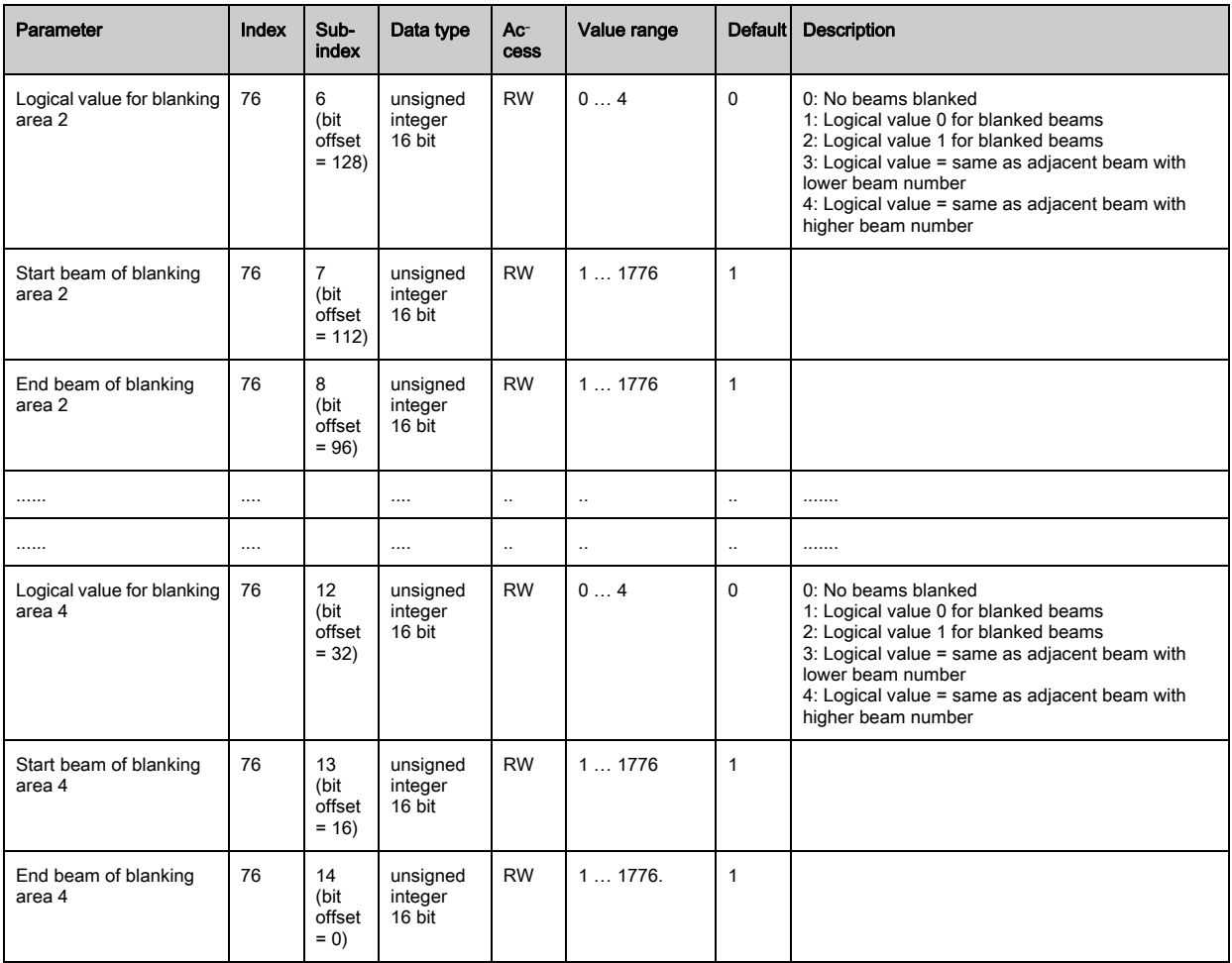

## Teach settings (group 9)

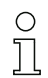

In most applications, it is recommended that the teach values be stored in non-volatile memory. Depending on the performance reserve selected for the teach event, the sensitivity is higher or

lower. Low performance reserve = high sensitivity.

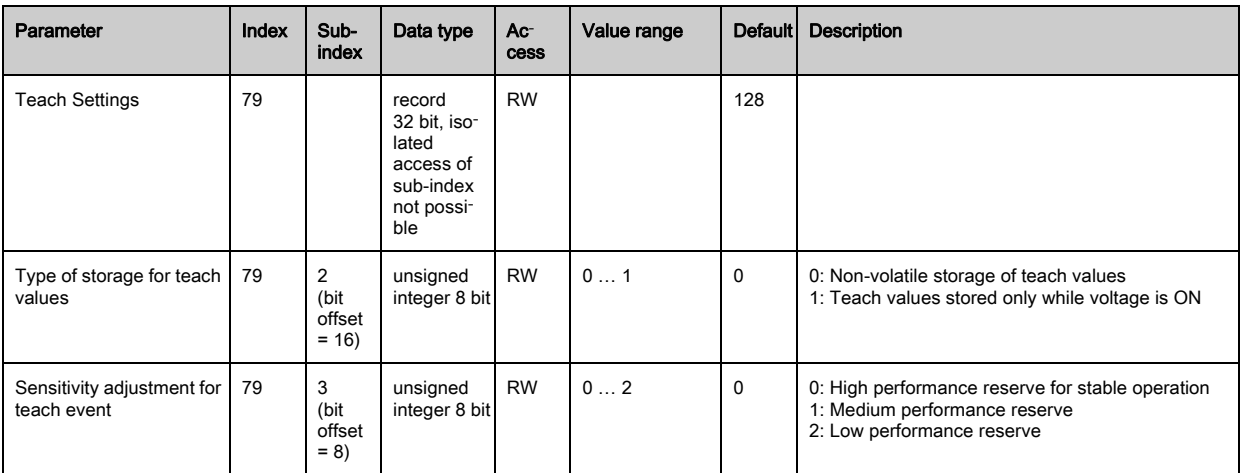
## Digital IO Pin x Settings (group 10)

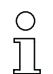

In this group, the inputs/outputs can be set to positive switching (PNP) or to negative switching (NPN). The switching behavior applies the same for all inputs/outputs.

Moreover, the inputs/outputs can be configured via this group: pin 2/5/6/7 for IO-Link devices, pin 2 / 5 for analog or fieldbus devices.

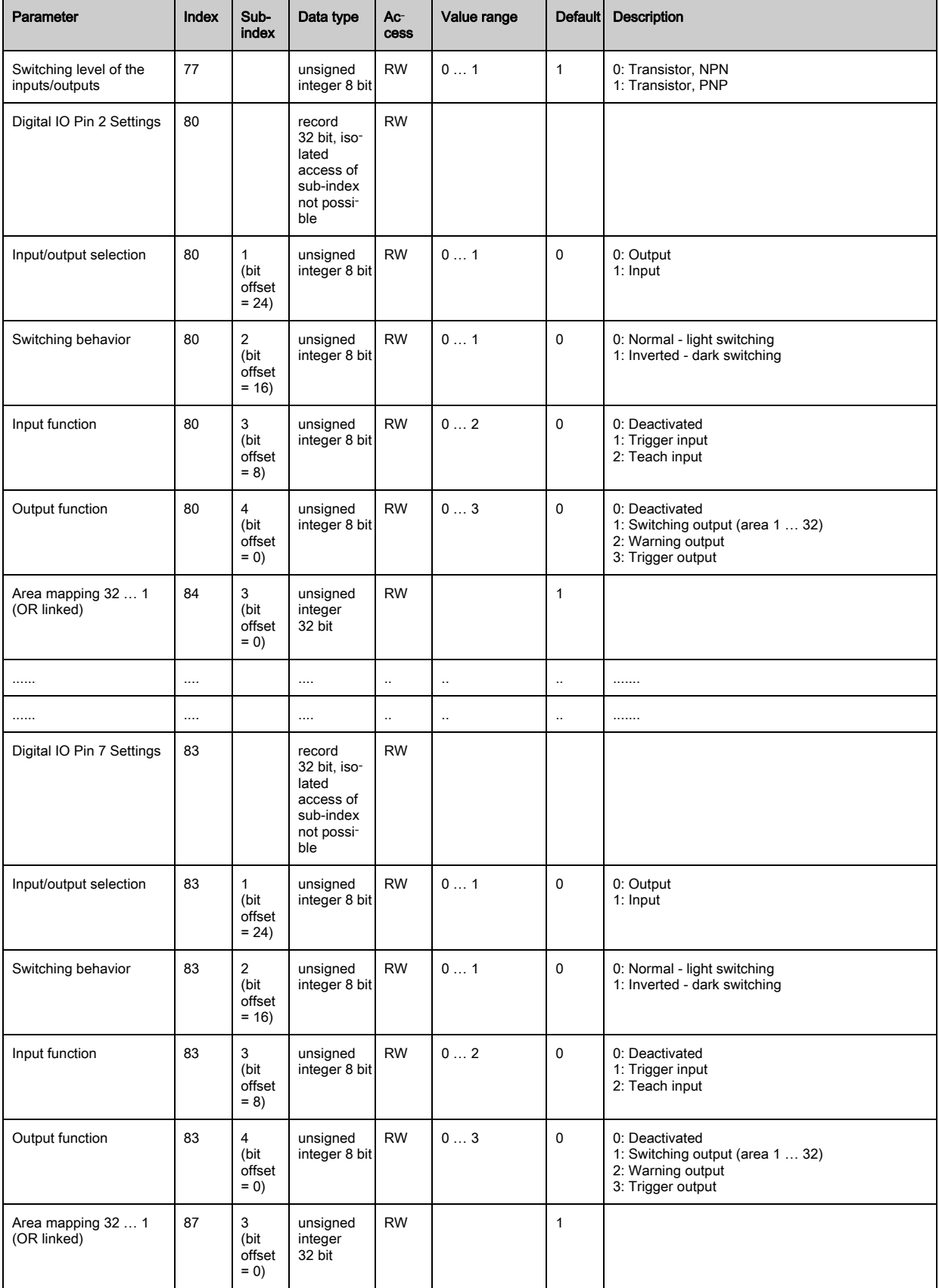

## Time module settings for digital outputs (group 11)

 $\bigcirc$  $\prod$  Four different time functions can be configured in this group. The max. time duration that can be set is 65 s. Map output to areas 1 ... 32. Activate the area by entering a 1 at the corresponding position in the 32-bit word. Area 1 … 32 increasing from right.

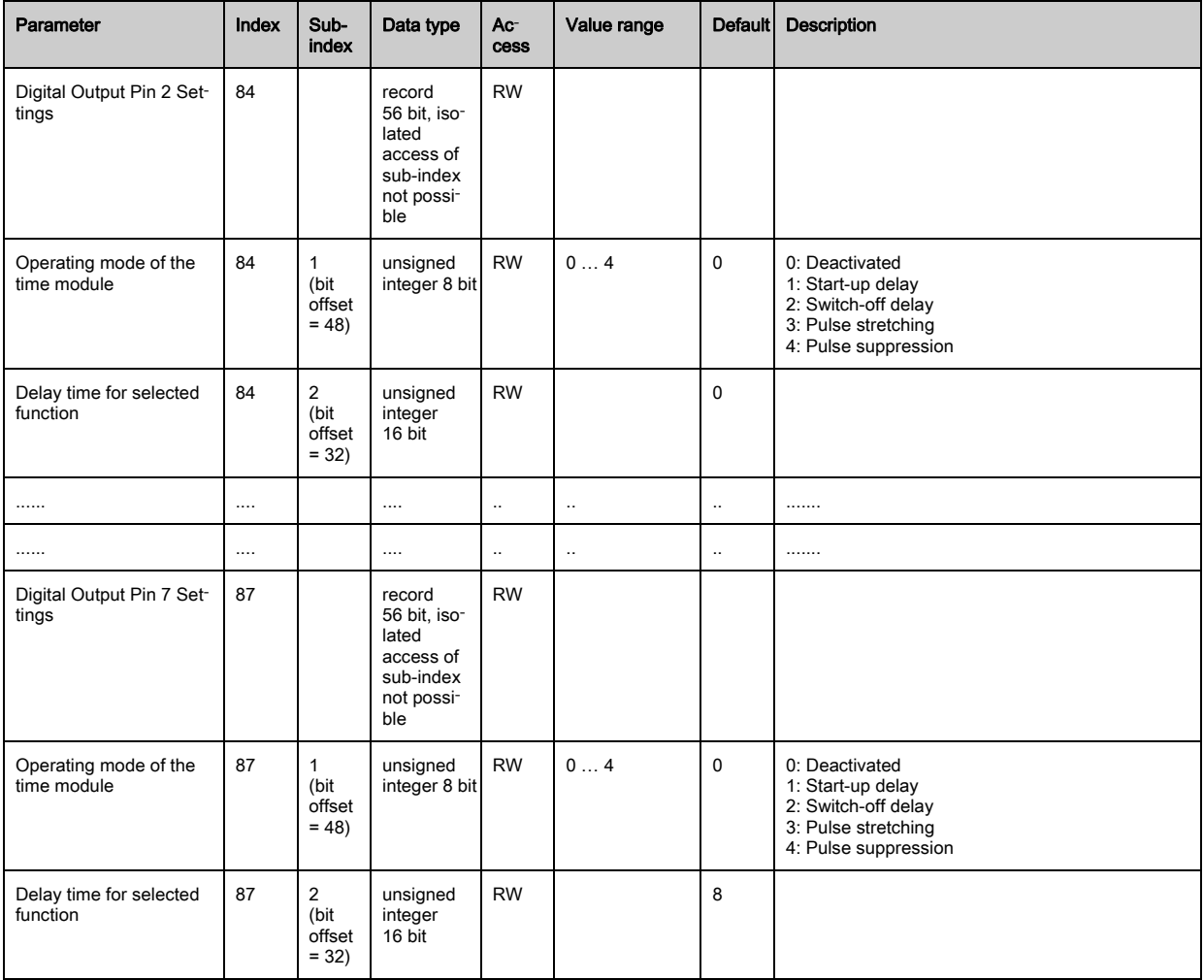

## Analog device settings (group 12)

 $\bigcirc$  $\prod$  In this group, various parameters can be used to set the analog device configurations, e.g, the configuration of the analog output level and how the evaluation function that is represented on the analog output is selected.

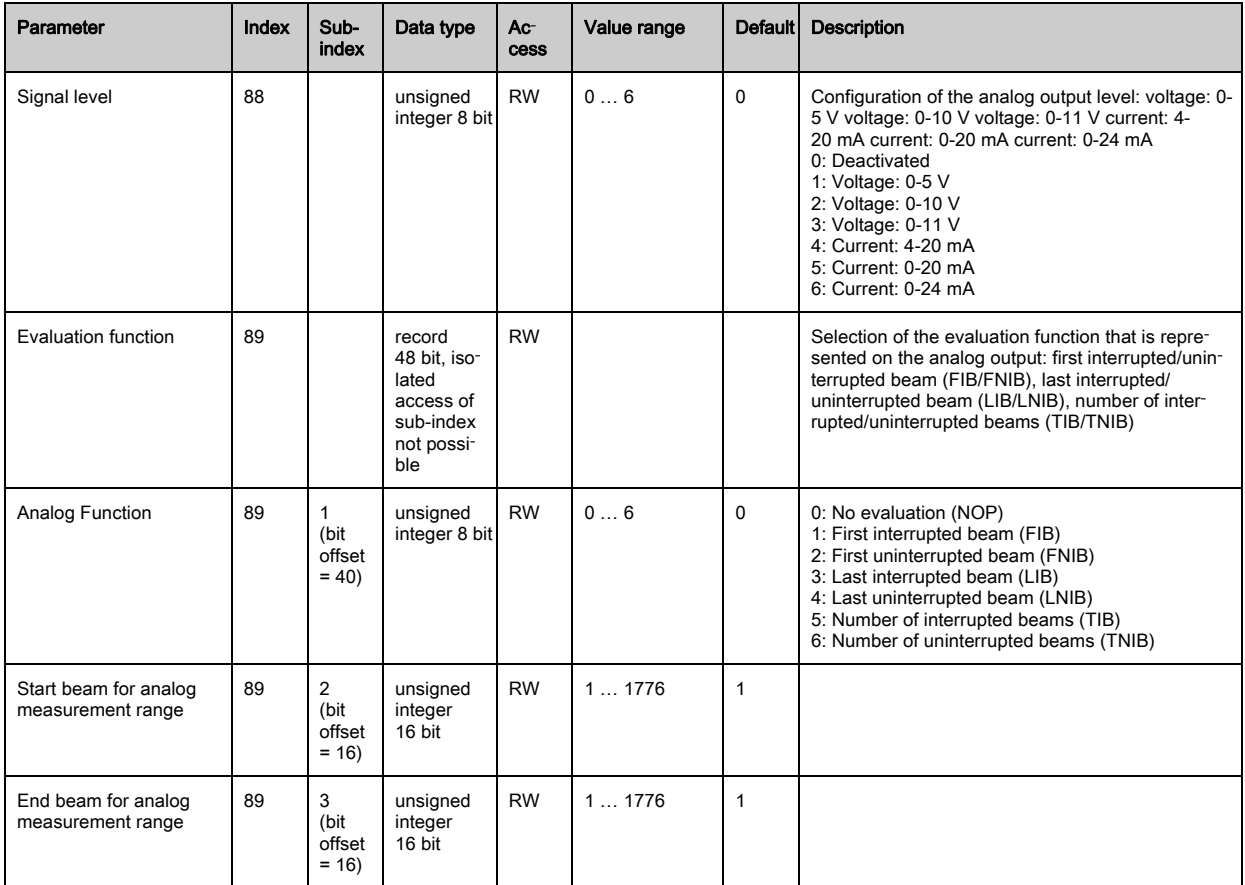

## Autosplitting (group 13)

 $\prod_{i=1}^{n}$ In this group, it is possible to split all physically present beams into areas of identical size. The fields of areas 01 … 32 are thereby automatically configured.

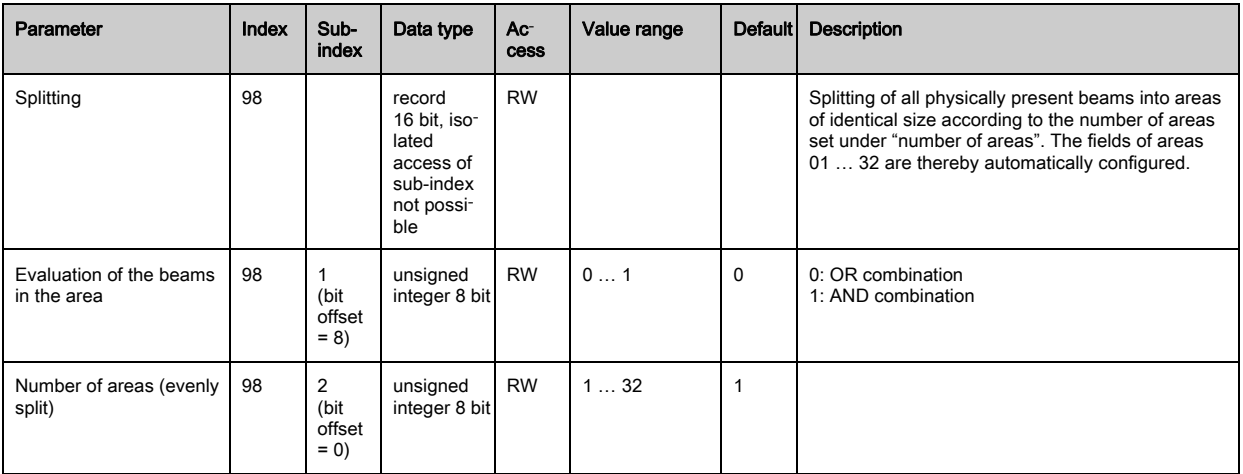

## Configuration for block evaluation of beam areas (group 14)

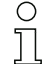

In this group, a detailed area configuration can be displayed and a beam area configured for the block evaluation.

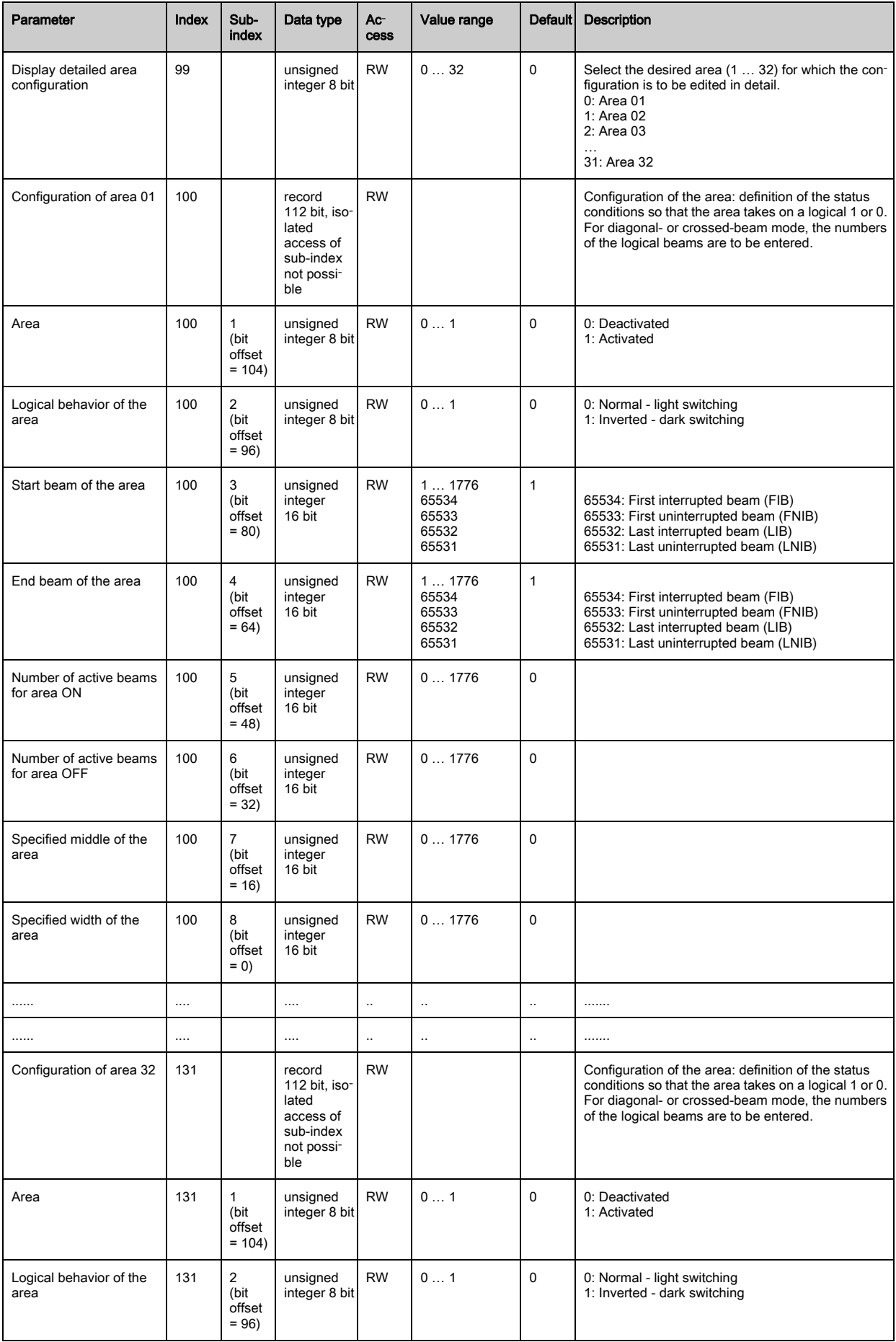

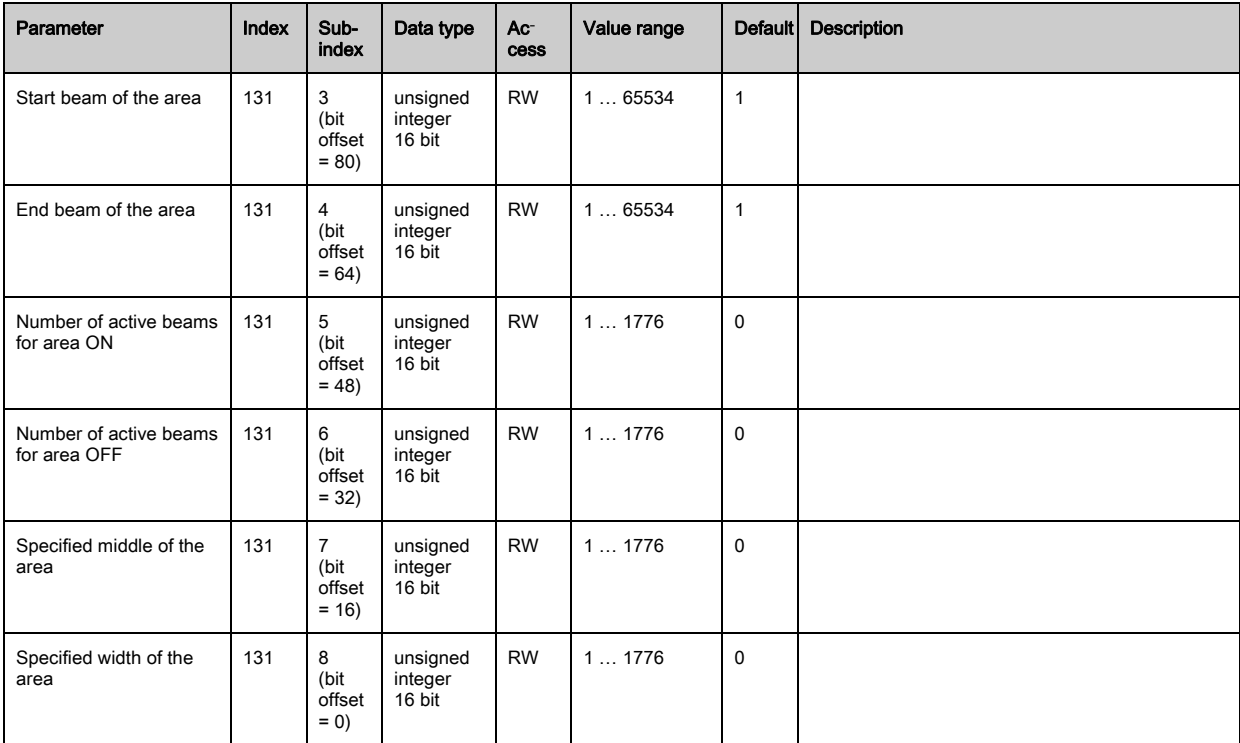

# Evaluation functions (group 15)

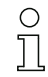

In this group, all evaluation functions can be configured.

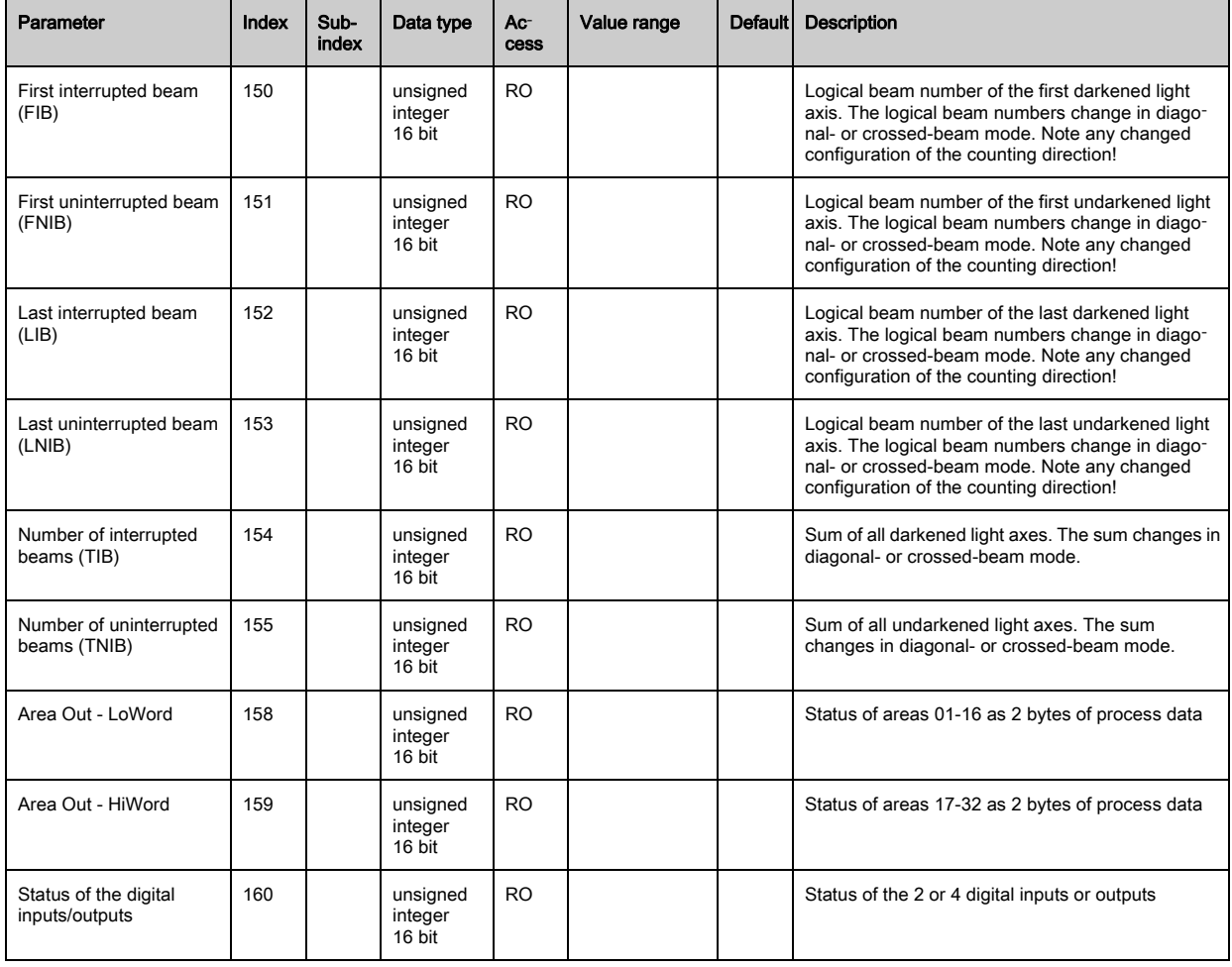

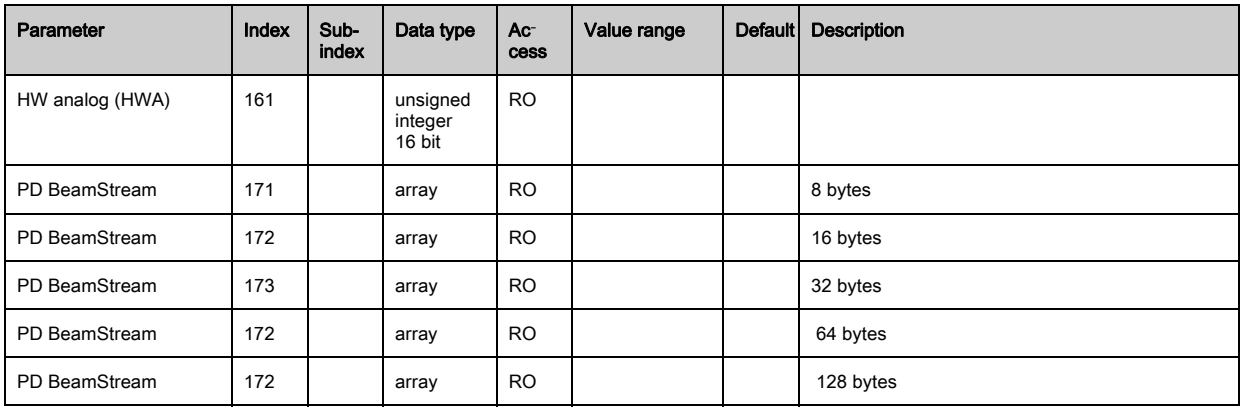

# 11 Starting up the device - CANopen fieldbus interface

The configuration of a CANopen fieldbus interface involves the following steps on the receiver control panel and in the fieldbus-specific configuration software.

- The configurations that are available in the EDS file via the fieldbus-specific configuration soft- $\circ$
- ware can, in part, also be performed via the receiver control panel. Both configuration types are  $\overline{\Pi}$ stored in non-volatile memory so that they are retained the next time the device is switched on.
	-

It is always the last set configurations which are active. If the last changes to the configuration were made via the receiver control panel, any settings changed via, e.g., the control or PC are overwritten.

General prerequisites:

- The measuring light curtain has been mounted (see chapter 6 . Mounting and installation") and con-nected [\(see chapter 7 "Electrical connection"](#page-41-0)) correctly.
- The basic configuration has been performed (see chapter 8 .Starting up the device Basic [configuration"\)](#page-49-0).

## 11.1 Defining the CANopen basic configuration on the receiver control panel

The parameters for the CANopen interface are defined with the node ID and baud rate configurations. The structure of these configurations in the receiver control panel menu is as follows:

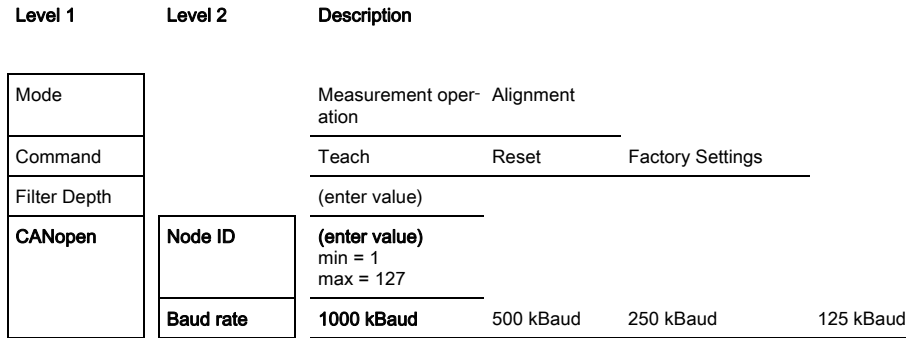

Prerequisites:

- The measuring light curtain must be correctly aligned (see chapter 8.1 . Aligning transmitter and [receiver"](#page-49-1)).
- The measuring light curtain must be correctly taught (see chapter 8.2, Teaching the environmental [conditions"\)](#page-51-0).

The following procedure describes the configurations for CANopen interfaces.

## Select Main Settings > CANopen > Node ID.

## $\%$  Select Main Settings > CANopen > Baud rate.

The CANopen address (Node ID) and baud rate have been configured.

Possible additional configuration steps are performed within the configuration software for the fieldbusspecific interface.

## 11.2 Configurations with the fieldbus-specific software

General prerequisites:

- The measuring light curtain has been mounted ([see chapter 6 "Mounting and installation"](#page-37-0)) and con-nected [\(see chapter 7 "Electrical connection"](#page-41-0)) correctly.
- The fieldbus-specific configuration software has been installed on the PC.
- The basic configuration has been performed (see chapter 8 "Starting up the device Basic [configuration"\)](#page-49-0).
- The CANopen basic configurations have been performed:
- CANopen node ID selected
- CANopen baud rate selected

Specific prerequisites:

- The CANopen-specific EDS file must be installed on the PC.
- $\bigcirc$  $\overline{\Pi}$
- The CANopen Device Description (EDS) can be used both with connected light curtain for direct configuration as well as without connected light curtain for creating device configurations.

An EDS file is supplied with the product. It can also be downloaded from the Internet at www.leuze.com.

### **NOTICE**

### Configuration dependent on the fieldbus-specific software!

 $\&$  The sequence of the configurations is dependent on the fieldbus-specific software.

- $\%$  First configure the EDS file while off-line.
- $\%$  Once all parameters have been configured, transmit them to the CML.

 $\circ$ Information on using the configuration parameters can be found in the general descriptions of the  $\overline{\Pi}$ individual functions of the CML ([see chapter 4 "Functions"](#page-19-0)).

- $\%$  Open the interface configuration software.
- $\&$  Configure the following configuration parameters:
	- Operating mode (parallel-beam; diagonal-beam; crossed-beam)
	- Blanking areas
- $\%$  Perform a teach.
- $\%$  If necessary, configure additional parameter/process data (see chapter 11.3 "Parameter/process data [for CANopen"\)](#page-79-0).
- $\%$  Save the configuration.

The CANopen-specific configurations have been performed and the CML is ready for measurement operation.

## <span id="page-79-0"></span>11.3 Parameter/process data for CANopen

The configuration parameters or process data for CANopen is defined via the following object descriptions.

## **NOTICE**

#### Boundary conditions for object descriptions!

- The CML light curtains communicate according to the specifications for CANopen profiles "DS301" and "DS401".
- Indices 1000 -1FFF contain the standard communication-specific parameters used with CANopen.
- $\%$  The product-specific parameters begin with index 2000.
- $\&$  Communication-specific parameters are automatically persistent.
- $\&$  In order for product-specific parameters to be retained following a power down/up, a save command (index 0x2200) is necessary.

The following abbreviations for data types apply in the following module descriptions:  $\circ$  $\breve{\mathbb{L}}$ 

- t08U = type 8 bit unsigned integer
	- t08S = type 8 bit signed integer
	- t16U = type 16 bit unsigned integer
	- t16S = type 16 bit signed integer

The following abbreviations for max. values apply in the following module descriptions:

MAX-BEAM = maximum number of beams

MAX\_T08U = maximum 8 bit unsigned integer

MAX\_T16U = maximum 16 bit unsigned integer

MAX\_T32U = maximum 32 bit unsigned integer

### Module overview

 $\overset{\circ}{\mathbb{L}}$ 

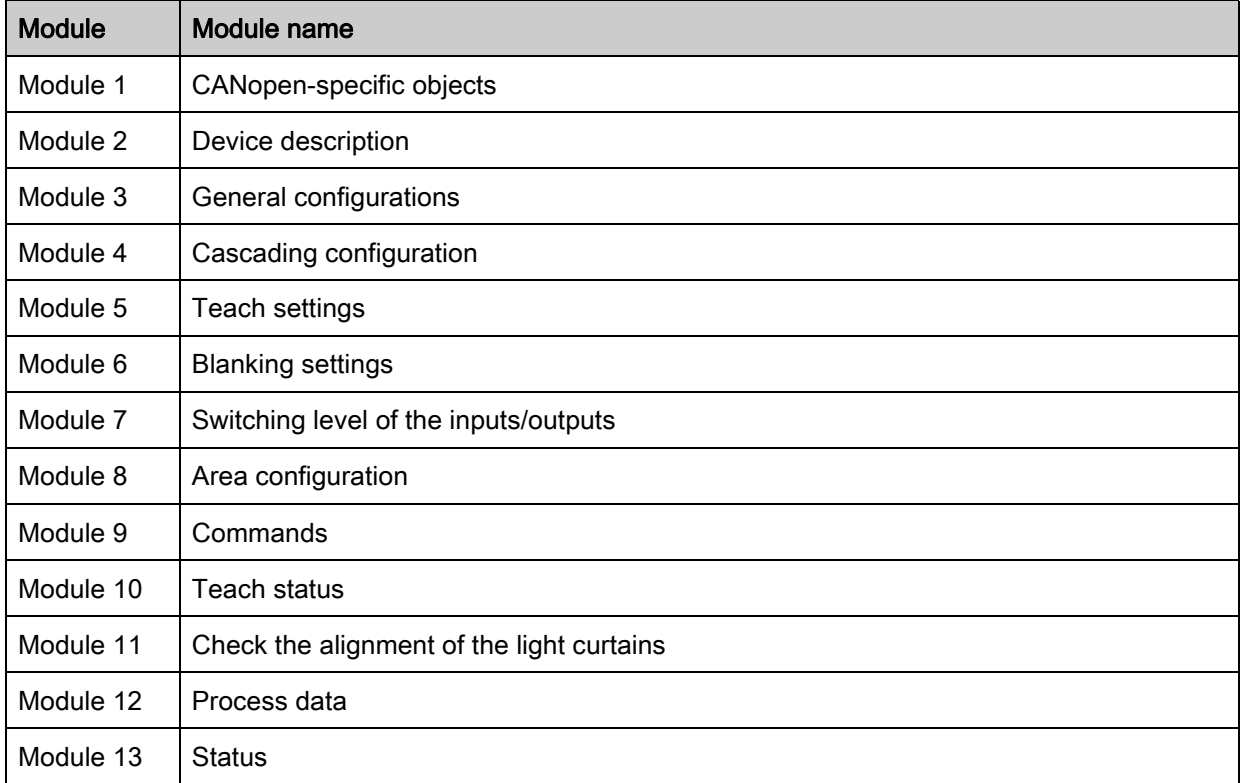

## CANopen-specific objects (module 1)

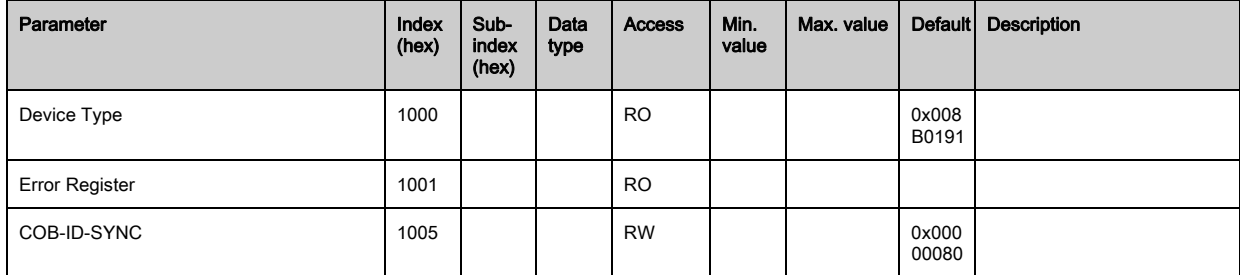

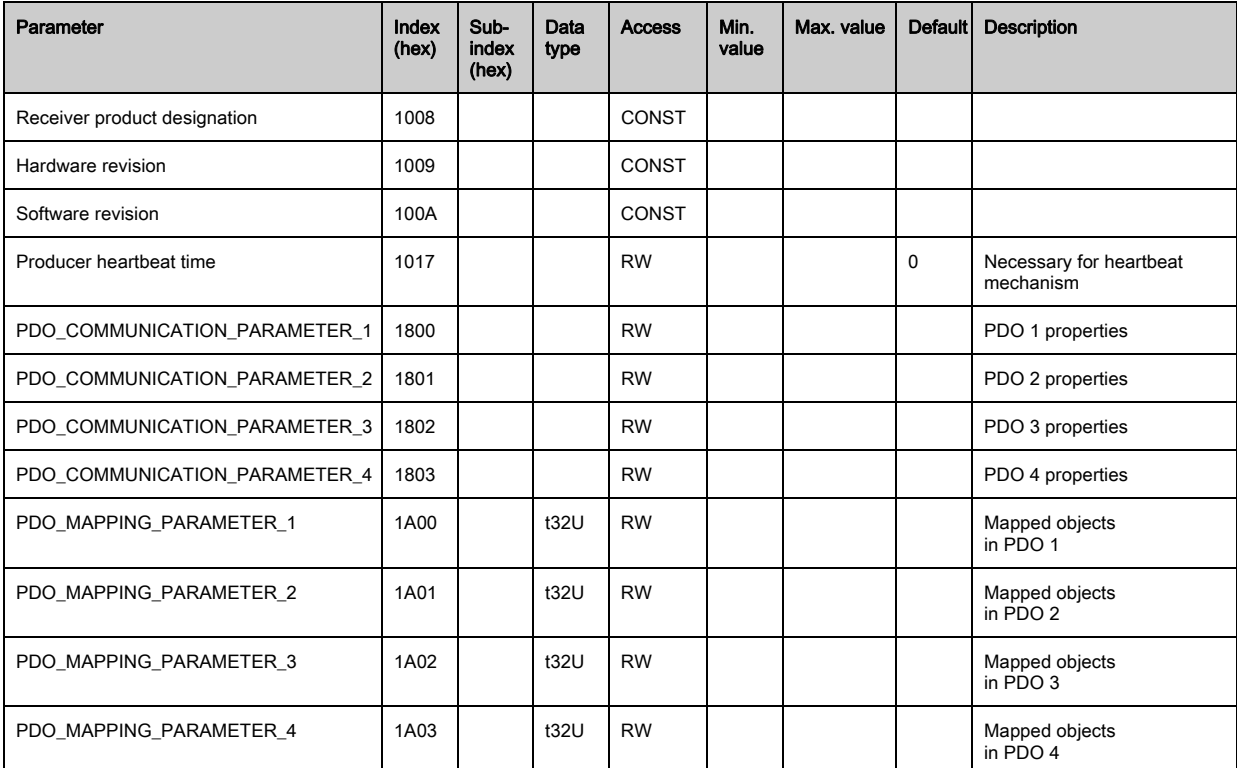

 $\bigcirc$ The following standard procedure for the TPDO mapping may vary depending on the used con- $\prod$ figuration software.

## Standard procedure for the TPDO mapping:

 $\&$  Set the device to the "Preoperational" state.

 $\%$  In the desired TPDO 1 ... 4 (objects 1800 ... 1803 "PDO Mapping Entry"), set the COB-ID (sub-index 1) to 0x80000xxx (where the xxx part is node-dependent) and transmit this COB-ID to the device.

This sets the invalid bit, thereby making the TPDO entry invalid.

 $\%$  In the desired TPDO mapping entry (objects 1A00  $\dots$  1A03 "PD 01 to PD 04"), set the entry for the number of following elements (sub-index 0, "numOfEntries") to 0 and transmit this to the device.

An existing mapping is thereby deleted.

 $\%$  Then reset this entry to the number of desired mapping elements, whereby a maximum of 4 elements are possible.

Transmit this entry back to the device.

- $\&$  Set the mapping entries to the desired values. Each of the mapping sub-indices contains a 32-bit value that is structured as follows: SDO object number, sub-index and length. Normally (depending on the used master), the respective settings can be selected from a list.
- $\&$  After completing the mapping, transmit the complete TPDO mapping object to the device.
- $\%$  In the TPDO object (objects 1800-1803 "PDO Mapping Entry"), set the transmission type (sub-index 2) "Transmission Type") and, if applicable, the event timer (sub-index 5, "Event Timer").
- $\%$  In the same TPDO object, set the COB-ID (sub-index 1) to 0x00000xxx (where the xxx part is nodedependent) and transmit the complete TPDO object including all sub-indices to the device. This sets the valid bit, thereby making the TPDO entry valid.
- $\&$  Set the device to the "Operational" state.

Depending on the set operating mode, the device will then begin to send PDOs.

## Device description (module 2)

The device characteristics, beginning with index 200B, specify the beam spacing, the number of physical / logical light axes, the number of cascades (16 individual beams) in the device and the cycle time.

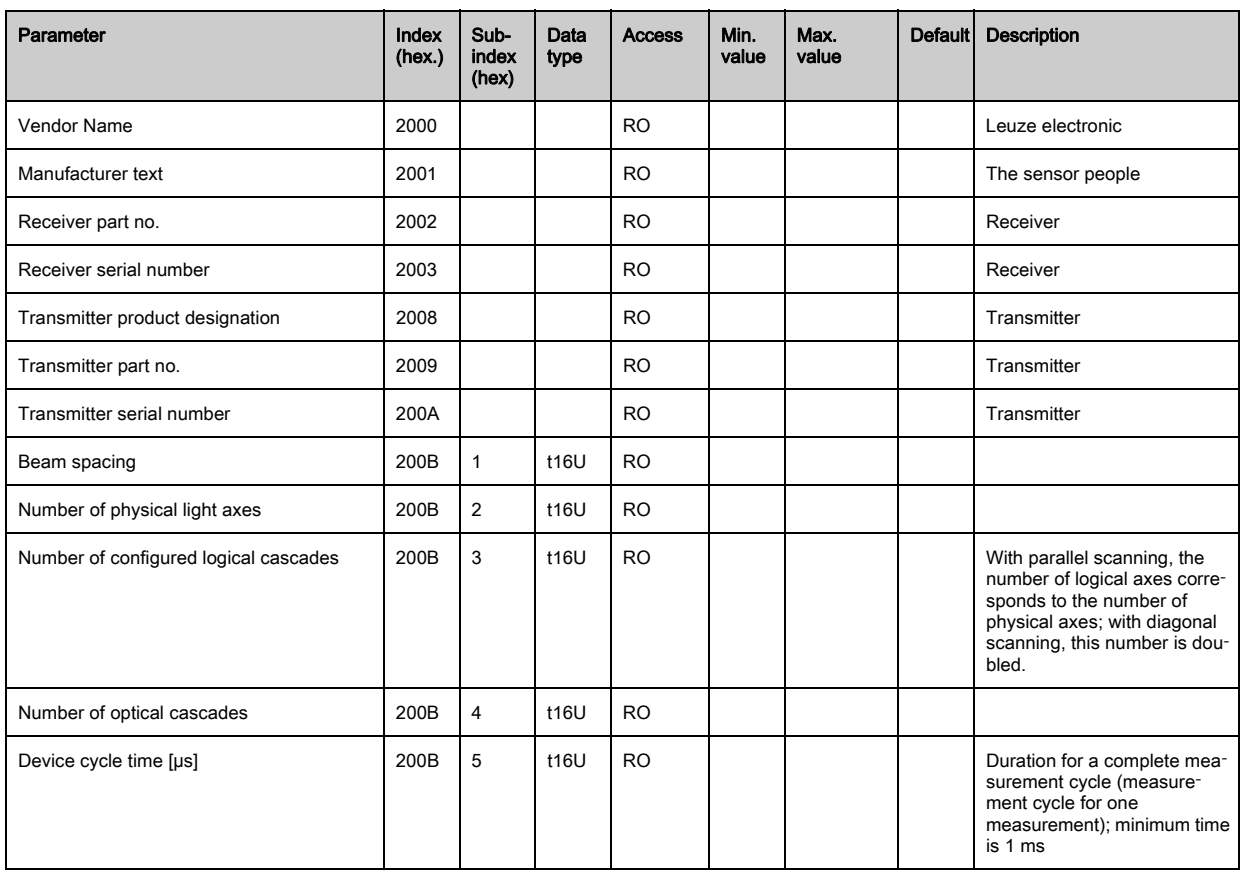

## General configurations (module 3)

 $\circ$  $\prod$ 

Configured in module 3 "General configurations" are the type of scanning (parallel-/diagonal-/ crossed-beam), counting direction and minimum object size for the evaluation (smoothing). The minimum hole size for the evaluation, e.g., in a web, is configured via inverted smoothing.

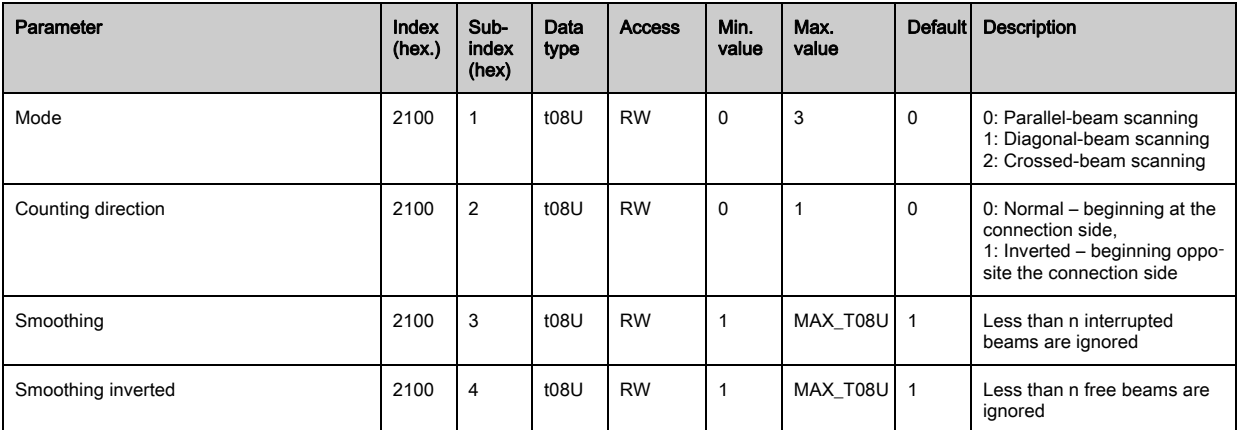

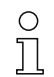

The filter depth indicates the necessary number of consistent beam states before the evaluation of the measurement values.

All measurement values are accumulated and retained over the duration of the integration time.

 $\circ$  $\overline{\Pi}$ 

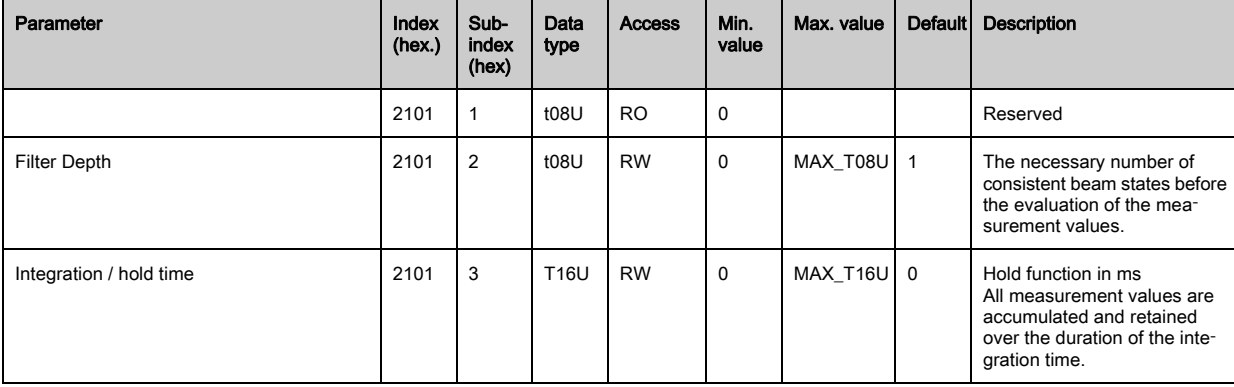

## Cascading configuration (module 4)

To prevent mutual interference, multiple light curtains can be operated with a time offset with re-

 $\prod_{i=1}^{n}$ 

spect to one another (cascade). Here, the master generates the cyclical trigger signal; the slaves start their measurement after delay times, which are to be set to different values.

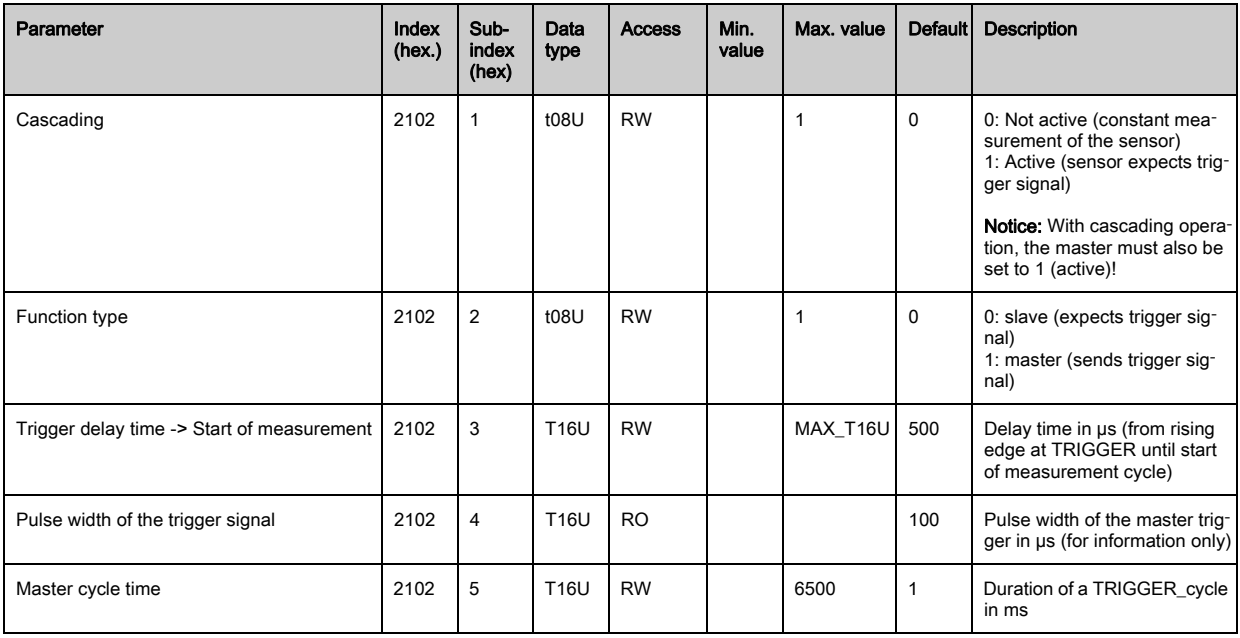

# Teach settings (module 5)

 $\circ$ 

In most applications, it is recommended that the teach values be stored in non-volatile memory.

 $\prod$ Depending on the performance reserve selected for the teach event, the sensitivity is higher or lower. Low performance reserve = high sensitivity.

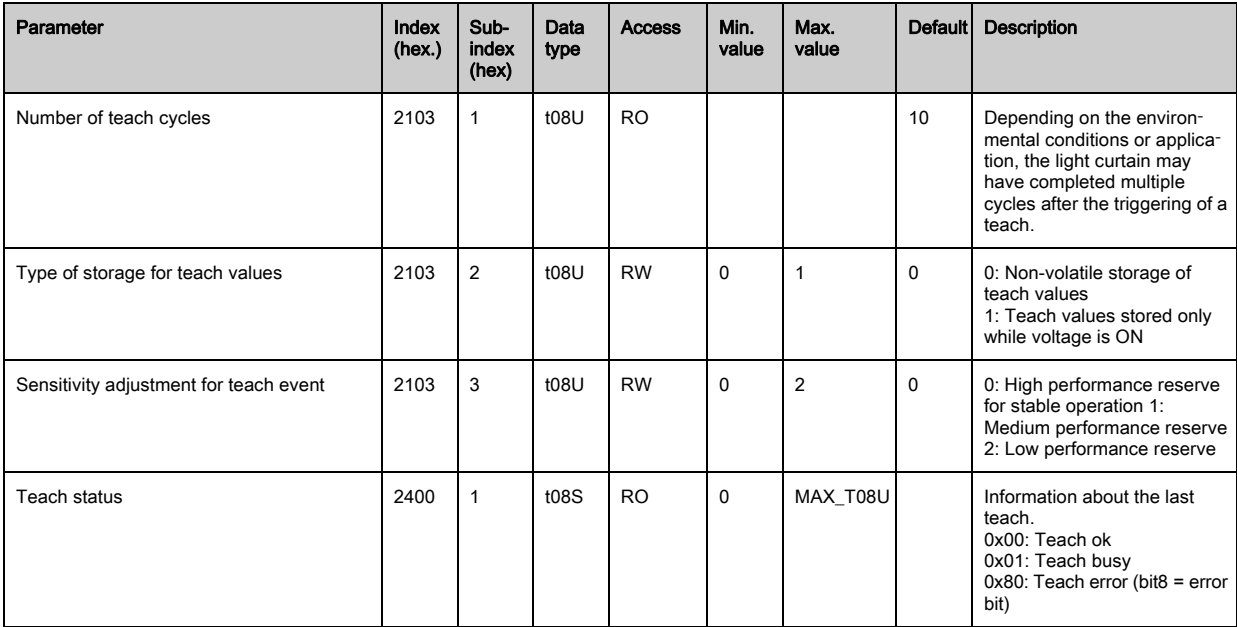

## Blanking Settings (module 6)

 $\begin{array}{c} \n\text{O} \\ \n\text{I} \n\end{array}$ 

Up to 4 beam areas can be deactivated. Deactivated beams can be assigned the logical values

0, 1 or the value of the adjacent beam. With auto blanking activated, the selected area number (1-4) is automatically suppressed during teaching.

For details on this topic see chapter 13.4 "Example configuration - activating and deactivating [blanking areas".](#page-107-0)

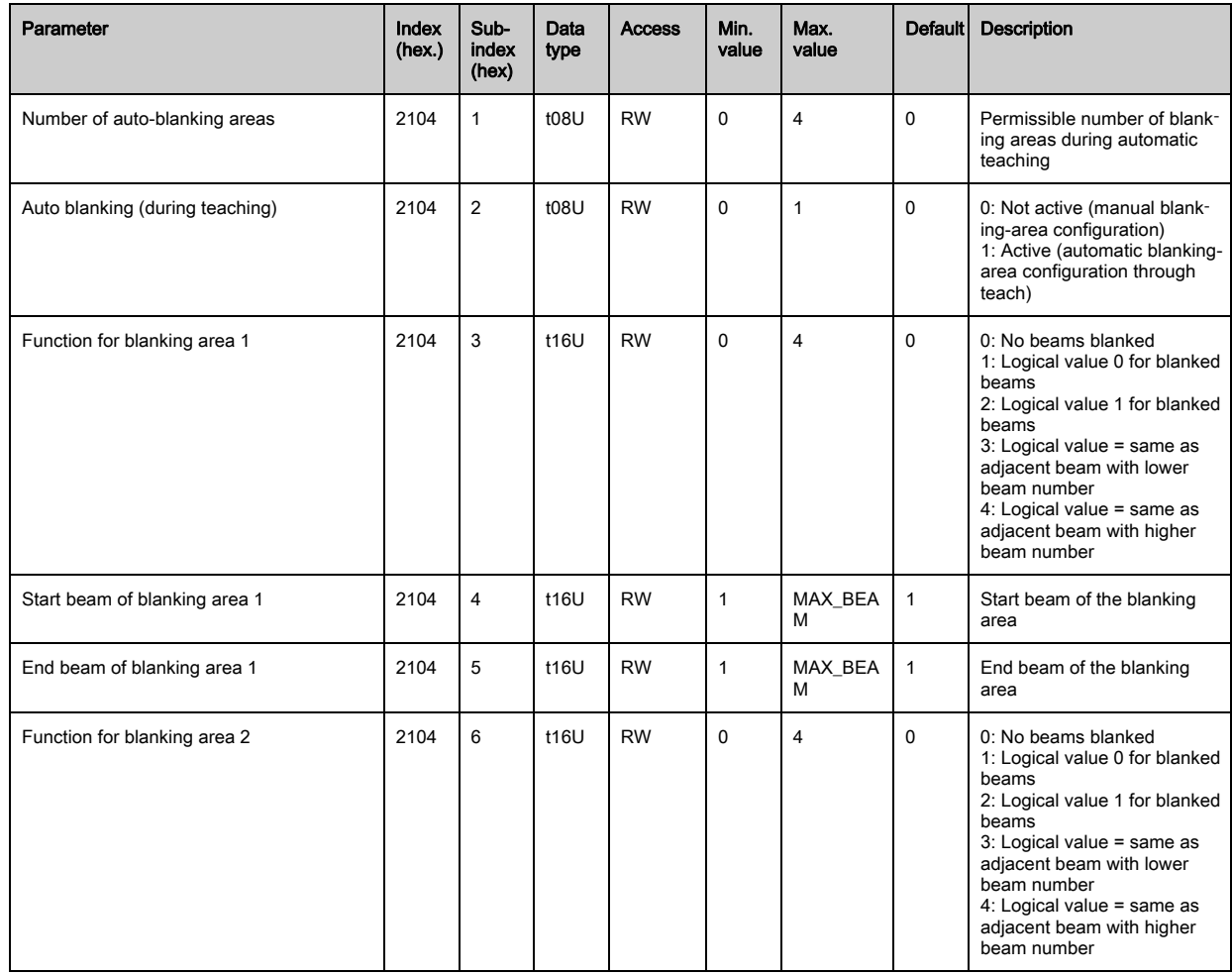

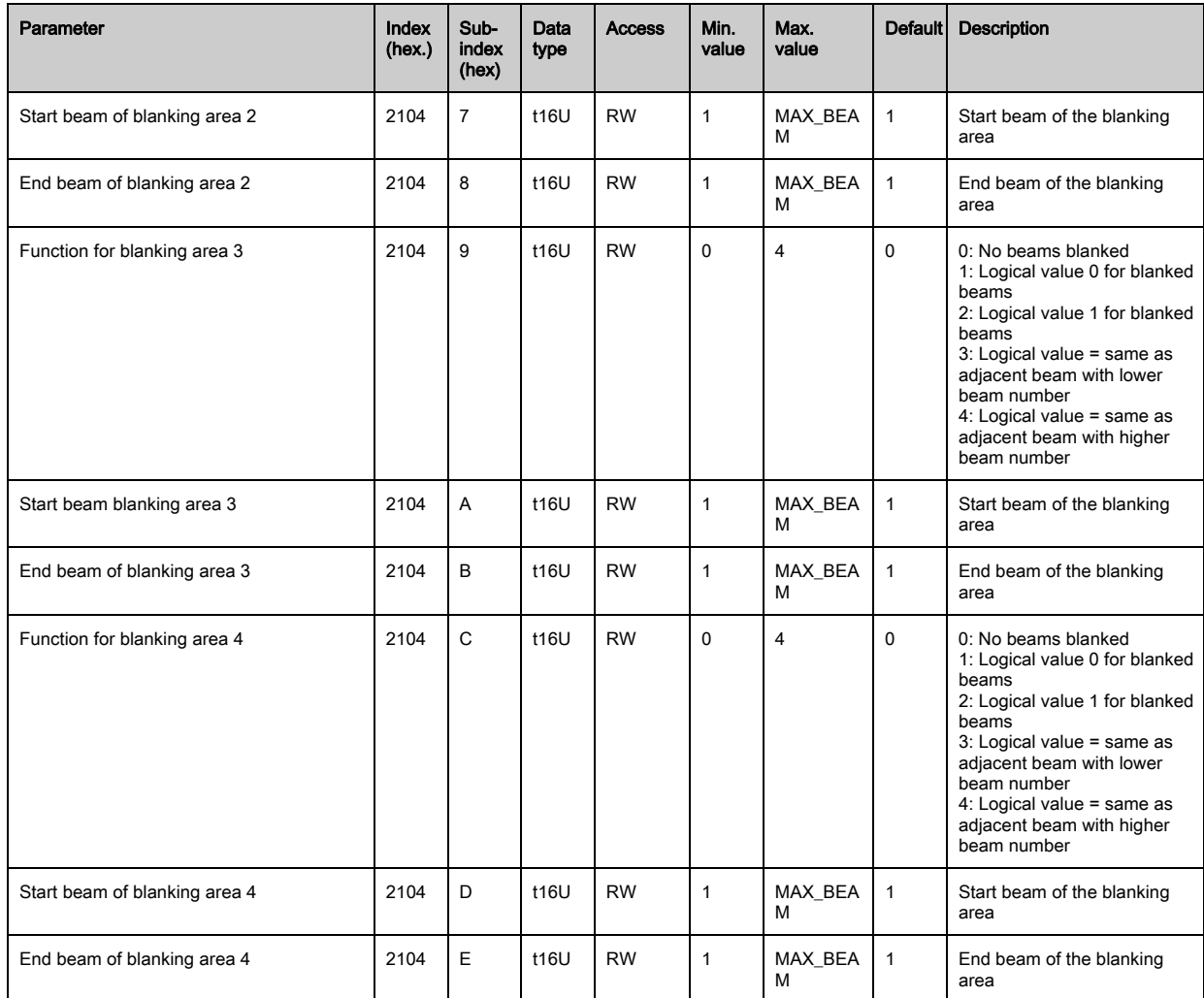

## Switching level of the inputs/outputs (module 7)

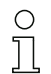

The inputs/outputs can be set to positive switching (PNP) or to negative switching (NPN). The switching behavior applies the same for all inputs/outputs.

For details on this topic [see chapter 13 "Example configurations"](#page-103-0).

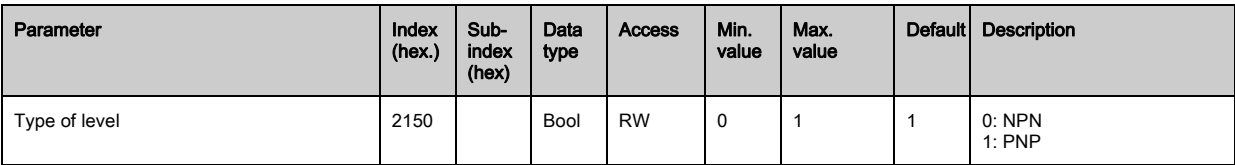

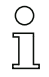

Configuration of the inputs/outputs: pin 2 and/or pin 5.

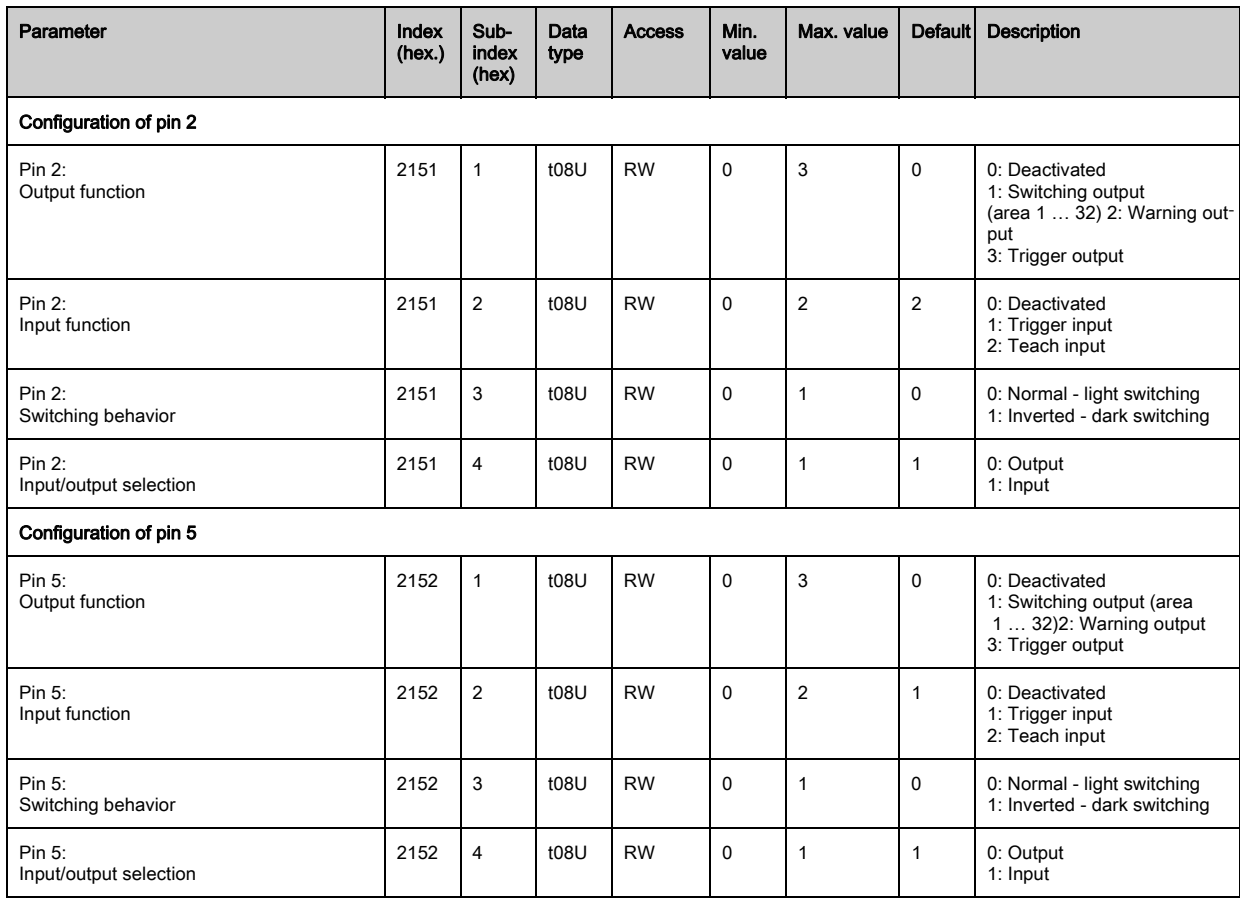

## Procedure for the four time ranges:

Four different time functions can be set; the maximum duration that can be set is 65 s.

Mapping of an area 1-32 to output pin 2 = index 2155 sub 3 or index 2156 sub 3 for pin 5.

 Activate the area by entering a 1 at the corresponding position in the 32-bit word. Area 1 … 32 increasing from right.

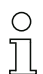

For details on this topic [see chapter 13 "Example configurations"](#page-103-0).

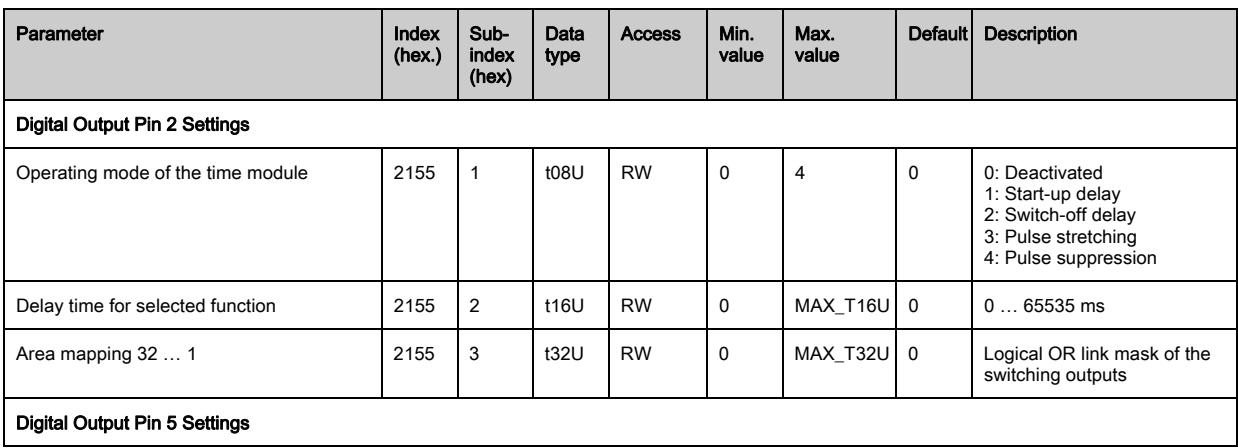

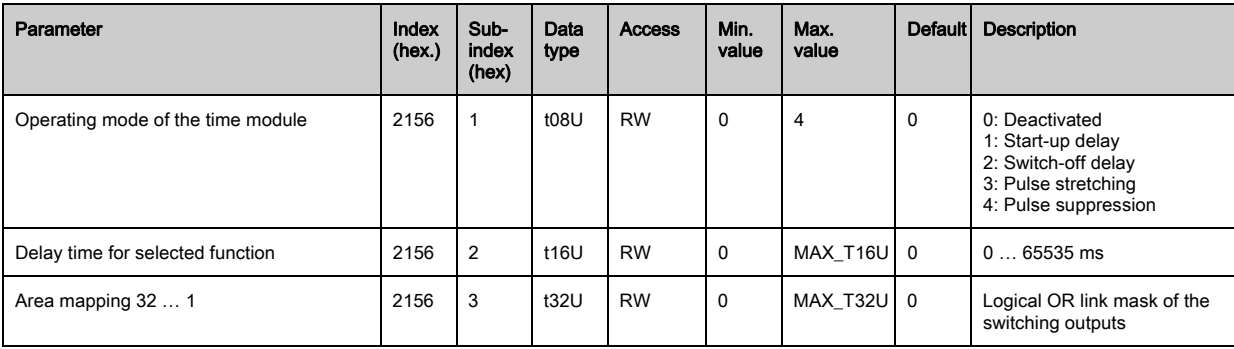

## Area configuration (module 8)

## Procedure for manual area splitting of the maximum 32 areas:

 $\%$  Definition of the status conditions so that the area takes on a logical 1 or 0.

For diagonal- or crossed-beam mode, the numbers of the logical beams are to be entered.

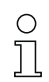

For details on this topic [see chapter 13 "Example configurations"](#page-103-0).

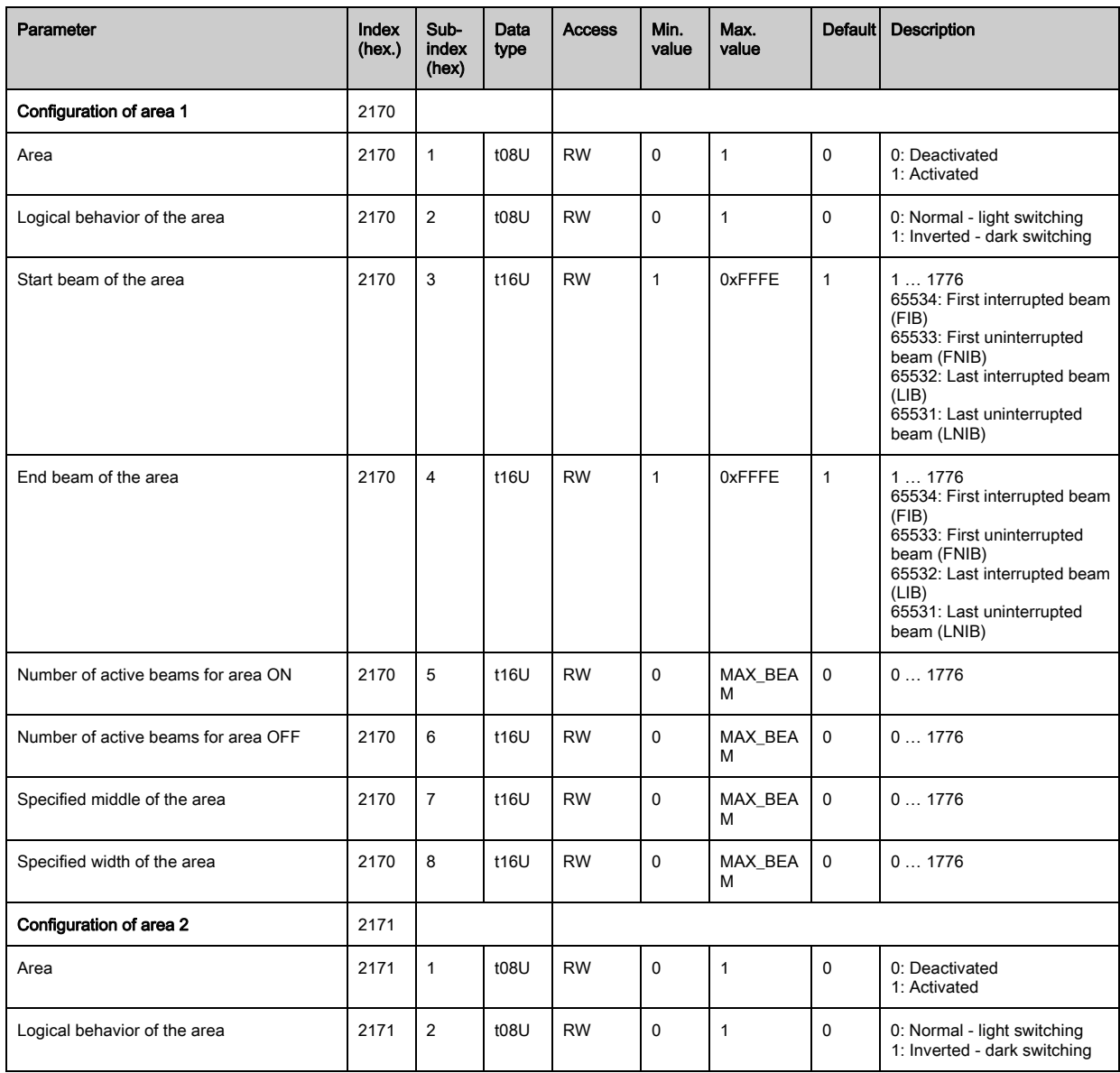

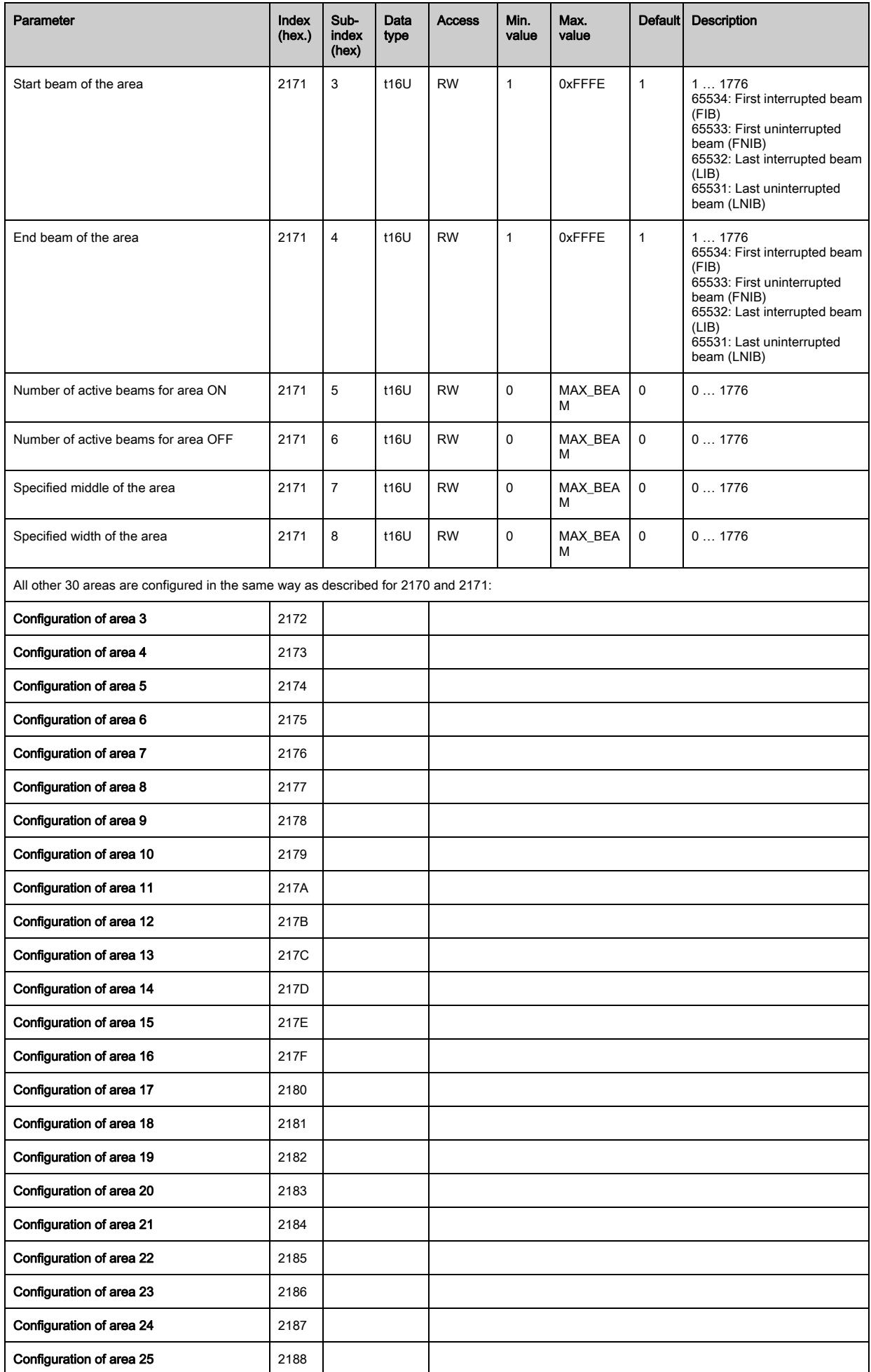

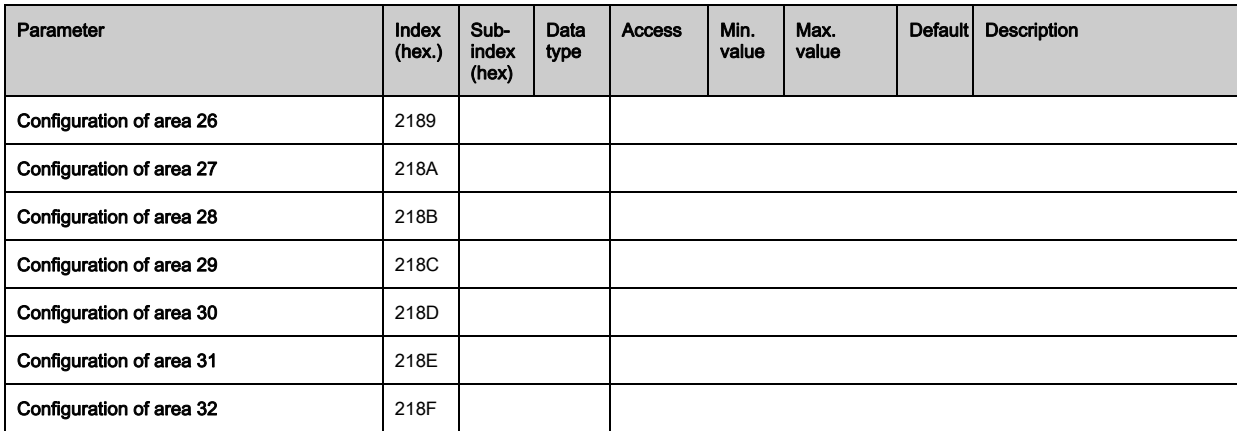

## Commands (module 9)

# Procedure for "automatic" area splitting:

Send the desired number of areas to the command argument (index 2200, Sub 2).

Perform area splitting: set command argument (index 2200, sub 1) to value 8.

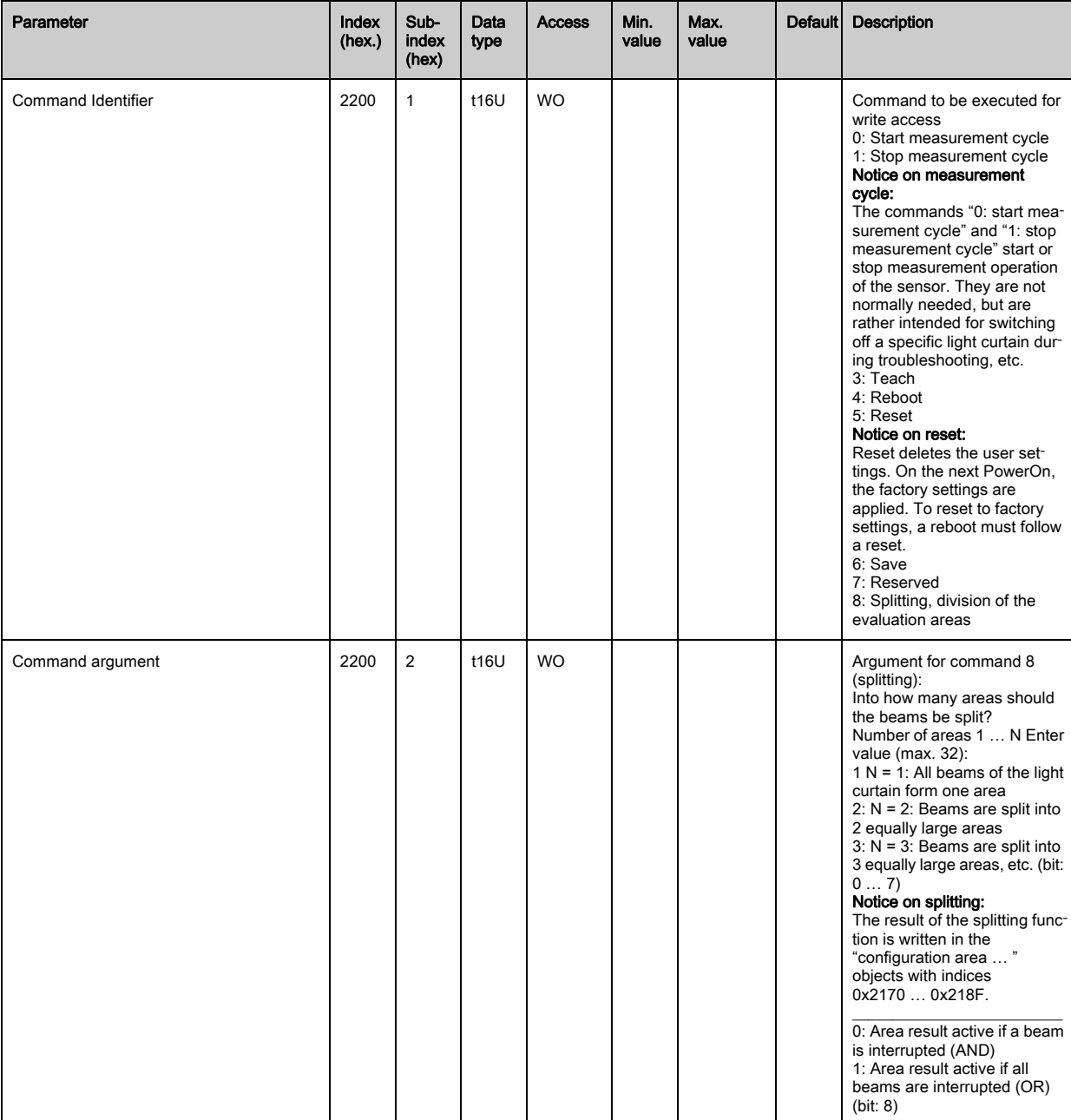

# Teach status (module 10)

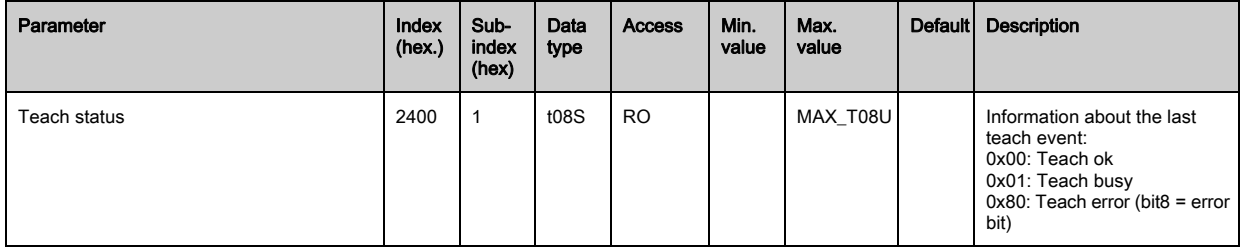

## Check the alignment of the light curtains (module 11)

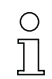

Information on the signal level of the first and last beam.

The value changes depending on the selected performance reserve.

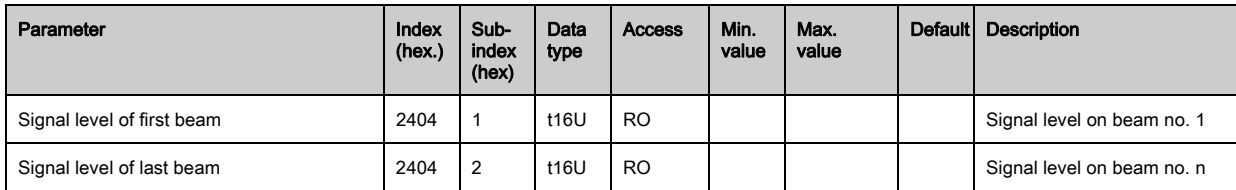

## Process data (module 12)

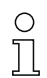

Configuration of the process data:

- First interrupted/uninterrupted beam (FIB/FNIB),
- Last interrupted/uninterrupted beam (LIB/LNIB),
- Number of interrupted/uninterrupted beams (TIB/TNIB);
- Area Out 1-16 or 17-32; digital inputs/outputs

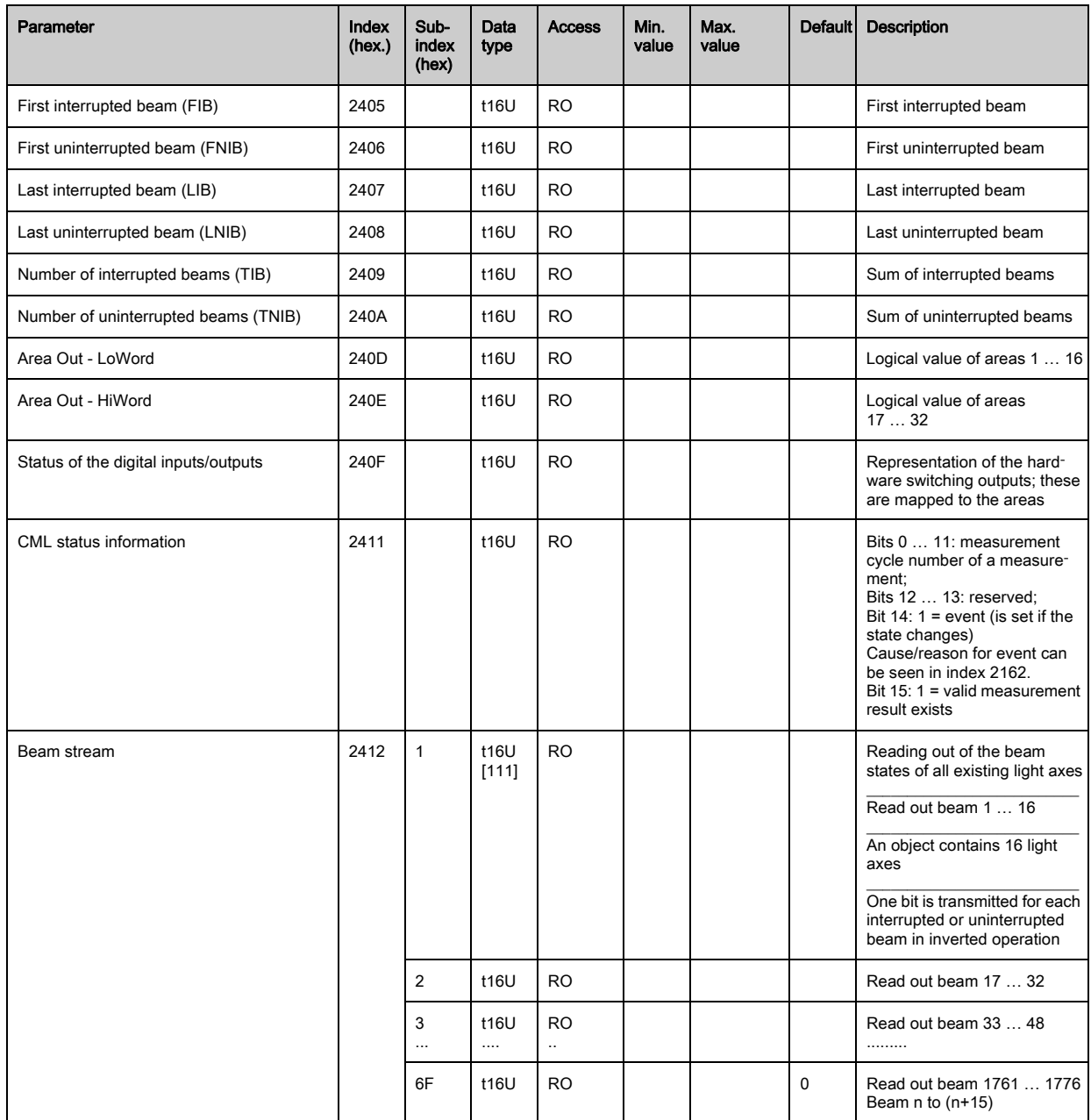

# Status (module 13)

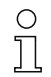

Information on the status of the light curtain.

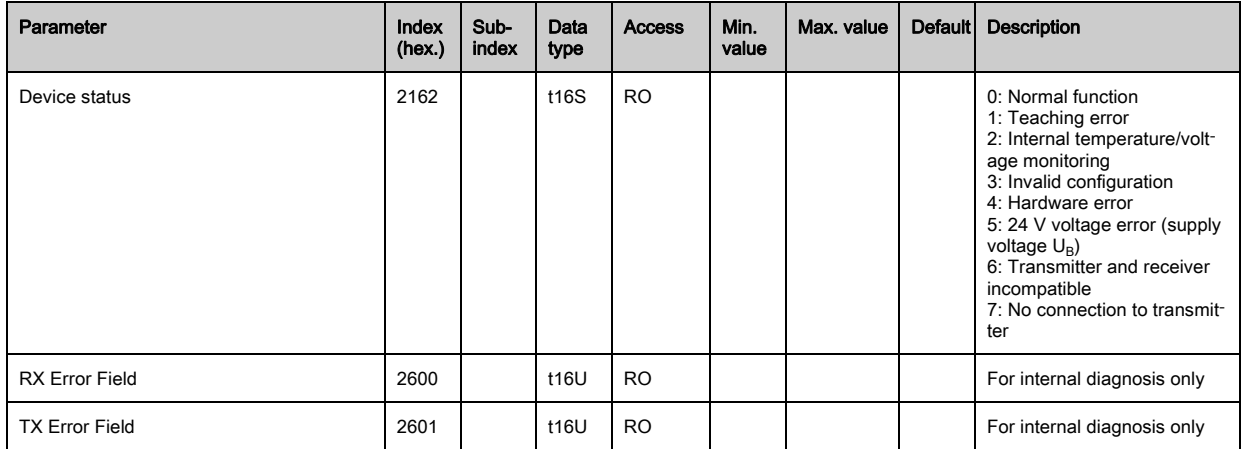

# 12 Starting up the device - Profibus fieldbus interface

The configuration of a Profibus fieldbus interface involves the following steps on the receiver control panel and in the fieldbus-specific configuration software.

- The configurations that are available in the GSD file via the fieldbus-specific configuration soft- $\circ$
- ware can, in part, also be performed via the receiver control panel. Both configuration types are  $\overline{\Pi}$ stored in non-volatile memory so that they are retained the next time the device is switched on.

It is always the last set configurations which are active. If the last changes to the configuration were made via the receiver control panel, any settings changed via, e.g., the control or PC are overwritten.

General prerequisites:

- The measuring light curtain has been mounted (see chapter 6 . Mounting and installation") and con-nected [\(see chapter 7 "Electrical connection"](#page-41-0)) correctly.
- The basic configuration has been performed (see chapter 8 .Starting up the device Basic [configuration"\)](#page-49-0).

## 12.1 Defining the Profibus basic configuration on the receiver control panel

The parameters for the Profibus interface are defined with the slave address and baud rate configurations. The structure of these configurations in the receiver control panel menu is as follows:

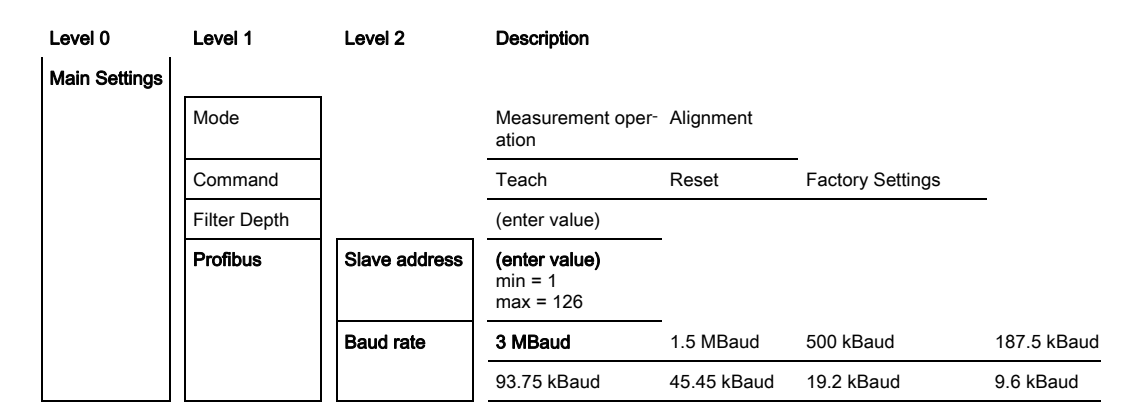

Prerequisites:

- The measuring light curtain must be correctly aligned (see chapter 8.1 "Aligning transmitter and [receiver"](#page-49-1)).
- The measuring light curtain must be correctly taught (see chapter 8.2 "Teaching the environmental [conditions"\)](#page-51-0).

The following procedure describes the configurations for Profibus interfaces.

## $\%$  Select Main Settings > Profibus > Slave Address.

## $\%$  Select Main Settings > Profibus > Baud Rate.

The Profibus address and baud rate are configured.

Possible additional configuration steps are performed within the configuration software for the fieldbusspecific interface.

## 12.2 Configurations with the fieldbus-specific software

General prerequisites:

- The measuring light curtain has been mounted ([see chapter 6 "Mounting and installation"](#page-37-0)) and con-nected [\(see chapter 7 "Electrical connection"](#page-41-0)) correctly.
- The fieldbus-specific configuration software has been installed on the PC.
- The basic configuration has been performed (see chapter 8 "Starting up the device Basic [configuration"\)](#page-49-0).
- The Profibus basic configurations have been performed:
	- Profibus address selected
	- Profibus baud rate selected

Specific prerequisites:

- The Profibus-specific GSD file must be installed on the PC.
- The Profibus Device Description (GSD) can be used both with connected light curtain for direct  $\circ$
- $\overline{\Pi}$ configuration as well as "off-line" without connected light curtain for creating device configurations.

The GSD file is supplied with the product. It can also be downloaded from the Internet at "www.leuze.com".

### **NOTICE**

## Configuration dependent on the fieldbus-specific software!

 $\%$  The sequence of the configurations is dependent on the fieldbus-specific software.

- $\%$  First configure the GSD file while off-line.
- $\%$  Once all parameters have been configured, transmit them to the CML.

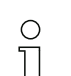

Information on using the configuration parameters can be found in the general descriptions of the individual functions of the CML ([see chapter 4 "Functions"](#page-19-0)).

- $\%$  Open the interface software.
- $\&$  Configure the following configuration parameters:
	- Operating mode (parallel-beam; diagonal-beam; crossed-beam)
	- Blanking areas
- Perform a teach.
- $\%$  If necessary, configure additional parameter/process data (see chapter 12.3 "Parameter/process data [for Profibus"](#page-94-0)).
- $\&$  Save the configuration.

The Profibus-specific configurations have been performed, copied to the CML and the CML is ready for measurement operation.

## <span id="page-94-0"></span>12.3 Parameter/process data for Profibus

#### 12.3.1 General information on Profibus

In addition to the basic configurations ([see chapter 8 "Starting up the device - Basic configuration"](#page-49-0)), the functionality of the CML is defined via the GSD modules. The necessary modules are linked and appropriately configured for the given measurement application with a user-specific PLC configuration software program.

## **NOTICE**

#### Extended configuration of the CML via Profibus if the CML is operated via Profibus!

 $\%$  If the CML is operated on a Profibus control, the extended configuration may only be performed via the Profibus.

For operation of the CML on the Profibus, all configuration parameters are set to adjustment values ex works. If you do not change these configuration parameters, the CML operates with the adjustment values set ex works by Leuze electronic on delivery. For the adjustment values set ex works, please refer to the following module descriptions.

## **NOTICE**

#### Working with the GSD file modules!

- $\&$  At least one module must be configured with input data from the GSD file in the fieldbus-specific configuration software, e.g., module 1 "evaluation functions (16 bit)".
- Some programmable logic controls make available a so-called "universal module". This module is used for control purposes and must not be activated for the CML.

### 12.4 Parameter/process data for Profibus

The configuration parameters or process data for Profibus is defined via the following module descriptions.

#### Module overview

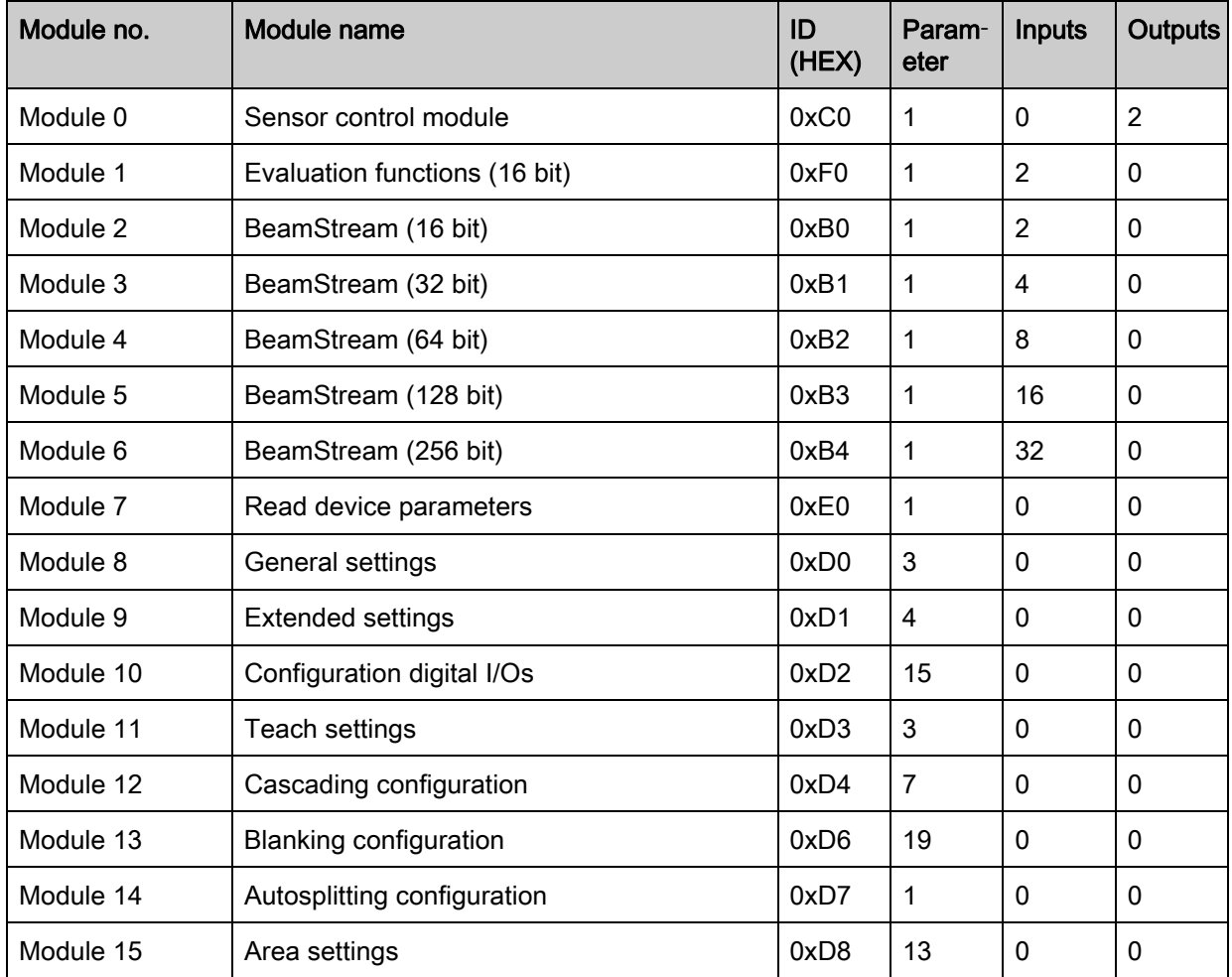

#### Sensor control module (module 0)

The sensor control module allows the CML to control via the process data with byte 1 and byte 2.

 $\overline{\Pi}$ In both cases, the command is triggered in the device by incrementing the data value.

 $\circ$ 

 $\bigcirc$  $\prod$ 

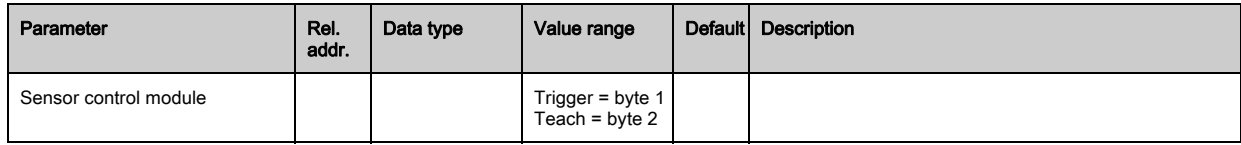

## Evaluation function (16 bit) (module 1)

- Configuration of the process data module (16 bit):
	- First interrupted/uninterrupted beam (FIB/FNIB),
		- Last interrupted/uninterrupted beam (LIB/LNIB),
		- Number of interrupted/uninterrupted beams (TIB/TNIB);
		- Status area 1 … 32

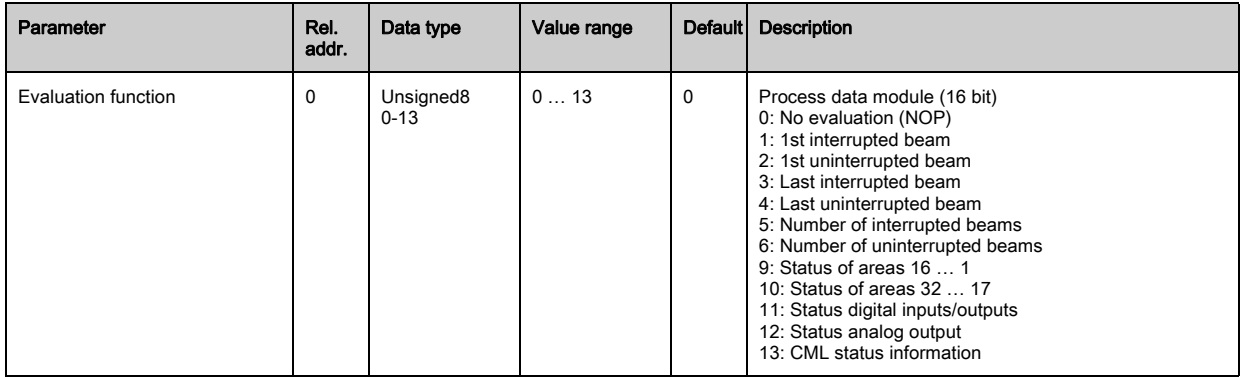

## Beam stream (16 bit) (module 2)

- Reading out of the beam states of all existing light axes. The object transmits the 16 light axes  $\bigcirc$
- beginning with the configured optical cascade. One bit is transmitted for each interrupted or un- $\prod$ interrupted beam.

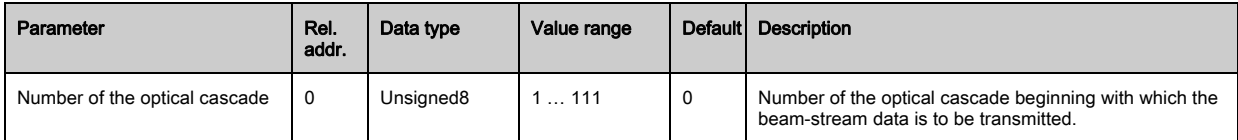

## Beam stream (32 bit) (module 3)

Reading out of the beam states of all existing light axes. The object transmits the 32 light axes  $\circ$ beginning with the configured optical cascade. One bit is transmitted for each interrupted or un- $\prod$ interrupted beam.

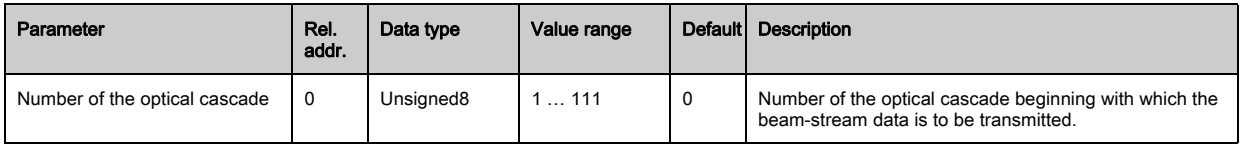

## Beam stream (64 bit) (module 4)

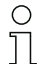

Reading out of the beam states of all existing light axes. The object transmits the 64 light axes beginning with the configured optical cascade. One bit is transmitted for each interrupted or uninterrupted beam.

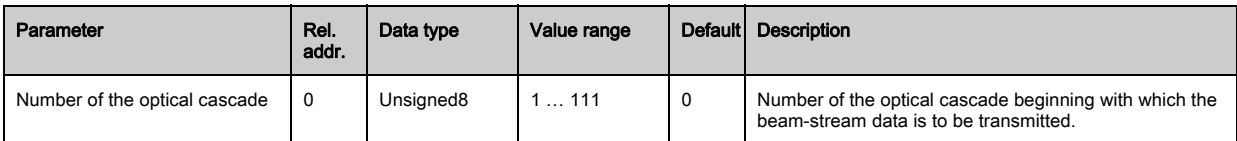

## Beam stream (128 bit) (module 5)

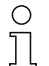

Reading out of the beam states of all existing light axes. The object transmits the 128 light axes beginning with the configured optical cascade. One bit is transmitted for each interrupted or uninterrupted beam.

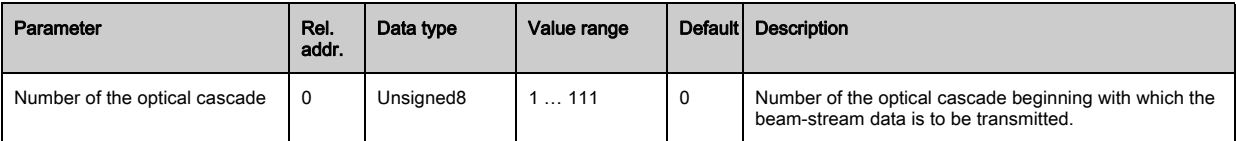

### Beam stream (256 bit) (module 6)

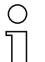

 $\circ$  $\prod$  Reading out of the beam states of all existing light axes. The object transmits the 256 light axes beginning with the configured optical cascade. One bit is transmitted for each interrupted or uninterrupted beam.

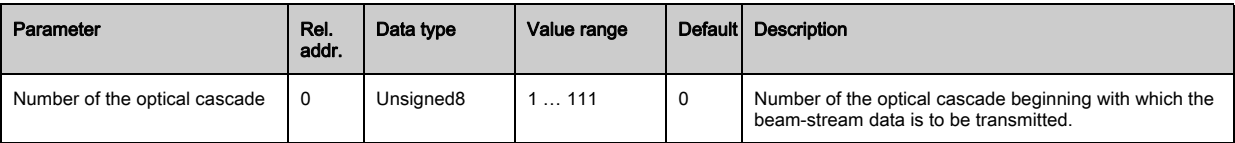

## Read device parameters (module 7)

With the "Read device parameters" module, various data (e.g., manufacturer, device type, serial number, etc.) can be read out for diagnostics or to check the configuration.

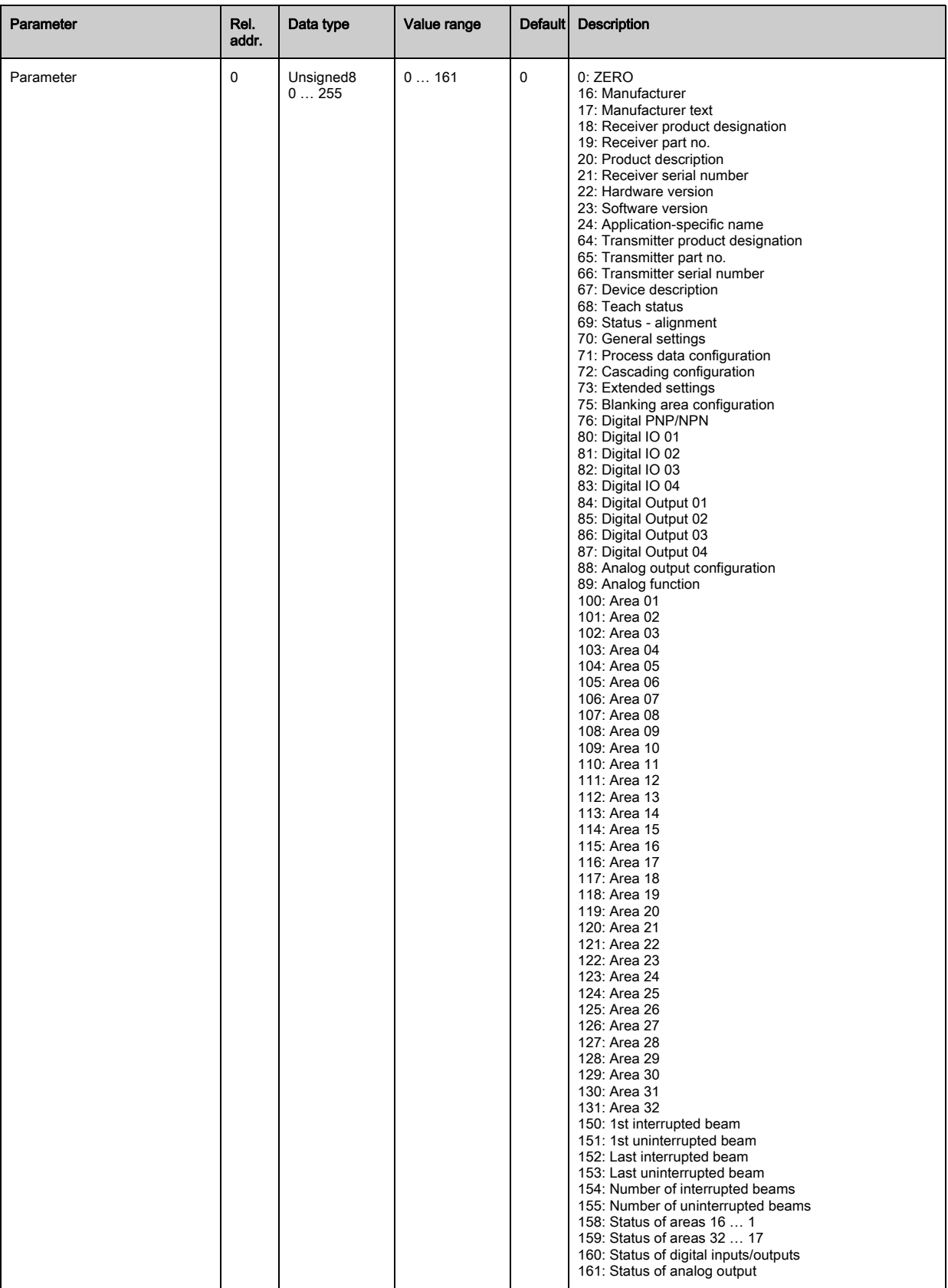

## General settings (module 8)

Under general settings, the type of scanning (parallel-/diagonal-/crossed-beam), counting direc- $\bigcirc$ tion and minimum object for evaluation (smoothing) or minimum hole size (inverted smoothing)  $\prod$ are set.

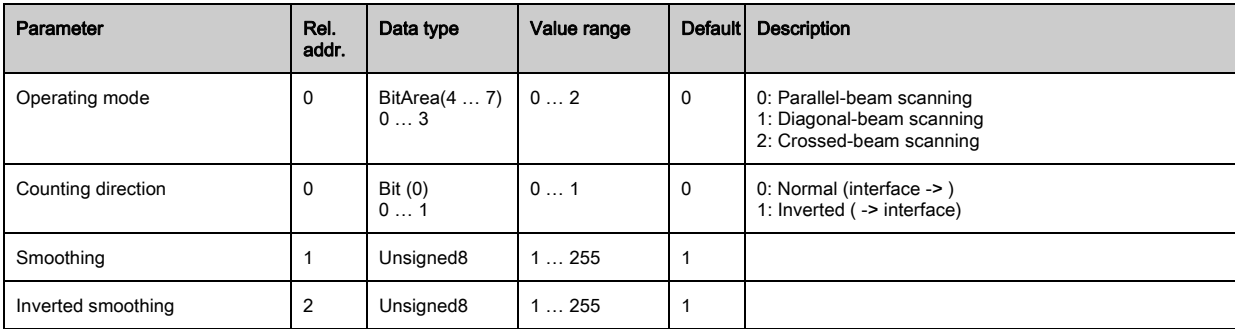

## Extended settings (module 9)

The filter depth indicates the necessary number of consistent beam states before the evaluation  $\bigcirc$ of the measurement values. All measurement values are accumulated and retained over the du- $\prod$ ration of the integration time.

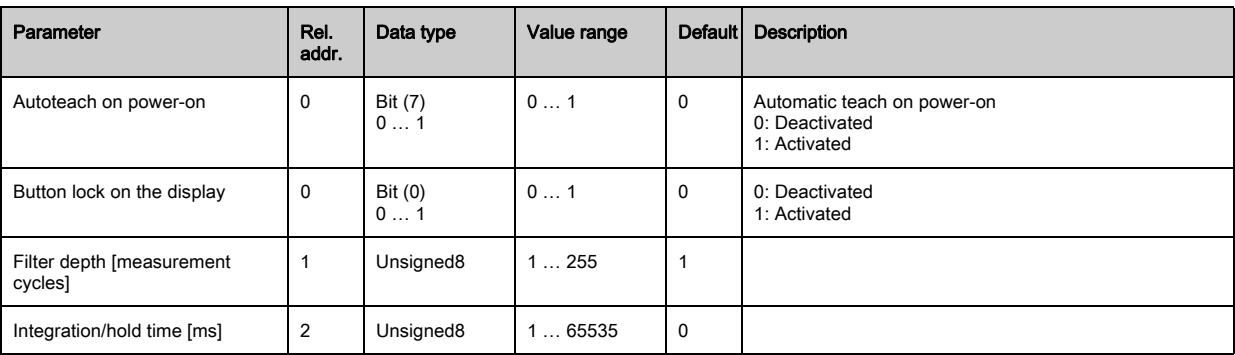

## Configuration of digital I/Os (module 10)

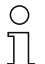

Configuration of the inputs/outputs. The inputs/outputs can be set to positive switching (PNP) or to negative switching (NPN). The switching behavior applies the same for all inputs/outputs.

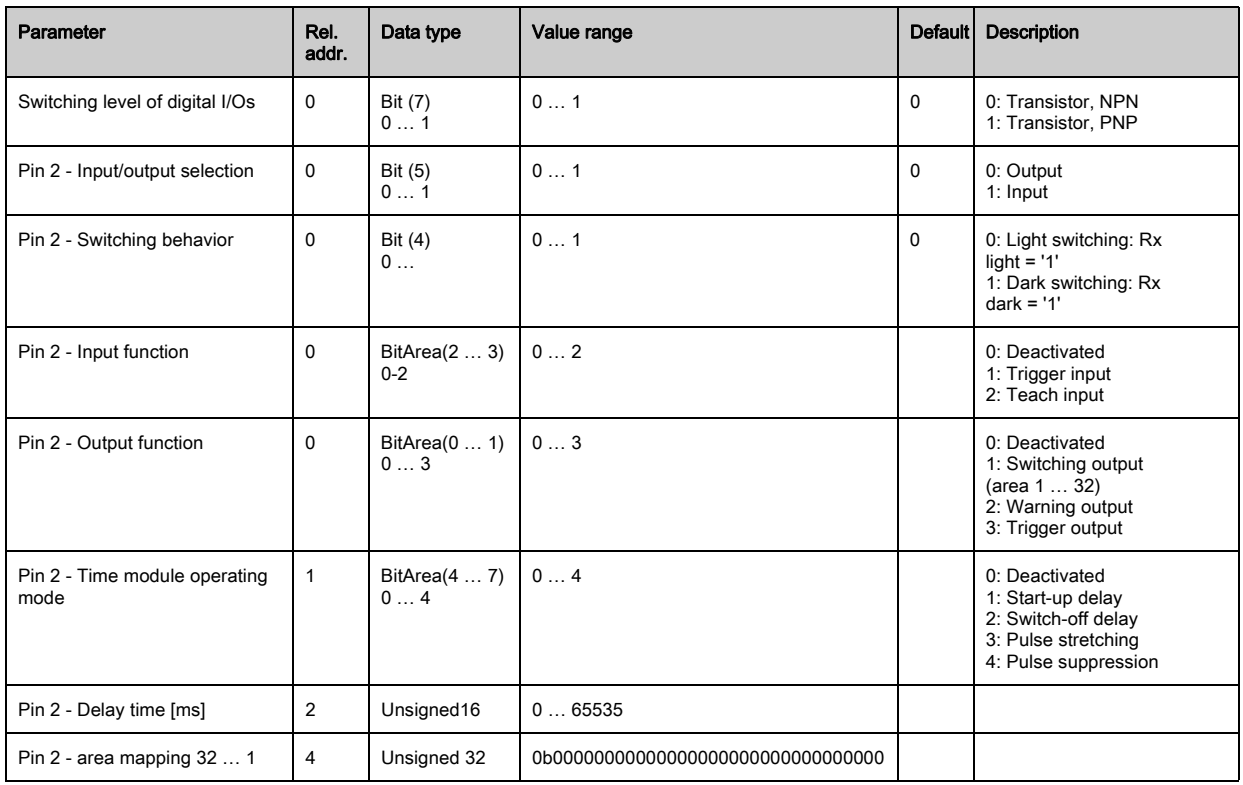

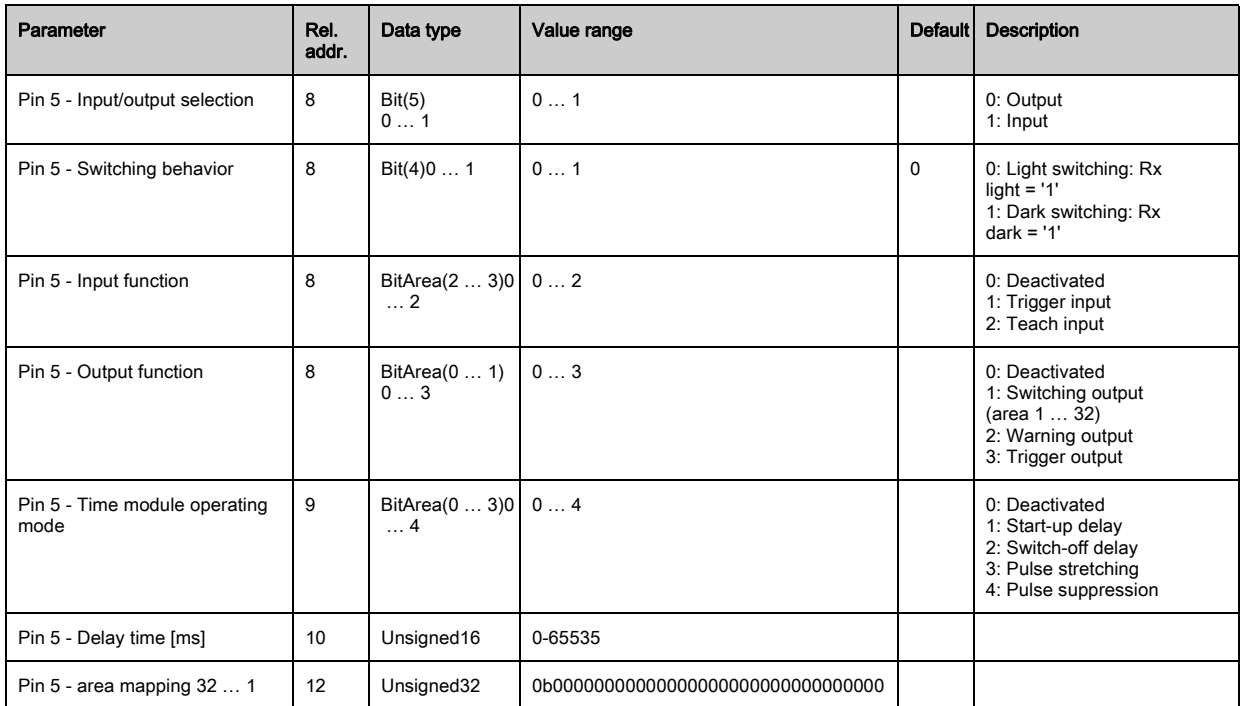

## Teach settings (module 11)

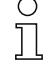

In most applications, it is recommended that the teach values be stored in non-volatile memory. Depending on the performance reserve selected for the teach, the sensitivity is higher or lower.

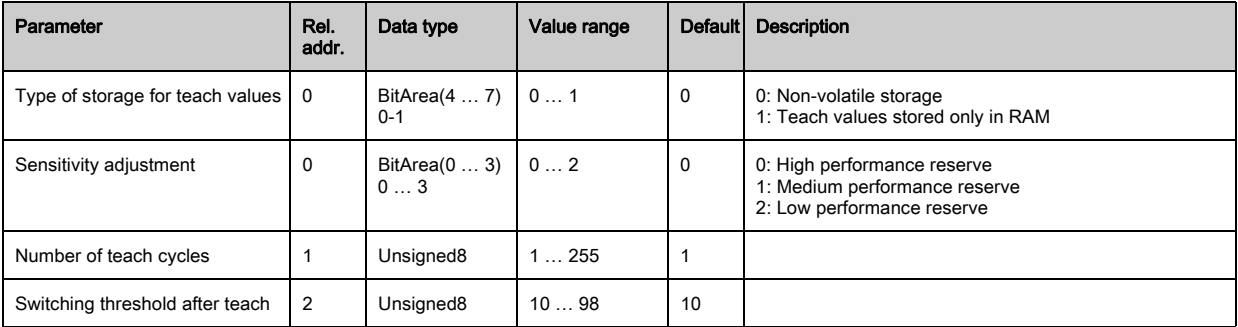

## Cascading configuration (module 12)

To prevent mutual interference, multiple CMLs can be operated with a time offset with respect to  $\circ$ one another (cascade). Here, the master generates the cyclical trigger signal; the slaves start  $\prod$ their measurement after delay times, which are to be set to different values.

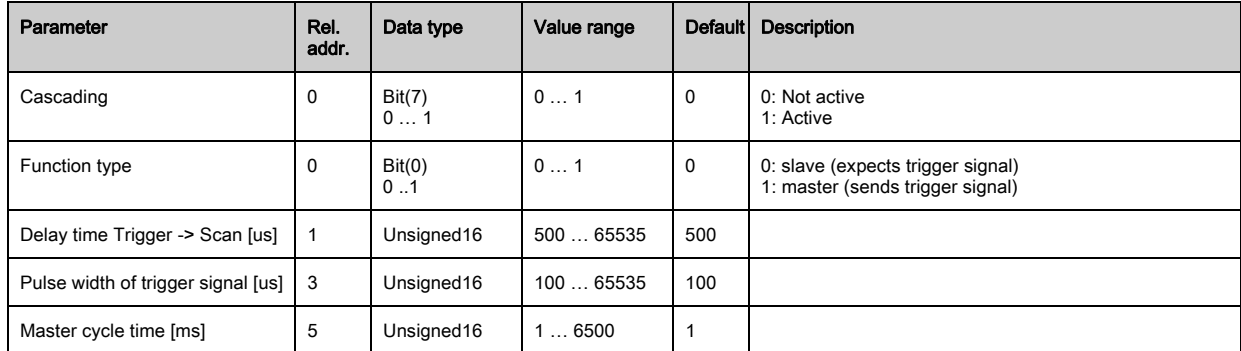

## Blanking configuration (module 13)

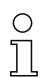

Up to 4 beam areas can be suppressed. Deactivated beams can be assigned the logical values 0, 1 or the value of the adjacent beam. With auto blanking, the selected area number (1 … 4) is

automatically suppressed during teaching.

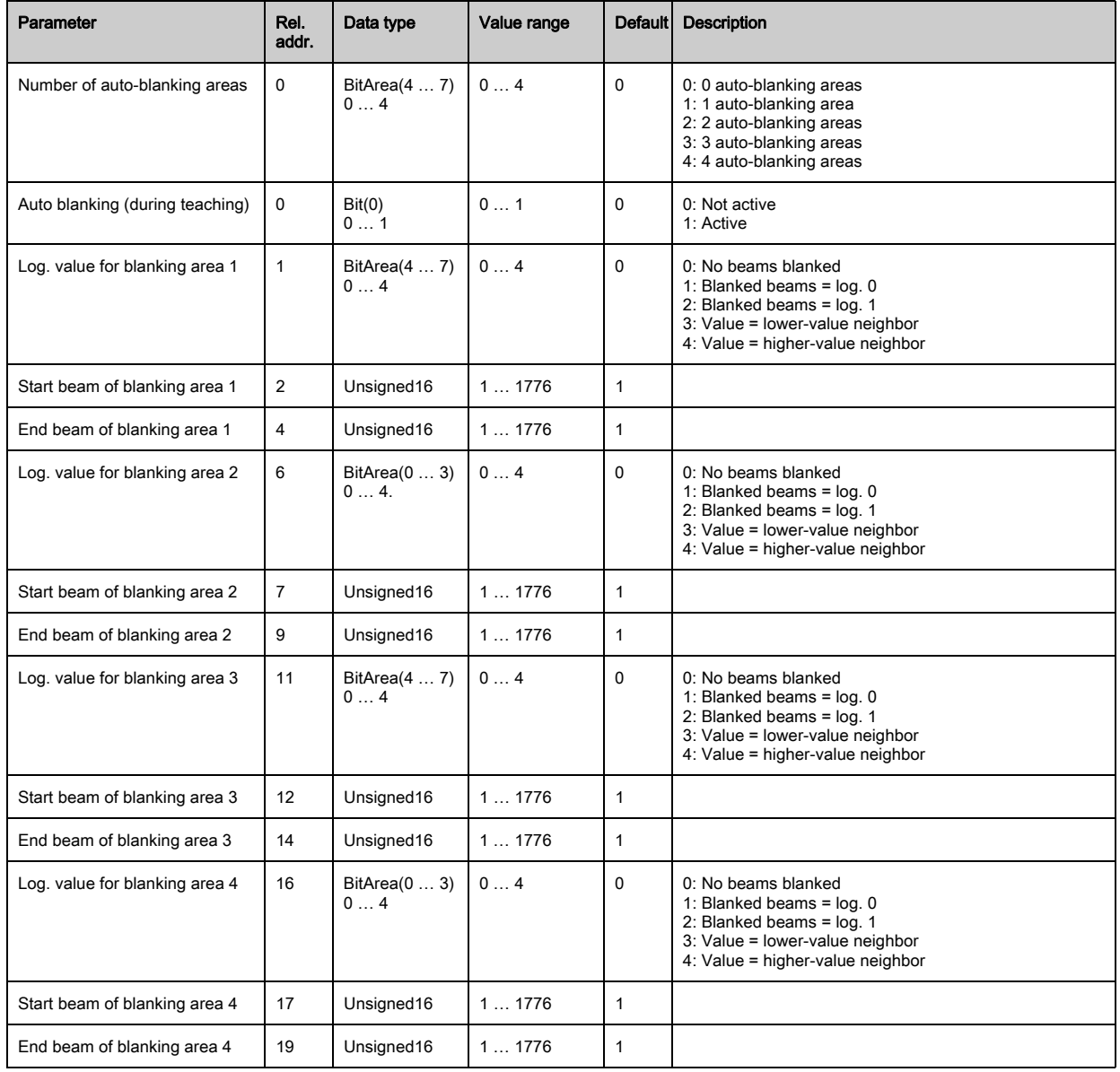

# Autosplitting configuration (module 14)

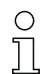

Configuration of autosplitting (areas).

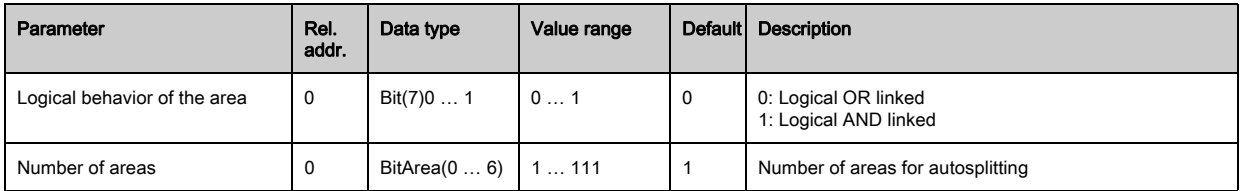

## Area settings (module 15)

 $\bigcirc$  $\breve{\Pi}$  Configuration of the respective area: definition of the status conditions so that the area takes on a logical 1 or 0. For diagonal- or crossed-beam mode, the numbers of the logical beams are to be entered.

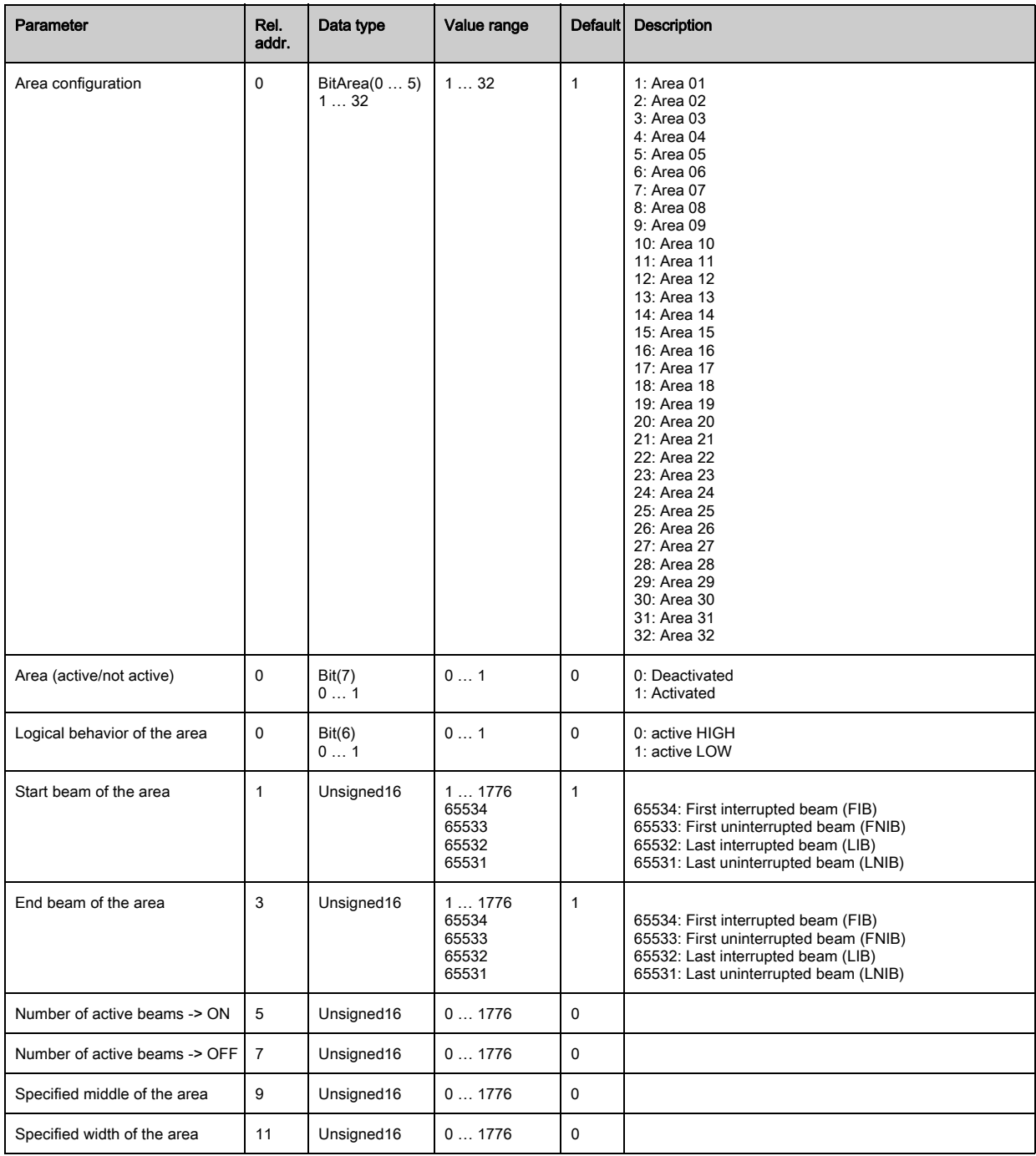

# <span id="page-103-0"></span>13 Example configurations

## 13.1 Example configurations for reading out 64 beams (beam stream)

The beam-stream evaluation function is used, e.g., for evaluating the size and position of objects on a transport system.

### 13.1.1 Configuration of beam-stream process data via IO-Link interface

 $\%$  Map the beam states of the individual optical cascades in the CML to the process data as follows:

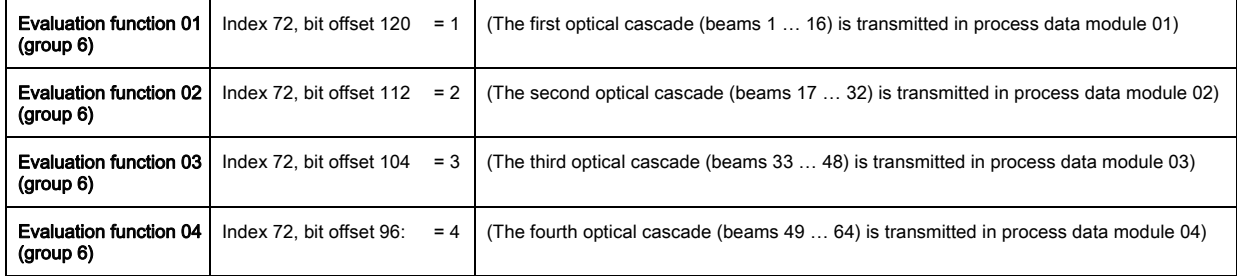

## 13.1.2 Configuration of beam-stream process data via CANopen interface

 $\%$  Map the TPDO1 as follows:

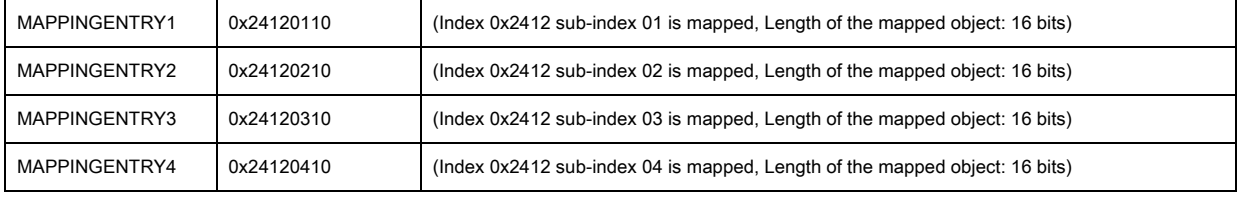

These 32 bits are to be read as follows:

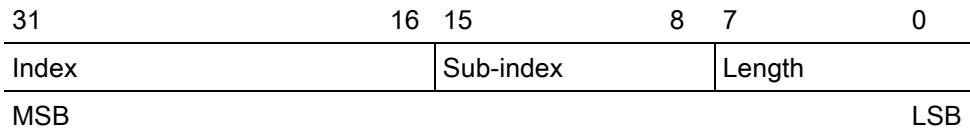

This means that 4 x 16 bit objects can be mapped per PDO -> 64 beams.

## 13.1.3 Configuration of beam-stream process data via Profibus interface

 $\%$  Map the beam states of the 64 beams starting with the first optical cascade in the CML to the beam stream (64 bits) as follows:

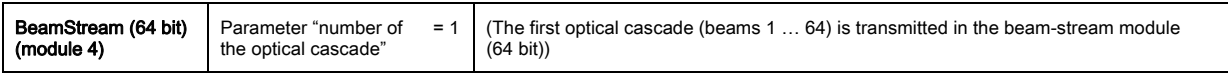

## 13.2 Example configuration: mapping of beams 1 to 32 to output pin 2

## 13.2.1 Configuration of area/output mapping (general)

The following table shows an example configuration for an area mapping to an output. In this example, beams 1 to 32 are to be applied to output pin 2 on the X1 interface.

Map beams 1 to 32 to area 01.

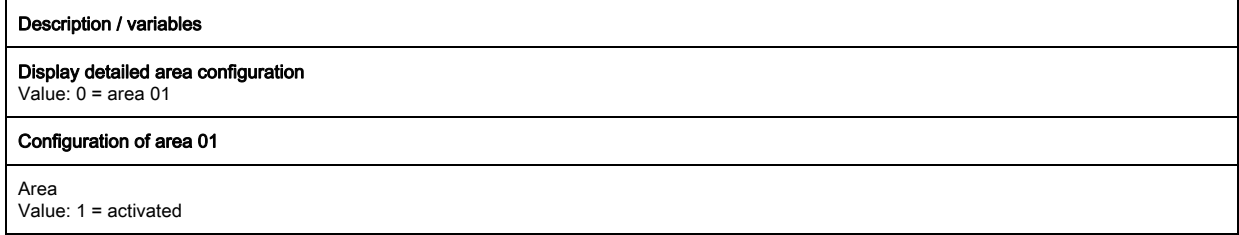

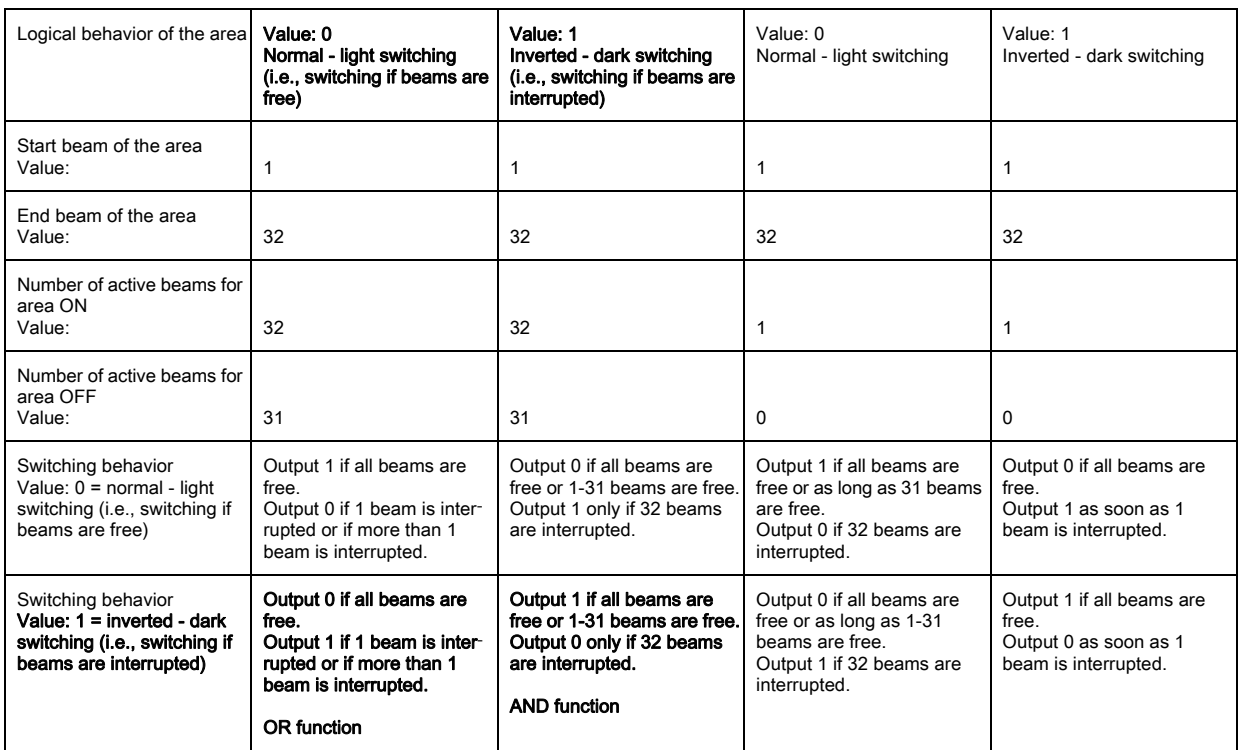

 $\&$  Configure pin 2 as switching output.

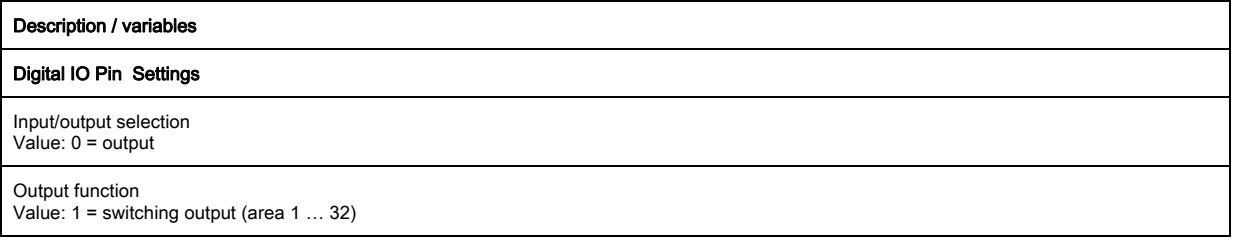

## Map the configured area 01 to pin 2.

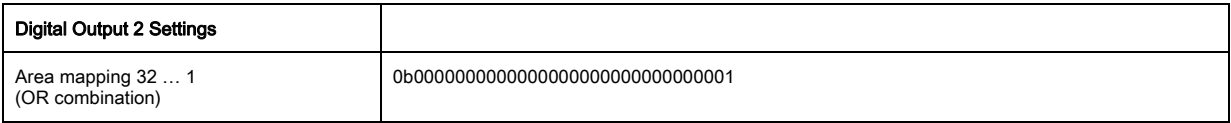

### Possible additional area-to-pin configurations:

 $\%$  Map the configured area 08 to pin 2.

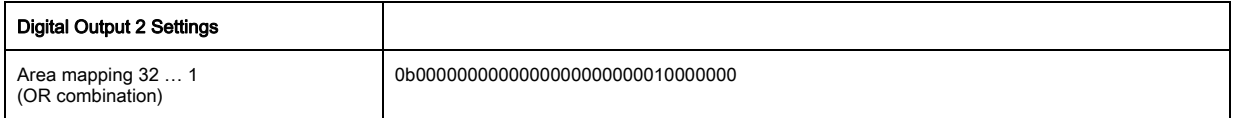

Map the configured areas 01 and 08 to the corresponding switching output.

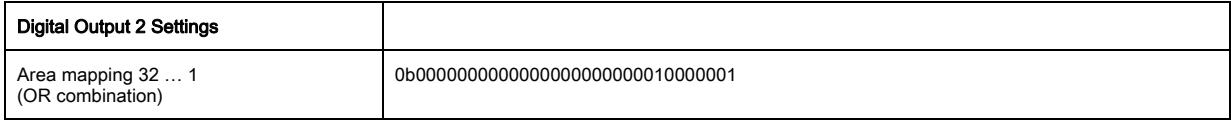

## 13.2.2 Configuration of an area/output mapping via IO-Link interface

 $\%$  Map the beams to an output pin as follows:

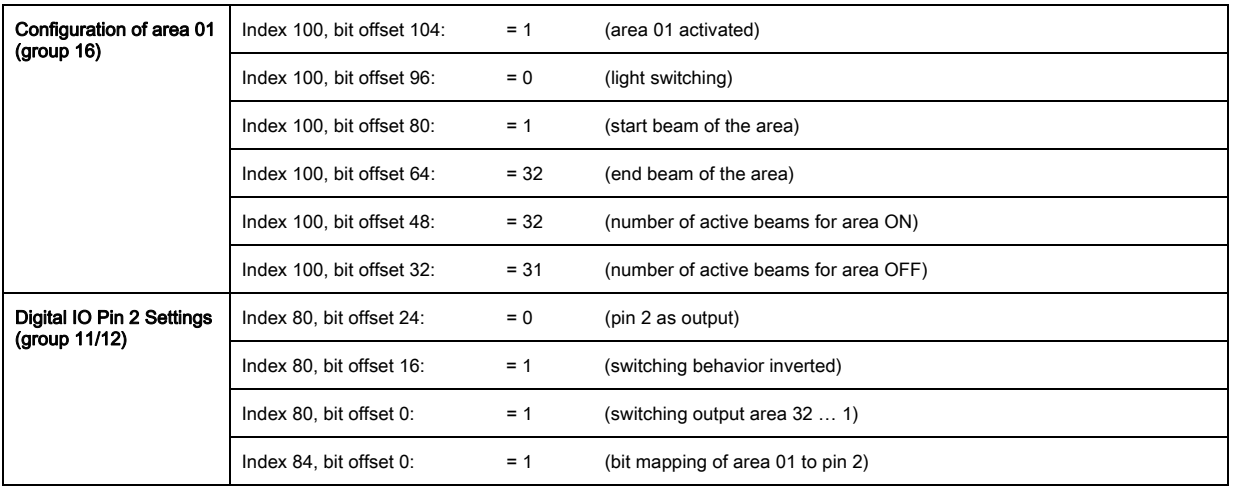

## 13.2.3 Configuration of area/output mapping via CANopen interface

 $\%$  Map the beams to an output pin as follows:

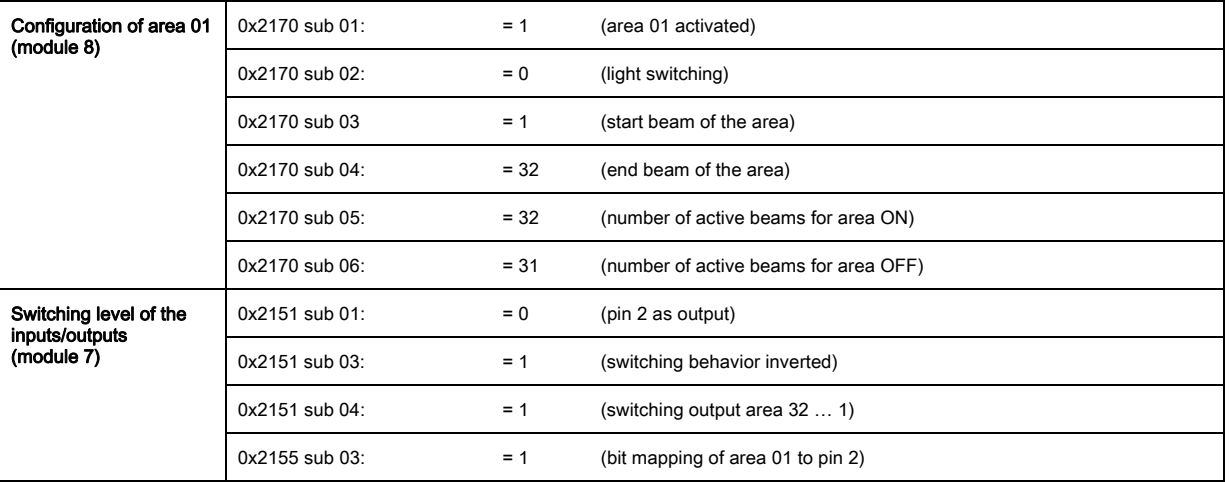

## 13.2.4 Configuration of area/output mapping via Profibus interface

 $\%$  Map the beams to an output pin as follows:

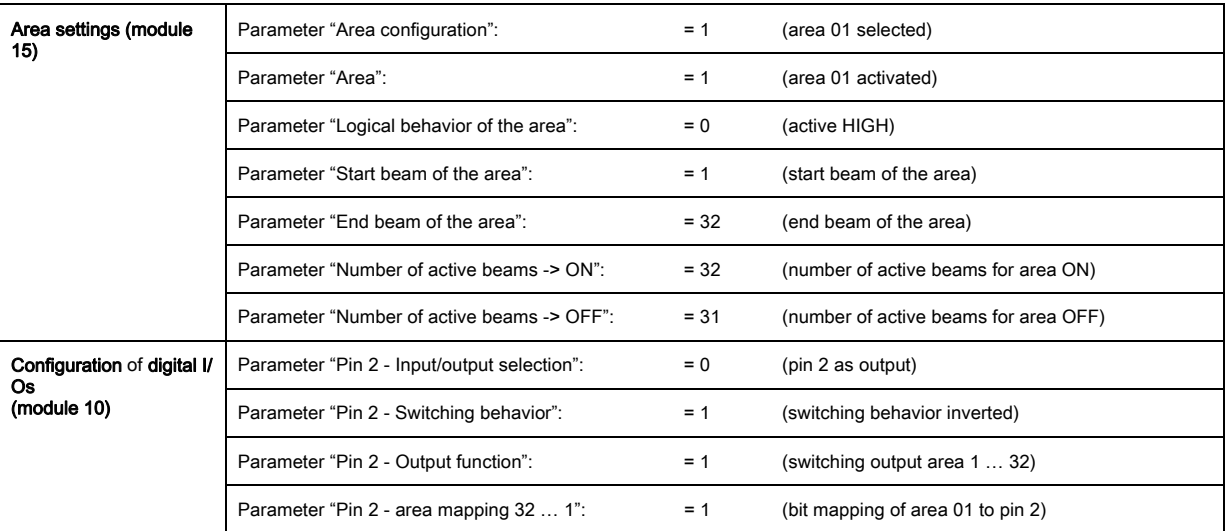

# 13.3 Example configuration - hole recognition

The following table shows an example configuration for hole recognition for a web with signaling of a hole at output pin 2. Example for detection beginning with a free beam with fixed / dynamic web position.

Map an area 01.

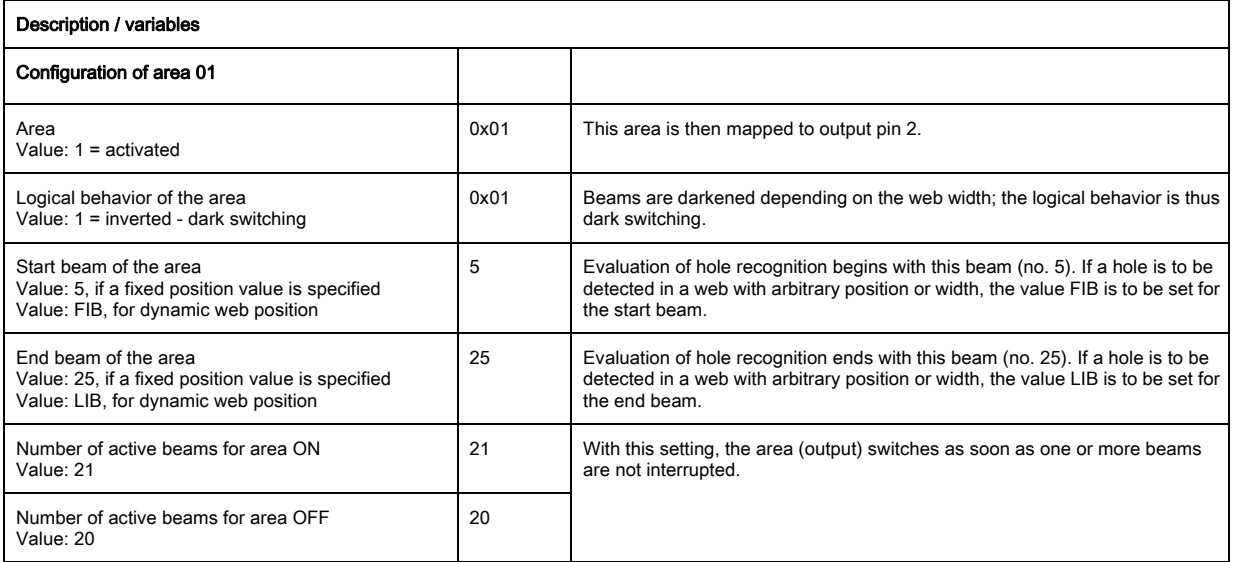

### $\%$  Map the area to the corresponding switching output.

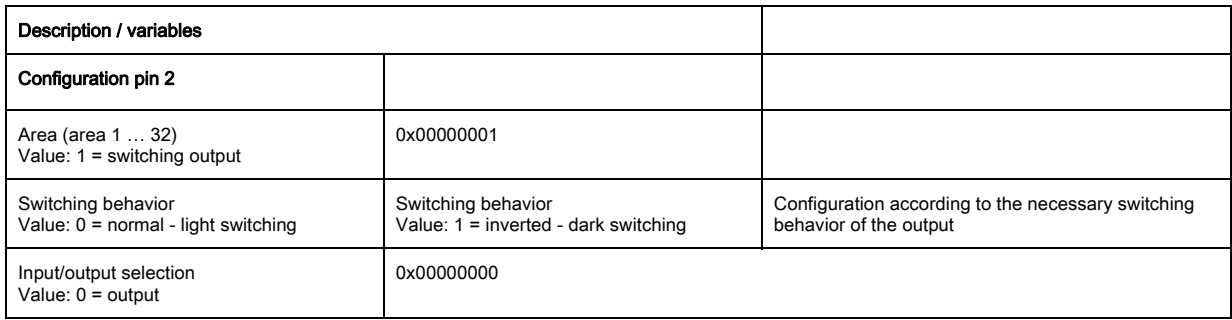

### $\%$  Map the configured area 01 to pin 2.

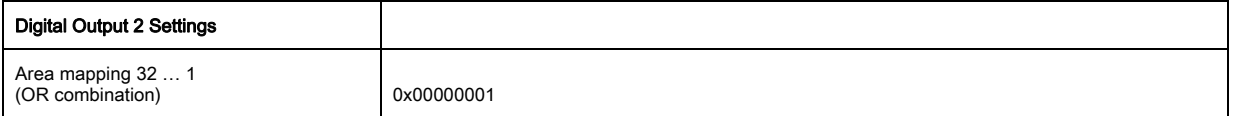

## 13.3.1 Configuration of hole recognition via IO-Link interface

 $\%$  For hole recognition for a web with signaling of a hole at the output, map to pin 2.

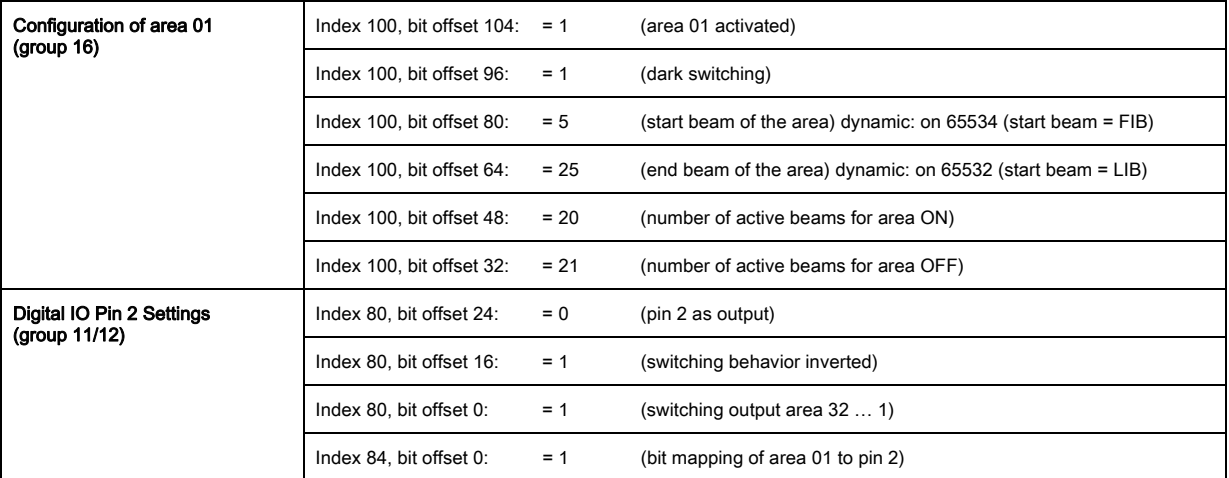

## 13.3.2 Configuration of hole recognition via CANopen interface

 $\&$  For hole recognition for a web with signaling of a hole at the output, map to pin 2.

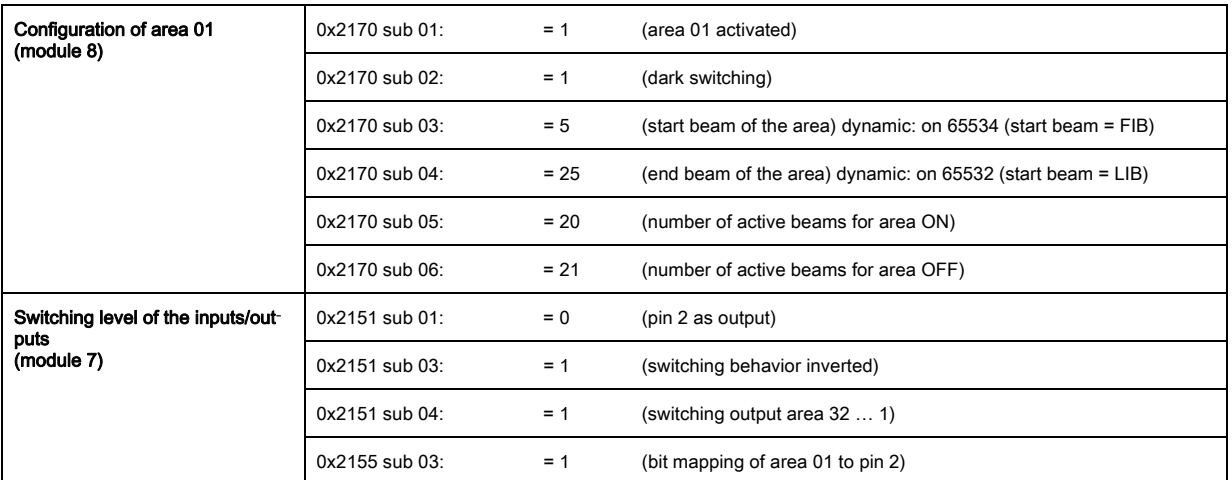

## 13.3.3 Configuration of hole recognition via Profibus interface

 $\&$  For hole recognition for a web with signaling of a hole at the output, map to pin 2.

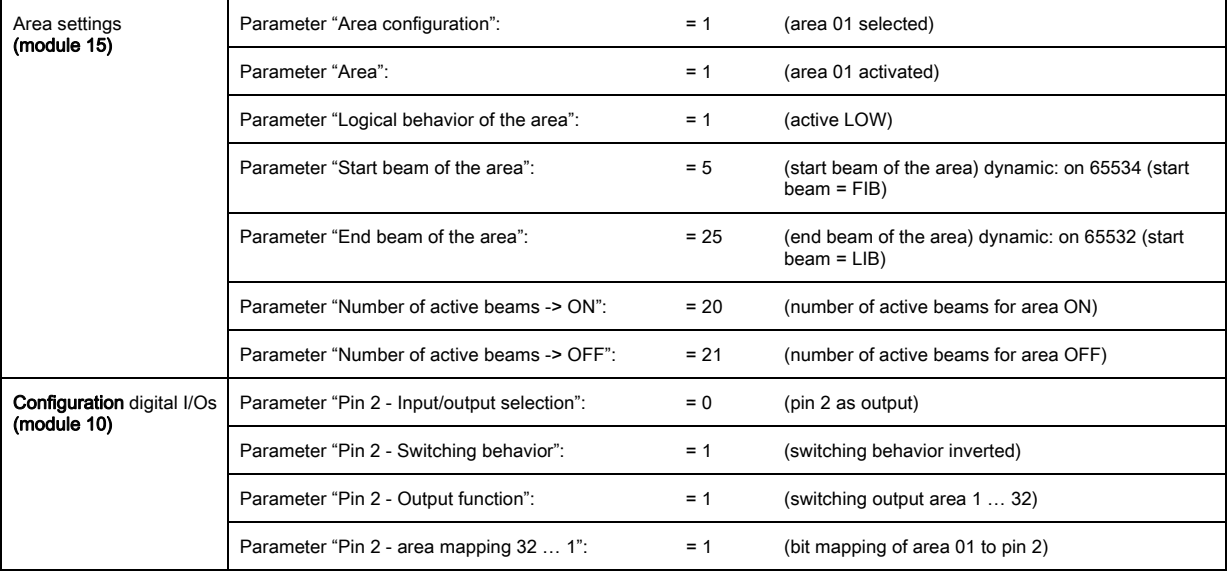

## <span id="page-107-0"></span>13.4 Example configuration - activating and deactivating blanking areas

## 13.4.1 Configuration of blanking areas (general)

 $\&$  Perform the following settings to activate or deactivate blanking areas.

### Example: automatic blanking of 2 areas during teaching

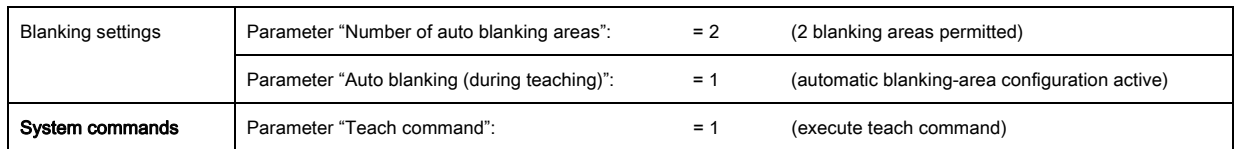

### Example: deactivating / resetting the blanking areas

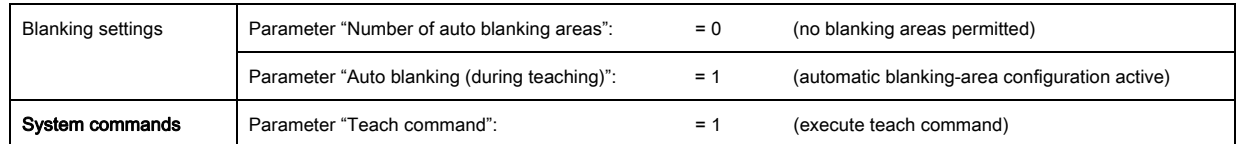

## 13.4.2 Configuration of blanking areas via IO-Link interface

 $\%$  Map for blanking area activation and deactivation.
#### Example: automatic blanking of 2 areas during teaching

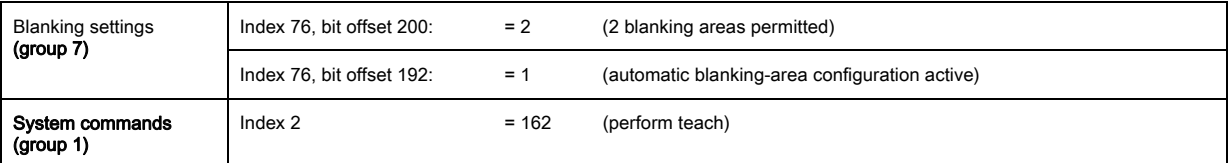

In the background, the values of objects INDEX 76 sub-index 3 ff. are calculated and stored in non-volatile memory. Upon successful teach completion, all other objects of index 76 are stored in non-volatile memory if index 79, sub-index 2 is set to value 0 = non-volatile storage of teach values.

#### Example: deactivating / resetting the blanking areas

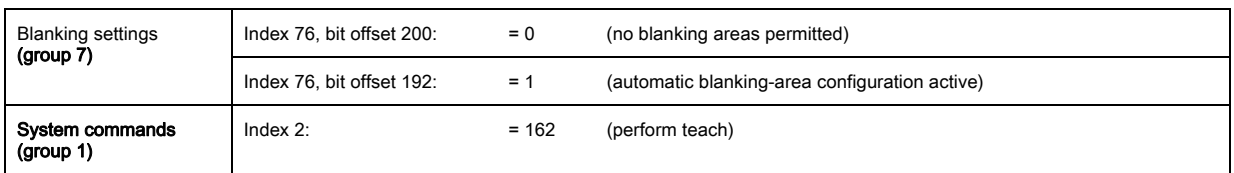

#### 13.4.3 Configuration of blanking areas via CANopen interface

 $\%$  Map for blanking area activation and deactivation:

#### Example: automatic blanking of 2 areas during teaching

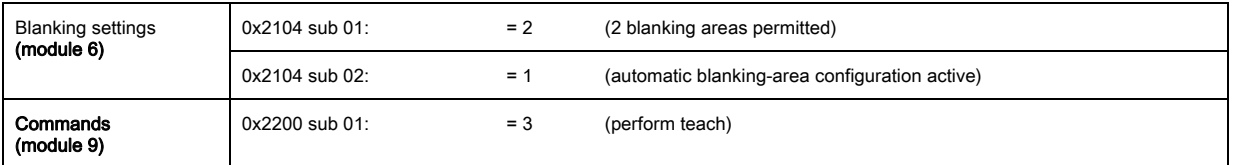

In the background, the values of objects 0x2104 sub 04 and 0x2104 sub 05 as well as 0x2104 sub 07 and 0x2104 sub 08 are calculated and stored in non-volatile memory. Following a successful teach, all other 0x2104 objects are stored in non-volatile memory if 0x2103 sub 02 is set to value 0 = non-volatile storage of teach values.

## Example: deactivating / resetting the blanking areas

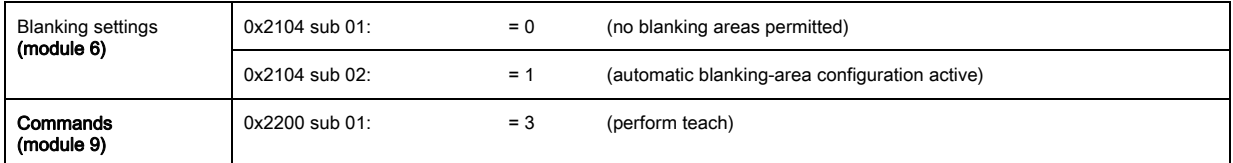

#### 13.4.4 Configuration of blanking areas via Profibus interface

 $\%$  Map for blanking area activation and deactivation:

#### Example: automatic blanking of 2 areas during teaching

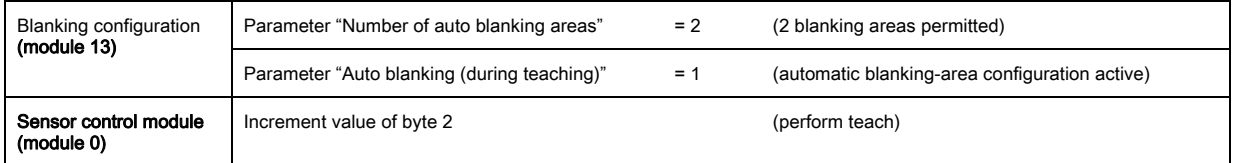

In the background, the configuration for blanking areas 01 and 02 is calculated and stored in non-volatile memory. Upon successful teach completion, all other objects of the blanking configuration are stored in non-volatile memory if the "Type of storage for teach values" parameter is set to value 0 = non-volatile storage of teach values.

#### Example: deactivating / resetting the blanking areas

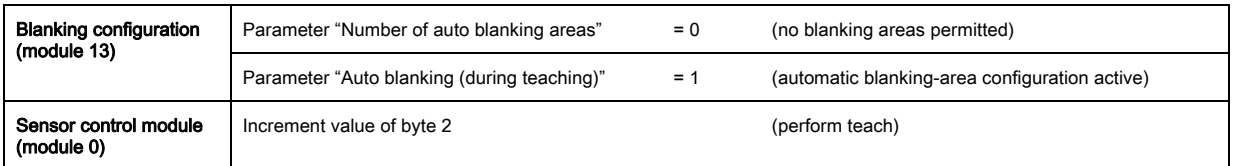

## 13.5 Example configuration - configuration of a cascade arrangement

## 13.5.1 Configuration of a cascade arrangement (general)

The following figure shows an example for a timing sequence of a cascading arrangement with three light curtains.

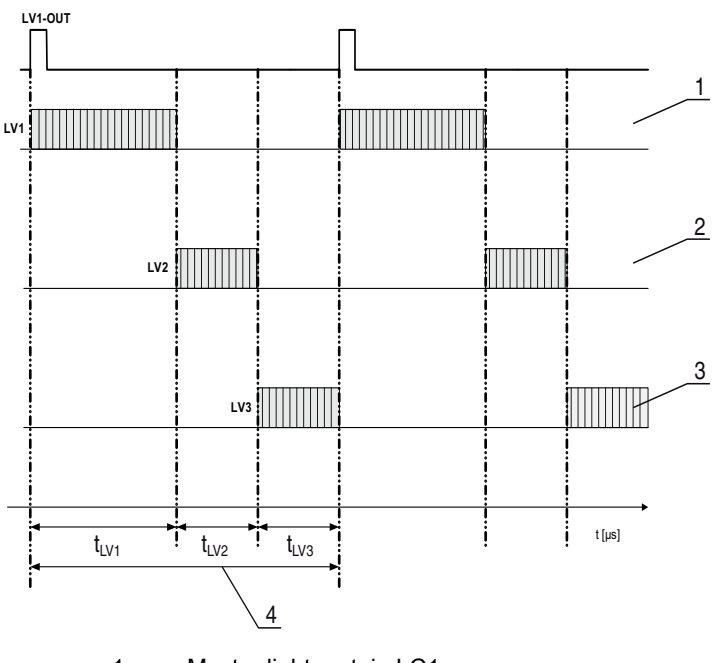

- 1 Master light curtain LC1
- 2 Slave light curtain LC2
- 3 Slave light curtain LC3<br>4 Total cycle time
- Total cycle time

Figure 13.1: Example: cascading with three light curtains

#### Configuring light curtain 1:

 $\%$  Configure the trigger settings (triggered, master, total cycle time).

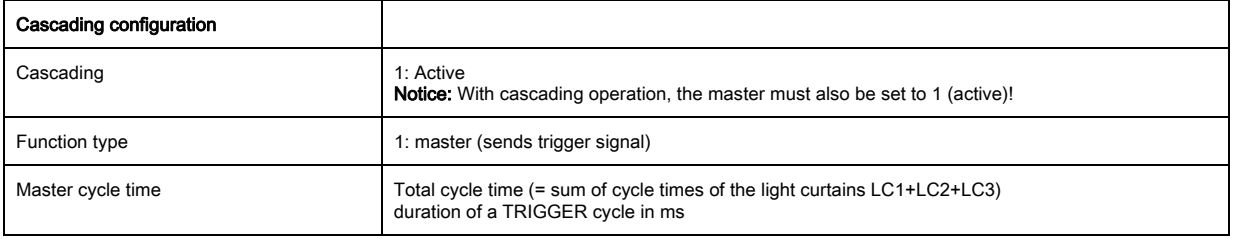

#### $\&$  Configure the digital IO (pin 5) settings.

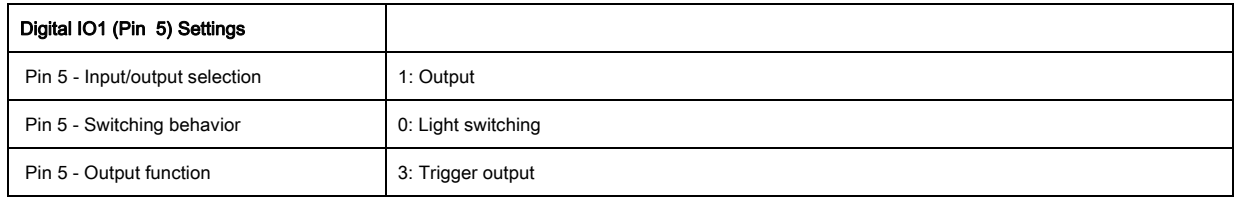

## Configuring light curtain 2:

 $\&$  Configure the trigger settings (triggered, slave, delay time).

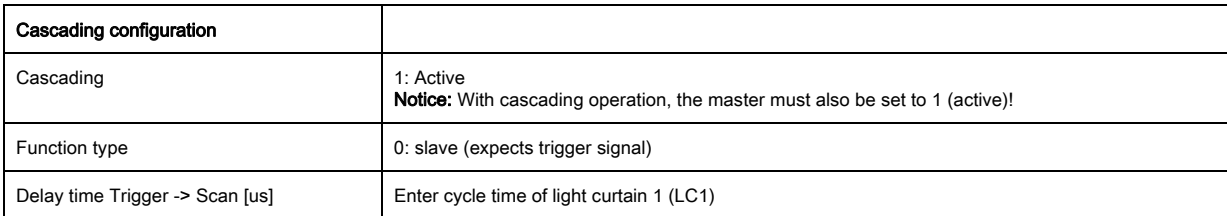

#### $\&$  Configure the digital IO (pin 5) settings.

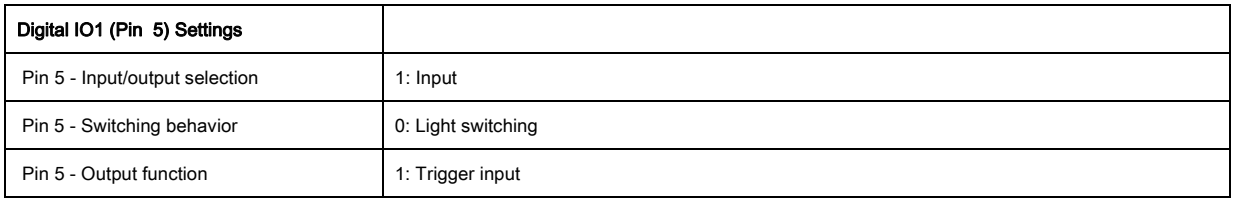

#### Configuring light curtain 3:

 $\&$  Configure the trigger settings (triggered, slave, delay time).

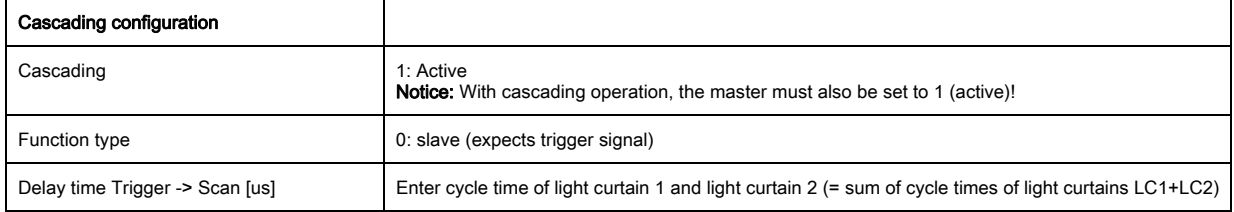

Configure the digital IO (pin 5) settings.

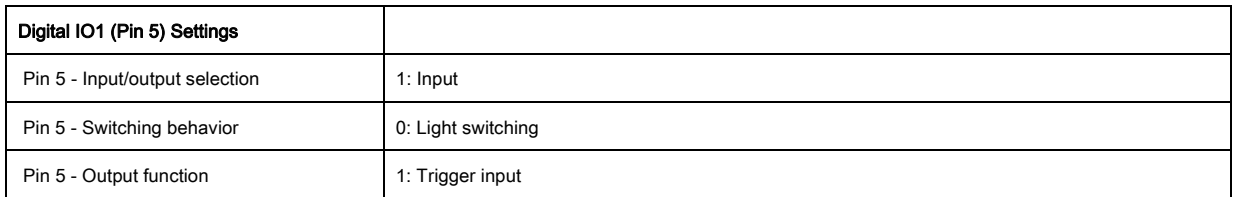

## 13.5.2 Configuration of a cascading arrangement via IO-Link interface

### Configuring light curtain 1:

 $\&$  Configure the trigger settings (triggered, master, total cycle time).

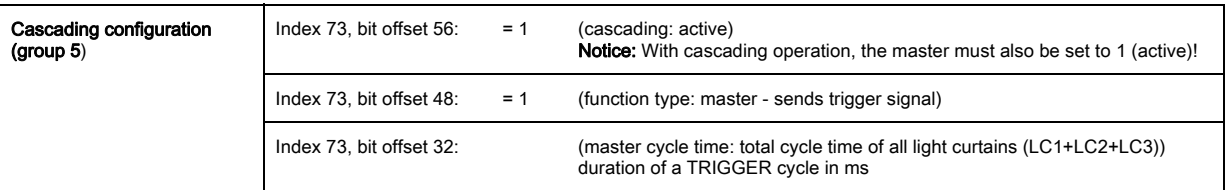

#### $\&$  Configure the digital IO (pin 5) settings.

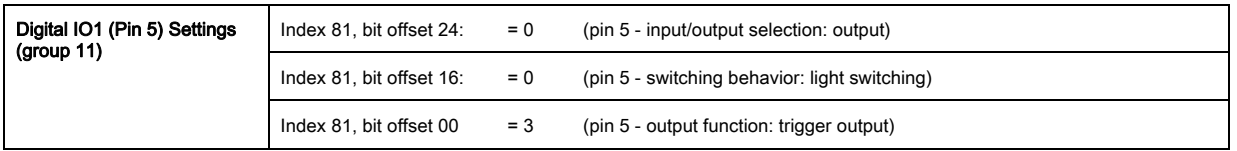

### Configuring light curtain 2:

 $\&$  Configure the trigger settings (triggered, slave, delay time).

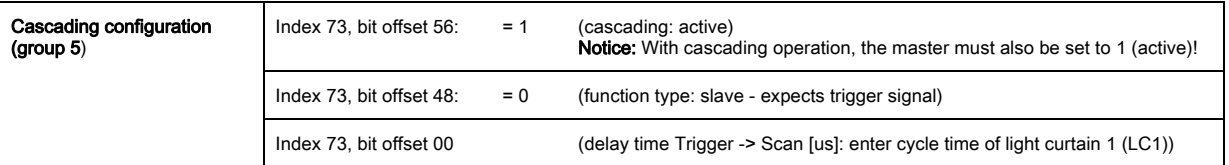

 $\%$  Configure the digital IO (pin 5) settings.

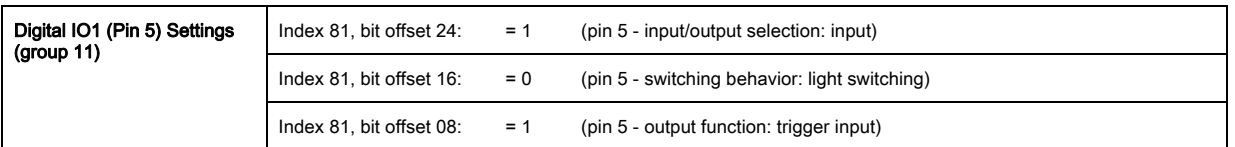

## Configuring light curtain 3:

 $\&$  Configure the trigger settings (triggered, slave, delay time).

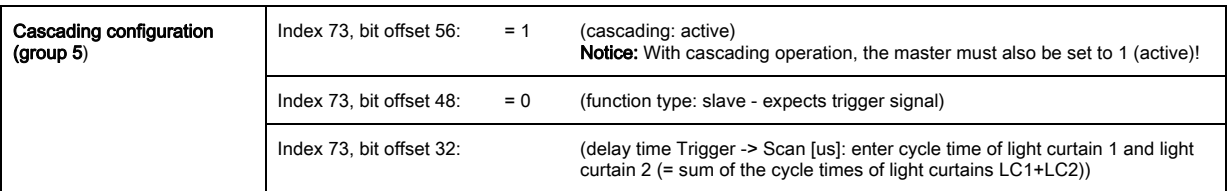

#### $\&$  Configure the digital IO (pin 5) settings.

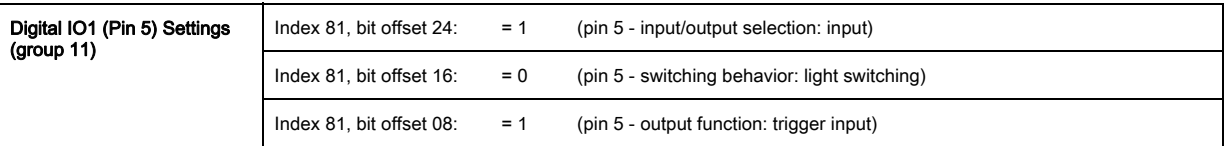

## 13.5.3 Configuration of a cascading arrangement via CANopen interface

#### Configuring light curtain 1:

 $\&$  Configure the trigger settings (triggered, master, total cycle time).

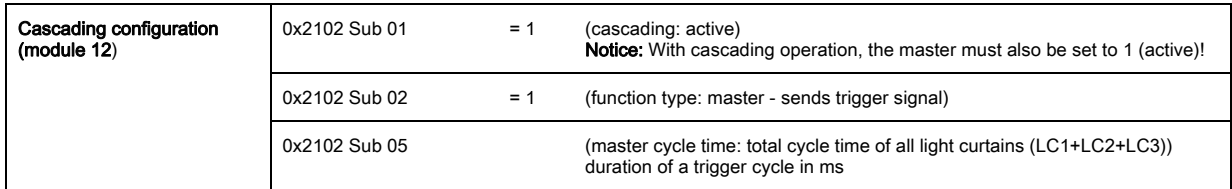

#### Configure the digital IO (pin 5) settings.

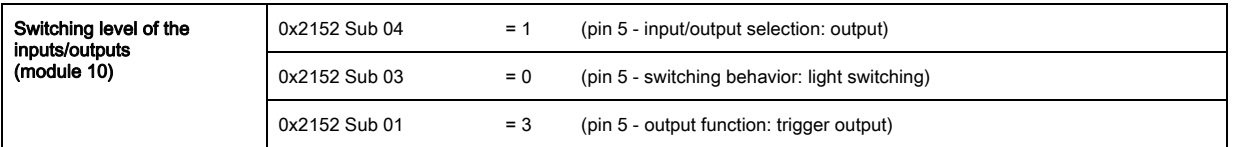

### Configuring light curtain 2:

 $\&$  Configure the trigger settings (triggered, slave, delay time).

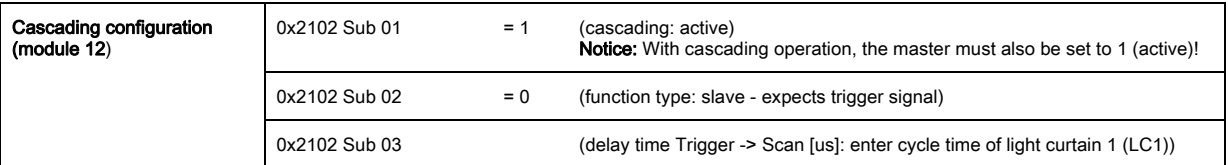

 $\%$  Configure the digital IO (pin 5) settings.

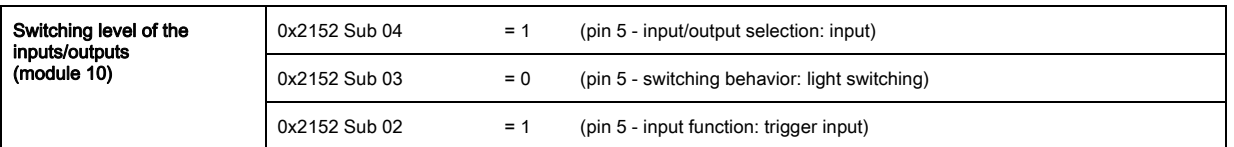

### Configuring light curtain 3:

 $\&$  Configure the trigger settings (triggered, slave, delay time).

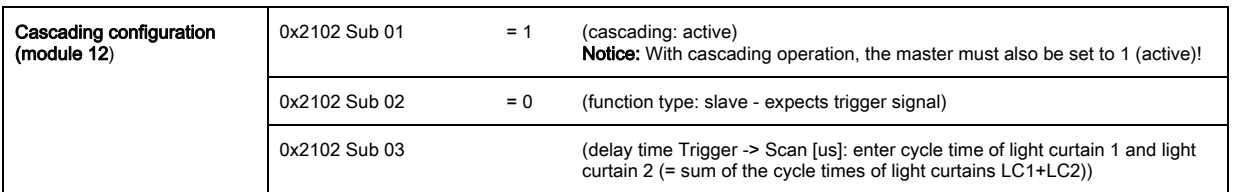

 $\&$  Configure the digital IO (pin 5) settings.

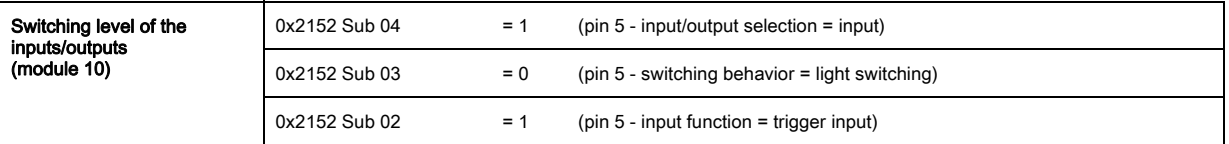

#### 13.5.4 Configuration of a cascading arrangement via Profibus interface

#### Configuring light curtain 1:

 $\&$  Configure the trigger settings (triggered, master, total cycle time).

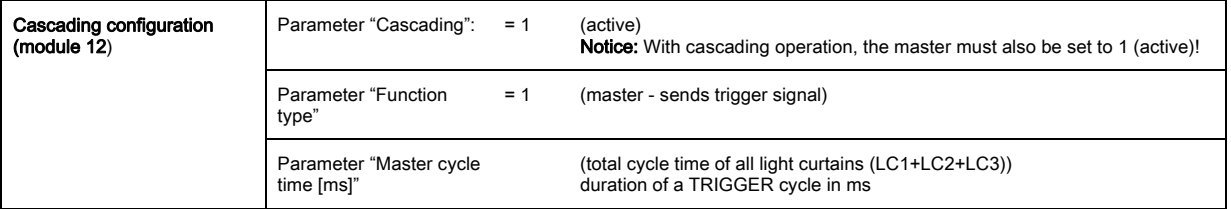

Configure the digital IO (pin 5) settings.

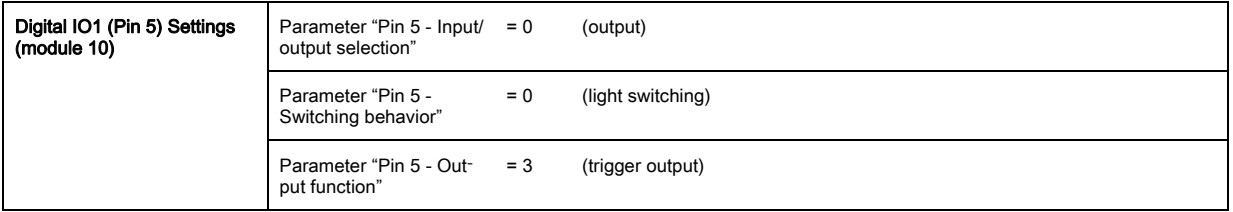

## Configuring light curtain 2:

 $\&$  Configure the trigger settings (triggered, slave, delay time).

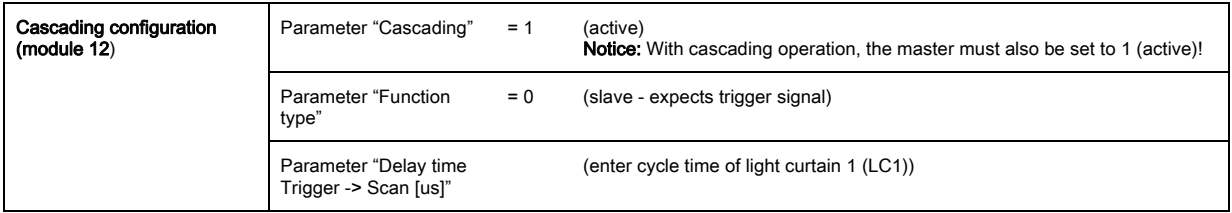

 $\%$  Configure the digital IO (pin 5) settings.

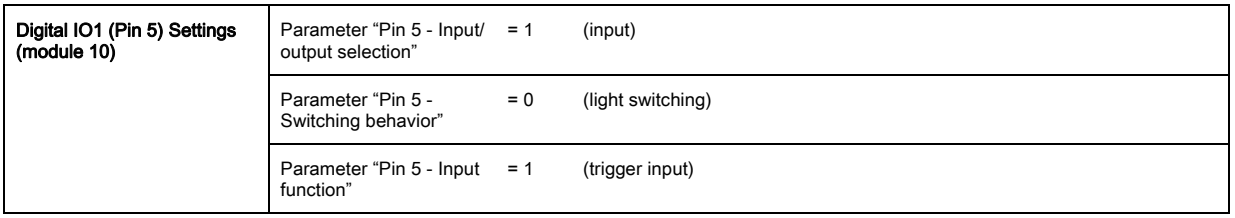

## Configuring light curtain 3:

 $\%$  Configure the trigger settings (triggered, slave, delay time).

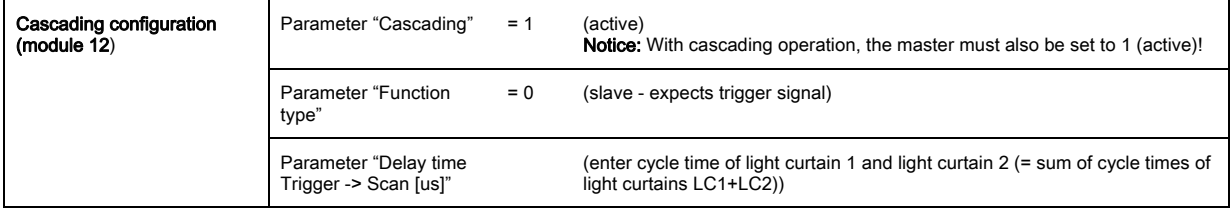

Configure the digital IO (pin 5) settings.

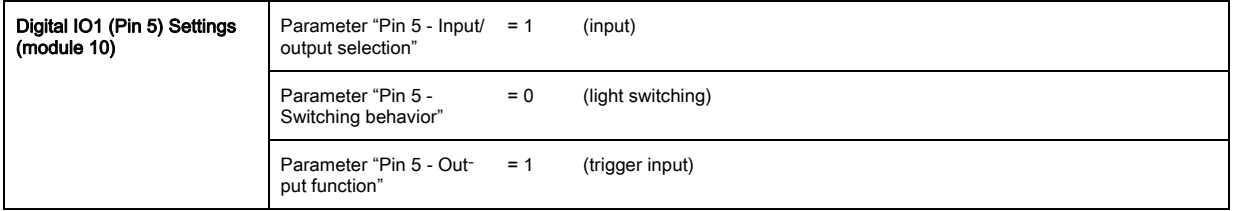

## 14 Connection to a PC

## 14.1 Connection configuration

Independent of the selected process interface, each CML measuring light curtain can be operated and adjusted using the configuration software from Leuze electronic on a PC.

 $\&$  Connect the USB master to the plug-in power supply unit or the mains supply.

 $\%$  Connect the IO-Link USB master to the CML receiver on the X1 interface.

Included in the delivery contents of USB master is a USB connection cable for connecting the  $\bigcirc$ PC to the USB master as well as a plug-in power supply unit and a short description.  $\prod$ 

The USB master is equipped with an M12 connector (4-pin).

 $\&$  Connect the PC to the IO-Link USB master ([\(see table 19.11\),](#page-135-0) accessories).

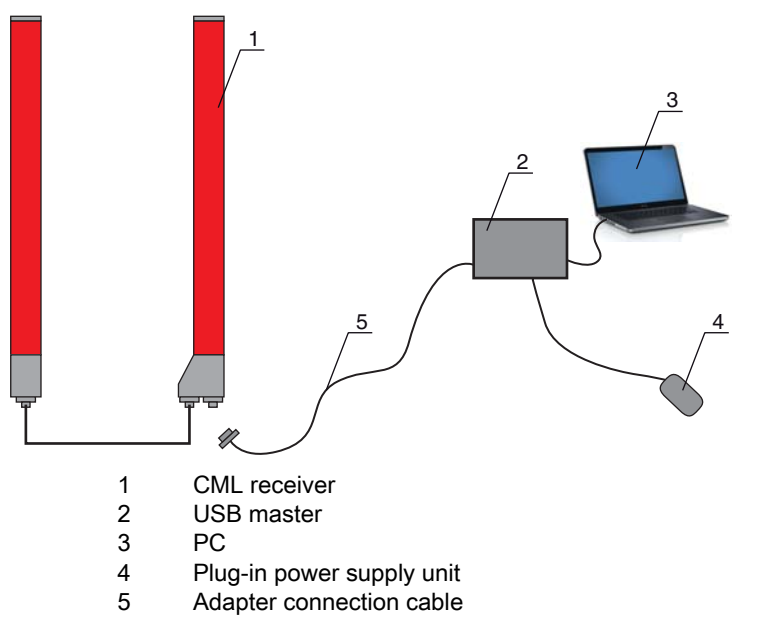

Figure 14.1: PC connection of the CML via the USB master

# 14.2 Installation requirements on the PC

## IO-Link device configuration software

In terms of hardware, the following system recommendations are given for the IO-Link-Master V2.0:

- Processor with clock speed > 1 GHz
- At least 1 GB of free main memory (RAM)
- At least 20 MB of free disk space if Microsoft .NET Framework 2.0 and Adobe Acrobat Reader are already installed
- At least 150 MB free disk space if Microsoft .NET Framework 2.0 and Adobe Acrobat Reader are not already installed
- Microsoft XP with SP3 as operating system and Microsoft .NET Framework 2.0 or higher
- Free USB 1.1 or USB 2.0 interface

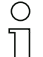

- The IO-Link Device Tool software was developed exclusively for use with the Microsoft Windows
- XP operating system. It should, however, also run with Windows 2000.

As our products are continuously adapted to current market demands, please confer with your contact person to receive updates or have a look at our home page.

For further information, please refer to the technical documentation for the IO-Link device configuration software.

## 15 Troubleshooting

## 15.1 What to do in case of failure?

After switching on the measuring light curtain, display elements [\(see chapter 3.4 "Display elements"\)](#page-11-0) assist in checking the proper function and troubleshooting.

In case of failure, you can determine the fault from the LED displays. With the error message you can determine the cause of the fault and initiate measures to rectifying it.

## **NOTICE**

#### If the light curtain responds with an error display, you will often be able to eliminate the cause yourself!

 $\%$  Switch off the system and leave it switched off.

 $\&$  Analyze and eliminate the cause of the fault using the following table.

 $\%$  If you are unable to rectify the fault, contact the Leuze electronic branch responsible for you or call the Leuze electronic customer service [\(see chapter 17 "Service and support"](#page-119-0), Service and support).

## 15.2 Operating displays of the LEDs

| <b>Green LED</b>                 | <b>Yellow LED</b>   | <b>State</b>                | Cause                                                                                                    |  |  |
|----------------------------------|---------------------|-----------------------------|----------------------------------------------------------------------------------------------------|--|--|
| ON.<br>(continuous<br>light)     |                     | Sensor ready                |                                                                                                    |  |  |
| <b>OFF</b>                       | <b>OFF</b>          | Sensor not ready            | Interruption of the operating voltage;<br>Light curtain in start-up phase                                      |  |  |
| <b>OFF</b>                       | Flashing<br>(15 Hz) | Missing performance reserve | Soiling of lens covers;<br>Misalignment of transmitter or<br>receiver:<br>Operating range exceeded             |  |  |
| Flashing synchronously<br>(3 Hz) |                     | Teach running               |                                                                                                    |  |  |
| Flashing synchronously<br>(9 Hz) |                     | Teach error                 | Soiling of lens covers;<br>Operating range exceeded                                                            |  |  |
| Flashing alternately (9 Hz)      |                     | System error                | No connection between transmitter<br>and receiver;<br>Operating voltage too low;<br>Inconsistent configuration |  |  |

Table 15.1: Receiver LED displays - state and causes

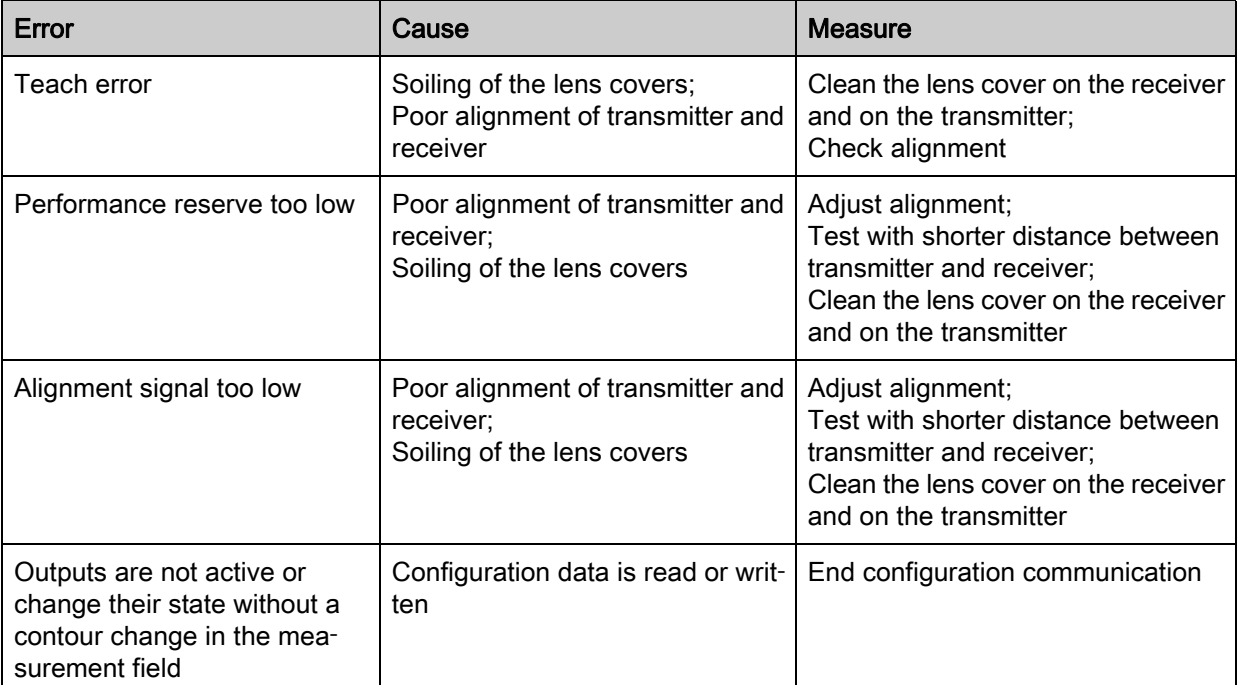

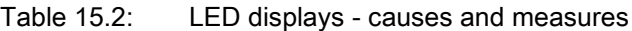

During teaching, the system checks whether the signals of all beams are within a certain corridor.

 $\begin{array}{c} \n\text{O} \\ \n\text{I} \n\end{array}$ If there are considerable deviations in the signal strength, this results in a teaching error and is indicated on the LEDs. The cause may be partial soiling of the lens cover.

Measure: clean the lens covers on the transmitter and receiver!

## 16 Care, maintenance and disposal

## 16.1 Cleaning

In the event of dust build-up on the sensor:

 $\&$  Clean the sensor with a soft cloth; use a cleaning agent (commercially available glass cleaner) if necessary.

## **NOTICE**

### Do not use aggressive cleaning agents!

 $\&$  Do not use aggressive cleaning agents such as thinner or acetone for cleaning the measuring light curtains.

Use of improper cleaning agents can damage the lens cover.

## 16.2 Servicing

The measuring light curtain does not usually require any maintenance by the operator. Repairs to the device must only be carried out by the manufacturer.

 For repairs, contact your responsible Leuze electronic subsidiary or Leuze electronic customer service [\(see chapter 17 "Service and support"\)](#page-119-0).

## 16.2.1 Firmware update

A firmware update can only be performed by Leuze electronic Service on-site or at the company headquarters.

 For firmware updates, contact your responsible Leuze electronic subsidiary or Leuze electronic custom-er service [\(see chapter 17 "Service and support"\)](#page-119-0).

## 16.3 Disposing

For disposal observe the applicable national regulations regarding electronic components.

# <span id="page-119-0"></span>17 Service and support

Telephone number for 24-hour standby service: +49 (0) 702 573-0

Service hotline: +49 (0) 8141 5350-111 Monday to Thursday, 8.00 a.m. to 5.00 p.m. (UTC+1) Friday, 8.00 a.m. to 4.00 p.m. (UTC+1)

E-mail: service.detect@leuze.de

Return address for repairs: Service Center Leuze electronic GmbH + Co. KG In der Braike 1 D-73277 Owen / Germany

## 18 Specifications

## 18.1 General specifications

Table 18.1: Optical data

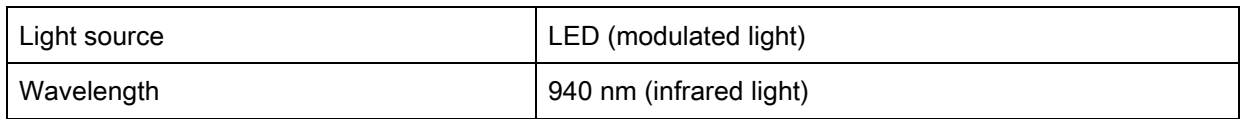

## Table 18.2: Measurement field data: Operating range limit and measurement field length of the CML 720i

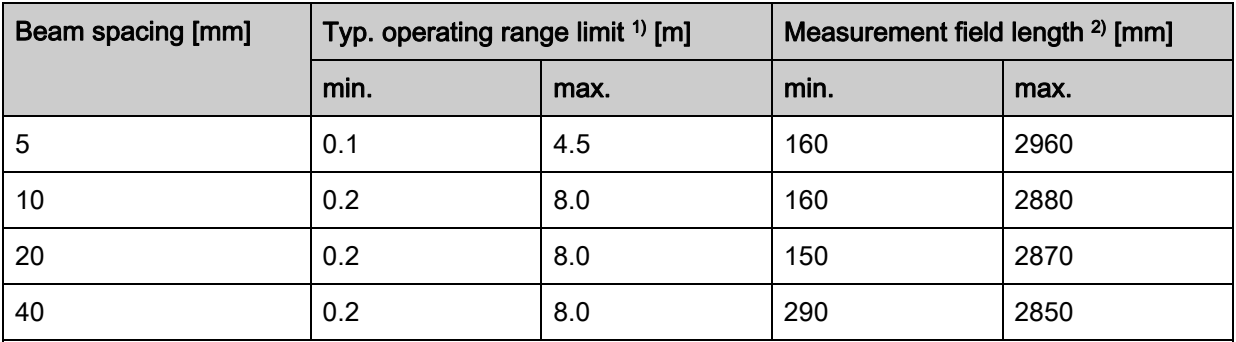

1) Typ. operating range limit: min./max. attainable range without performance reserve for parallel-beam scanning.

2) Measurement field lengths and beam spacings specified in fixed rasters, see ordering table.

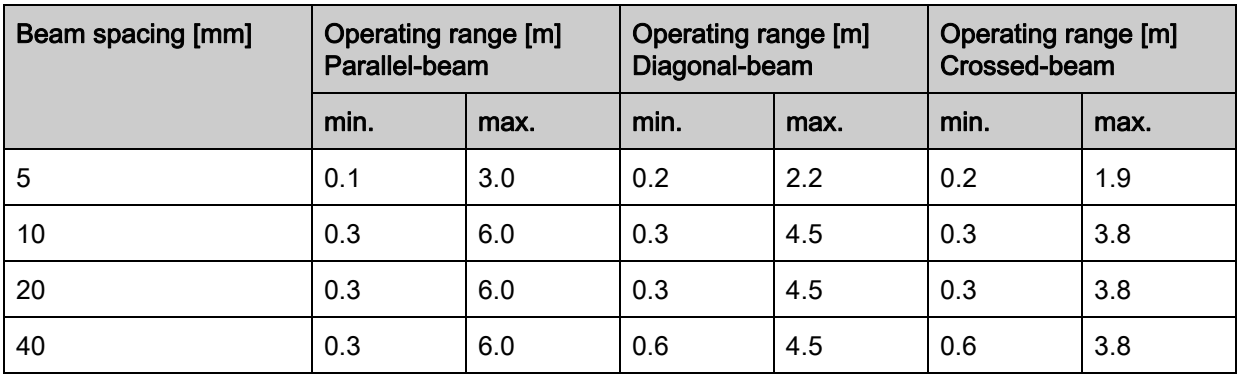

## Table 18.3: CML 720i Operating ranges

<span id="page-120-0"></span>Table 18.4: Profile and measurement field length

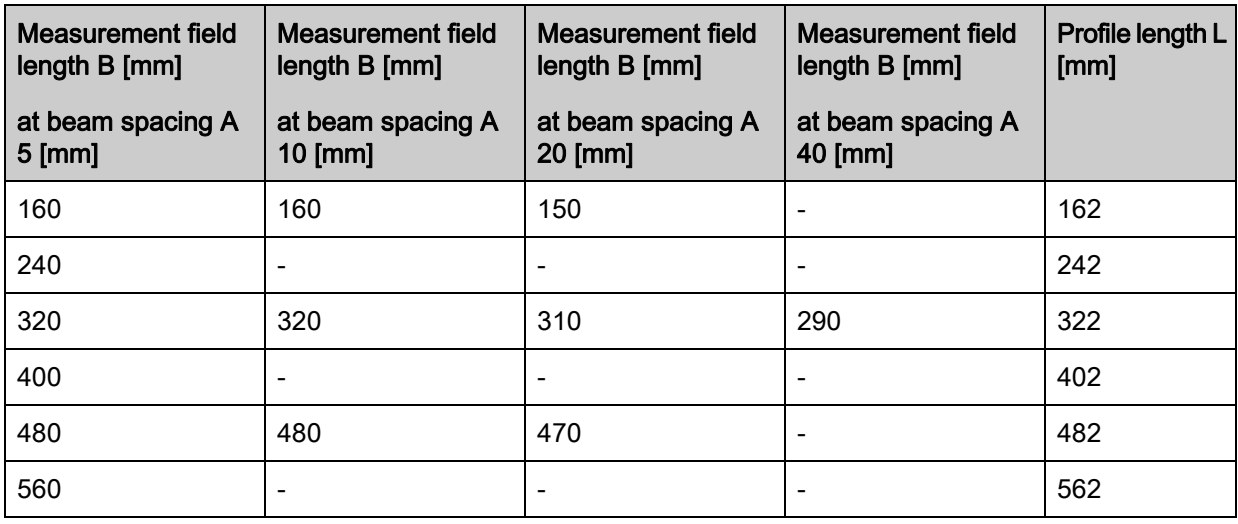

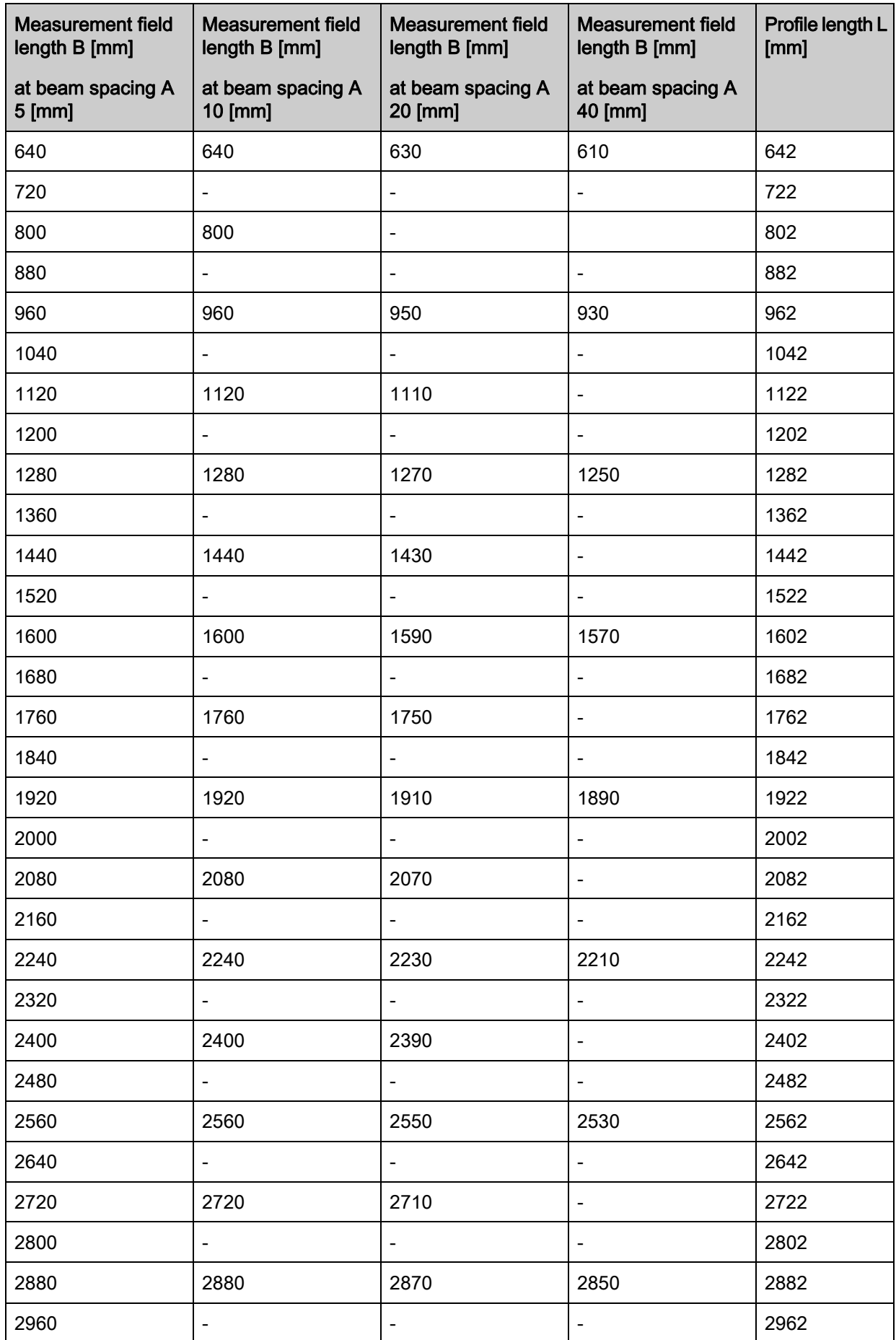

Table 18.5: Data on the time behavior of the CML 720i

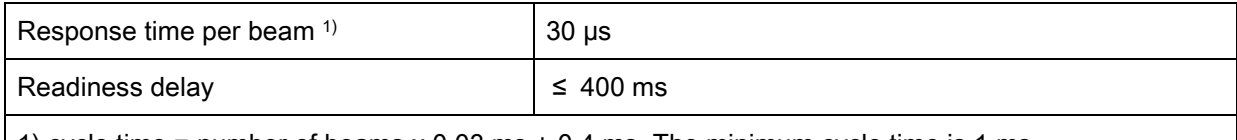

1) cycle time = number of beams x 0.03 ms + 0.4 ms. The minimum cycle time is 1 ms.

## Table 18.6: Electrical data

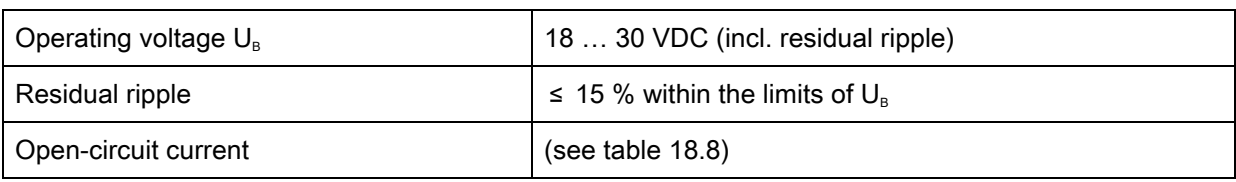

## Table 18.7: Open-circuit current

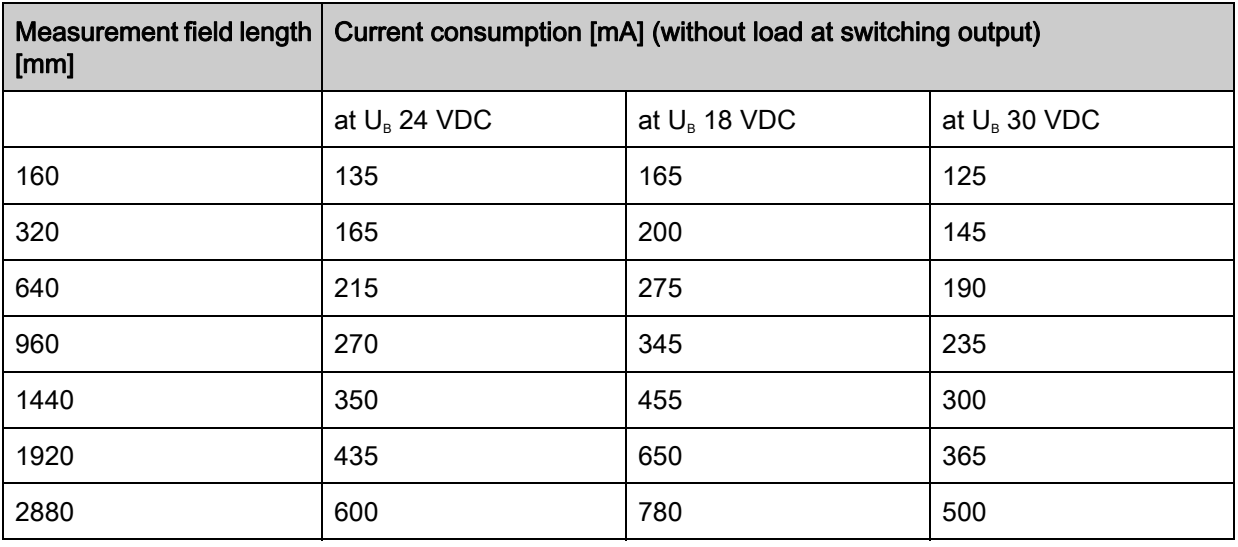

## <span id="page-122-0"></span>Table 18.8: Interface data

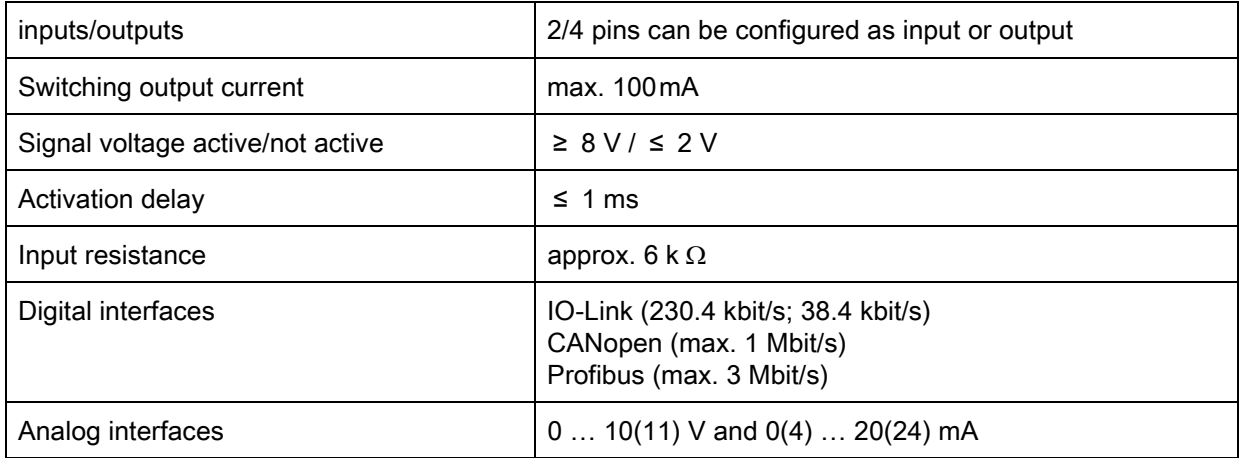

## Table 18.9: Mechanical data

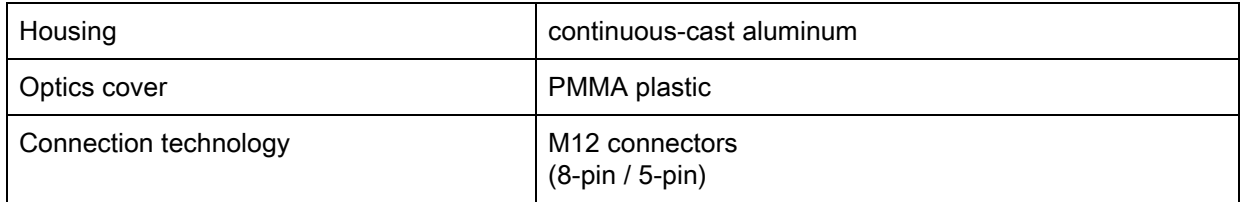

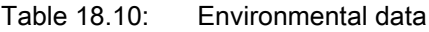

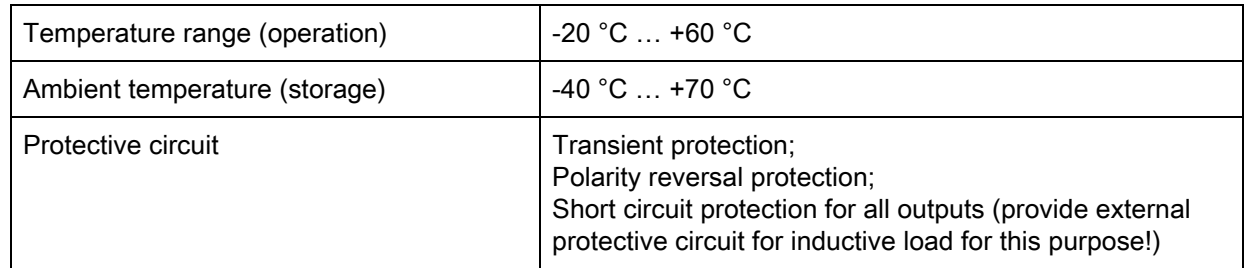

Table 18.11: Certifications

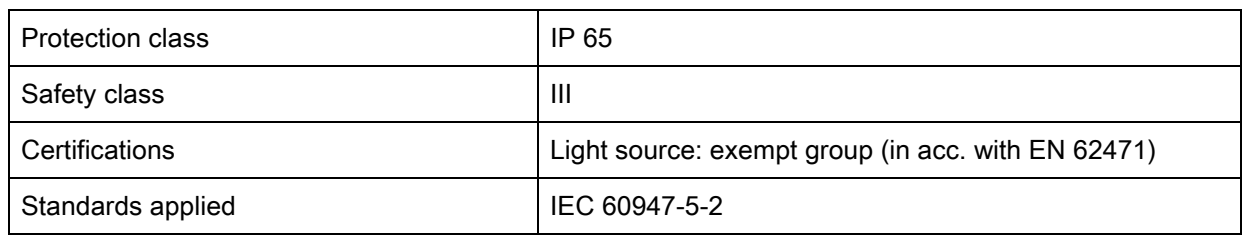

## 18.2 Timing

In principle, the individual beams are always processed sequentially for measuring light curtains. The internal controller starts transmitter 1 and then activates only the corresponding receiver 1 to measure the received light power. If the measured value exceeds the switch-on threshold, this first beam is evaluated as an active beam.

The time between activation of the transmitter and evaluation in the receiver is referred to as the response time per beam. In the CML 720i, this is = 30 µs. The evaluation of all beams and transfer to the interface takes place at a defined rate.

The total cycle time is thus calculated as follows:

#### Cycle time = number of beams x response time per beam + constant

Example: cycle time =  $192$  beams x 0.03 ms + 0.4 ms =  $6.16$  ms

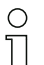

The minimum cycle time is 1 ms, i.e., the cycle time is never less than 1 ms, even with very short

light curtains with a small number of beams.

| Measurement<br>field length B<br>[mm] |                    | <b>Measurement</b><br>field length B<br>[mm] |                          | Measurement<br>field length B<br>[mm] |                          | Measurement<br>field length B<br>[mm] |                          | Profile length<br>$L$ [mm] |
|---------------------------------------|--------------------|----------------------------------------------|--------------------------|---------------------------------------|--------------------------|---------------------------------------|--------------------------|----------------------------|
| at beam spacing<br>A<br>$5$ [mm]      | Cycle time<br>[ms] | at beam spacing<br>A<br>10 [mm]              | Cycle time<br>[ms]       | at beam spacing<br>A<br>20 [mm]       | Cycle time<br>[ms]       | at beam spacing<br>A<br>40 [mm]       | Cycle time<br>[ms]       |                            |
| 160                                   | 1.36               | 160                                          | 1.00                     | 150                                   | 1.00                     | $\overline{\phantom{a}}$              | $\overline{\phantom{a}}$ | 162                        |
| 240                                   | 1.84               | $\overline{\phantom{a}}$                     | $\overline{\phantom{a}}$ | $\overline{\phantom{a}}$              | $\overline{\phantom{a}}$ | $\overline{\phantom{a}}$              | $\overline{\phantom{a}}$ | 242                        |
| 320                                   | 2.32               | 320                                          | 1.36                     | 310                                   | 1.00                     | 290                                   | 1.00                     | 322                        |
| 400                                   | 2.8                | $\blacksquare$                               | $\overline{\phantom{a}}$ | $\overline{\phantom{a}}$              | $\overline{\phantom{a}}$ | ۰                                     | $\overline{\phantom{0}}$ | 402                        |
| 480                                   | 3.28               | 480                                          | 1.84                     | 470                                   | 1.12                     | $\overline{\phantom{0}}$              | $\overline{\phantom{0}}$ | 482                        |
| 560                                   | 3.76               | $\overline{\phantom{a}}$                     | $\overline{\phantom{a}}$ | $\overline{\phantom{a}}$              | $\overline{\phantom{a}}$ | ٠                                     | $\overline{\phantom{a}}$ | 562                        |
| 640                                   | 4.24               | 640                                          | 2.32                     | 630                                   | 1.36                     | 610                                   | 1.00                     | 642                        |
| 720                                   | 4.72               | $\sim$                                       | $\overline{\phantom{a}}$ | $\overline{\phantom{a}}$              | $\overline{\phantom{a}}$ | $\overline{\phantom{a}}$              | $\sim$                   | 722                        |
| 800                                   | 5.2                | 800                                          | 2.8                      | $\overline{\phantom{a}}$              | $\overline{\phantom{a}}$ |                                       |                          | 802                        |
| 880                                   | 5.68               | $\sim$                                       | $\overline{\phantom{a}}$ | $\overline{\phantom{a}}$              | $\overline{\phantom{a}}$ | $\overline{\phantom{0}}$              | $\overline{\phantom{0}}$ | 882                        |
| 960                                   | 6.16               | 960                                          | 3.28                     | 950                                   | 1.84                     | 930                                   | 1.12                     | 962                        |

Table 18.12: Profile and measurement field lengths, cycle times for CML 720i

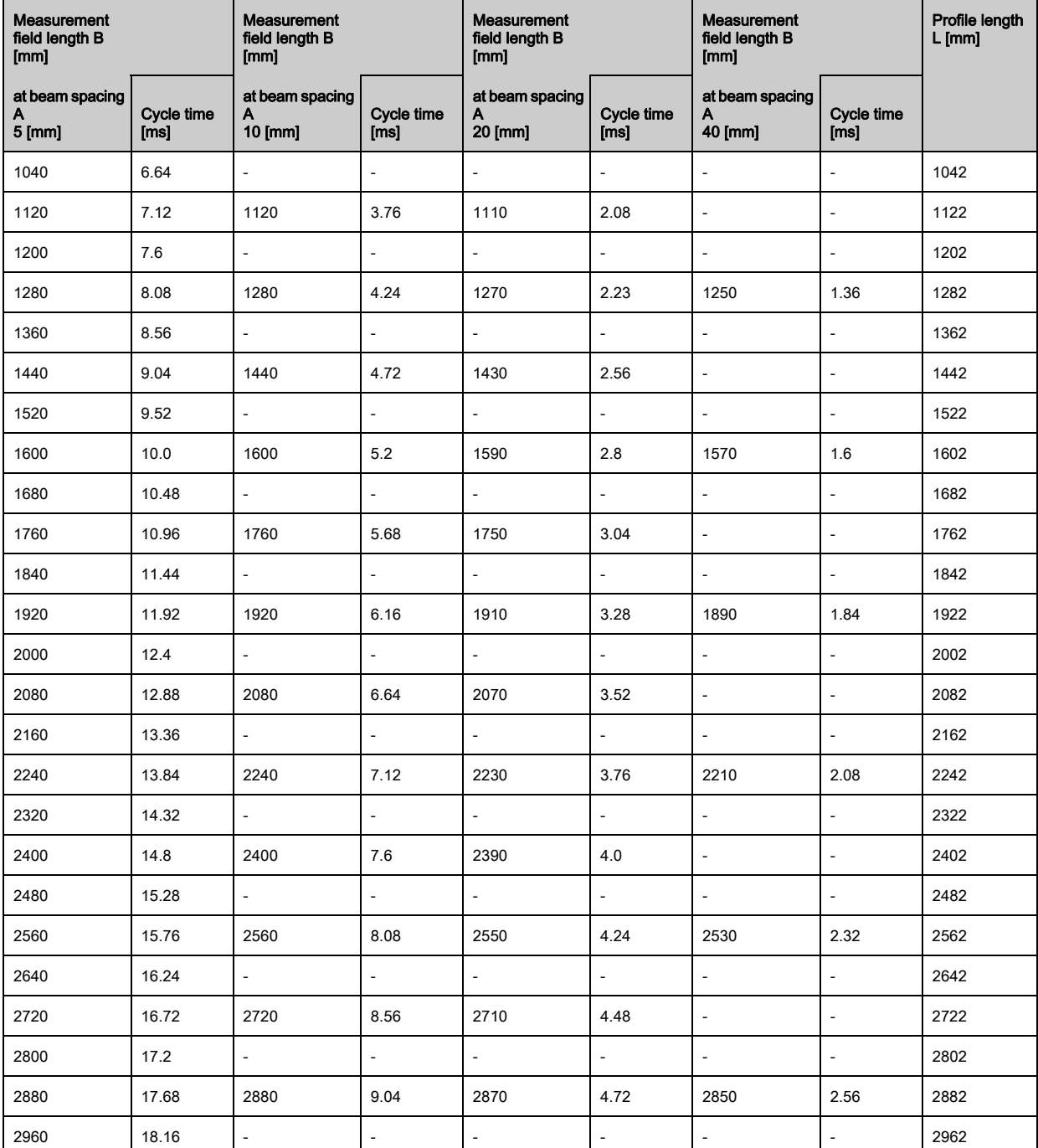

## 18.2.1 Limits for detecting objects

The detection of objects and the evaluation of the data depend on the following factors:

- Minimum object diameter or minimum object size for stationary objects
- Boundary conditions for pure detection of moving objects
- Transmission rate of the data bytes
- Cycle time of the PLC

#### Minimum object diameter for stationary objects

The minimum object diameter of a stationary object is determined by the beam spacing and optic diameter. Minimum object size for parallel-beam operation:

Because objects must also be reliably detected in the transition area between two beams, the following relations apply.

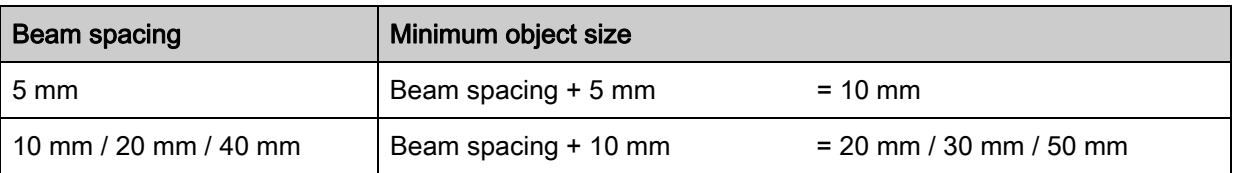

#### **NOTICE**

#### Minimum object size for crossed-beam operation!

 $\%$  For crossed-beam operation, these values are reduced to 1/2 x beam spacing in the middle area.

#### Boundary conditions for pure detection of moving objects

For a moving object, the cycle time of the light curtain must be shorter than the period of time that the object to be detected is located in the beam plane.

#### For an object that moves vertically to the beam plane, the following apply:

$$
v_{\text{max}} = (L - 10 \text{mm})/(t_z)
$$

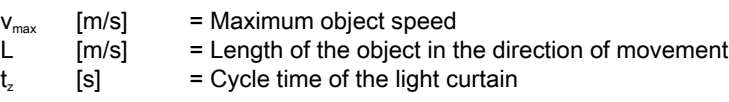

or

 $L_{\text{min}} = v \cdot t_{z} + 10 \text{mm}$ 

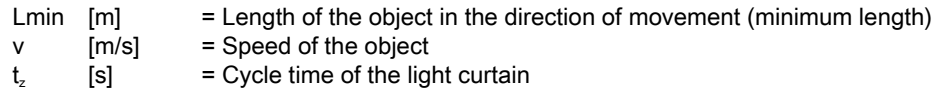

#### **NOTICE**

#### Minimum size of the gap between two successive objects

 $\%$  The gap between two successive objects must be greater than the minimum object length.

## 18.3 Dimensioned drawings

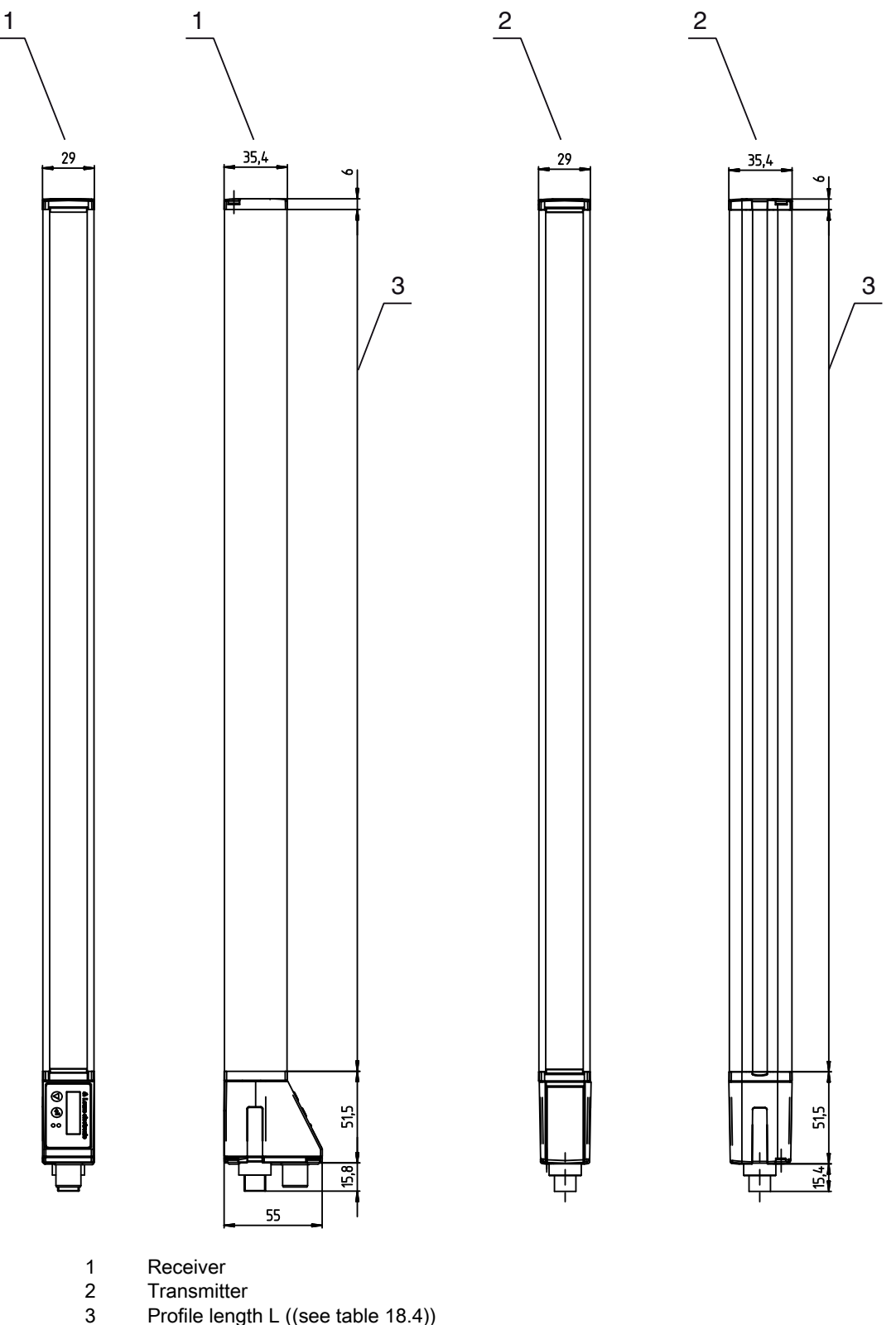

2 Transmitter

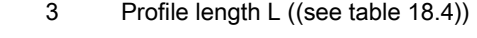

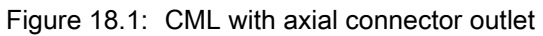

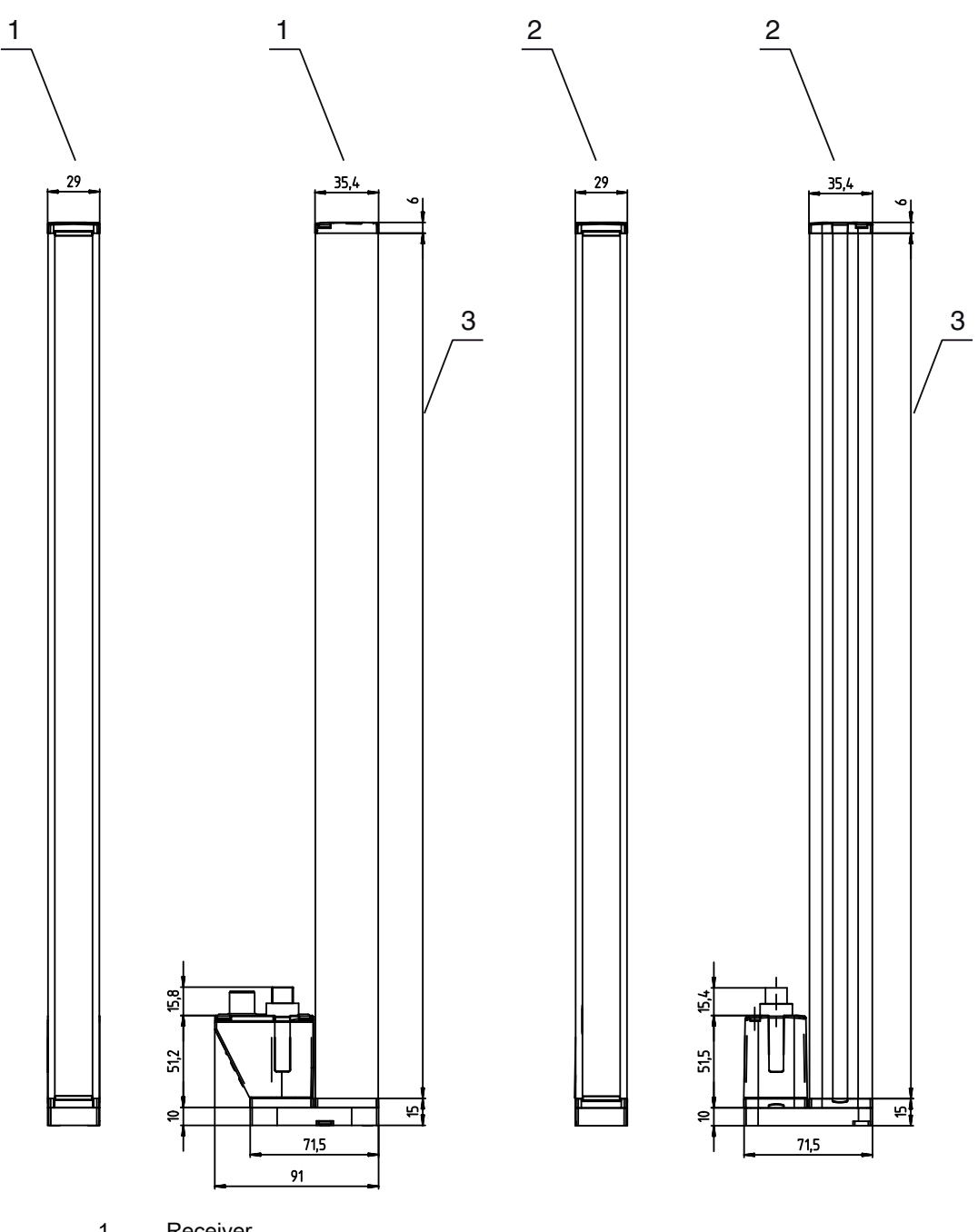

- 1 Receiver<br>2 Transmitt<br>3 Profile ler
- 2 Transmitter 3 Profile length L ([\(see table 18.4\)](#page-120-0))

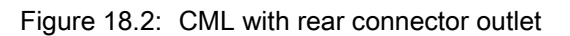

## 18.4 Dimensional drawings: accessories

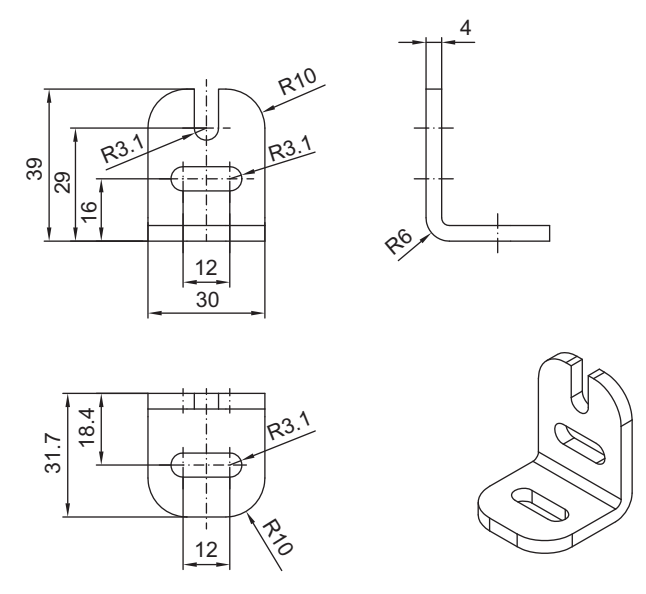

Figure 18.3: BT-2L mounting bracket

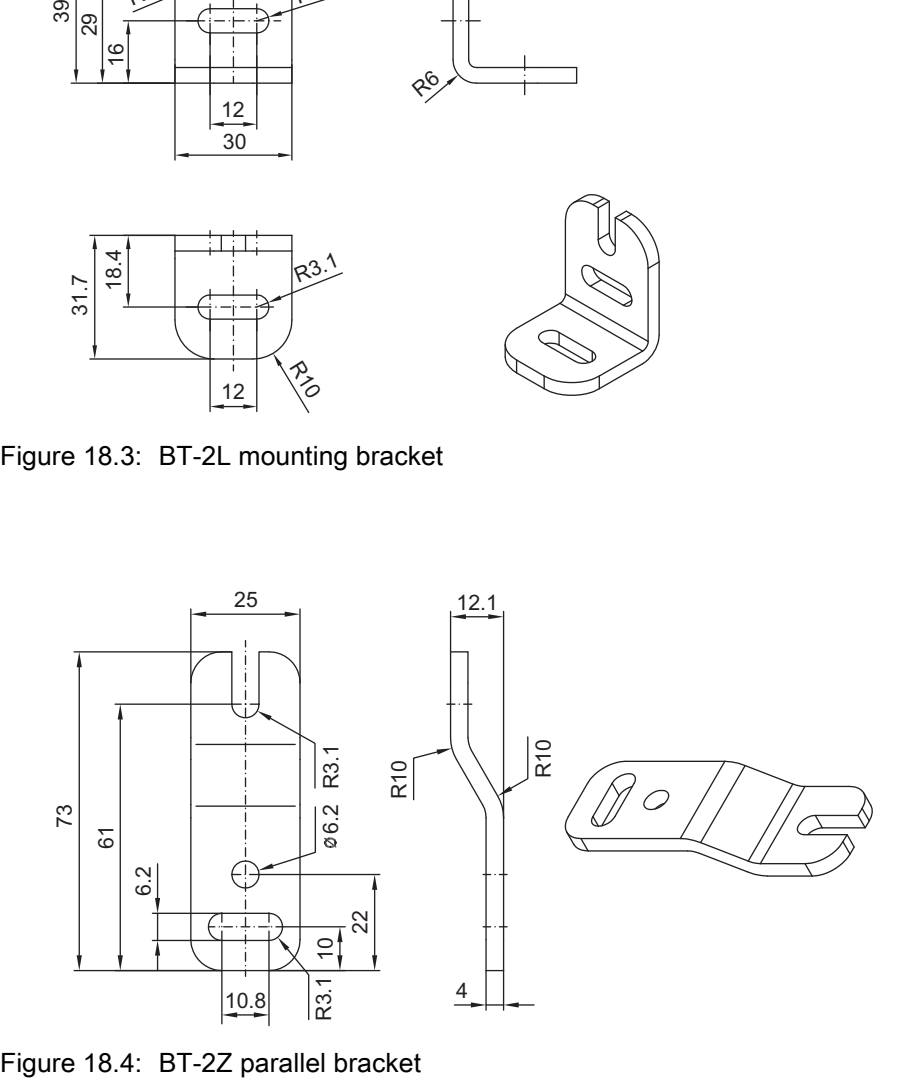

**Specifications** 

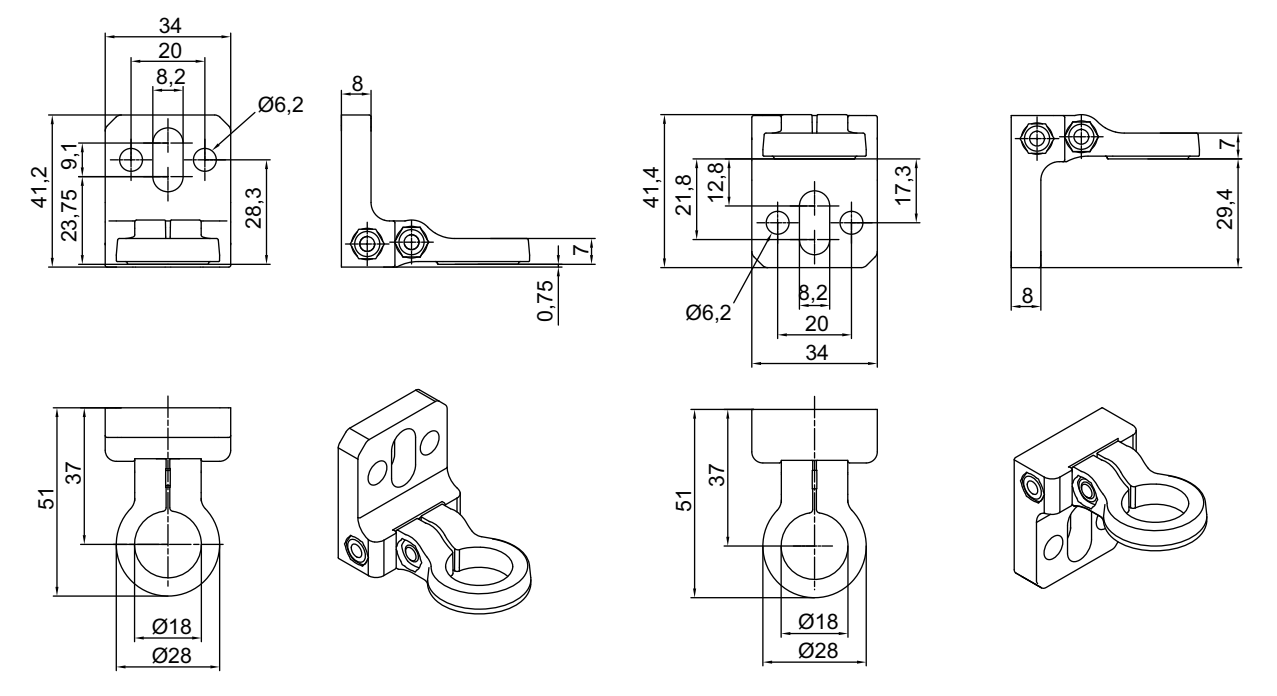

Figure 18.5: BT-2R1 swivel mount (shown in two mounting views)

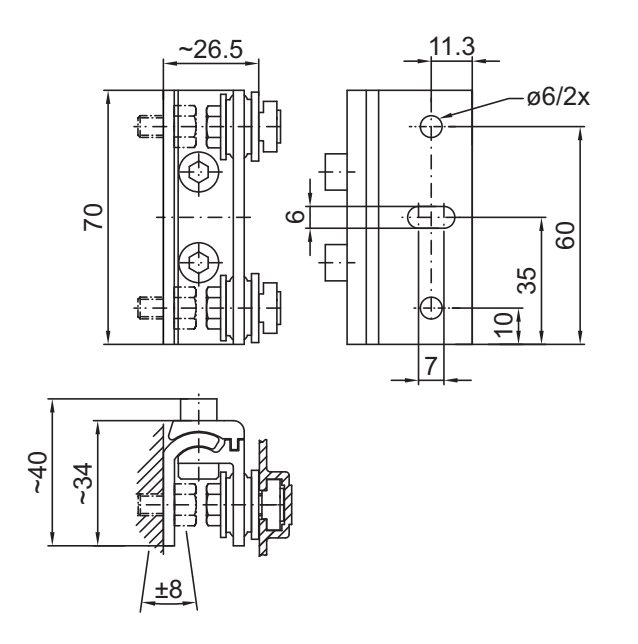

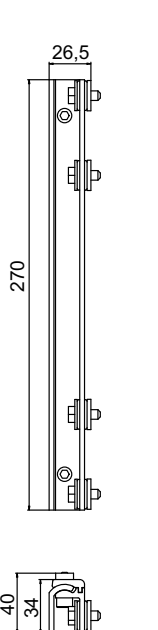

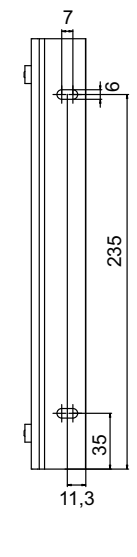

Figure 18.6: BT-2SSD and BT-2SSD-270 swiveling mounting brackets

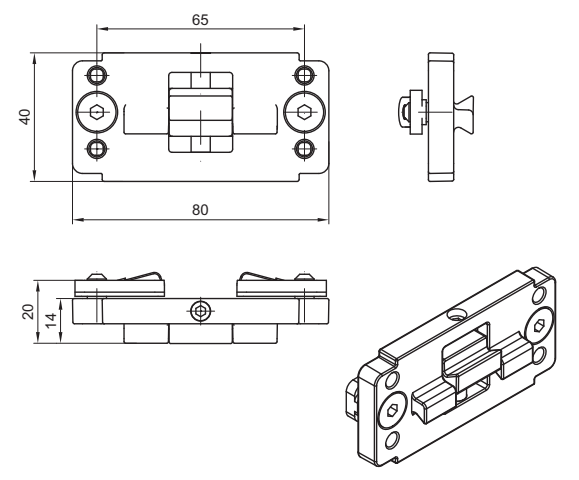

Figure 18.7: BT-2P40 clamp bracket

# 19 Ordering information and accessories

## 19.1 Nomenclature

Part designation:

## CMLbbb- fss-xxxx.a/ii-eee

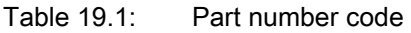

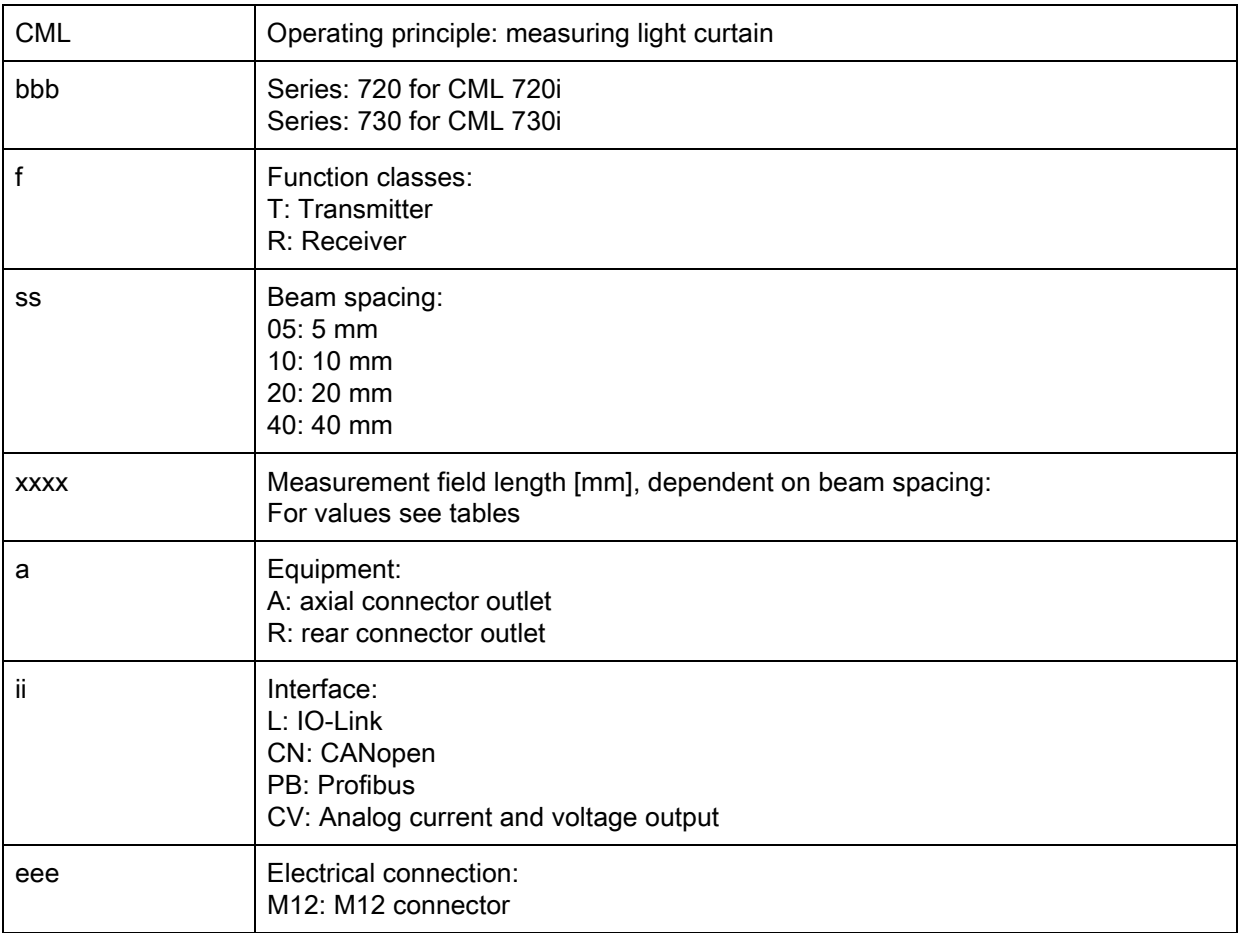

#### Table 19.2: Part designation, examples

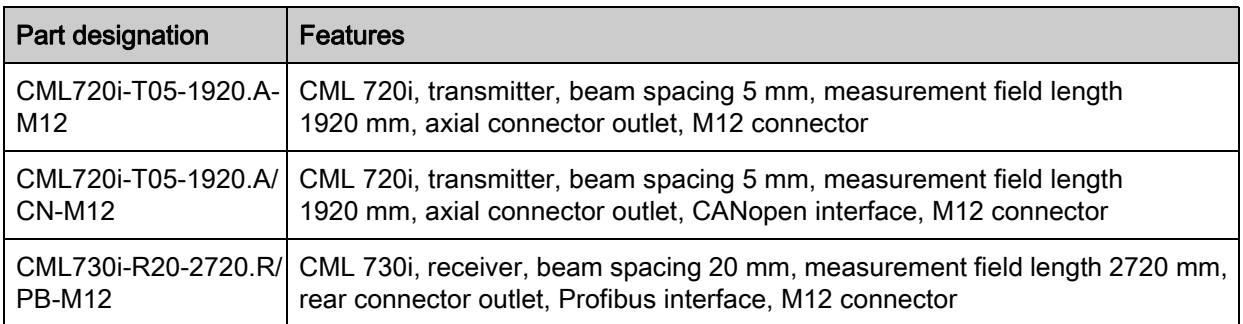

## 19.2 Accessories

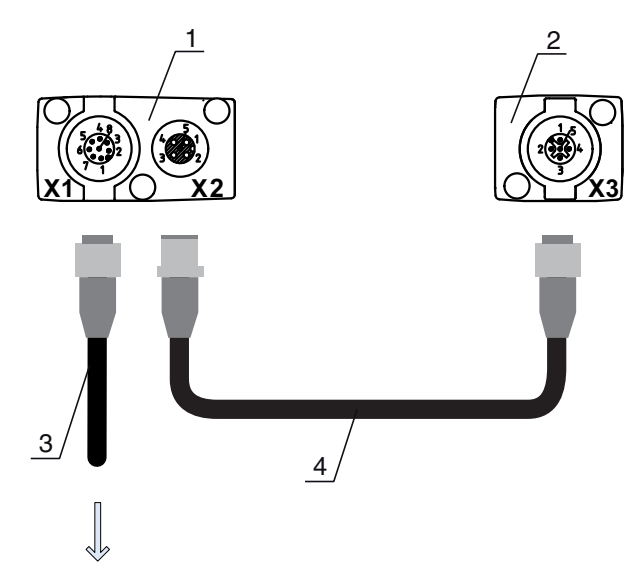

## **PWR IN/OUT**

- 1 Receiver (R)<br>2 Transmitter (
- Transmitter (T)
- 3 Connection cable (M12 socket, 8-pin)
- 4 Synchronization cable (M12 plug/socket, 5-pin)

Figure 19.1: Electrical connection for IO-Link devices/analog devices

## Table 19.3: Accessories - Analog/IO-Link - X1

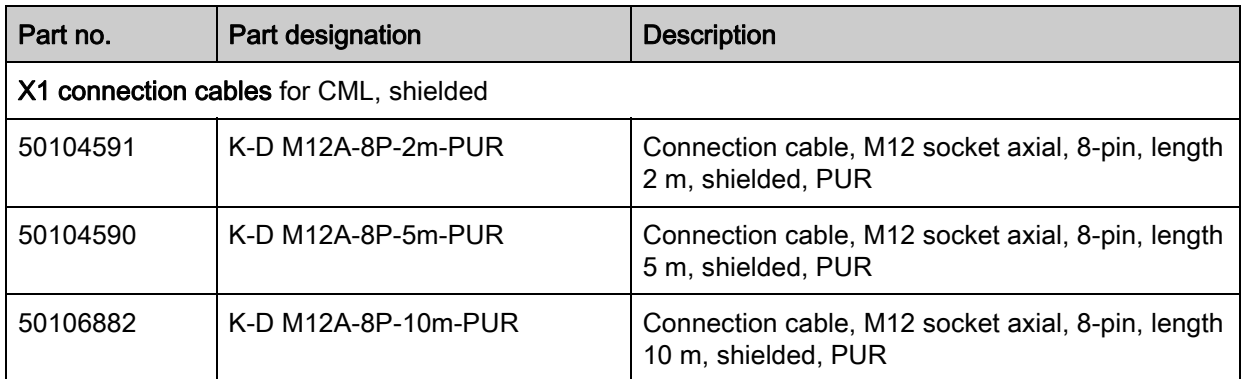

Table 19.4: Accessories - Analog/IO-Link - X2/X3

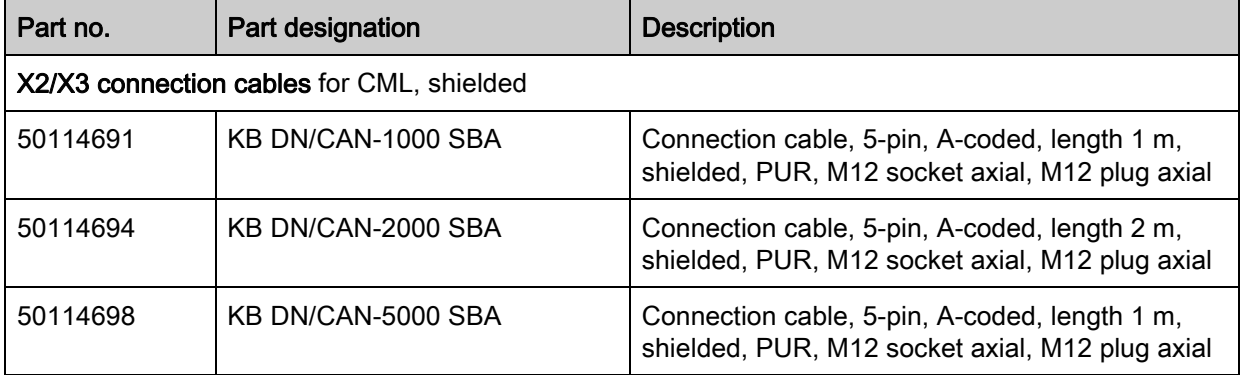

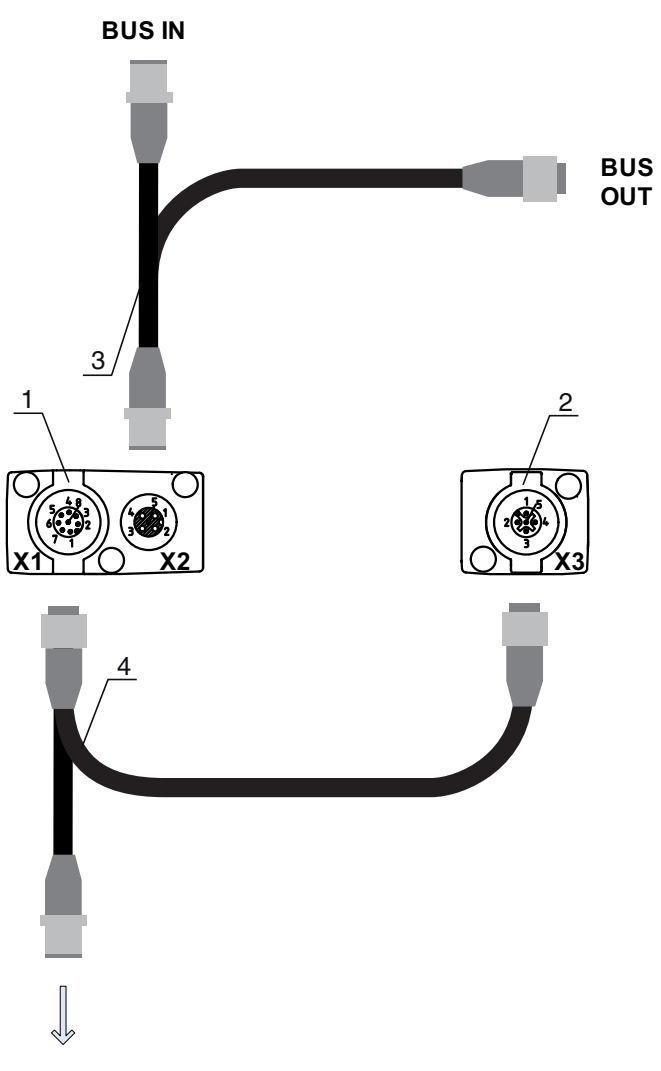

## **PWR IN/OUT**

- 1 Receiver (R)<br>2 Transmitter (
- 2 Transmitter (T)<br>3 Y-fieldbus cable
- Y-fieldbus cable (M12 plug/socket, 5-pin)
- 4 Y-fieldbus cable and synchronization cable (M12 socket/plug, 8-pin/5-pin)

Figure 19.2: Electrical connection for fieldbus devices

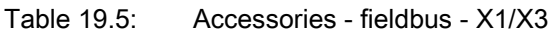

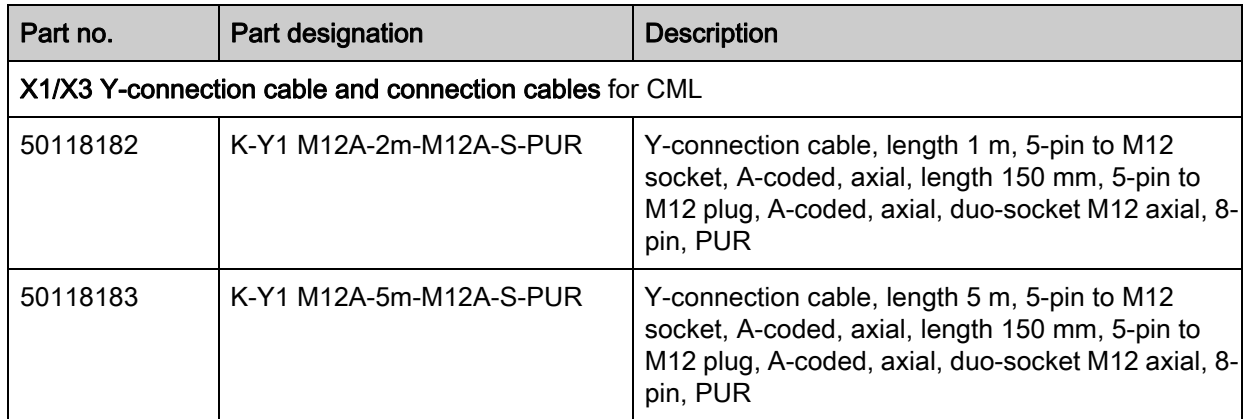

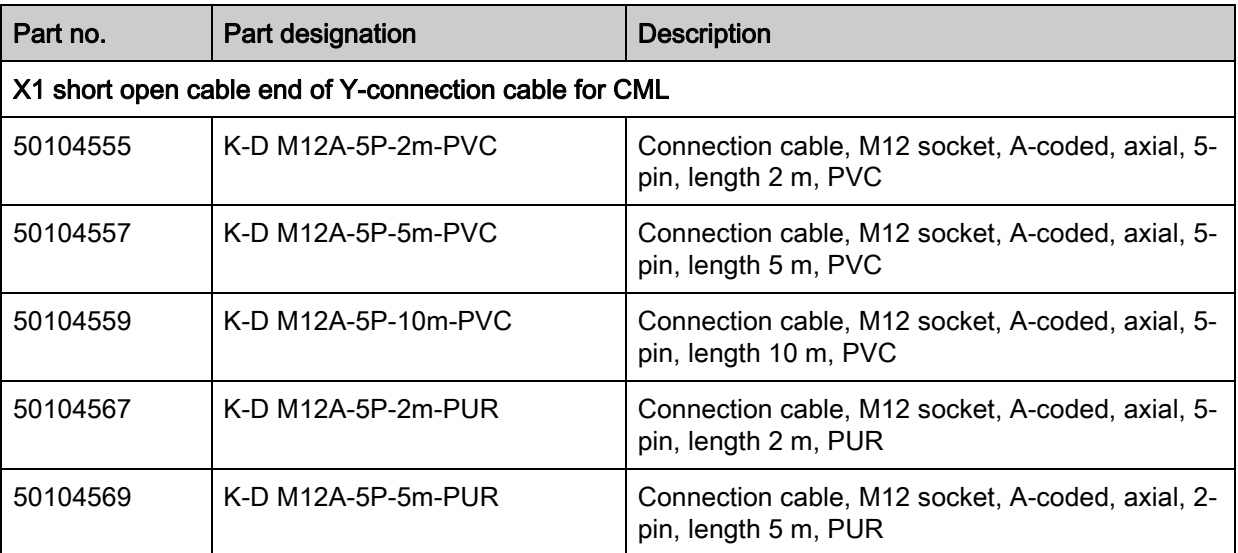

Table 19.6: Accessories - fieldbus - X1

Table 19.7: Accessories - CANopen fieldbus - X2

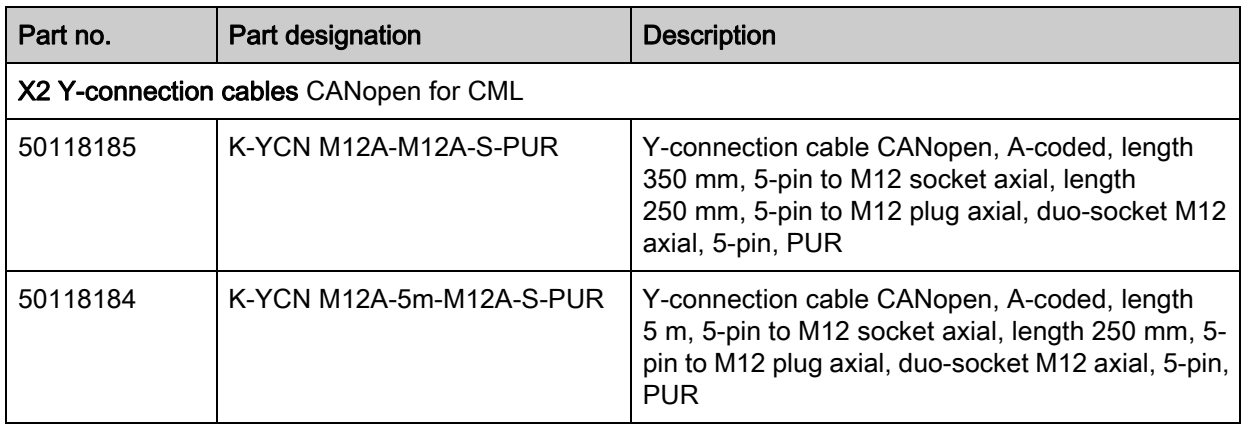

Table 19.8: Accessories - Profibus fieldbus - X2

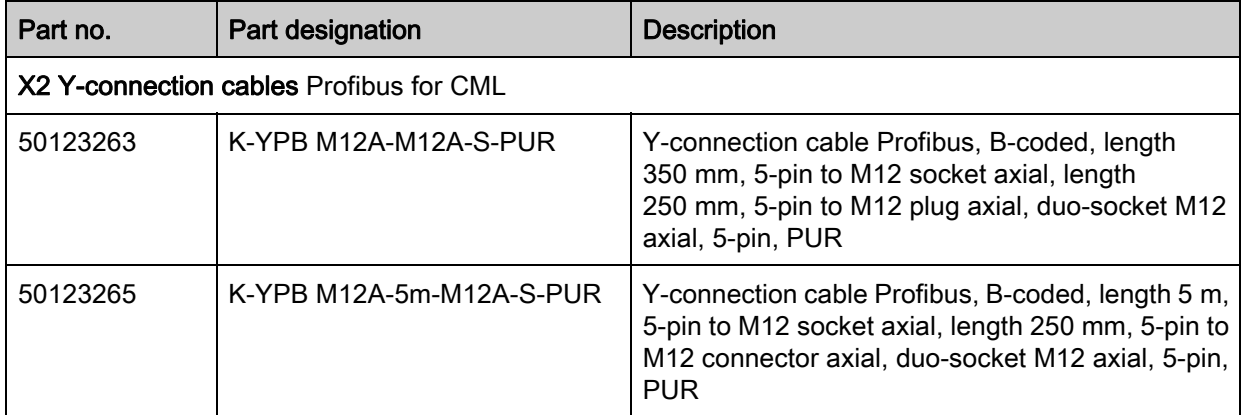

Table 19.9: Accessories - fieldbus - termination

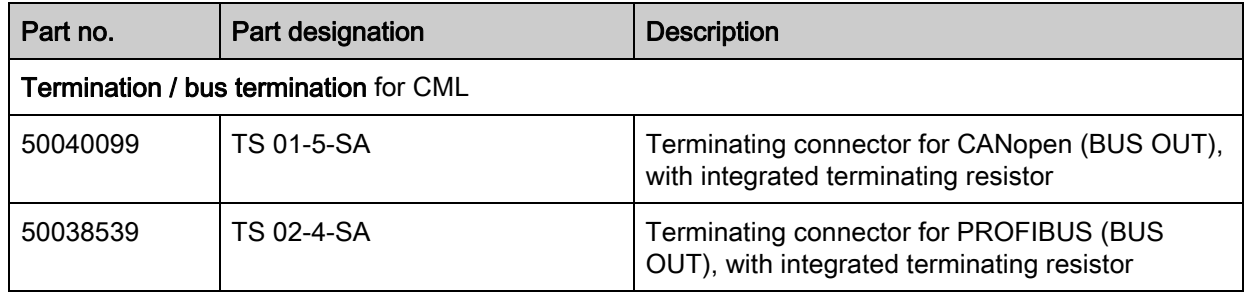

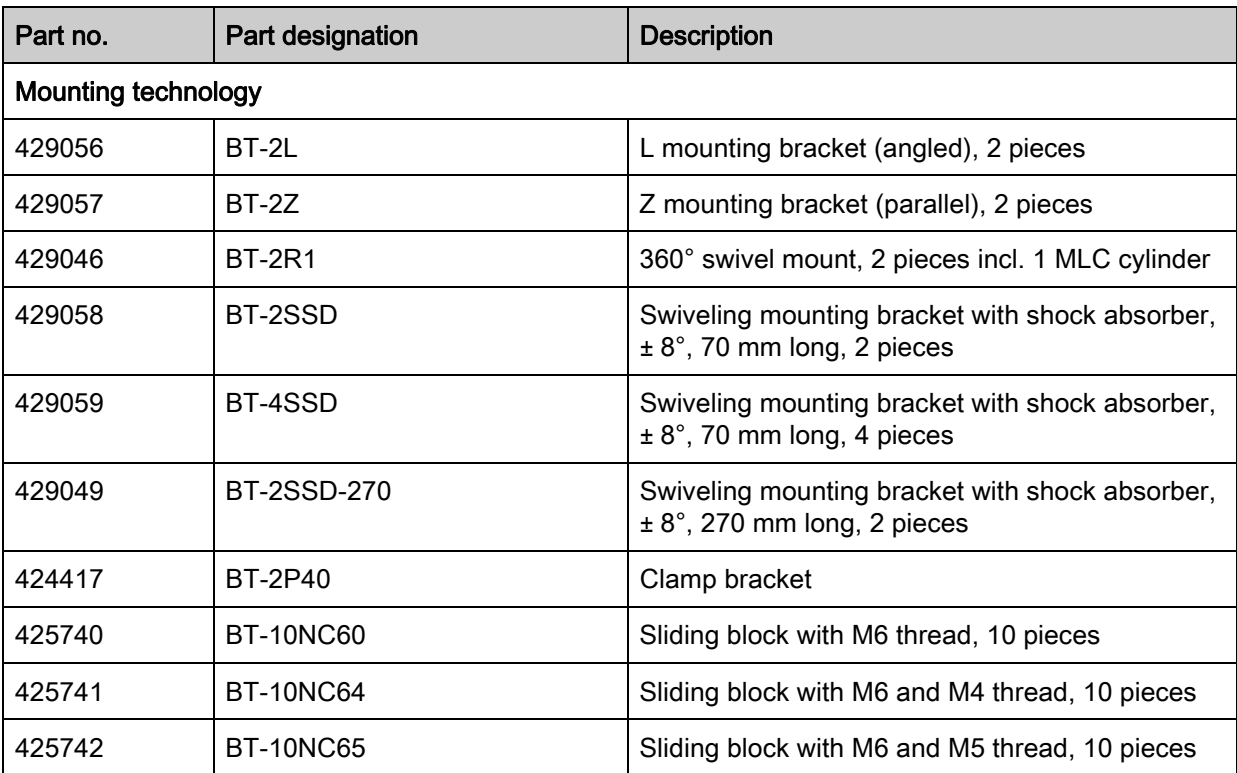

Table 19.10: Accessories - fastening technology

<span id="page-135-0"></span>Table 19.11: Accessories - PC connection configuration

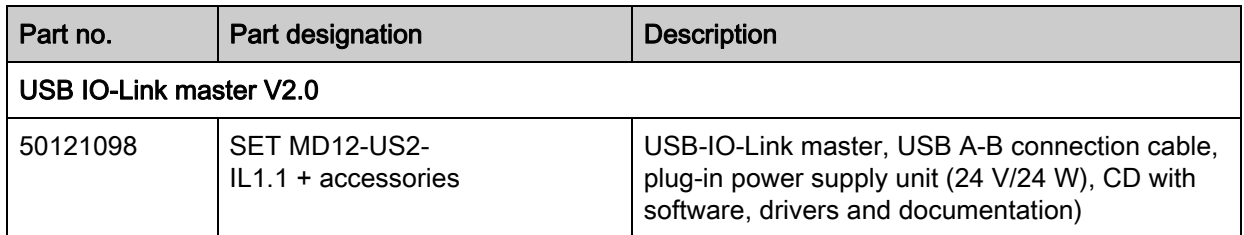

## 19.3 Scope of delivery

- 1 transmitter including 2 sliding blocks
- 1 receiver including 2 sliding blocks
- 1 Connecting and operating instructions (PDF file on CD-ROM)

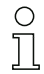

Connection cables, mounting brackets, IO-Link Device Tool (incl. USB-IO-Link master, etc.) are not included in the delivery contents but must rather be ordered separately.

# 20 EC Declaration of Conformity

The measuring light curtains of the CML series have been developed and manufactured in accordance with the applicable European standards and directives.

The manufacturer of the product, Leuze electronic GmbH + Co. KG in D-73277 Owen, possesses a certified quality assurance system in accordance with ISO 9001.

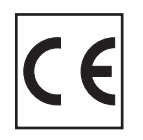